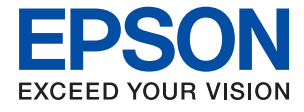

# **WF-C529R Series Használati útmutató**

## *Tartalomjegyzék*

## *[A Kézikönyvről](#page-5-0)*

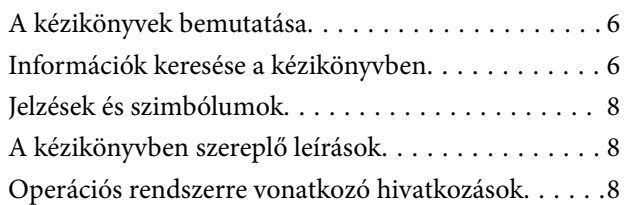

## *[Fontos utasítások](#page-9-0)*

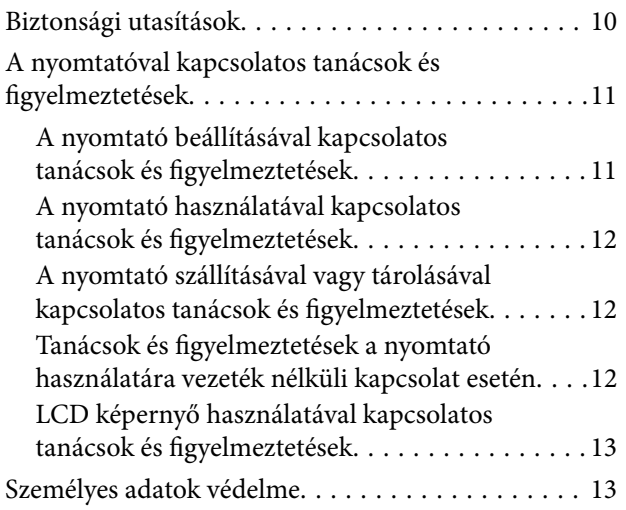

## *[A nyomtató alapjai](#page-13-0)*

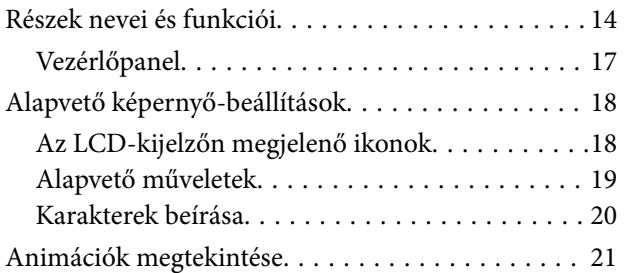

## *[A nyomtató előkészítése](#page-22-0)*

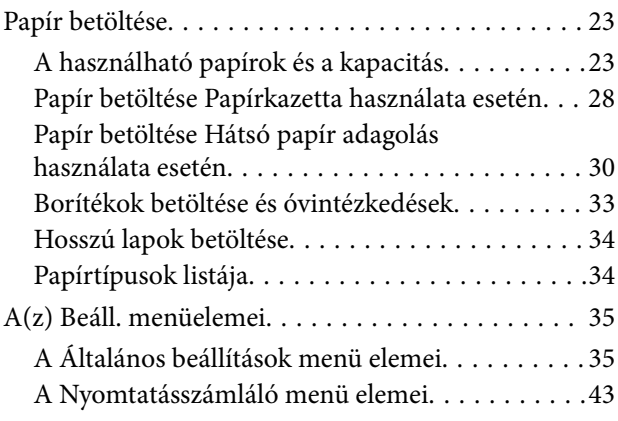

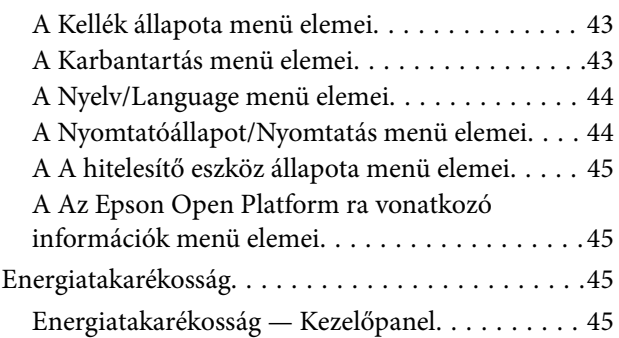

## *[Hálózati beállítások](#page-46-0)*

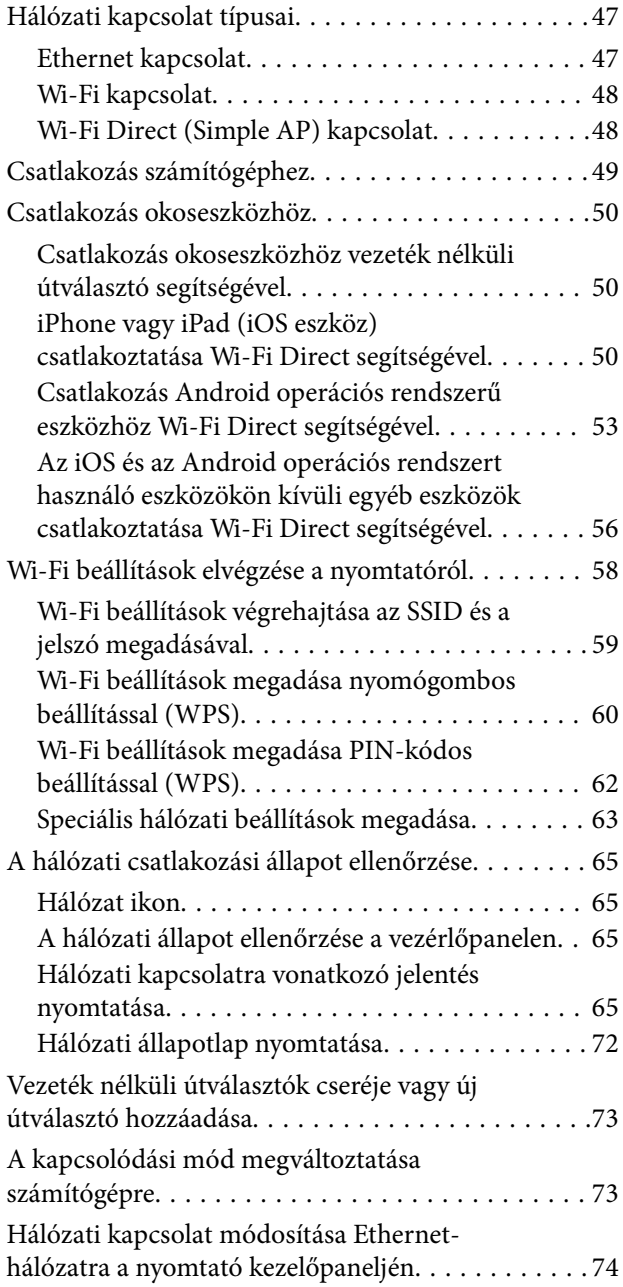

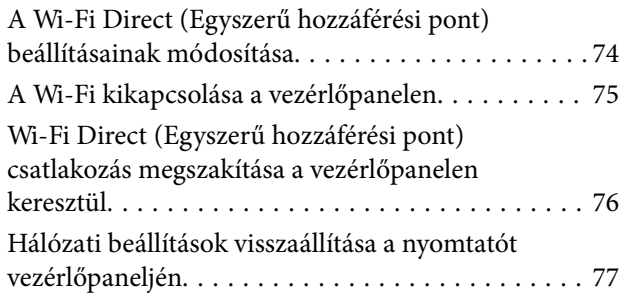

## *[Nyomtatás](#page-78-0)*

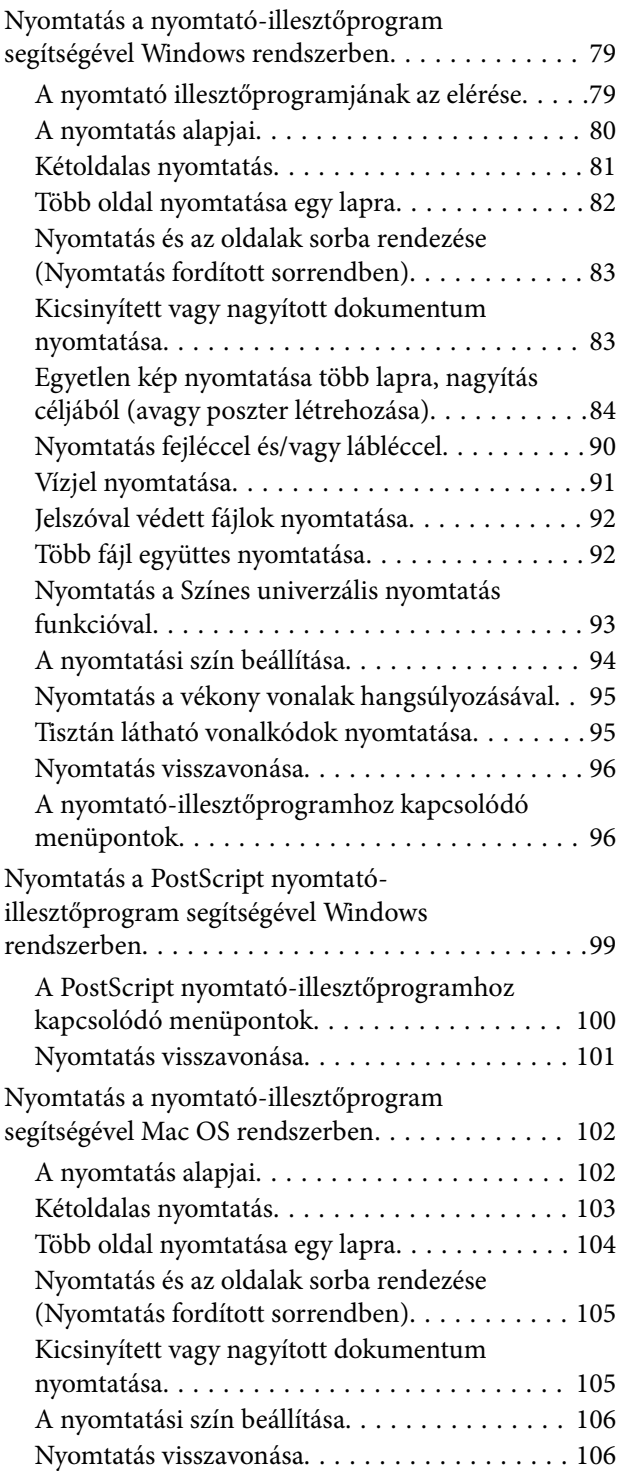

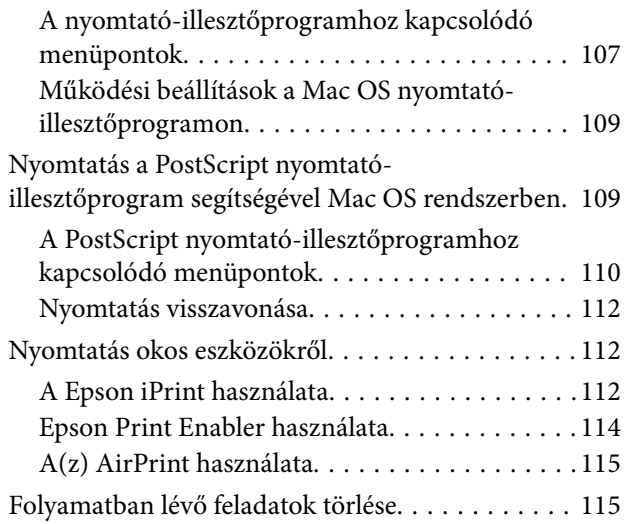

## *[A Tinta-adagoló Egységek és egyéb](#page-115-0)  [fogyóeszközök cseréje](#page-115-0)*

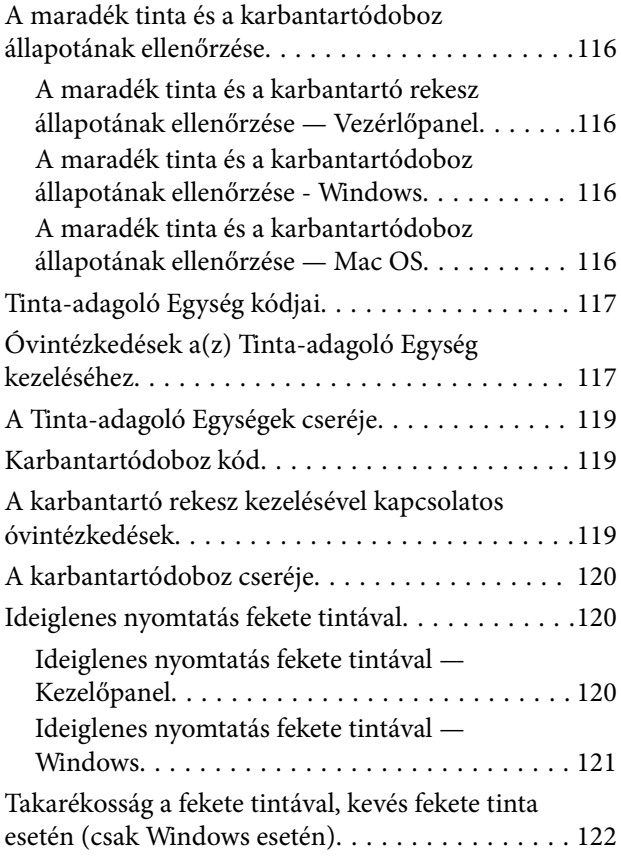

## *[A nyomtató karbantartása](#page-122-0)*

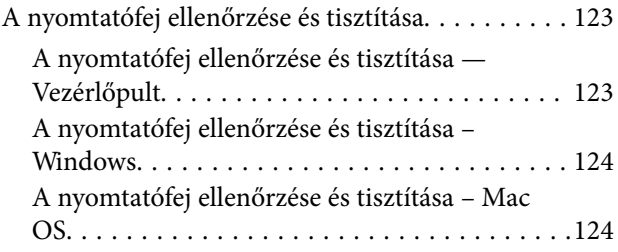

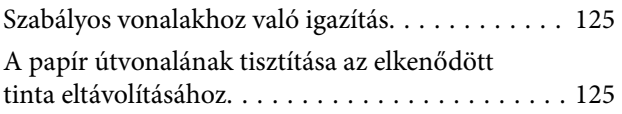

## *[Hálózati szolgáltatásokra és](#page-126-0)  [szoftverekre vonatkozó információk](#page-126-0)*

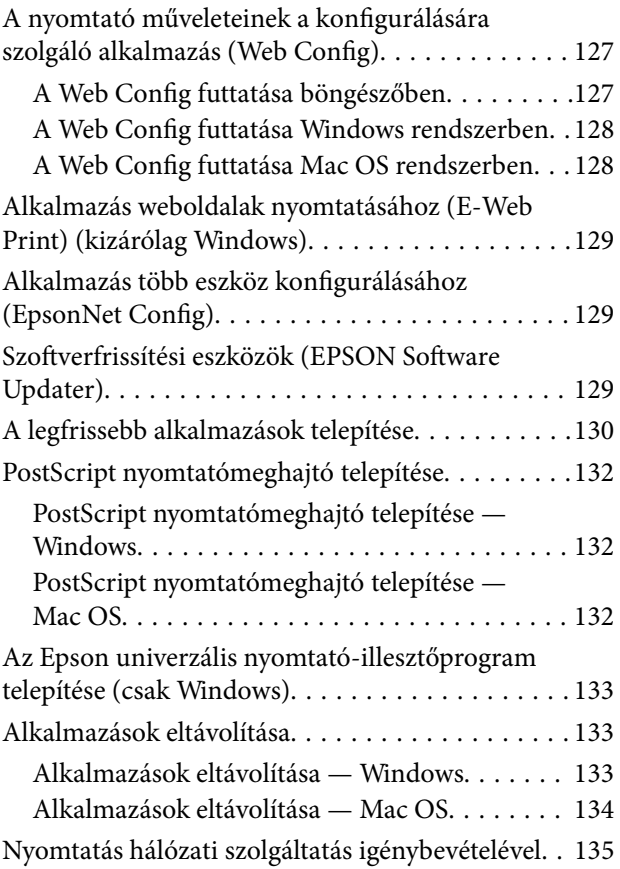

## *[Problémamegoldás](#page-135-0)*

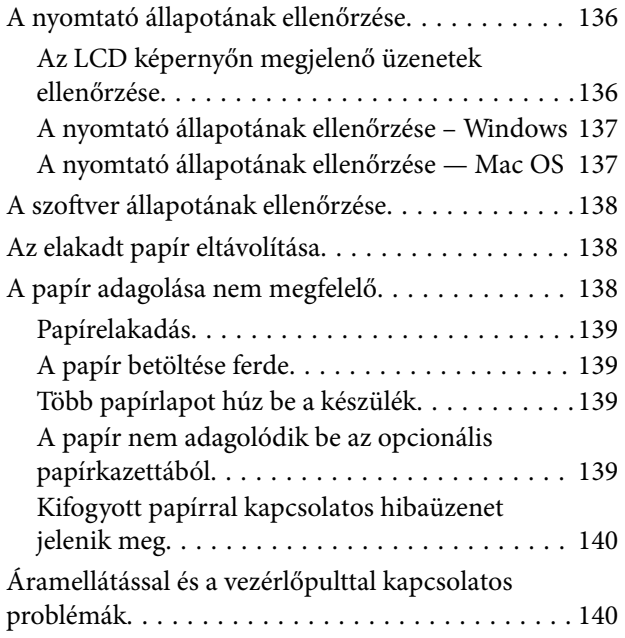

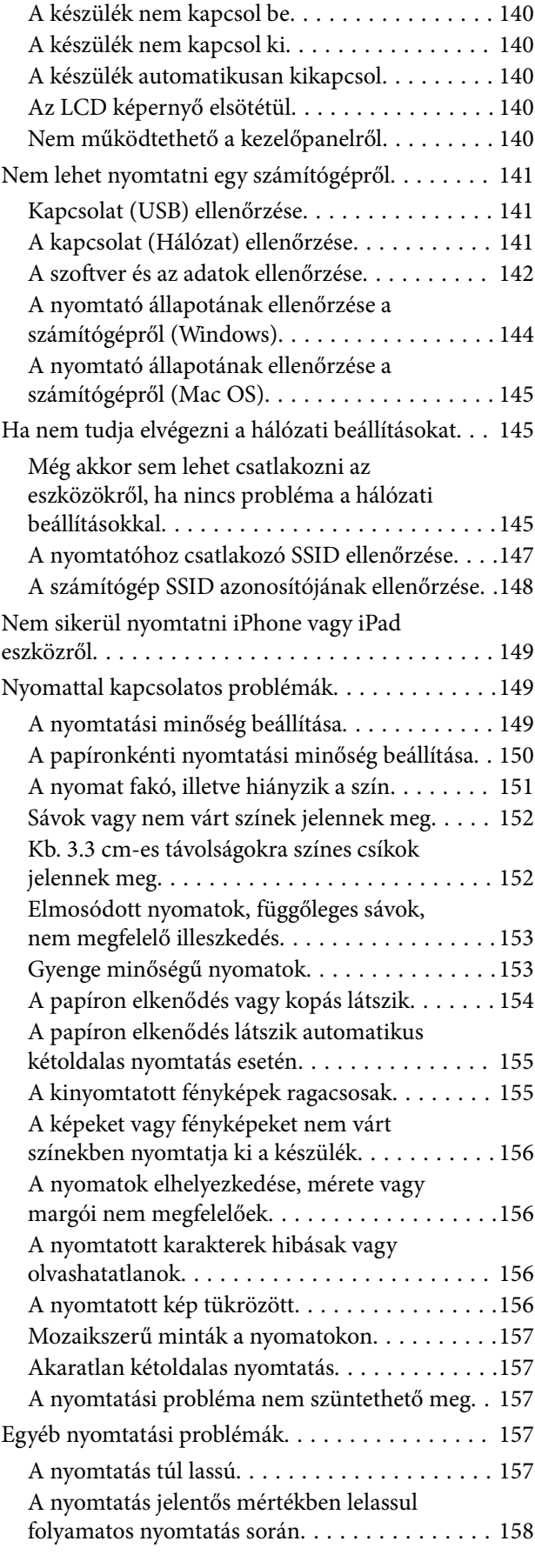

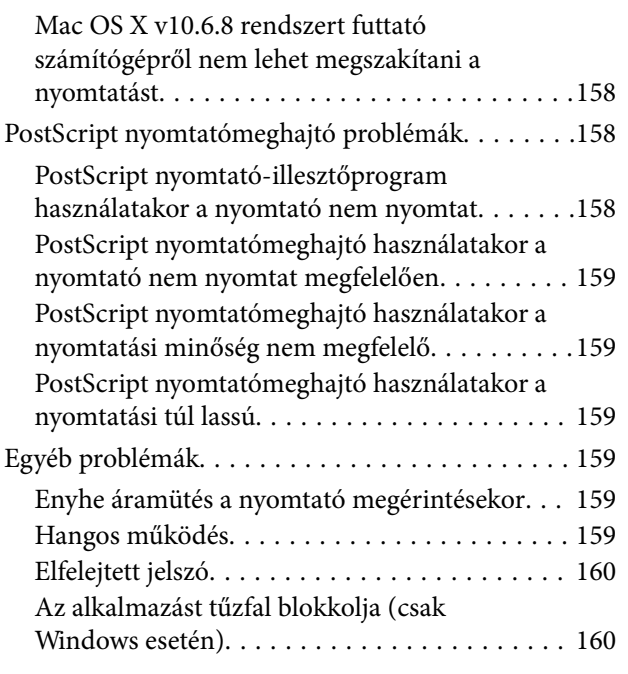

## *[Függelék](#page-160-0)*

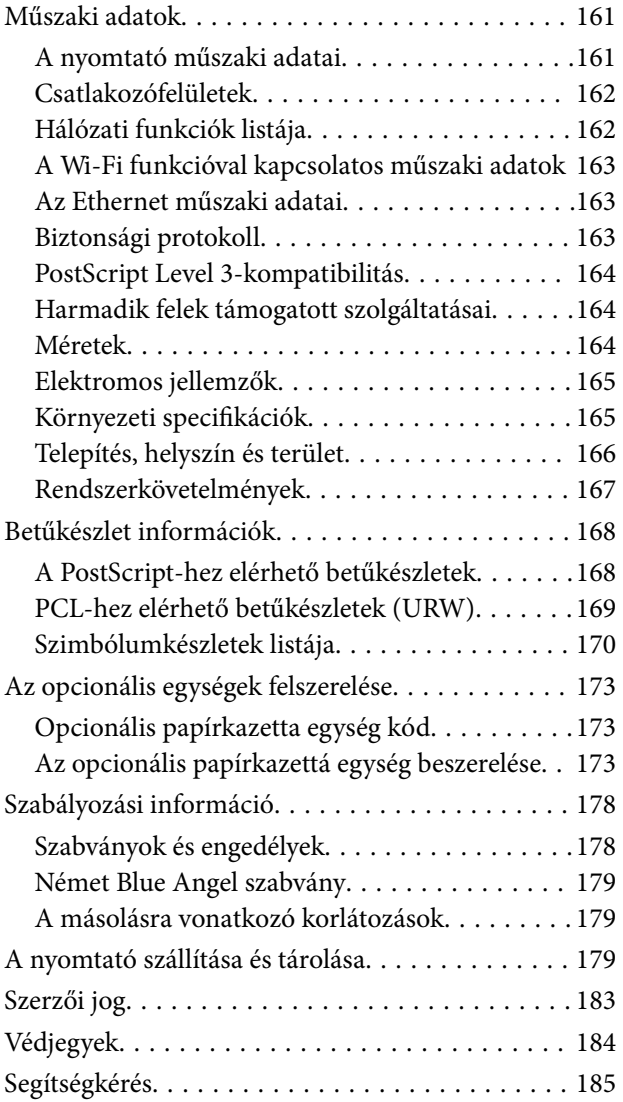

[Technikai támogatási webhely. . . . . . . . . . . . . .185](#page-184-0) [Kapcsolatfelvétel az Epson ügyfélszolgálattal. . . 185](#page-184-0)

# <span id="page-5-0"></span>**A Kézikönyvről**

# **A kézikönyvek bemutatása**

Az Epson-nyomtató a következő kézikönyvekkel kerül forgalomba. A fenti kézikönyveken túl olvassa el a nyomtatóból és az Epson szoftveralkalmazásokból elérhető egyéb segítségeket is.

❏ Fontos biztonsági előírások (nyomtatott kézikönyv)

Utasításokkal látja el Önt a nyomtató biztonságos használatát illetően.

❏ Itt kezdje (nyomtatott kézikönyv)

Az útmutatóban a nyomtató üzembe helyezésével és a szoftver telepítésével kapcsolatos tudnivalókat találja.

❏ Használati útmutató (digitális kézikönyv)

Ez a kézikönyv. Általános információkat és utasításokat nyújt a nyomtató használatáról, a hálózati beállításokról a nyomtató hálózati használata esetén, valamint a problémák megoldásáról.

❏ Rendszergazdai kézikönyv (digitális kézikönyv)

Információval szolgál a hálózati rendszergazdának a kezelésről és a nyomtató olyan beállításairól, mint például az e-mail értesítés.

A fent felsorolt kézikönyvek legfrissebb verzióihoz az alábbi változatokban juthat hozzá.

❏ Nyomtatott kézikönyv

Látogasson el az Epson európai támogatási webhelyére a(z)<http://www.epson.eu/Support>címen vagy az Epson nemzetközi támogatási webhelyére a(z) <http://support.epson.net/>címen.

❏ Digitális kézikönyv

Indítsa el a(z) EPSON Software Updater alkalmazást a számítógépén. A(z) EPSON Software Updater ellenőrzi, hogy rendelkezésre áll-e frissített Epson szoftveralkalmazás és digitális kézikönyv, majd lehetővé teszi, hogy Ön letöltse a legújabbakat.

## **Kapcsolódó információ**

◆ ["Szoftverfrissítési eszközök \(EPSON Software Updater\)" 129. oldal](#page-128-0)

# **Információk keresése a kézikönyvben**

A PDF formátumú kézikönyvben konkrét információkra kereshet kulcsszavak beírásával, vagy a könyvjelzők segítségével közvetlenül a meghatározott szakaszokra ugorhat.Ezen kívül lehetősége van csak azokat az oldalakat kinyomtatni, amelyekre szüksége van.Ebben a szakaszban elmagyarázzuk, hogy miként használhatja a PDF formátumú kézikönyvet a számítógépén az Adobe Reader X program segítségével.

#### **A Kézikönyvről**

#### **Keresés kulcsszó alapján**

Kattintson a **Szerkesztés** > **Speciális keresés** elemre.Írja be a keresési ablakba a keresett információhoz kapcsolódó kulcsszót (szövegrészletet), majd kattintson a **Keresés** elemre.Ekkor listaszerűen megjelennek a keresési találatok.Egy megjelenített találatra kattintva közvetlenül az adott oldalra ugorhat a kézikönyvben.

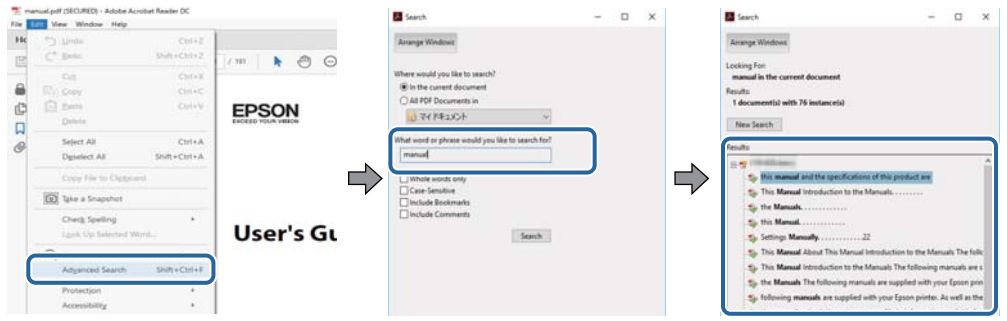

#### **Közvetlen ugrás a kívánt információhoz könyvjelzők segítségével**

Egy címre kattintva közvetlenül az adott oldalra ugorhat.A + vagy a > jelre kattintva megtekintheti az adott szakaszon belül található alsóbb szintű címeket is.Az előző oldalra történő visszatéréshez végezze el a következő műveletet a billentyűzete segítségével.

- ❏ Windows: Nyomja le és tartsa nyomva az **Alt** billentyűt, majd nyomja le a **←** billentyűt.
- ❏ Mac OS: Nyomja le és tartsa lenyomva a parancs billentyűt, majd nyomja le a **←** billentyűt.

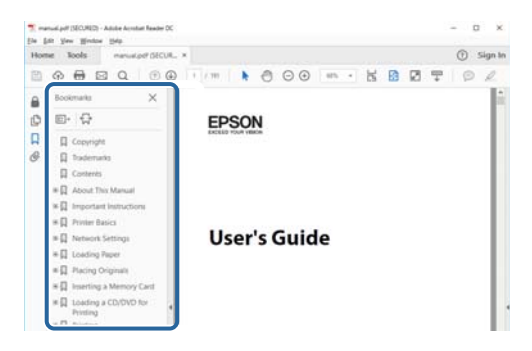

#### **Csak a szükséges oldalak nyomtatása**

Lehetősége van csak azokat az oldalakat kibontani és kinyomtatni, amelyekre szüksége van.Kattintson a **Fájl** menüben a **Nyomtatás** elemre, majd a **Nyomtatandó oldalak** szakaszban található **Oldalak** paraméter segítségével határozza meg a nyomtatni kívánt oldalak oldalszámát.

❏ Tartomány meghatározásához írjon kötőjelet a tartomány első és utolsó oldalának az oldalszáma közé.

Példa: 20 – 25

❏ Különálló (értsd: nem egymás után következő) oldalak meghatározásához írjon vesszőt az oldalszámok közé. Példa: 5, 10, 15

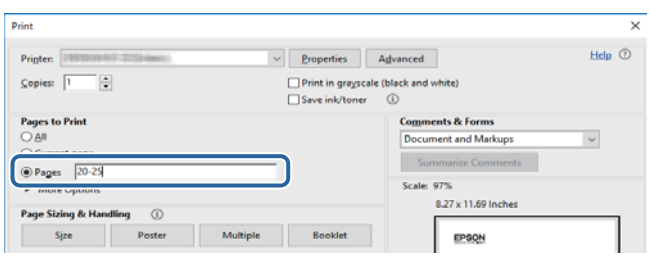

# <span id="page-7-0"></span>**Jelzések és szimbólumok**

## !*Figyelem!*

A testi sérülések elkerülése érdekében gondosan betartandó utasítások.

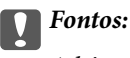

A készülék károsodásának elkerülése érdekében figyelembe veendő utasítások.

#### *Megjegyzés:*

Kiegészítő és referencia információt biztosít.

## **Kapcsolódó információ**

& A kapcsolódó fejezetekhez vezető hivatkozások.

## **A kézikönyvben szereplő leírások**

- ❏ A nyomtatómeghajtó képernyőfelvételei Windows 10 vagy macOS High Sierra rendszeren készültek. A képernyőkön megjelenő tartalom a készülék típusától és az adott helyzettől függően változik.
- ❏ A kézikönyvben szereplő képek csak példaként szolgálnak. Ugyan az egyes modellek esetében lehetnek különbségek, de a készüléket ugyanúgy kell működtetni.
- ❏ Az LCD képernyőn megjelenő menük a modelltől és a beállításoktól függően eltérő elemeket tartalmazhatnak.
- ❏ A QR-kódot erre szolgáló alkalmazással lehet beolvasni.

## **Operációs rendszerre vonatkozó hivatkozások**

#### **Windows**

A kézikönyvben a "Windows 10", "Windows 8.1", "Windows 8", "Windows 7", "Windows Vista", "Windows XP", "Windows Server 2016", "Windows Server 2012 R2", "Windows Server 2012", "Windows Server 2008 R2", "Windows Server 2008", "Windows Server 2003 R2" és "Windows Server 2003" kifejezések az alábbi operációs rendszerekre vonatkoznak. Továbbá, a "Windows" kifejezés valamennyi verzióra vonatkozik.

- ❏ Microsoft® Windows® 10 operációs rendszer
- ❏ Microsoft® Windows® 8.1 operációs rendszer
- ❏ Microsoft® Windows® 8 operációs rendszer
- ❏ Microsoft® Windows® 7 operációs rendszer
- ❏ Microsoft® Windows Vista® operációs rendszer
- ❏ Microsoft® Windows® XP operációs rendszer
- ❏ Microsoft® Windows® XP Professional x64 Edition operációs rendszer
- ❏ Microsoft® Windows Server® 2016 operációs rendszer
- ❏ Microsoft® Windows Server® 2012 R2 operációs rendszer
- ❏ Microsoft® Windows Server® 2012 operációs rendszer
- ❏ Microsoft® Windows Server® 2008 R2 operációs rendszer
- ❏ Microsoft® Windows Server® 2008 operációs rendszer
- ❏ Microsoft® Windows Server® 2003 R2 operációs rendszer
- ❏ Microsoft® Windows Server® 2003 operációs rendszer

#### **Mac OS**

Ezen kívül a(z) "Mac OS" kifejezés a(z) "macOS High Sierra", "macOS Sierra", "OS X El Capitan", "OS X Yosemite", "OS X Mavericks", "OS X Mountain Lion", "Mac OS X v10.7.x", és "Mac OS X v10.6.8" operációs rendszerekre vonatkozik.

# <span id="page-9-0"></span>**Fontos utasítások**

# **Biztonsági utasítások**

A nyomtató biztonságos használatának érdekében olvassa el és tartsa be ezeket az utasításokat. Őrizze meg a kézikönyvet, hogy később is használni tudja. Továbbá kövesse a nyomtatón található figyelmeztetéseket és utasításokat is.

❏ A nyomtatón lévő szimbólumok egy része a készülék biztonságos és helyes használatát segíti. A szimbólumok jelentését a következő webhelyen tekintheti meg.

<http://support.epson.net/symbols>

- ❏ Csak a nyomtatóhoz kapott tápkábelt használja, és azt ne használja más készülékkel. Ha más kábellel használja a nyomtatót, vagy más készülékkel használja a mellékelt tápkábelt, az tüzet és áramütést okozhat.
- ❏ Győződjön meg róla, hogy a váltóáramú tápkábel megfelel a helyi biztonsági szabványoknak.
- ❏ Semmilyen körülmények között se szedje szét, alakítsa át, vagy próbálja meg megjavítani a tápkábelt, a kábelcsatlakozót, a nyomtatóegységet vagy valamely kiegészítőjét, kivéve ha az eljárások részletesen le vannak írva a nyomtató használati útmutatóiban.
- ❏ Ha a következő helyzetek bármelyike előállna, húzza ki a nyomtatót a konnektorból, majd forduljon a szakképzett szakemberhez:

A tápvezeték vagy csatlakozója megsérült; folyadék került a nyomtatóba; a nyomtatót leejtették, vagy borítása megsérült; a nyomtató nem a megszokott módon működik, vagy feltűnően megváltozott a teljesítménye. Ne módosítsa olyan vezérlőeszközök beállításait, amelyeket a használati utasítások nem ismertetnek.

- ❏ A nyomtatót olyan fali konnektor közelébe helyezze, ahonnan könnyen ki lehet húzni a tápkábelt.
- ❏ Ne helyezze vagy tárolja a nyomtatót szabadban, szennyezett vagy poros területen, víz közelében, hőforrás mellett, illetve ütés-, és rázkódásveszélyes, túl meleg vagy magas páratartalmú helyeken.
- ❏ Ügyeljen rá, nehogy folyadék ömöljön a nyomtatóra, és ne használja a nyomtatót nedves kézzel.
- ❏ A szívritmus-szabályozók és a nyomtató között legalább 22 cm távolságot kell tartani. A nyomtató által kibocsátott rádióhullámok zavarhatják a szívritmus-szabályozók működését.
- ❏ Ha az LCD képernyő meghibásodik, forduljon a forgalmazóhoz. Ha folyadékkristály oldat kerül a kezére, mossa le alaposan vízzel és szappannal. Ha folyadékkristály oldat kerül a szemébe, azonnal öblítse ki a szemét vízzel. Ha továbbra is kellemetlen érzései vannak, vagy látási problémákat tapasztal, azonnal forduljon orvoshoz.
- ❏ A nyomtató nehéz, ezért megemeléséhez, illetve szállításához legalább két ember szükséges. Ha a 2. papírkazetta telepítve van, távolítsa el. A nyomtató megemelését az alább ábrázolt helyes pozícióban legalább két ember végezze.

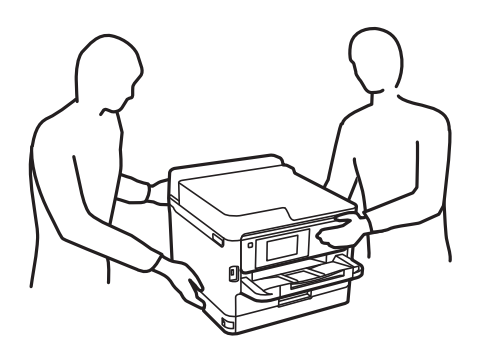

- <span id="page-10-0"></span>❏ Legyen óvatos a használt tinta-adagoló egységek egységek kezelése során, mert a tintaadagoló port körüli terület esetleg festékes lehet.
	- ❏ Ha festék kerül a bőrére, szappannal és vízzel azonnal mossa le.
	- ❏ Ha a tinta a szemébe kerül, azonnal öblítse ki bő vízzel. Ha továbbra is bántó érzés marad a szemében, vagy rosszul lát, azonnal forduljon orvoshoz.
	- ❏ Ha tinta kerül a szájába, azonnal köpje ki, és haladéktalanul forduljon orvoshoz.
- ❏ Ne szerelje szét a(z) tinta-adagoló egység egységeket és a karbantartódobozt; máskülönben festék kerülhet a szemébe vagy a bőrére.
- ❏ Ne rázza túl erősen a(z) tinta-adagoló egységek egységeket; máskülönben a festék kifolyhat a(z) tinta-adagoló egységek egységekből.
- ❏ A(z) tinta-adagoló egységek egységeket és a karbantartódobozt gyermekek elől elzárt helyen tartsa.

## **A nyomtatóval kapcsolatos tanácsok és figyelmeztetések**

A nyomtató és környezete sérülésének elkerülése érdekében olvassa el, és kövesse az ebben a részben található utasításokat. Őrizze meg ezt a kézikönyvet későbbi felhasználásra.

## **A nyomtató beállításával kapcsolatos tanácsok és figyelmeztetések**

- ❏ Ne zárja el és ne fedje le a nyomtató nyílásait.
- ❏ Csak a nyomtatón feltüntetett típusú tápforrást használja.
- ❏ Ne használjon olyan konnektort, amely gyakran ki- és bekapcsolódó készülékekkel (például fénymásolókkal vagy légkondicionáló rendszerekkel) azonos áramkörön van.
- ❏ Ne használjon fali kapcsolóról vagy automatikus időzítőről vezérelt konnektorokat.
- ❏ Az egész számítógépes rendszert tartsa távol olyan készülékektől, amelyek elektromágneses interferenciát okozhatnak.
- ❏ A tápkábeleket úgy kell elhelyezni, hogy elkerüljük dörzsölődésüket, elvágásukat, kopásukat, összetekeredésüket és gubancolódásukat. Ne tegyen rá semmit a tápkábelekre, helyezze el őket úgy, hogy ne lehessen rájuk lépni vagy beléjük botlani. Különösen ügyeljen rá, hogy a tápkábelek ne törjenek meg azon a ponton, ahol csatlakoznak a transzformátorra.
- ❏ Ha hosszabbító kábellel használja a nyomtatót, ügyeljen rá, hogy az összes csatlakoztatott berendezés amperben mért áramfelvétele ne haladja meg a hosszabbító kábelének engedélyezett áramerősségét. Arra is ügyeljen, hogy a fali konnektorba csatlakozó összes készülék együttes áramfelvétele ne haladja meg a konnektor engedélyezett áramleadását.
- ❏ Ha a nyomtatót Németországban kívánja használni, a rövidzárlat és túláram elleni megfelelő védelem érdekében az áramkört 10 vagy 16 amperes kismegszakítóval kell ellátni.
- ❏ Ha ezt a nyomtatót a kábellel számítógéphez vagy más eszközhöz csatlakoztatja, ügyeljen a csatlakozók helyes irányára. Az egyes csatlakozók csak egyetlen helyes behelyezési iránnyal rendelkeznek. Ha egy csatlakozót rossz irányban dug be, a kábellel összekötött mindkét eszköz megsérülhet.
- ❏ Helyezze stabil, sík felületre, amely minden oldalról szélesebb a nyomtatónál. A nyomtató nem működik normálisan, ha meg van döntve.
- ❏ Hagyjon helyet a nyomtató felett, hogy a nyomtató fedelét teljesen ki lehessen nyitni.
- <span id="page-11-0"></span>❏ A nyomtató előtt hagyjon elég helyet a papírlapok teljes kiadásához.
- ❏ Kerülje az olyan helyeket, ahol gyors változások következhetnek be a hőmérsékletben vagy a páratartalomban. Ne helyezze a nyomtatót oda, ahol közvetlen napsugárzásnak, erős fénynek vagy magas hőmérsékletnek lehet kitéve.

## **A nyomtató használatával kapcsolatos tanácsok és figyelmeztetések**

- ❏ Ne helyezzen tárgyakat a nyomtató nyílásaiba.
- ❏ Nyomtatás közben ne nyúljon bele a nyomtatóba.
- ❏ Ne érintse meg a fehér lapos kábelt a nyomtató belsejében.
- ❏ Ne használjon a nyomtató belsejében vagy annak közelében gyúlékony gázokat tartalmazó aeroszolos termékeket. Az ilyen termékek használata tüzet idézhet elő.
- ❏ A nyomtatófejet ne mozgassa kézzel, mert azzal kárt tehet a nyomtatóban.
- $\Box$  A nyomtatót mindig a  $\bigcirc$  gomb megnyomásával kapcsolja ki. Addig ne húzza ki a nyomtató tápkábelét, illetve ne kapcsolja le a tápellátást, amíg a  $\bigcup$  gomb jelzőfénye villog.
- ❏ Ha hosszabb ideig nem szándékozik használni a nyomtatót, húzza ki a tápkábelt a konnektorból.

## **A nyomtató szállításával vagy tárolásával kapcsolatos tanácsok és figyelmeztetések**

- ❏ Tároláskor vagy szállításkor ne döntse meg, ne tárolja függőlegesen vagy fejjel lefelé a nyomtatót, mert így tinta szivároghat ki.
- ❏ A nyomtató szállítása előtt figyeljen arra, hogy a nyomtatófej alaphelyzetben (a jobb szélen) legyen és a(z) tintaadagoló egységek telepítve legyenek.

## **Tanácsok és figyelmeztetések a nyomtató használatára vezeték nélküli kapcsolat esetén**

- ❏ A nyomtató által kibocsátott rádióhullámok negatívan befolyásolhatják az elektromos orvosi berendezések működését, melyek ettől akár meg is hibásodhatnak.Ha ezt a nyomtatót egészségügyi létesítményekben vagy orvosi berendezések közelében használja, kövesse az egészségügyi létesítményeket képviselő szakemberek utasításait, valamint kövesse az orvosi berendezésen olvasható figyelmeztetéseket és utasításokat.
- ❏ A nyomtató által kibocsátott rádióhullámok negatívan befolyásolhatják az olyan automatikus vezérlésű berendezések működését, mint az automata ajtók vagy tűzjelzők, melyek meghibásodása balesethez vezethet.Ha ezt a nyomtatót automatikus vezérlésű berendezések közelében használja, tartsa be a berendezéseken olvasható valamennyi figyelmeztetést és utasítást.

## <span id="page-12-0"></span>**LCD képernyő használatával kapcsolatos tanácsok és figyelmeztetések**

- ❏ Az LCD képernyőn lehet néhány fényes vagy sötét folt, és a tulajdonságai miatt lehet, hogy a fényessége nem egyenletes. Ezek természetesek, és nem hibára vagy sérülésre utalnak.
- ❏ Az LCD képernyőt csak száraz, puha ruhával tisztítsa. Ne használjon folyadékot vagy vegyszert.
- ❏ Az LCD-kijelző külső burkolata eltörhet, ha nagy erőhatás éri. Ha a képernyő felülete betörött vagy berepedt, vegye fel a kapcsolatot a viszonteladóval, és ne érjen hozzá, valamint ne is próbálja meg eltávolítani a törött részeket.

# **Személyes adatok védelme**

Ha a nyomtatót másnak adja vagy hulladékként leselejtezi, törölje a nyomtató memóriájában tárolt személyes adatokat oly módon, hogy kiválasztja a menüket a kezelőpanelen.

**Beáll.** > **Általános beállítások** > **Rendszerfelügyelet** > **Alapértékek visszaállítása** > **Összes beállítás**

# <span id="page-13-0"></span>**A nyomtató alapjai**

# **Részek nevei és funkciói**

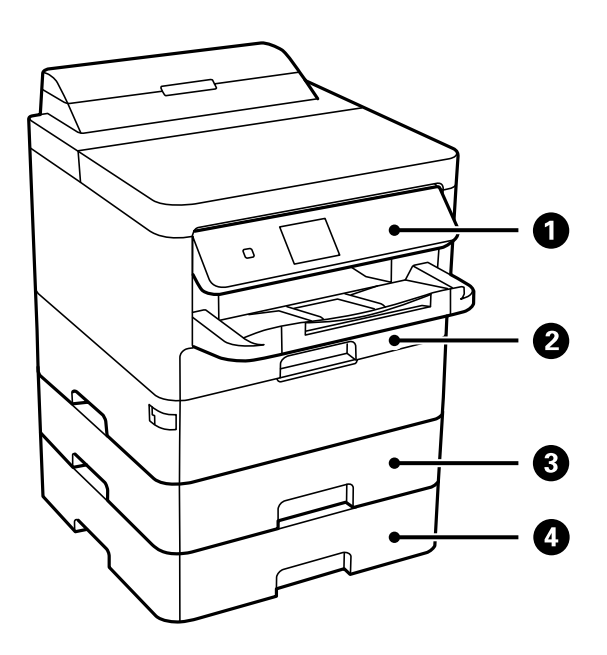

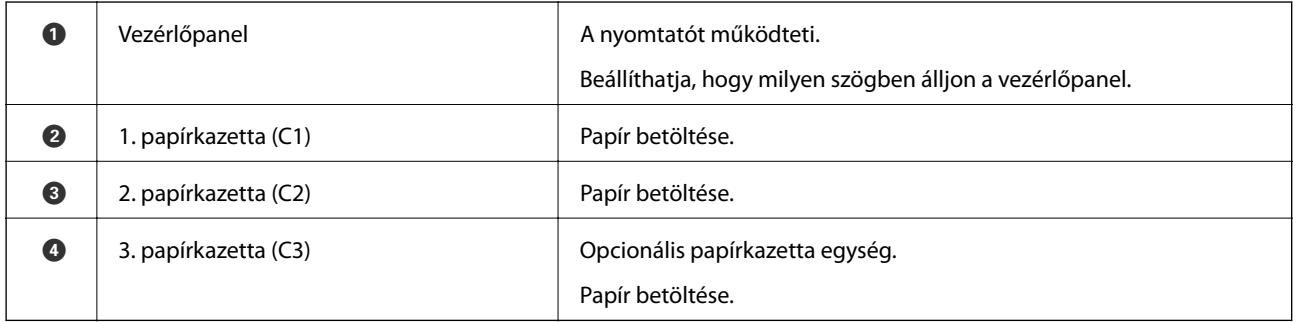

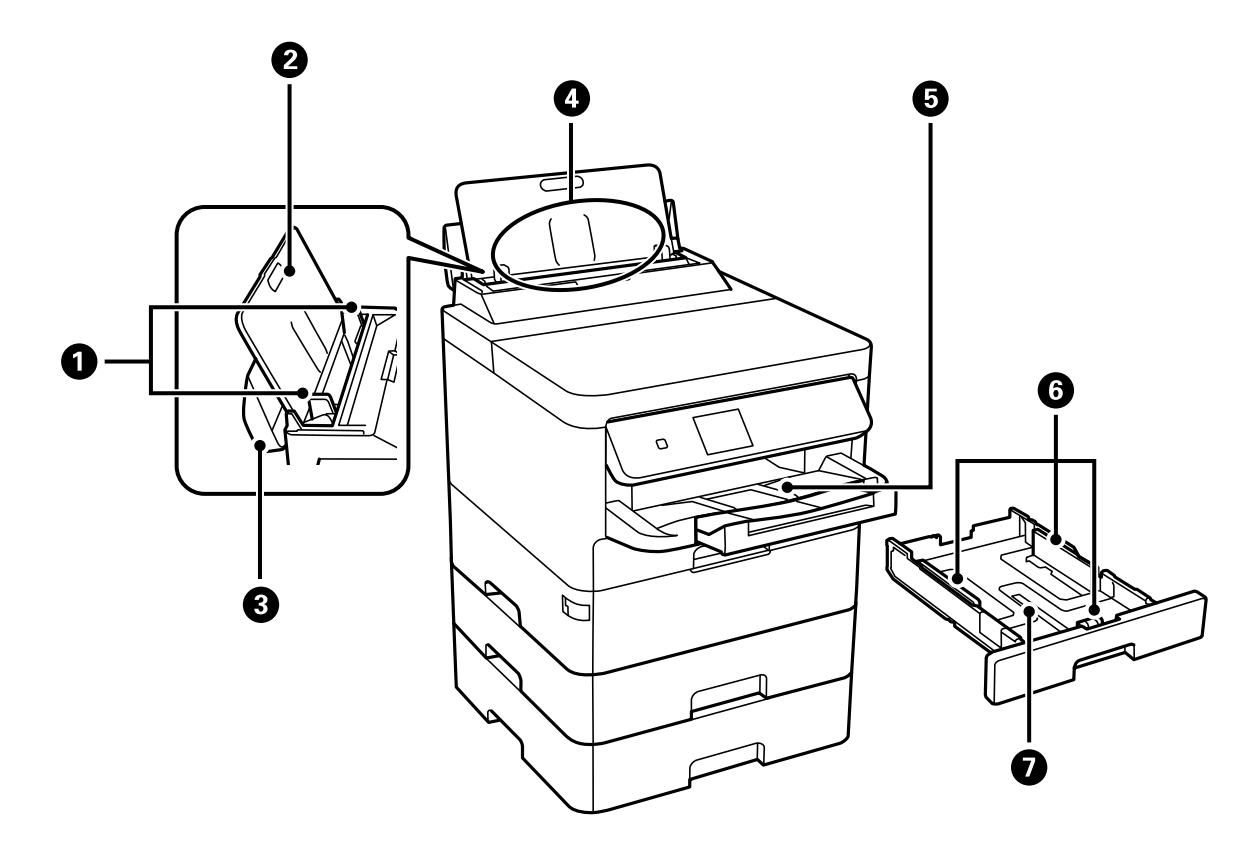

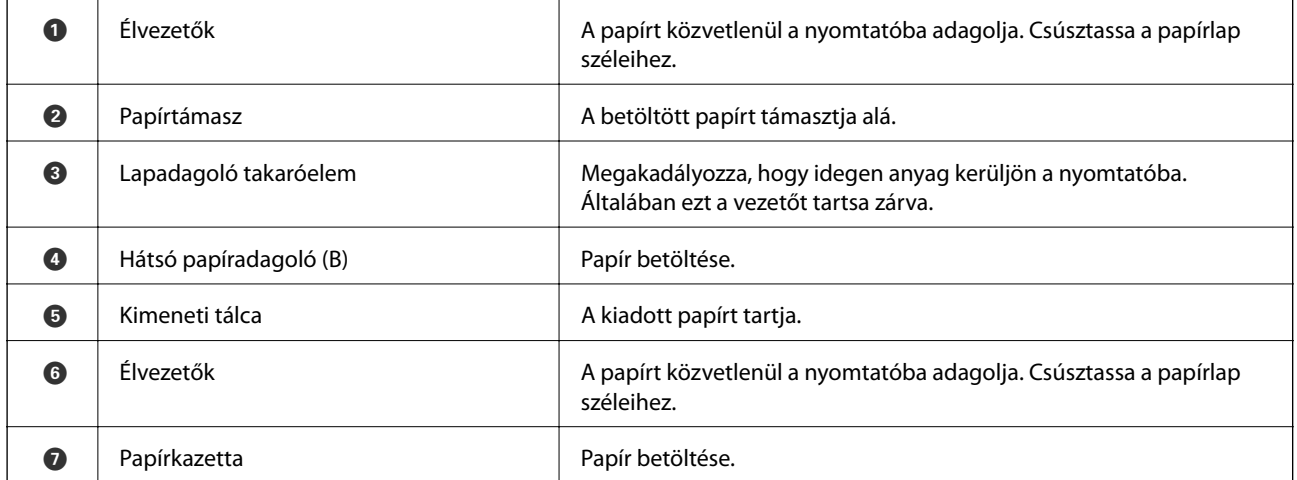

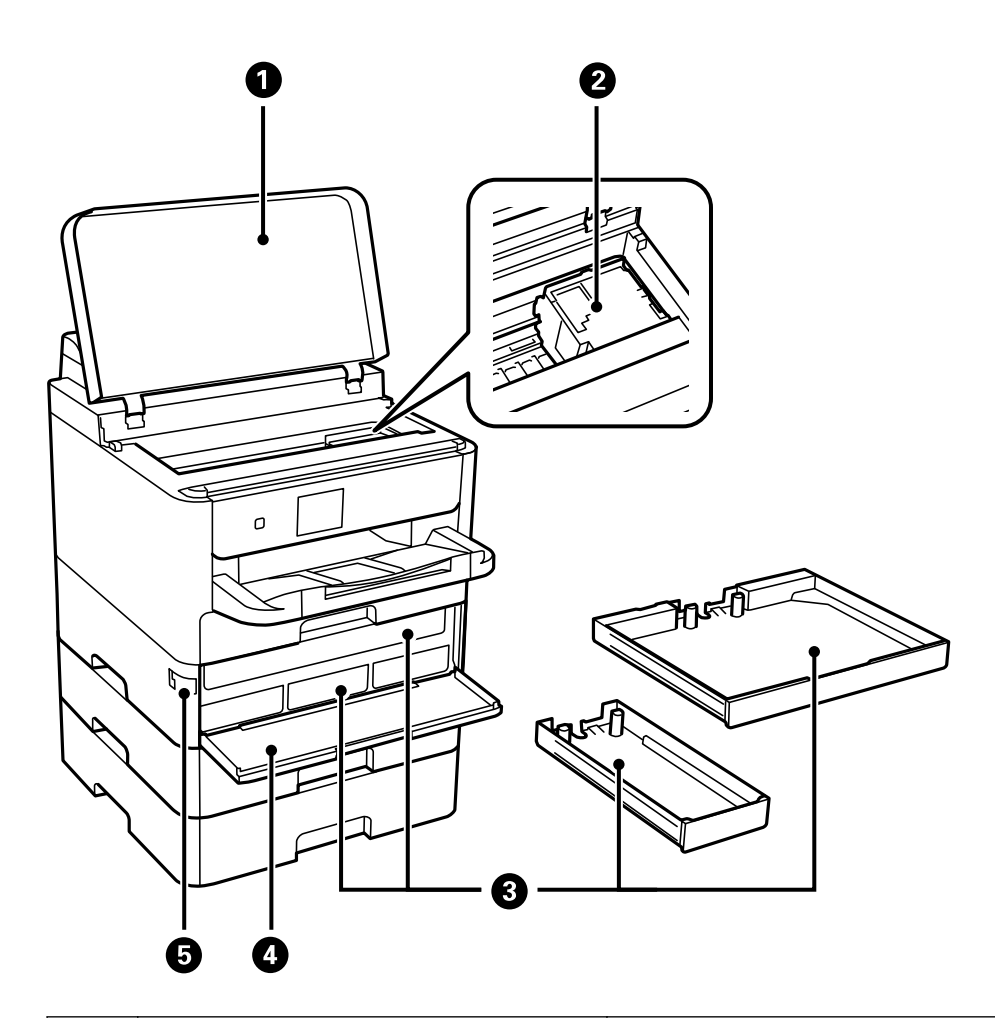

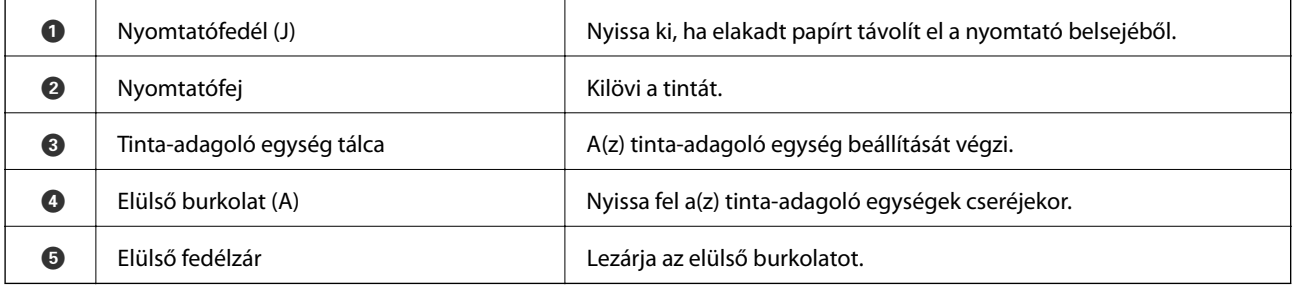

## **A nyomtató alapjai**

<span id="page-16-0"></span>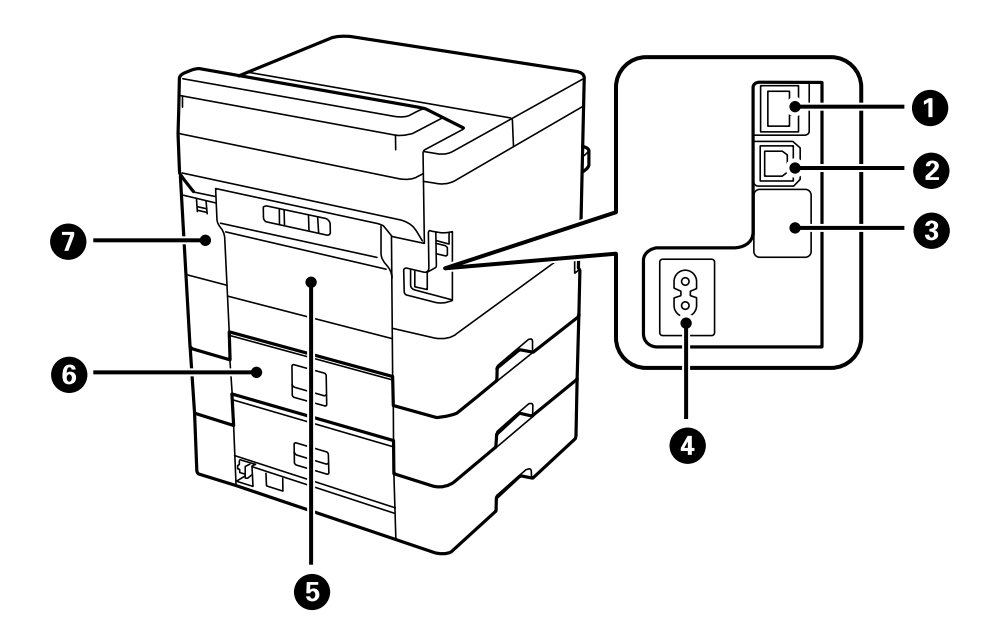

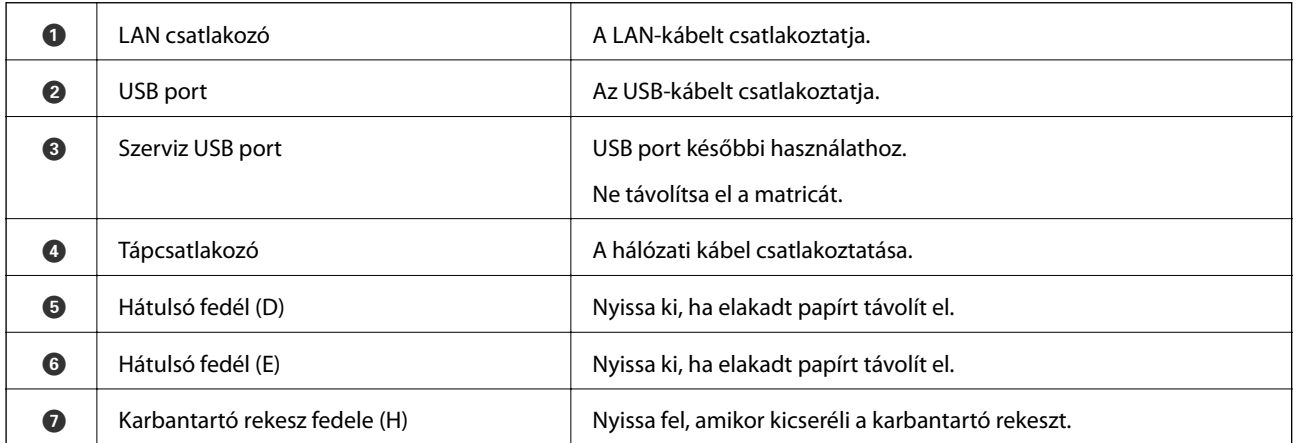

## **Vezérlőpanel**

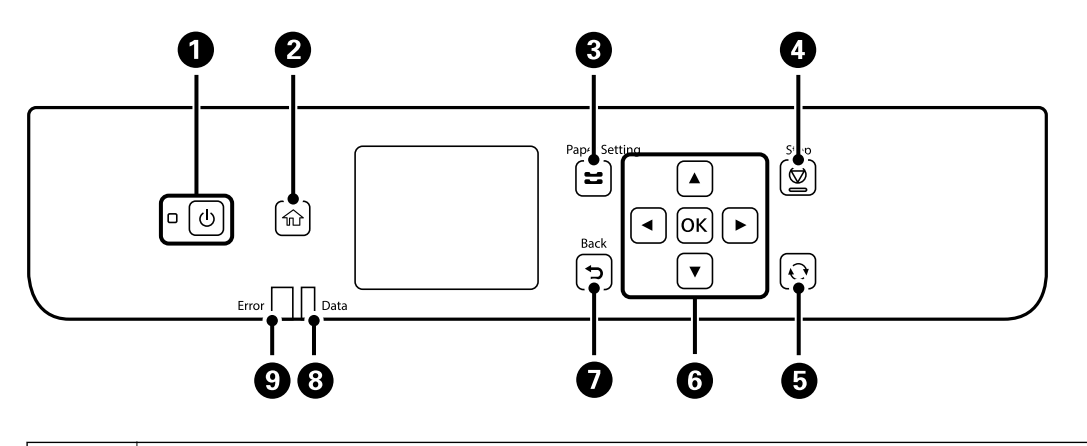

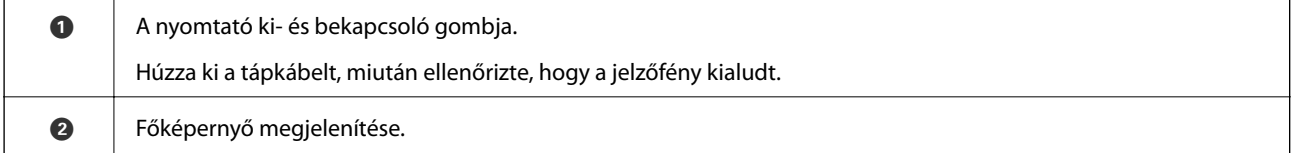

<span id="page-17-0"></span>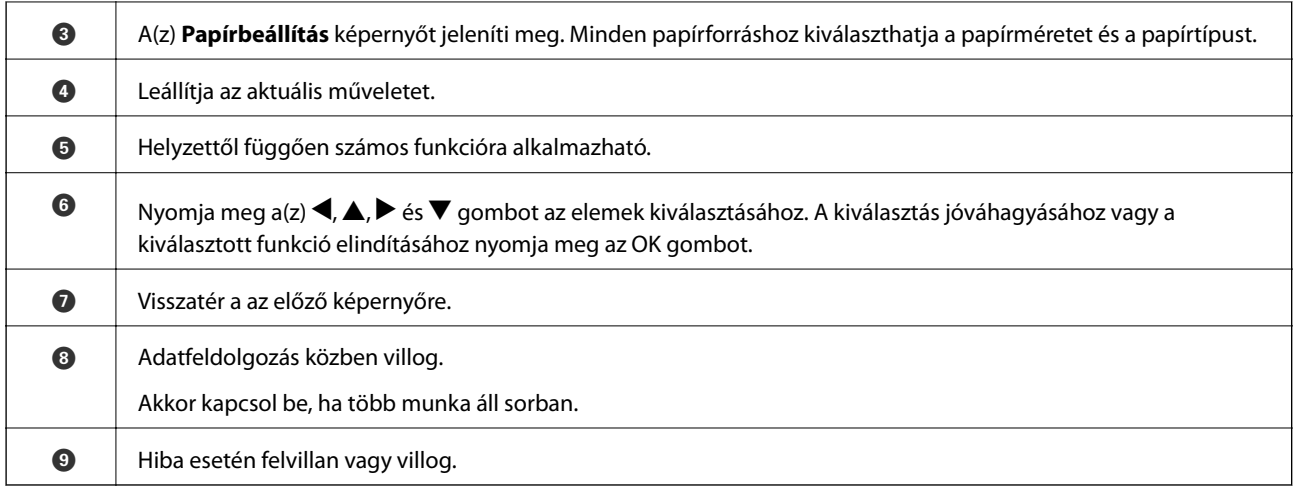

# **Alapvető képernyő-beállítások**

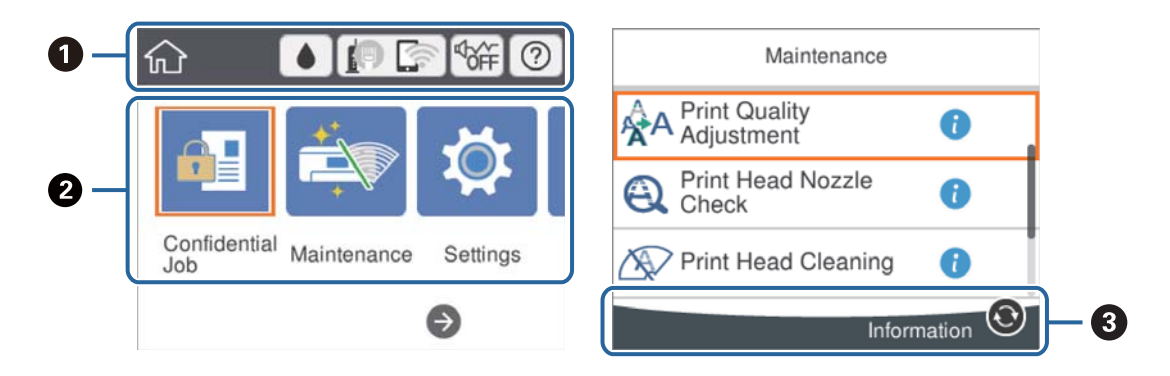

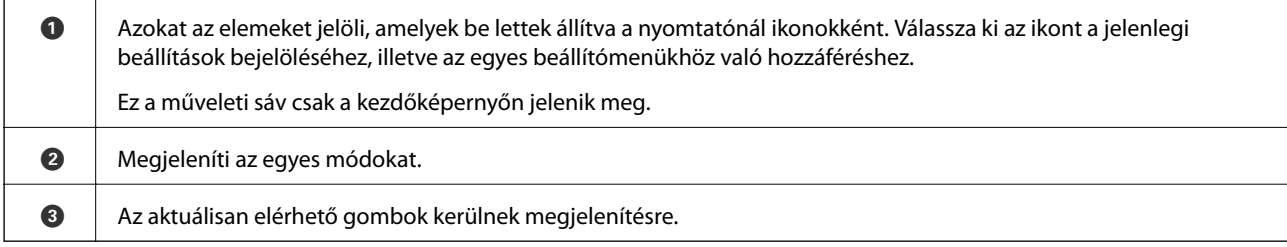

## **Az LCD-kijelzőn megjelenő ikonok**

A nyomtató állapotától függően az alábbi ikonok jelenhetnek meg az LCD kijelzőn.

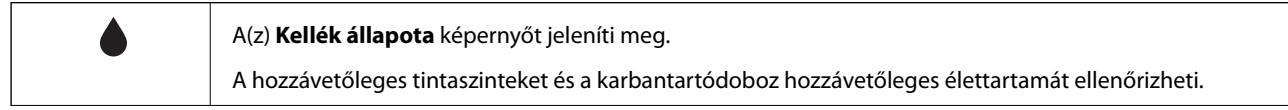

<span id="page-18-0"></span>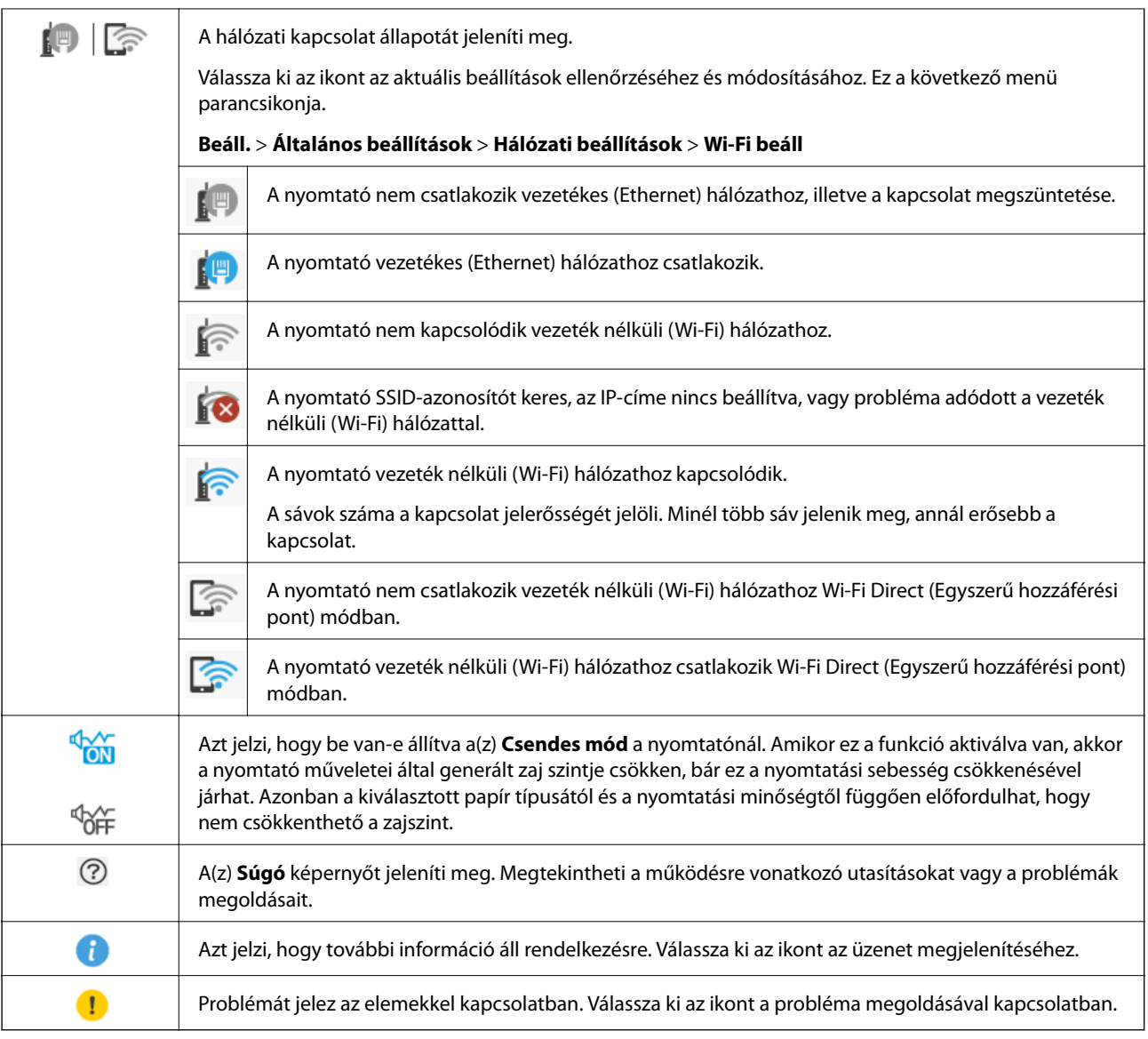

## **Alapvető műveletek**

A(z)  $\blacktriangle, \blacktriangledown, \blacktriangle, \blacktriangleright$  gombokkal válassza ki az elemeket, majd nyomja meg a(z) OK gombot a kiválasztás megerősítéséhez vagy a kiválasztott funkció futtatásához.

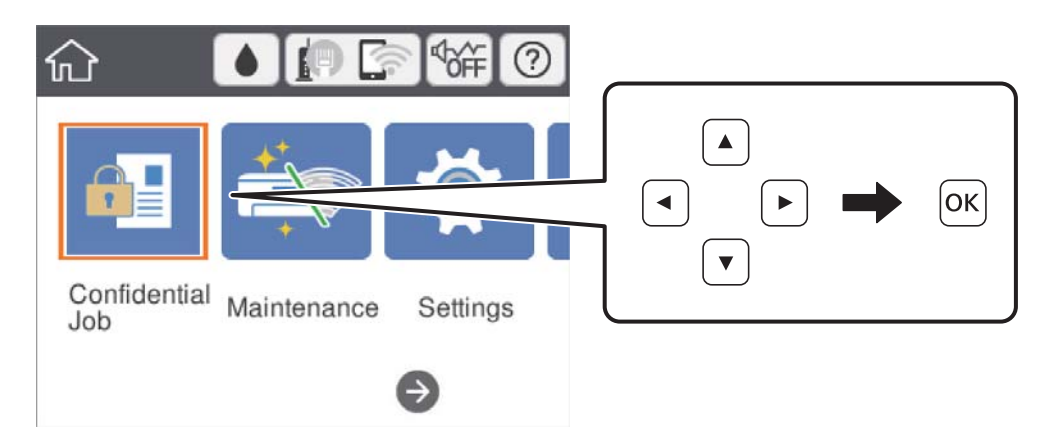

<span id="page-19-0"></span> $A(z) \triangle$ ,  $\nabla$ ,  $\blacktriangleleft$ ,  $\blacktriangleright$  gombokkal lépjen a beállítási elemhez, majd nyomja meg a(z) OK gombot az elem be- vagy kikapcsolásához.

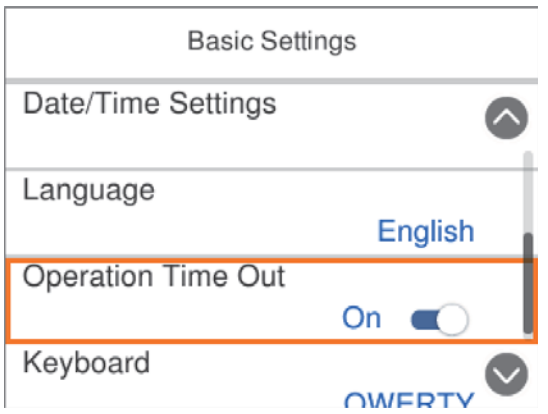

Az érték, a név, a cím, stb. megadásához a(z)  $\blacktriangle$ ,  $\nabla$ ,  $\blacktriangleleft$ ,  $\nabla$  gombok segítségével jelölje ki az érintett elemet, majd nyomja meg a(z) OK gombot a képernyőn megjelenő billentyűzet megjelenítéséhez.

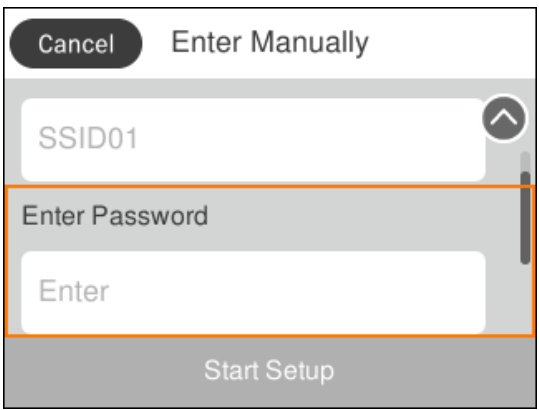

## **Karakterek beírása**

## **Képernyőn megjelenő billentyűzet**

A hálózati beállítások elvégzésekor stb. a képernyőn megjelenő billentyűzet használatával gépelhet be karaktereket és szimbólumokat.

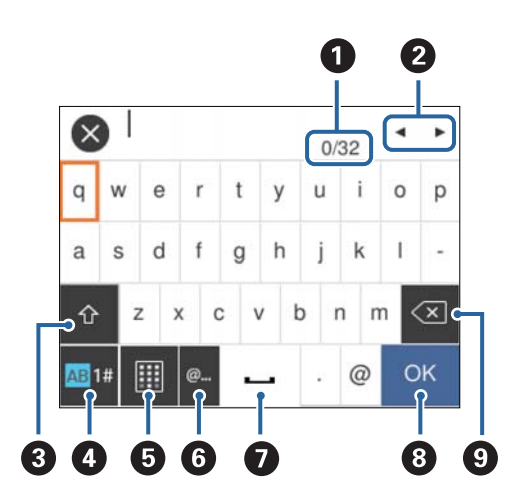

#### <span id="page-20-0"></span>*Megjegyzés:*

Az elérhető ikonok a beállítástól függően eltérhetnek.

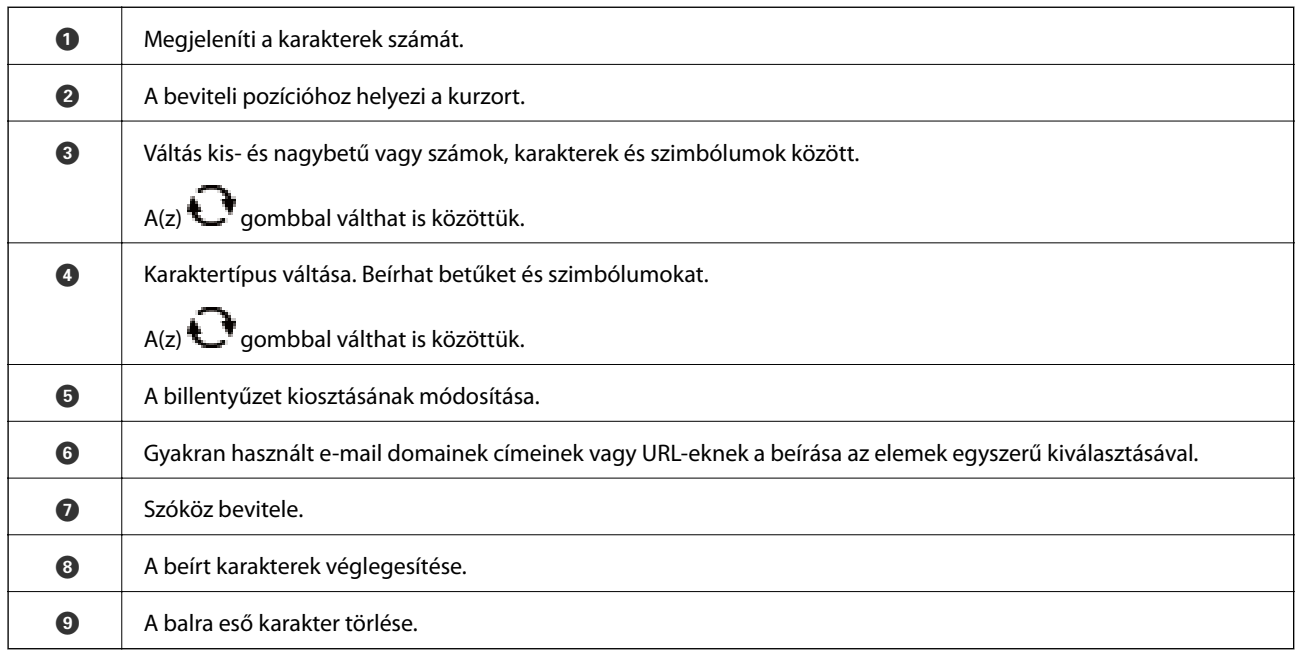

# **Animációk megtekintése**

Megtekintheti az LCD-kijelzőn a használati utasításokhoz tartozó animációkat például a papír betöltéséről vagy az elakadt papír eltávolításáról.

- ❏ Válassza a(z) elemet a kezdőképernyőn: ekkor megjelenik a súgóképernyő. Válassza a(z) **Hogyan** lehetőséget, majd válassza ki a megtekinteni kívánt elemeket.
- ❏ Válassza a(z) **Hogyan** elemet a kezelőképernyő alján. Ekkor megjelenik a kontextusnak megfelelő animáció.

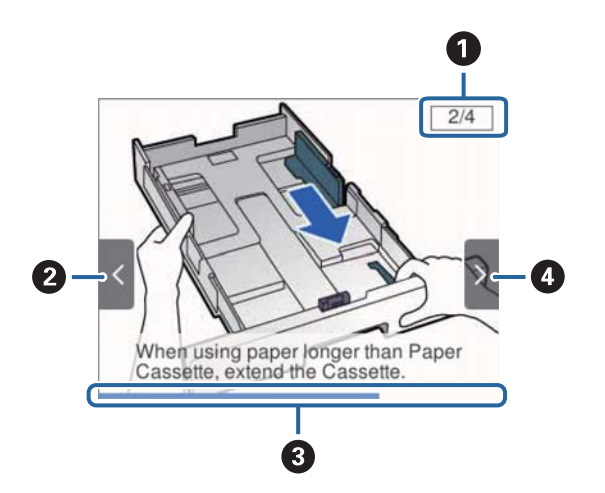

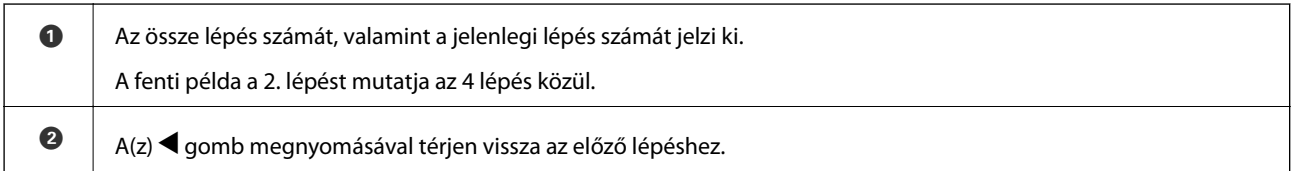

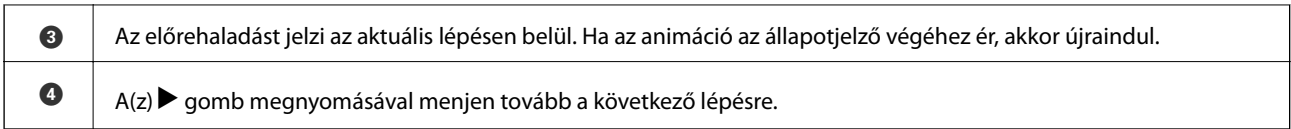

# <span id="page-22-0"></span>**A nyomtató előkészítése**

## **Papír betöltése**

## **A használható papírok és a kapacitás**

*Megjegyzés:*

A megjelenített papírméret az illesztőprogramtól függően eltérő lehet.

## **Eredeti Epson papír**

Magas minőségű nyomatok előállításához az Epson eredeti Epson papír használatát javasolja.

#### *Megjegyzés:*

- ❏ Eredeti Epson-papír nem használható, ha az Epson univerzális nyomtató-illesztőprogrammal végez nyomtatást.
- ❏ A papírtípusok elérhetősége területenként változhat. Az Ön lakhelyén elérhető papírokról az Epson ügyfélszolgálatánál érdeklődhet.
- ❏ Ha felhasználó által megadott méretben nyomtat eredeti Epson papírra, akkor a nyomtatási minőség beállításaként csak a(z) *Szokásos* vagy a(z) *Normal* opció használható. Egyes nyomtató-illesztőprogramok lehetővé teszik egy jobb nyomtatási minőség kiválasztását, ennek ellenére a nyomtatás a(z) *Szokásos* vagy a(z) *Normal* beállítás használatával történik.

## **Dokumentumok nyomtatására alkalmas papír**

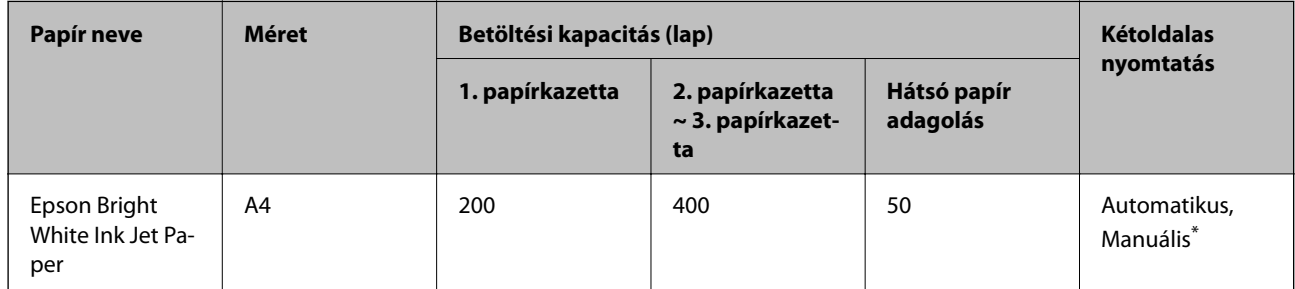

Kétoldalas manuális nyomtatáshoz csak a hátsó papíradagoló használható. Maximum 30 olyan papírlapot tölthet be, amelyek egyik oldalára már nyomtatva van.

## **Dokumentumok és fényképek nyomtatására alkalmas papír**

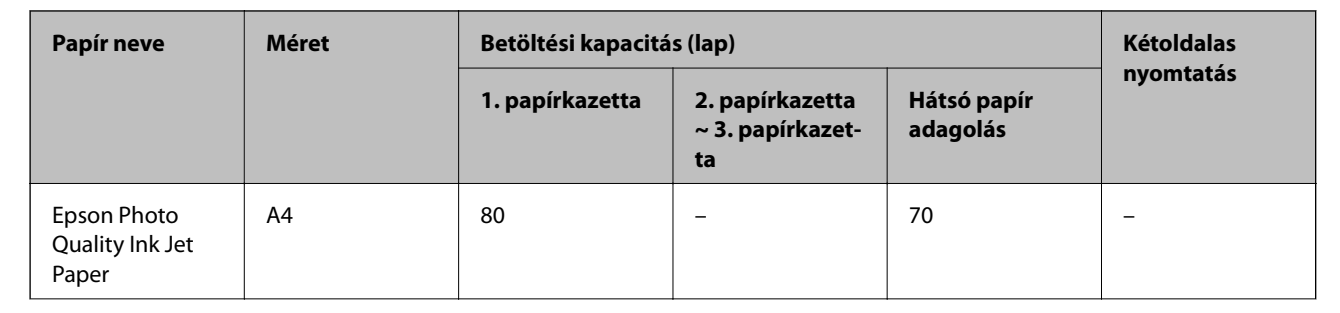

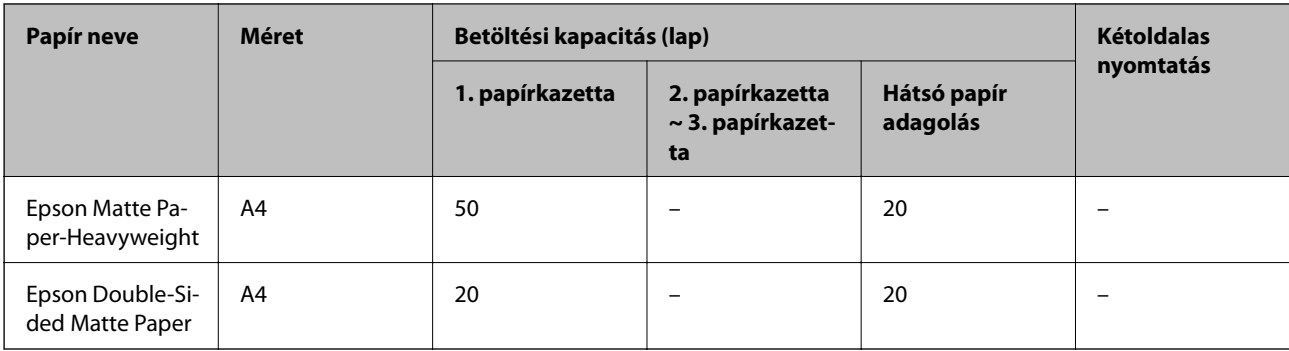

# **Fényképek nyomtatására alkalmas papír**

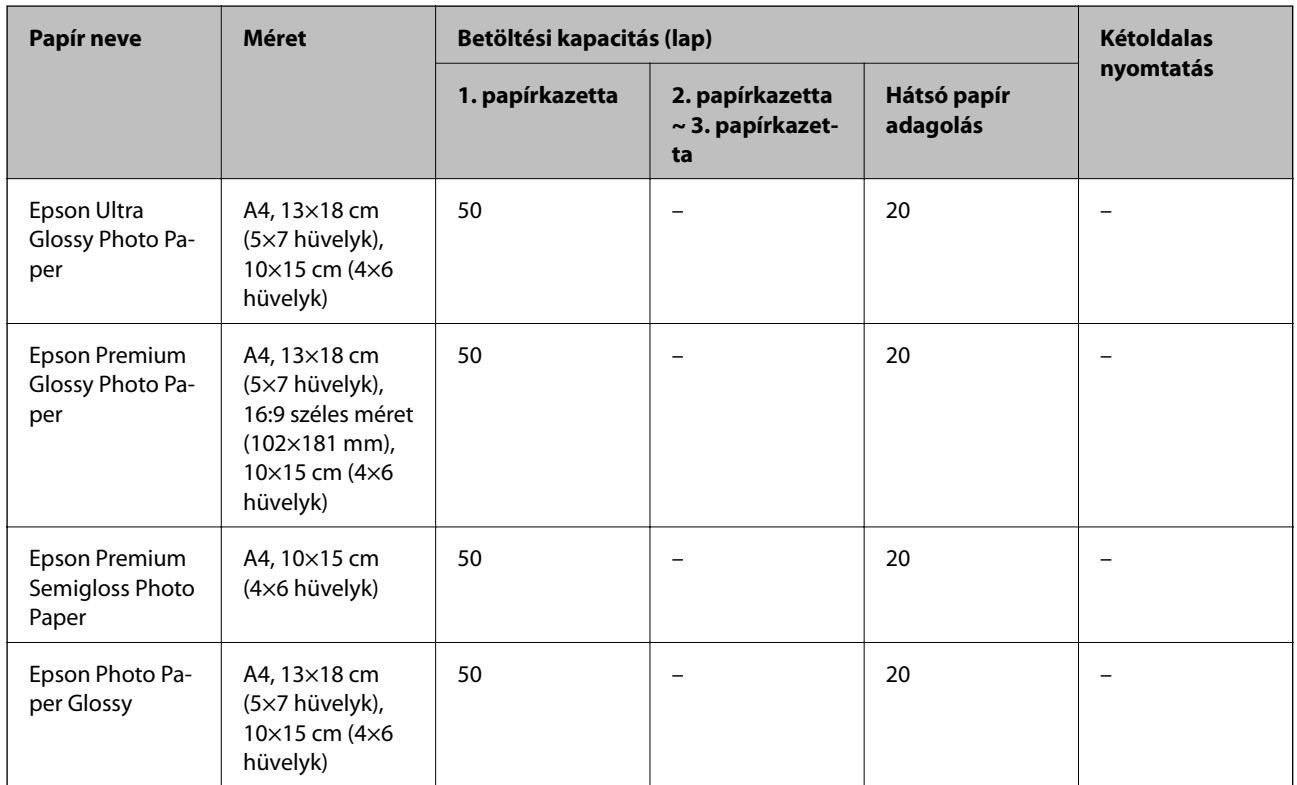

## **Kapcsolódó információ**

& ["Részek nevei és funkciói" 14. oldal](#page-13-0)

## **Kereskedelmi forgalomban elérhető papír**

#### *Megjegyzés:*

A Fél letter, SP1 (210×270 mm), SP2 (210×149 mm), SP3 (100×170 mm), SP4 (130×182 mm), SP5 (192×132 mm) és a 16K (195×270 mm) méret nem áll rendelkezésre a PostScript nyomtatóillesztővel való nyomtatás esetén.

#### **Sima papír**

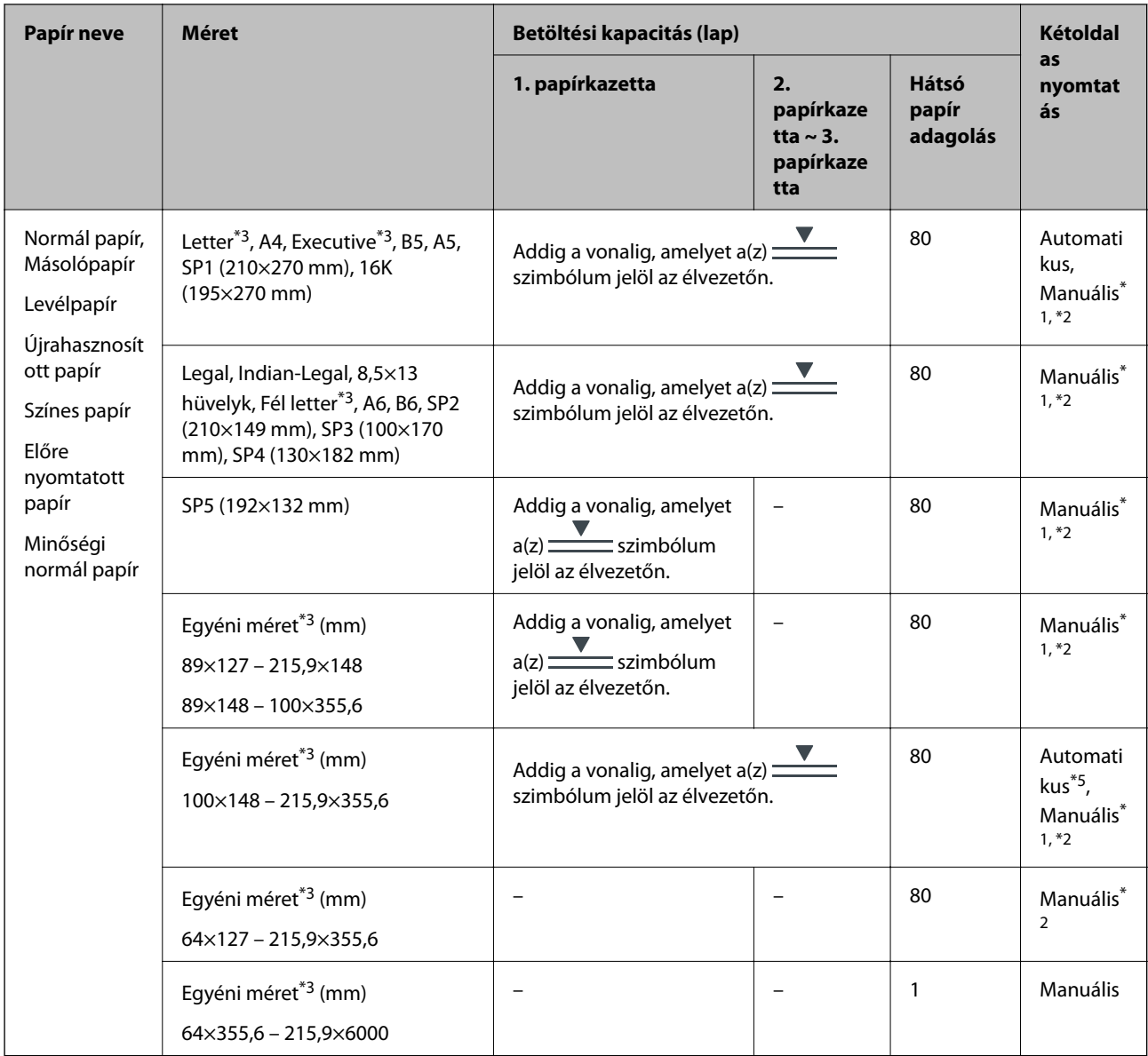

\*1 Kétoldalas manuális nyomtatáshoz csak a(z) hátsó papír adagolás használható.

\*2 Maximum 30 olyan papírlapot tölthet be, amelyek egyik oldalára már nyomtatva van.

\*3 Csak a számítógépről történő nyomtatás érhető el.

\*4 Maximum 5 olyan papírlapot tölthet be, amelyek egyik oldalára már nyomtatva van.

\*5 Az automatikus, kétoldalas nyomtatáshoz a következő mérettartományú papír áll rendelkezésre: 148×210 – 215,9×297 mm.

#### **Vastag papír**

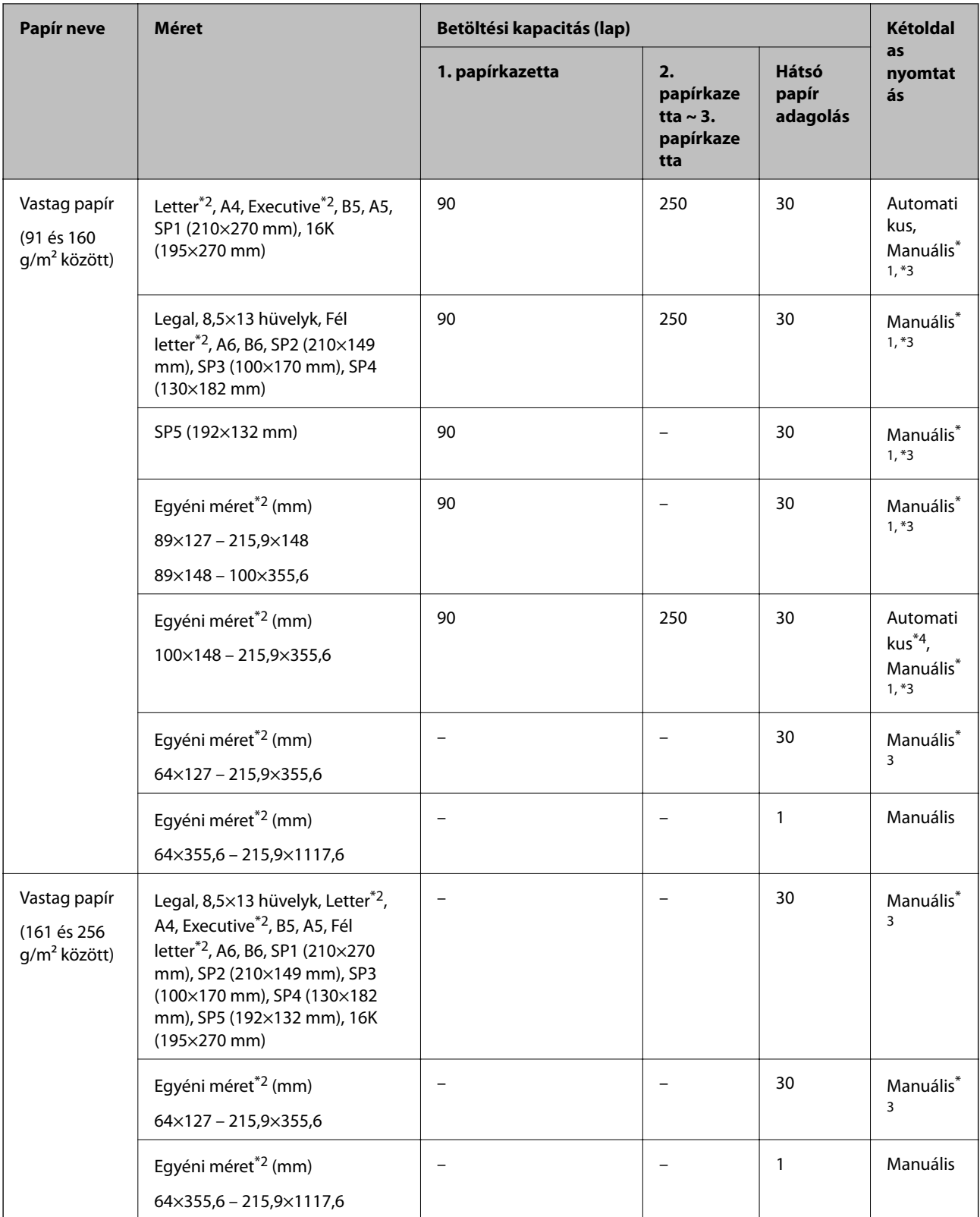

\*1 Kétoldalas manuális nyomtatáshoz csak a(z) hátsó papír adagolás használható.

\*2 Csak a számítógépről történő nyomtatás érhető el.

\*3 Maximum 5 olyan papírlapot tölthet be, amelyek egyik oldalára már nyomtatva van.

\*4 Az automatikus, kétoldalas nyomtatáshoz a következő mérettartományú papír áll rendelkezésre: 148×210 – 215,9×297 mm.

<span id="page-26-0"></span>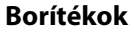

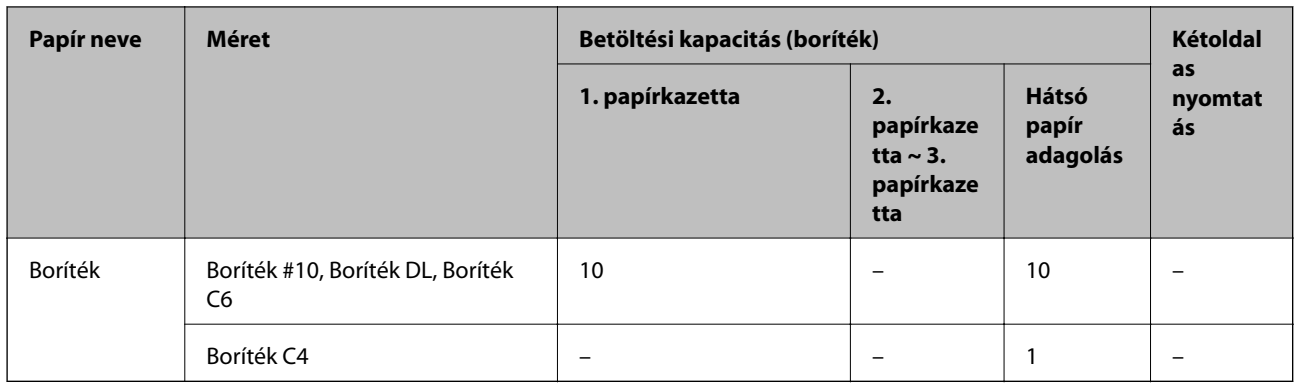

## **Kapcsolódó információ**

& ["Részek nevei és funkciói" 14. oldal](#page-13-0)

## **A papír kezelésére vonatkozó óvintézkedések**

- ❏ Olvassa el a papírhoz kapott tájékoztatót.
- ❏ A jó minőségű nyomatok Epson eredeti papírral való eléréséhez használja a papírt a hozzá kapott adatlapon feltüntetett körülmények között.
- ❏ Betöltés előtt pörgesse át a köteget és igazítsa össze a papír széleit, hogy azok egy vonalban legyenek. A fényképpapírt ne pörgesse át és ne hajlítsa meg. Ha mégis így tenne, a nyomtatható oldala megsérülhet.

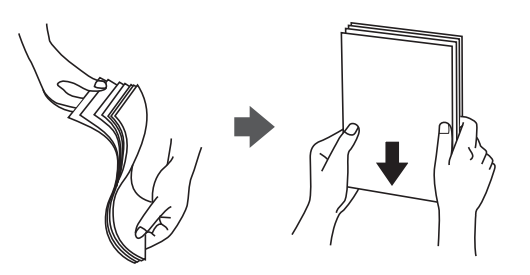

❏ Ha a papír felhajlott, betöltés előtt simítsa ki vagy kicsit hajtsa át a másik oldalra. Ha hullámos papírra nyomtat, akkor az papírelakadást okozhat és elkenődhet a nyomat is.

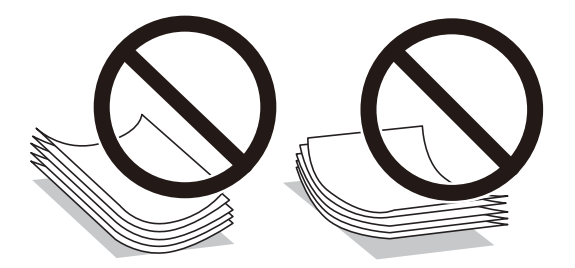

- ❏ Ne használjon hullámos, szakadt, elvágott, összehajtott, nedves, túl vékony, túl vastag papírt, vagy olyan papírt, amire matricák vannak ragasztva. Az ilyen papírok használata papírelakadást és a nyomat elkenődését okozza.
- ❏ Hosszszálirányú papírt használjon. Ha nem biztos a használt papír típusában, ellenőrizze a csomagoláson a papír specifikációit vagy vegye fel a kapcsolatot a gyártóval.

#### <span id="page-27-0"></span>**Kapcsolódó információ**

& ["A nyomtató műszaki adatai" 161. oldal](#page-160-0)

## **Papír betöltése Papírkazetta használata esetén**

#### *Megjegyzés:*

Ha az opcionális papírkazetta egység telepítve van, ne húzzon ki egyszerre kettő papírkazettát.

1. Győződjön meg arról, hogy a nyomtató nem üzemel, és húzza ki a papírkazetta egységet.

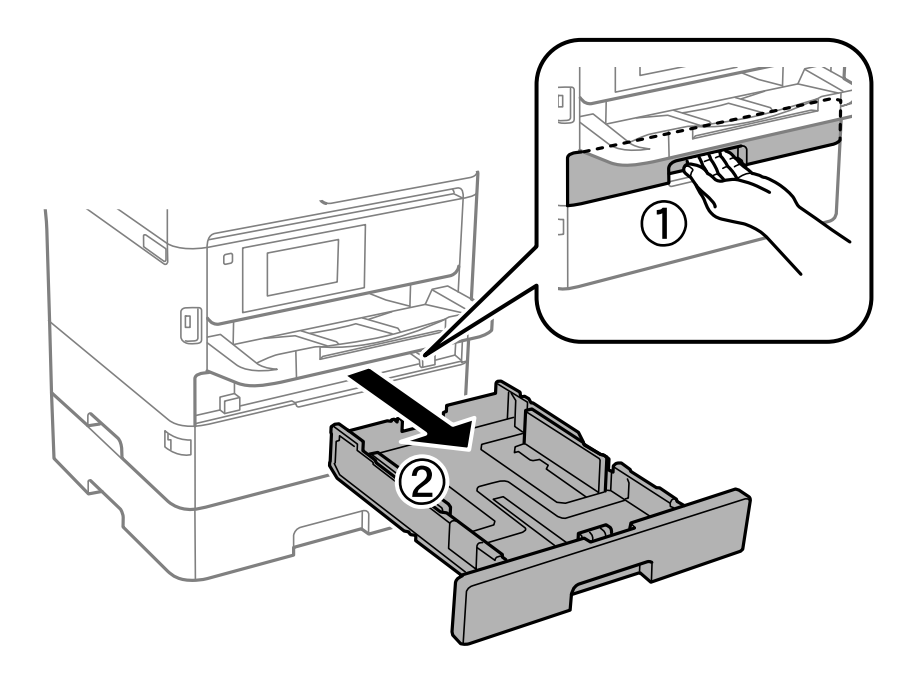

2. Csúsztassa az elülső élvezetőt a maximális pozícióba, majd csúsztassa el az oldalsó élvezetőket a használni kívánt papír méretének megfelelően.

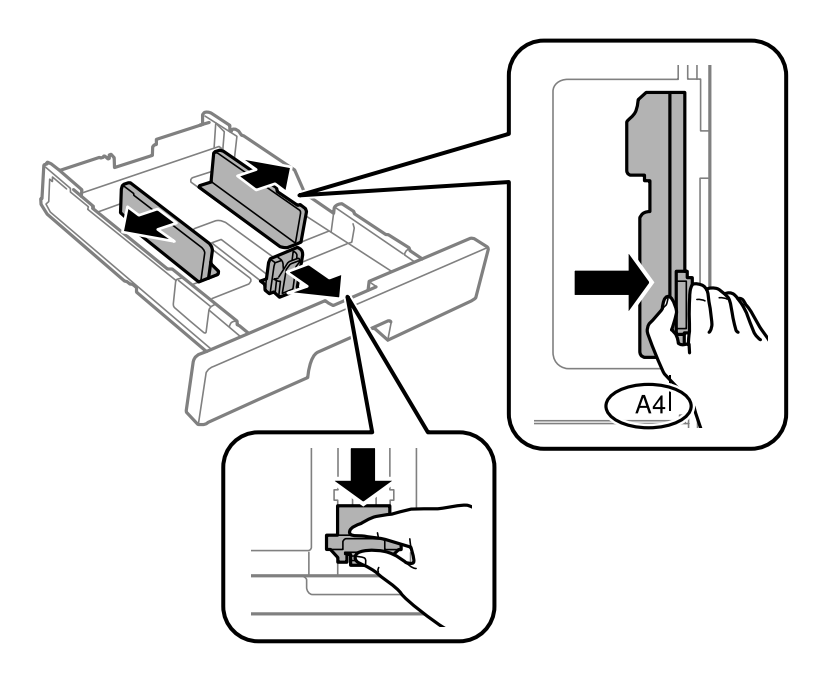

#### **A nyomtató előkészítése**

#### *Megjegyzés:*

A4-es méretnél nagyobb papír használata esetén húzza ki a papírkazetta egységet.

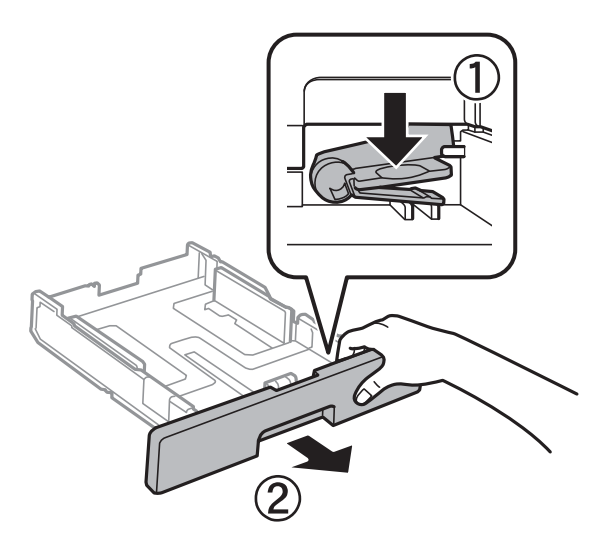

3. Töltse be a papírt a nyomtatható oldallal lefelé, majd csúsztassa az elülső élvezetőt a papír széléhez.

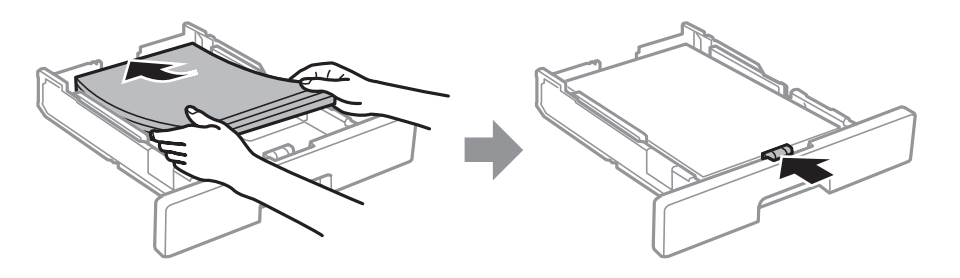

#### *<u>Fontos:</u>*

Mindig csak a papírhoz meghatározott számú lapot töltsön be. Sima papír esetén ne töltsön papírt a vonal fölé, melyet  $a(z)$  szimbólum jelez az élvezetőn belül. Vastag papír esetén ne töltsön papírt a vonal fölé, melyet  $a(z)$  szimbólum jelez az élvezetőn belül.

4. Helyezze be teljesen a papírkazetta egységet.

#### *Megjegyzés:*

Amennyiben kihúzza a papírkazettát, akkor az egy kicsit kilóg a nyomtató síkjából.

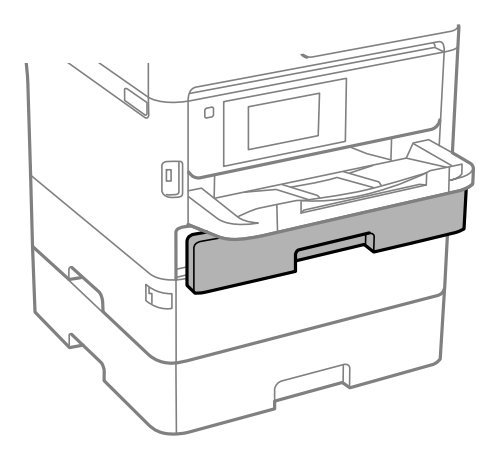

<span id="page-29-0"></span>5. A vezérlőpanelen állítsa be a papírkazetta egységbe töltött papír méretét és típusát.

#### *Megjegyzés:*

A papírméret és papírtípus beállításait tartalmazó képernyőt a **gombot a vezérlőpanelen lenyomva** is megjelenítheti.

6. Ha A4-es méretűnél nagyobb papírt tölt be, akkor csúsztassa ki a kimeneti tálcát.

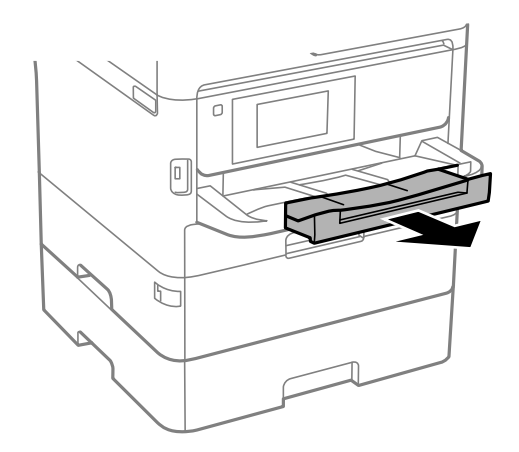

## **Kapcsolódó információ**

- & ["A papír kezelésére vonatkozó óvintézkedések" 27. oldal](#page-26-0)
- & ["A használható papírok és a kapacitás" 23. oldal](#page-22-0)
- $\rightarrow$  ["Papírtípusok listája" 34. oldal](#page-33-0)
- $\blacktriangleright$  ["Borítékok betöltése és óvintézkedések" 33. oldal](#page-32-0)

## **Papír betöltése Hátsó papír adagolás használata esetén**

1. Nyissa ki a lapadagoló takaróelemet és húzza ki a papírtámaszt.

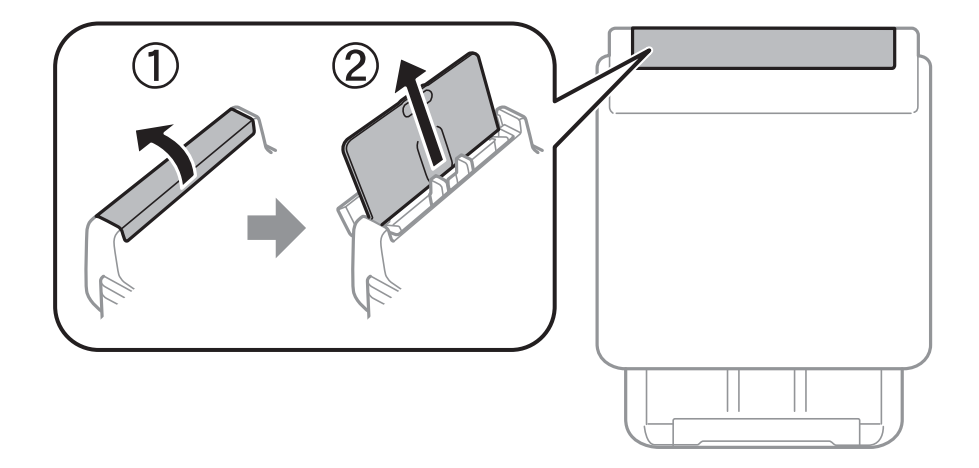

2. Igazítsa be az élvezetőket.

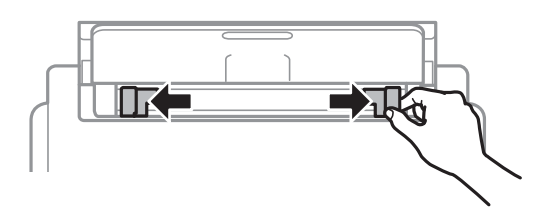

3. Töltse a hátsó papír adagolás egység közepébe a papírt a nyomtatható oldalával felfelé.

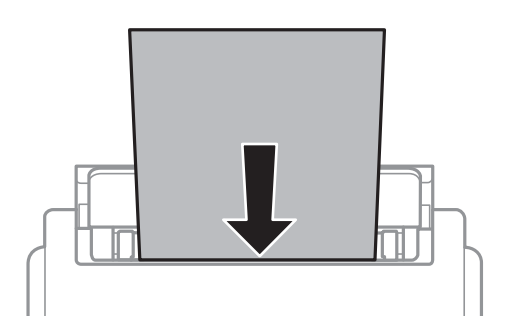

## *C Fontos:*

- ❏ Mindig csak a papírhoz meghatározott számú lapot töltsön be. Normál papír használata esetén ne töltsön papírt a vonal fölé, amely közvetlenül a háromszög szimbólum alatt található az élvezető belsejében.
- ❏ Először a papír rövidebb élét töltse be. Ha azonban a hosszabb élet állította be az egyéni méret szélességeként, a papír hosszabb élét töltse be először.

Előre lyukasztott papír

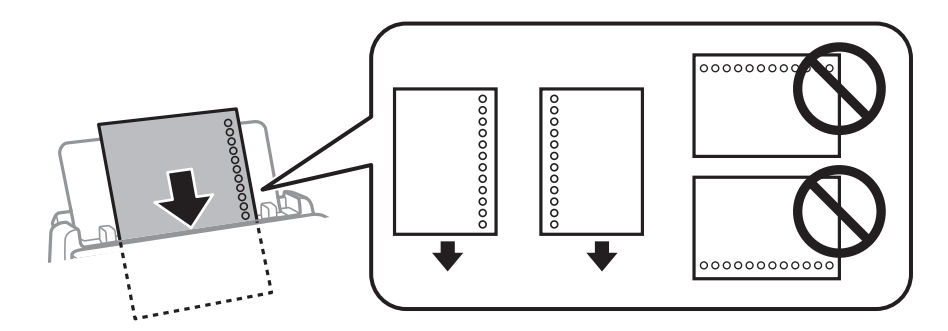

#### *Megjegyzés:*

Előre lyukasztott papírokat az alábbi feltételek mellett használhat. Előre lyukasztott papír esetén nem érhető el az automatikus kétoldalas nyomtatás.

- ❏ Betöltési kapacitás: egy lap
- ❏ Választható méretek: A4, B5, A5, A6, Letter, Legal
- ❏ Lefűző lyukak: Ne használjon olyan papírt, amelyen alul vagy felül lefűző lyukak vannak. Úgy állítsa be a fájlt, hogy a lyukak fölé ne essen nyomtatandó anyag.
- ❏ Papírbeállítás: Válassza ki a(z) *Cégjelzéses* vagy a(z) *Elõnyomott* papírtípust.

4. Az élvezetőket csúsztassa a papír széleihez.

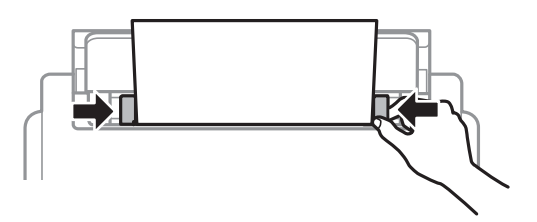

5. A vezérlőpanelen állítsa be a hátsó papír adagolás egységbe töltött papír méretét és típusát.

#### *Megjegyzés:*

A papírméret és papírtípus beállításait tartalmazó képernyőt a **gombot a vezérlőpanelen lenyomva** is megjelenítheti.

6. Ha A4-es méretűnél nagyobb papírt tölt be, akkor csúsztassa ki a kimeneti tálcát.

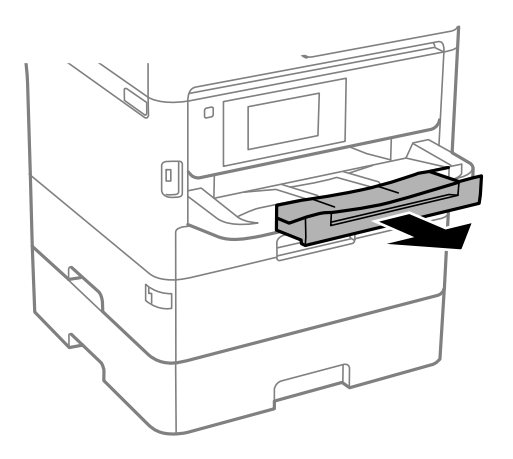

#### *Megjegyzés:*

A maradék papírt tegye vissza a csomagba. Ha a nyomtatóban hagyja, a papír hullámossá válhat, vagy romolhat a nyomtatási minőség.

## **Kapcsolódó információ**

- & ["A papír kezelésére vonatkozó óvintézkedések" 27. oldal](#page-26-0)
- & ["A használható papírok és a kapacitás" 23. oldal](#page-22-0)
- & ["Papírtípusok listája" 34. oldal](#page-33-0)
- & ["Borítékok betöltése és óvintézkedések" 33. oldal](#page-32-0)
- & ["Hosszú lapok betöltése" 34. oldal](#page-33-0)

## <span id="page-32-0"></span>**Borítékok betöltése és óvintézkedések**

Töltse be a borítékokat a(z) hátsó papír adagolás középső részéhez rövidebb oldalával, zárható lapjával lefelé, és csúsztassa az élvezetőket a boríték sarkaihoz.

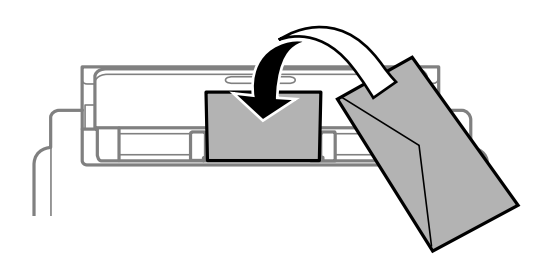

A borítékot helyezze a(z) papírkazetta részbe zárható lapjával lefelé, és csúsztassa az élvezetőket a boríték sarkaihoz.

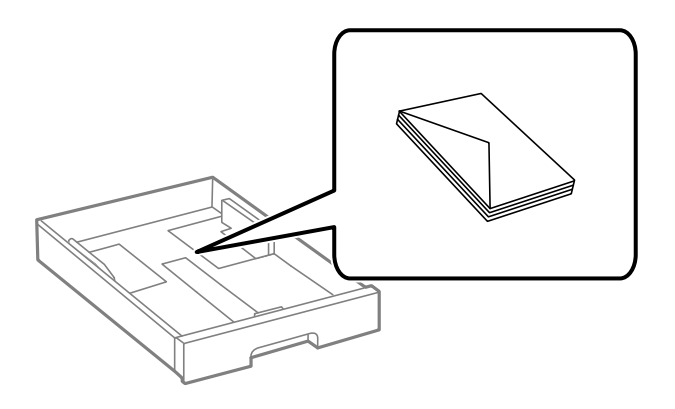

❏ Betöltés előtt pörgesse át a borítékokat, és igazítsa össze a széleiket, hogy azok egy vonalban legyenek. Ha a boríték köteg levegővel van tele, betöltés előtt nyomja össze őket.

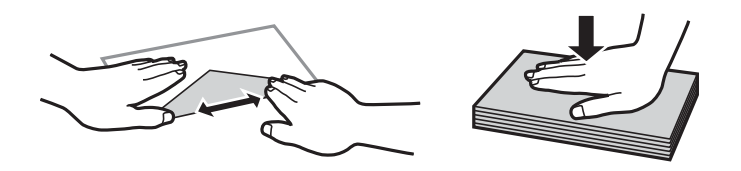

- ❏ Ne használjon hullámos vagy összehajtott borítékokat. Az ilyen borítékok használata papírelakadást és a nyomat elkenődését okozza.
- ❏ Ne használjon ragasztócsíkkal ellátott vagy ablakos borítékokat.
- ❏ Kerülje a túl vékony borítékok használatát, mert azok nyomtatás közben hajlamosak hullámossá válni.

#### **Kapcsolódó információ**

- & ["A használható papírok és a kapacitás" 23. oldal](#page-22-0)
- $\rightarrow$  ["Papír betöltése Papírkazetta használata esetén" 28. oldal](#page-27-0)
- & ["Papír betöltése Hátsó papír adagolás használata esetén" 30. oldal](#page-29-0)

## <span id="page-33-0"></span>**Hosszú lapok betöltése**

Kizárólag a(z) hátsó papír adagolás egységet használja hosszú papír betöltéséhez. Mielőtt papírt töltene be a nyomtatóba, vágja a papírt a nyomtatási méretre. A papírméret-beállításnál válassza a(z) **Egyéni méret** lehetőséget.

- ❏ A papír vége függőlegesen legyen levágva. Az átlós vágás papíradagolási problémákat okozhat.
- ❏ Hosszú papír nem tartható a kimeneti tálcában. Készítsen elő egy dobozt stb., hogy a papír semmiképpen se essen le a padlóra.
- ❏ Ne érintse meg azt a papírlapot, amit a rendszer éppen adagol vagy kidob. Megsértheti a kezét vagy rossz nyomtatási minőséget eredményez.

## **Kapcsolódó információ**

- & ["A használható papírok és a kapacitás" 23. oldal](#page-22-0)
- & ["Papír betöltése Hátsó papír adagolás használata esetén" 30. oldal](#page-29-0)

## **Papírtípusok listája**

Ha optimális nyomtatási eredményeket szeretne elérni, jelölje ki a papír típusát.

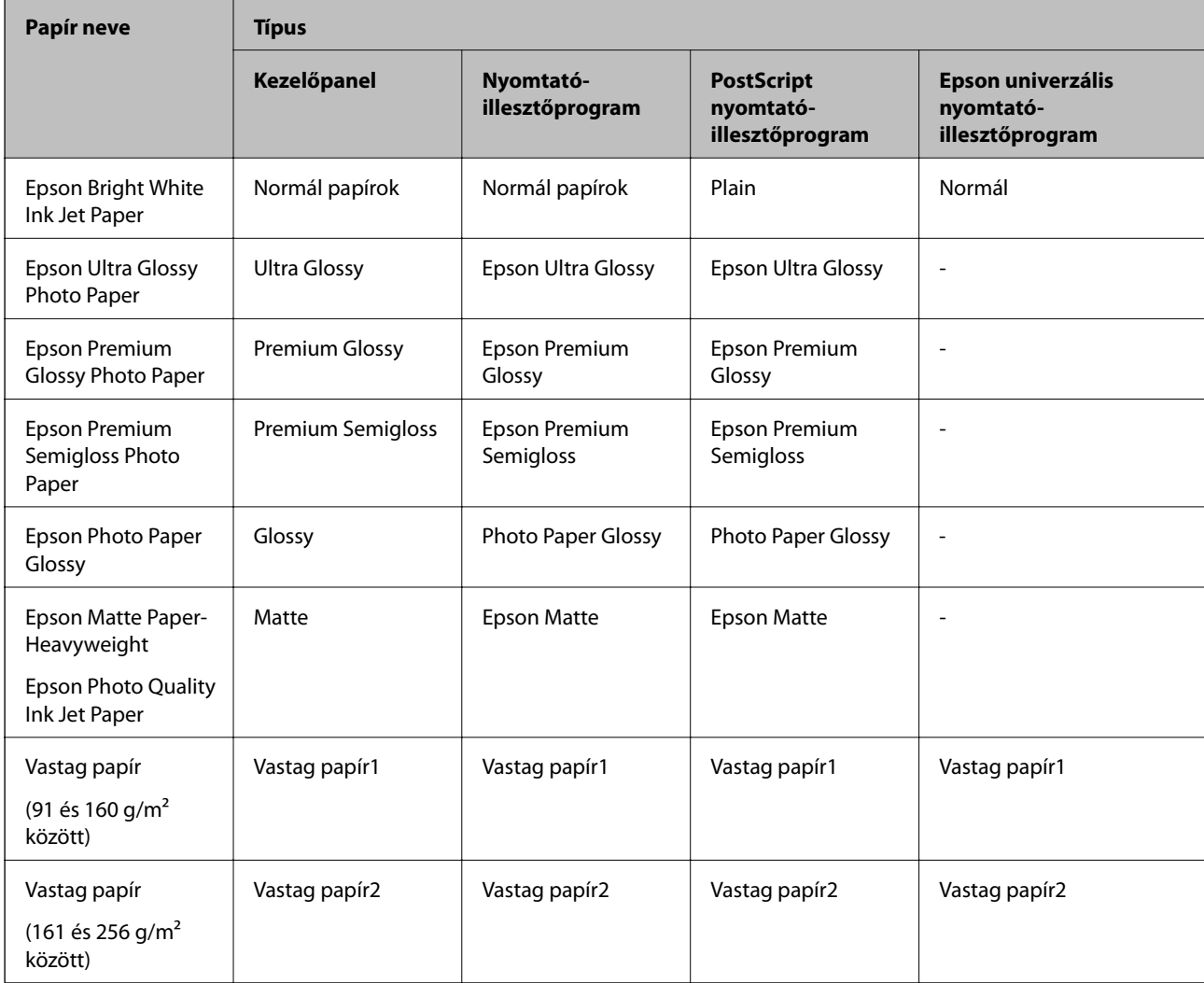

# <span id="page-34-0"></span>**A(z) Beáll. menüelemei**

Válassza ki a(z) **Beáll.** lehetőséget a nyomtató képernyőjén a különböző beállítások végrehajtásához.

## **A Általános beállítások menü elemei**

Válassza ki a menüket a kezelőpanelen az alábbiak szerint.

## **Beáll.** > **Általános beállítások**

## **Alapbeállítások**

Válassza ki a menüket a kezelőpanelen az alábbiak szerint.

## **Beáll.** > **Általános beállítások** > **Alapbeállítások**

Nem módosíthatja a rendszergazda által zárolt beállításokat.

#### LCD-fényerő:

Az LCD képernyő fényerejének beállítása.

#### Elalv. időzítő:

Az alvó üzemmódba (energiatakarékos módba) való belépéshez szükséges idő módosítása (miután a nyomtató ennyi ideig nem hajtott végre semmilyen műveletet). Amikor a letelik a beállított idő, az LCD képernyő elsötétül.

#### Kikapcsolási időzítő:

A vásárlás helyétől függően ez vagy a(z) **Kikapcs. beáll.** funkció áll rendelkezésre az Ön által megvásárolt készüléken.

Válassza ki ezt a beállítást, ha automatikusan ki szeretné kapcsolni a nyomtatót olyankor, amikor egy meghatározott ideig nem fogja használni. Beállíthatja az energiagazdálkodás alkalmazását megelőző időt. Az idő növelése befolyásolja a termék energia hatékonyságát. Kérjük, minden módosítás előtt gondoljon a környezetére.

## Kikapcs. beáll.:

A vásárlás helyétől függően ez vagy a(z) **Kikapcsolási időzítő** funkció áll rendelkezésre az Ön által megvásárolt készüléken.

❏ Kikapcsolás, ha nem aktív

Válassza ki ezt a beállítást, ha automatikusan ki szeretné kapcsolni a nyomtatót olyankor, amikor egy meghatározott ideig nem fogja használni. Az idő növelése befolyásolja a termék energia hatékonyságát. Kérjük, minden módosítás előtt gondoljon a környezetére.

❏ Kikapcsolás, ha nem csatlakozik

Válassza ki ezt a lehetőséget, ha ki szeretné kapcsolni a nyomtatót 30 perccel azután, hogy minden port, többek között az USB-port csatlakozása megszűnt. Előfordulhat, hogy ez a funkció a térségtől függően nem elérhető.

## Dátum/idő beállításai:

❏ Dátum/idő

Az aktuális dátum és idő beállítása.

❏ Téli/nyári időszámítás

A lakóhelyére vonatkozó nyári időszámítás beállítása.

❏ Időeltolódás

A helyi idő és az UTC (egyezményes koordinált világidő) közötti időeltérés beállítása.

#### Nyelv/Language:

Az LCD-kijelzőn használt nyelv kiválasztása.

#### Művelet időtúllépése:

Válassza ki a(z) **Be** lehetőséget, ha vissza szeretne térni a kezdeti képernyőre, amikor egy meghatározott időn keresztül nem hajtottak végre műveletet. Amikor felhasználói korlátozásokat hajtottak végre, és egy meghatározott időn keresztül nem végez műveletet, akkor a rendszer kijelentkezteti, majd visszairányítja a kezdőképernyőre.

## Billentyűzet:

A billentyűzet elrendezésének módosítása az LCD-kijelzőn.

## **Kapcsolódó információ**

- & ["Energiatakarékosság" 45. oldal](#page-44-0)
- & ["Karakterek beírása" 20. oldal](#page-19-0)

## **Nyomtatóbeállítások**

Válassza ki a menüket a kezelőpanelen az alábbiak szerint.

## **Beáll.** > **Általános beállítások** > **Nyomtatóbeállítások**

Nem módosíthatja a rendszergazda által zárolt beállításokat.

Papírforrás-beállítások:

Papírbeállítás:

Válassza ki a papírforrásokba betöltött papírlapok méretét és típusát.

## Hátsó adag. elsőbbsége:

Válassza ki az **Be** lehetőséget, ha a hátsó papír adagolás egységbe adagolt papírhoz szeretné rendelni a nyomtatási prioritást.

#### A4/Letter auto. váltás:

Az **Be** beállítás kiválasztása esetén A4-es méretre beállított papírforrásból tölti be a papírt, ha nincs Letter méretűre beállított papírforrás, vagy a Letter méretűre beállított papírforrásból tölti be a papírt, ha nincs A4-es méretű papírforrás.
#### Beáll. auto. választása:

Válassza a(z) **Be** lehetőséget a beállításoknál, ha automatikusan olyan forrásokra szeretne nyomtatni, amely megfelel a papírbeállításainak.

#### Hibaértesítés:

Válassza ki az **Be** lehetőséget, ha hibaüzenetet szeretne megjeleníteni olyankor, amikor a kiválasztott papírméret vagy papírtípus nem felel meg a beadagolt papír paramétereinek.

#### Papírbeállítás auto. megjelenítés:

Válassza ki az **Be** lehetőséget a **Papírbeállítás** képernyő megjelenítéséhez a papír papírforrásba való adagolása során. Ha kikapcsolja ezt a szolgáltatást, nem nyomtathat iPhone vagy iPad eszközről AirPrint használatával.

#### Nyomtatónyelv:

Az USB interfész vagy a hálózati interfész nyomtatási nyelvének kiválasztása.

#### Univerz. nyomt. beáll.:

Ezek a nyomtatási beállítások akkor használatosak, amikor külső eszközzel, a nyomtatóillesztőprogram használata nélkül nyomtat.

#### Eltolás fent:

A papír felső margójának beállítása.

#### Eltolás balra:

A papír bal margójának beállítása.

#### Eltolás fent hátul:

A felső margó beállítása a lap hátoldalán kétoldali nyomtatás esetén.

#### Eltolás balra hátul:

A bal margó beállítása a lap hátoldalán kétoldalas nyomtatás esetén.

#### Papírszélesség ellenőrz.:

Válassza ki az **Be** lehetőséget a papírszélesség nyomtatás előtt történő ellenőrzéséhez. Ezzel megakadályozható, hogy nem megfelelő papírméret-beállítás esetén a nyomtatás túlnyúljon a papír szélein, de a nyomtatási sebesség csökkenhet.

#### Üres oldal kihagyása:

Üres oldalak automatikus átugrása.

#### PDL nyomt. konfiguráció:

Válassza ki a(z) a PCL- vagy a PostScript-alapú nyomtatáshoz használni kívánt PDL nyomt. konfiguráció-opciókat.

#### Általános beállítások:

#### ❏ Papírméret

Az alapértelmezett papírméret kiválasztása PCL- vagy PostScript-nyomtatáshoz.

#### ❏ Papírtípus

Az alapértelmezett papírtípus kiválasztása PCL- vagy PostScript-nyomtatáshoz.

❏ Írásirány

Az alapértelmezett tájolás kiválasztása PCL- vagy PostScript-nyomtatáshoz.

❏ Minőség

A nyomtatási minőség kiválasztása PCL- vagy PostScript-nyomtatáshoz.

❏ Festéktakarékos mód

Válassza az **Be** lehetőséget, ha takarékoskodni szeretne a tintával a nyomtatási sűrűség csökkentésével.

❏ Nyomatrendelés

Utolsó oldal felül

Nyomtatás indítása a fájl első oldalától.

Első oldal felül

Nyomtatás indítása a fájl utolsó oldalától.

❏ Példányszám

A nyomtatás példányszámát állítja be.

❏ Kötési szegély

A kötési pozíció beállítása.

❏ Auto. papírkiadás

A(z) **Be** beállítás kiválasztása esetén a nyomtató automatikusan kiadja a papírt egy nyomtatási feladat leállításakor.

❏ Kétold. nyomtatás

A(z) **Be** beállítás kiválasztása esetén a nyomtató kétoldali nyomtatást végez.

#### PCL Menü:

❏ Betűkészlet forrás

Rezidens

A nyomtatóra előre telepített betűtípus használata.

Letöltés

Letöltött betűtípus használata.

❏ Betűkészlet száma

Alapértelmezett betűtípus szám kiválasztása az alapértelmezett betűtípus forráshoz. Az elérhető szám az elvégzett beállításoktól függ.

❏ Betűtávolság

Alapértelmezett betűtípus szélesség beállítása, ha a betűtípus méretezhető és fix szélességű. 0,44 és 99,99 cpi (karakter/hüvelyk) közötti értéket választhat ki, 0,01-es lépésekben.

A betűtípus forrás vagy a betűtípus szám beállításoktól függően elképzelhető, hogy ez az elem nem jelenik meg.

❏ Betűméret

Alapértelmezett betűmagasság beállítása, ha a betűtípus méretezhető és arányos. 4,00 és 999,75 pont közötti értéket választhat ki, 0,25-ös lépésekben.

A betűtípus forrás vagy a betűtípus szám beállításoktól függően elképzelhető, hogy ez az elem nem jelenik meg.

#### ❏ Szimb. készlet

Az alapértelmezett szimbólum készlet kiválasztása. Ha a betűtípus forrás és betűtípus szám beállításokban kiválasztott betűtípus nem elérhető az új szimbólum készlet beállításban, a betűtípus forrás és betűtípus szám beállítások automatikusan az IBM-US alapértelmezett értékre váltanak.

❏ Sorok száma

Sorok számának beállítása a kiválasztott papírmérethez és tájoláshoz. Ez a sorköz (VMI) beállításait is módosítja, és az új VMI értéket eltárolja a nyomtató. Ez azt jelenti, hogy a papírméret és tájolás beállítások későbbi módosítása a Form értéket a tárolt VMI alapján módosítja.

❏ CR Funkció

Válassza a soremelés parancsot, amikor egy adott operációs rendszer meghajtójával nyomtat.

❏ LF Funkció

Válassza a soremelés parancsot, amikor egy adott operációs rendszer meghajtójával nyomtat.

❏ Papírforr. hozzárend.

Papírforrás hozzárendelése parancs beállítása. Ha a **4** lehetőséget választja, a parancsok a HP LaserJet 4 nyomtatóval kompatibilisek. Ha a **4K** lehetőséget választja, a parancsok beállítása a HP LaserJet 4000, 5000 és 8000 nyomtatókkal való kompatibilitás jegyében történik. Ha az **5S** lehetőséget választja, a parancsok a HP LaserJet 5S nyomtatóval kompatibilisek.

#### PS3 Menü:

❏ Hibajelentés

Válassza ki az **Be** lehetőséget, ha ki szeretne nyomtatni egy állapotlapot, amikor hiba történik a PostScript- vagy PDF-nyomtatás során.

❏ Színezet

A PostScript nyomtatás színmódjának kiválasztása.

❏ Bináris

Válassza az **Be** lehetőséget a bináris képeket tartalmazó adatok nyomtatásakor. Az alkalmazás akkor is elküldheti a bináris adatokat, ha a nyomtató-illesztőprogram beállítása ASCII lehetőségre van állítva, de kinyomtathatja az adatokat, ha ez a funkció be van kapcsolva.

❏ PDF Oldalméret

PDF-fájl nyomtatásakor válassza ki a papírméretet. Ha az **Auto.** lehetőség van kiválasztva, a nyomtató az első oldal alapján határozza meg a papírméretet.

#### Auto. hibamegoldó:

Válassza ki a kétoldalas nyomtatási hiba vagy megtelt memória esetén elvégzendő műveletet.

❏ Be

Figyelmeztetést jelenít meg, és egyoldalas módban nyomtat, amikor hiba történik a kétoldalas nyomtatás során.

❏ Ki

Hibaüzenetet jelenít meg, és leállítja a nyomtatást.

#### Vastag papír:

Válassza ki az **Be** lehetőséget annak megakadályozása érdekében, hogy ne kenődhessen el a tinta a nyomatain. Ezzel ugyanakkor csökkenhet a nyomtatás sebessége.

#### Csendes mód:

Válassza ki az **Be** lehetőséget annak érdekében, hogy csökkentse a zajt a nyomtatás során. Ezzel azonban csökkenhet a nyomtatási sebesség. A kiválasztott papírtípustól és nyomtatási minőségtől függően előfordulhat, hogy nincs különbség a nyomtató zajszintjében.

#### Tinta száradási idő:

Válassza ki a tinta száradási idejét, amelyet alkalmazni szeretne a kétoldalas nyomtatáshoz. A nyomtató az egyik oldal kinyomtatása után kinyomtatja a másodikat is. Ha a nyomat maszatos, növelje a beállított idő értékét.

#### PC kapcsolat USB-n:

Válassza a(z) **Engedélyezés** lehetőséget, ha engedélyezni szeretné a számítógép számára a nyomtató elérését USB-kapcsolat esetén. A(z) **Letiltás** lehetőség kiválasztása esetén a nem a hálózati kapcsolaton keresztül küldött nyomtatási feladatok korlátozottak.

#### USB interfész időtúllépése:

Adja meg másodpercekben azt az időt, amelynek el kell telnie a számítógéppel való USB-kapcsolat befejezése előtt, miután a nyomtató PostScript nyomtató-illesztőprogramról vagy PCL nyomtatóillesztőprogramról kap nyomtatási feladatot. Ha a feladat befejezése nincs egyértelműen meghatározva a PostScript nyomtató-illesztőprogramról vagy a PCL nyomtató-illesztőprogramról, az végtelen USB-kommunikációhoz vezethet. Ilyen esetben a nyomtató a meghatározott idő elteltével leállítja a kommunikációt. Ha nem szeretné befejezni a kommunikációt, 0 (nulla) értéket adjon meg.

#### **Kapcsolódó információ**

 $\blacktriangleright$  ["Papír betöltése" 23. oldal](#page-22-0)

### **Hálózati beállítások**

Válassza ki a menüket a vezérlőpanelen az alábbiak szerint.

#### **Beáll.** > **Általános beállítások** > **Hálózati beállítások**

Nem módosíthatja a rendszergazda által zárolt beállításokat.

Wi-Fi beáll:

A vezeték nélküli beállítások megadása vagy módosítása. Válassza ki a kapcsolódási módot az alábbiak közül, majd kövesse az LCD-kijelzőn megjelenő utasításokat.

- ❏ Útválasztó
- ❏ Wi-Fi Direct

#### Vezetékes hálózat beállítása:

Olyan hálózati kapcsolat beállítása, illetve módosítása, amely LAN-kábelt és útválasztót használ. Használata esetén a Wi-Fi-kapcsolatok le vannak tiltva.

#### Hálózat állapota:

Az aktuális hálózati beállítások megjelenítése vagy nyomtatása.

- ❏ Vezetékes hálózat/ Wi-Fi állapot
- ❏ Wi-Fi Direct állapot
- ❏ Állapotjelen.nyomt.

#### Kapcsolat ellenőrzése:

Ellenőrzi a jelenlegi hálózati kapcsolatot, és jelentést nyomtat. Ha bármilyen probléma áll fenn a kapcsolattal, a probléma megoldásához ellenőrizze a jelentést.

#### Speciális:

Végezze el a következő részletes beállításokat.

- ❏ Eszköznév
- ❏ TCP/IP
- ❏ Proxy szerver
- ❏ IPv6-cím
- ❏ Kapcsolati sebesség és Duplex
- ❏ HTTP átirányítása HTTPS-re
- ❏ IPsec/IP-szűrés letiltása
- ❏ IEEE802.1X letiltása
- ❏ iBeacon adás

### **Webszolgáltatás beállításai**

Válassza ki a menüket a kezelőpanelen az alábbiak szerint.

#### **Beáll.** > **Általános beállítások** > **Webszolgáltatás beállításai**

Nem módosíthatja a rendszergazda által zárolt beállításokat.

#### Epson Connect szolgáltatás:

Azt jeleníti meg, hogy a nyomtató regisztrálva van-e és csatlakozik-e az Epson Connect szolgáltatáshoz.

Regisztrálhat a szolgáltatásra, ha kiválasztja a(z) **Regisztrálás** lehetőséget, majd követi az utasításokat.

Miután regisztrált, a következő beállításokat adhatja meg.

- ❏ Felfüggesztés/folytatás
- ❏ Regisztráció törlése

Bővebb információért lásd a következő weboldalt.

<https://www.epsonconnect.com/>

[http://www.epsonconnect.eu](http://www.epsonconnect.eu/) (csak Európában)

Google Cloud Print szolgáltatások:

Azt jeleníti meg, hogy a nyomtató regisztrálva van-e és csatlakozik-e a Google Cloud Print szolgáltatáshoz.

Miután regisztrált, a következő beállításokat adhatja meg.

❏ Engedélyezés/Letiltás

❏ Regisztráció törlése

Ha további részleteket szeretne megtudni a(z) Google Cloud Print szolgáltatáshoz való csatlakozásról, nézze át a következő webhelyet.

<https://www.epsonconnect.com/>

[http://www.epsonconnect.eu](http://www.epsonconnect.eu/) (csak Európában)

### **A(z) Rendszerfelügyelet menü elemei**

A menü használatával a terméket rendszergazdaként tarthatja fenn.Lehetővé teszi a termék funkcióinak korlátozását egyes felhasználók esetén, hogy személyre szabhassa a munka- vagy irodai stílusát.

Válassza ki a menüket a kezelőpanelen az alábbiak szerint.

#### **Beáll.** > **Általános beállítások** > **Rendszerfelügyelet**

#### Belső memória törlése:

Ez az elem PCL- vagy PostScript-kompatibilis nyomtatón jelenik meg.

Törölje a nyomtató belső adatmemóriáját, például a letöltött betűtípust és makrót a PCL nyomtatáshoz.

#### Biztonsági beállítások:

Az alábbi biztonsági beállításokat adhatja meg.

Össz. bizalm. feladat törlése

Kitörli a nyomtatóra küldött bizalmas feladatokat.

#### Rendszergazdai beáll.:

❏ Rendszergazdai jelszó

Beállítja, módosítja és törli a rendszergazdai jelszót.

❏ Beállítás zárolása

Válassza ki, hogy szeretné-e zárolni a vezérlőpanelt az **Rendszergazdai jelszó** menüpontban regisztrált jelszóval.

#### Alapértékek visszaállítása:

Alapértékre állítja vissza a következő menük beállításait.

- ❏ Hálózati beállítások
- ❏ Ahálózati beállításokon kívül az összes
- ❏ Összes beállítás

#### Firmware-frissítés:

Firmware információkat szerezhet, például az aktuális verzióra és az elérhető frissítésekre vonatkozó információkat.

Frissítés:

Ellenőrzi, hogy megtörtént-e a belső vezérlőprogram legújabb verziójának feltöltése a hálózati kiszolgálóra. Ha rendelkezésre áll frissítés, kiválaszthatja, hogy el szeretné-e kezdeni a frissítést.

Értesítés:

Válassza ki az **Be** lehetőséget, ha szeretne értesítést kapni arról, hogy elérhető egy firmware frissítés.

### **A Nyomtatásszámláló menü elemei**

Válassza ki a menüket a vezérlőpanelen az alábbiak szerint.

#### **Beáll.** > **Nyomtatásszámláló**

Megjeleníti a nyomatok, a fekete-fehér nyomatok és a színes nyomatok összesített számát — ide értve a hálózati állapotlapot is — attól kezdve, hogy megvásárolta a nyomtatót. Ha ki szeretné nyomtatni az eredményt, akkor válassza ki a(z) **Lap nyomtatása** elemet.

### **A Kellék állapota menü elemei**

Válassza ki a menüt a kezelőpanelen az alábbiak szerint.

#### **Beáll.** > **Kellék állapota**

A tinta és a karbantartódoboz hozzávetőleges szintjét és élettartamát jeleníti meg.

Ha egy  $\bigcirc$  jelenik meg, akkor a patronban már csak a karbantartási műveletekhez elegendő tinta maradt, vagy a

karbantartódoboz már majdnem megtelt. Ha egy  $\bullet$  jelenik meg, cserélje le az egységet, mert a patronban már csak a karbantartási műveletekhez elegendő tinta maradt, vagy a karbantartódoboz megtelt.

### **A Karbantartás menü elemei**

Válassza ki a menüket a vezérlőpanelen az alábbiak szerint.

#### **Beáll.** > **Karbantartás**

#### Nyomtatási minőség beállítása:

Akkor válassza ezt a funkciót, ha problémái vannak a nyomatokkal. Ellenőrizheti az eltömődött fúvókat, és tisztítsa meg szükség esetén a nyomtatófejet, majd állítson be egyes paramétereket a nyomtatási minőség javítása érdekében.

#### Fúvóka-ellenőrzés:

Akkor válassza ezt a szolgáltatást, ha ellenőrizni szeretné, hogy a nyomtatófej fúvókái nem tömődtek-e el. A nyomtató fúvóka-ellenőrző mintát nyomtat.

#### **A nyomtató előkészítése**

#### Nyomtatófej tisztítása:

Akkor válassza ezt a funkciót, ha meg szeretné tisztítani a nyomtatófej eltömődött fúvókáit.

#### Vonalak igazítása:

Akkor válassza ezt a funkciót, ha rendezni szeretné a függőleges vonalakat.

#### Papírvezető tisztítása:

Akkor válassza ezt a funkciót, ha tintafoltok találhatók a belső görgőkön. A nyomtató papírt adagol be a belső görgők megtisztításához.

#### Nyomtatási minőség beállítása papíronként:

A papírtípustól függően előfordulhat, hogy eltérő a tintabevonat. Válassza ki ezt a funkciót, ha csíkozódást vagy elcsúszott nyomtatást érzékel a nyomatokon egy meghatározott papírtípus esetén.

#### Időszakos tisztítás:

A nyomtató automatikusan elvégzi a(z) **Fúvóka-ellenőrzés** és a(z) **Nyomtatófej tisztítása** műveletet meghatározott időközönként. A prémium nyomtatási minőség fenntartása érdekében válassza a(z) **Be** lehetőséget.

#### **Kapcsolódó információ**

- & ["A nyomtatási minőség beállítása" 149. oldal](#page-148-0)
- $\blacklozenge$  ["A nyomtatófej ellenőrzése és tisztítása" 123. oldal](#page-122-0)
- & ["Szabályos vonalakhoz való igazítás" 125. oldal](#page-124-0)
- & ["A papír útvonalának tisztítása az elkenődött tinta eltávolításához" 125. oldal](#page-124-0)

## **A Nyelv/Language menü elemei**

Válassza ki a menüket a kezelőpanelen az alábbiak szerint.

#### **Beáll.** > **Nyelv/Language**

Az LCD-kijelzőn használt nyelv kiválasztása.

## **A Nyomtatóállapot/Nyomtatás menü elemei**

Válassza ki a menüket a kezelőpanelen az alábbiak szerint.

#### **Beáll.** > **Nyomtatóállapot/Nyomtatás**

Állapotjelen.nyomt.:

Konfigurációs állapotjelentés:

A nyomtató aktuális állapotát és beállításait megjelenítő összesítők nyomtatása.

Kellék-állapotjelentés:

A fogyóeszközök állapotát megjelenítő összesítő lapok nyomtatása.

Használati előzménylap:

A nyomtató használatának előzményeit megjelenítő összesítők nyomtatása.

PS3 Betűkészlet Lista:

A PostScript-nyomtatóhoz rendelkezésre álló betűtípusok listájának nyomtatása.

PCL Betűkészlet Lista:

Kinyomtathatja a PCL-nyomtatóhoz rendelkezésre álló betűtípusok listáját.

Hálózat:

Az aktuális hálózati beállítások megjelenítése.

## **A A hitelesítő eszköz állapota menü elemei**

Válassza ki a menüket a kezelőpanelen az alábbiak szerint.

#### **Beáll.** > **A hitelesítő eszköz állapota**

Megjeleníti a hitelesítési eszköz állapotát.

# **A Az Epson Open Platform ra vonatkozó információk menü elemei**

Válassza ki a menüket a kezelőpanelen az alábbiak szerint.

#### **Beáll.** > **Az Epson Open Platform ra vonatkozó információk**

Megjeleníti az Epson Open Platform állapotát.

# **Energiatakarékosság**

A nyomtató alvó üzemmódba lép vagy automatikusan kikapcsol, ha nem végez semmilyen műveletet egy beállított ideig. Beállíthatja az energiagazdálkodás alkalmazását megelőző időt. Az idő növelése befolyásolja a termék energiahatékonyságát. Kérjük, minden módosítás előtt gondoljon a környezetére.

A vásárlás helyétől függően a nyomtatónak lehet olyan funkciója, amely ezt automatikusan kikapcsolja, ha a készülék 30 percig nem csatlakozik a hálózathoz.

# **Energiatakarékosság — Kezelőpanel**

1. Válassza a(z) **Beáll.** lehetőséget a kezdőképernyőn.

Egy elem kiválasztásához a(z)  $\blacktriangle, \blacktriangledown, \blacktriangle, \blacktriangleright$  gombok segítségével válasszon ki egy elemet, majd nyomja meg a(z) OK gombot.

2. Válassza a következőt: **Általános beállítások** > **Alapbeállítások**.

#### 3. Tegye az alábbiak egyikét.

❏ Válassza a(z) **Elalv. időzítő** vagy **Kikapcs. beáll.** > **Kikapcsolás, ha nem aktív** vagy **Kikapcsolás, ha nem csatlakozik** lehetőséget, majd adja meg a beállításokat.

❏ Válassza a(z) **Elalv. időzítő** vagy **Kikapcsolási időzítő** lehetőséget, majd végezze el a beállításokat.

*Megjegyzés:*

A vásárlás helyétől függően a(z) *Kikapcs. beáll.* vagy a(z) *Kikapcsolási időzítő* funkció áll rendelkezésre az Ön által megvásárolt készüléken.

# **Hálózati beállítások**

# **Hálózati kapcsolat típusai**

A következő kapcsolódási módszereket használhatja.

# **Ethernet kapcsolat**

Nyomtató csatlakoztatása hubhoz Ethernet-kábellel.

A statikus IP-cím hozzárendeléséhez lásd: Rendszergazdai kézikönyv.

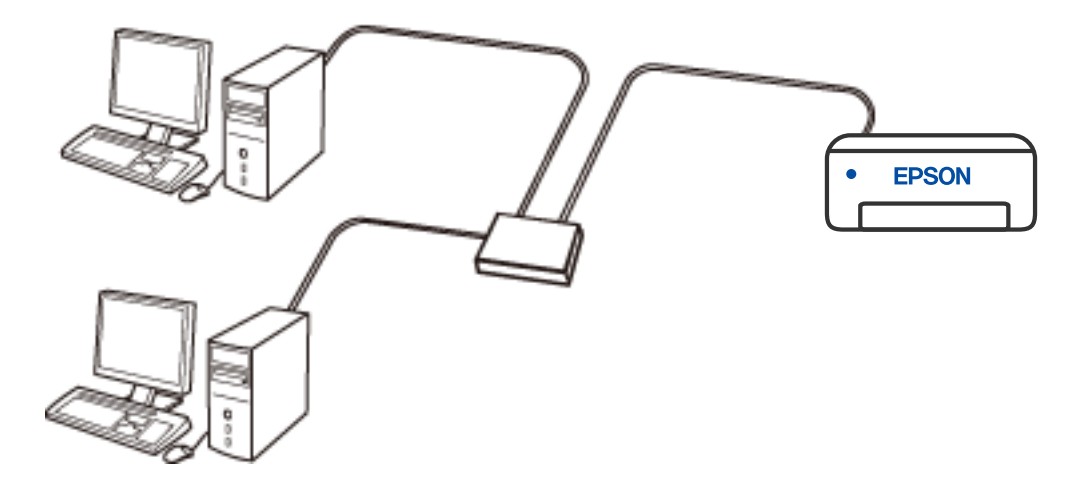

**Kapcsolódó információ**

& ["Speciális hálózati beállítások megadása" 63. oldal](#page-62-0)

## **Wi-Fi kapcsolat**

Csatlakoztassa a nyomtatót vagy az okoseszközt a vezeték nélküli útválasztóhoz. Ez az otthoni vagy irodai hálózatok jellemző csatlakozási módja, ahol a számítógépek vezeték nélküli útválasztón keresztül csatlakoznak a Wi-Fi hálózatra.

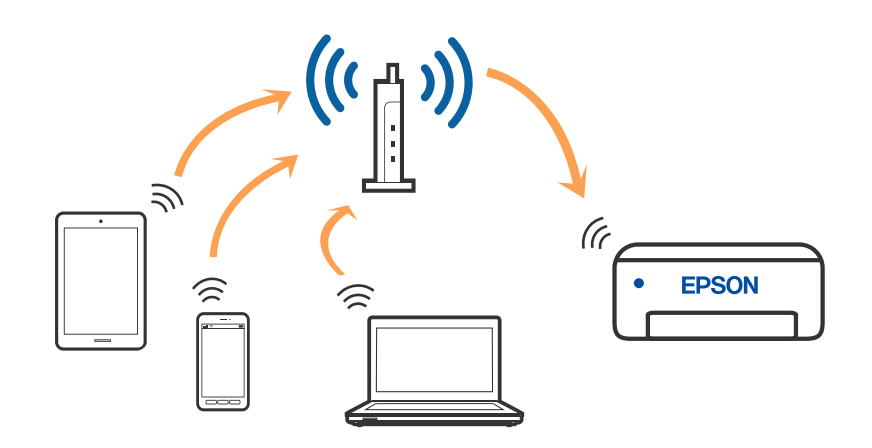

#### **Kapcsolódó információ**

- & ["Csatlakozás számítógéphez" 49. oldal](#page-48-0)
- & ["Csatlakozás okoseszközhöz" 50. oldal](#page-49-0)
- & ["Wi-Fi beállítások elvégzése a nyomtatóról" 58. oldal](#page-57-0)

# **Wi-Fi Direct (Simple AP) kapcsolat**

Akkor használja ezt a kapcsolódási módot, ha nem használ Wi-Fi-hálózatot otthonában vagy irodájában, vagy ha közvetlenül szeretné csatlakoztatni a nyomtatót és a számítógépet vagy okoseszközt. A nyomtató ebben a módban vezeték nélküli útválasztóként viselkedik, és eszközöket is csatlakoztathat a nyomtatóhoz anélkül, hogy normál vezeték nélküli útválasztót kellene használnia. A nyomtatóhoz közvetlenül csatlakozó eszközök azonban nem tudnak kommunikálni egymással a nyomtatón keresztül.

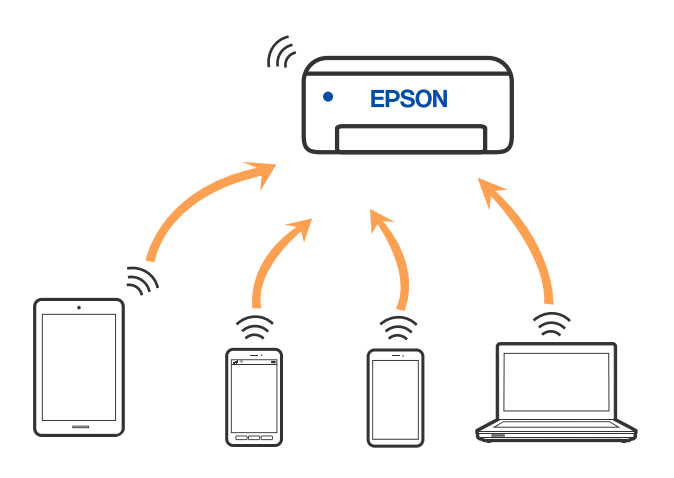

A nyomtató csatlakozhat egyidejűleg Wi-Fi-, Ethernet- és Wi-Fi Direct (Egyszerű hozzáférési pont) módon keresztül. Ha azonban hálózati kapcsolatot kezdeményez Wi-Fi Direct (Egyszerű hozzáférési pont) módban, amikor a nyomtató Wi-Fi-hálózaton keresztül kapcsolódik, akkor a Wi-Fi-kapcsolat ideiglenesen megszakad.

#### <span id="page-48-0"></span>**Kapcsolódó információ**

- & ["iPhone vagy iPad \(iOS eszköz\) csatlakoztatása Wi-Fi Direct segítségével" 50. oldal](#page-49-0)
- & ["Csatlakozás Android operációs rendszerű eszközhöz Wi-Fi Direct segítségével" 53. oldal](#page-52-0)

& ["Az iOS és az Android operációs rendszert használó eszközökön kívüli egyéb eszközök csatlakoztatása Wi-Fi](#page-55-0) [Direct segítségével" 56. oldal](#page-55-0)

# **Csatlakozás számítógéphez**

Javasoljuk, hogy a telepítő segítségével csatlakoztassa a nyomtatót egy számítógéphez. A telepítő a következő módok egyikével futtatható.

❏ Beállítás webhelyről

Lépjen a következő webhelyre, majd adja meg a termék nevét. Lépjen a **Beállítás** lehetőséghez, majd kezdje meg a beállítást.

[http://epson.sn](http://epson.sn/?q=2)

❏ Beállítás a szoftverlemez segítségével (csak az olyan modellek esetén, amelyekhez szoftverlemez tartozik, illetve azoknál a felhasználóknál, akik rendelkeznek lemezmeghajtót tartalmazó Windows számítógéppel).

Helyezze be a szoftverlemezt a számítógép meghajtójába, majd kövesse a képernyőn megjelenő utasításokat.

#### **Kapcsolódási módszerek kiválasztása**

Kövesse a képernyőn megjelenő utasításokat addig, amíg a következő képernyő meg nem jelenik, majd válassza ki a nyomtató számítógéphez való kapcsolódásának módját.

Válassza ki a kapcsolódási módot, majd kattintson a **Tovább** gombra.

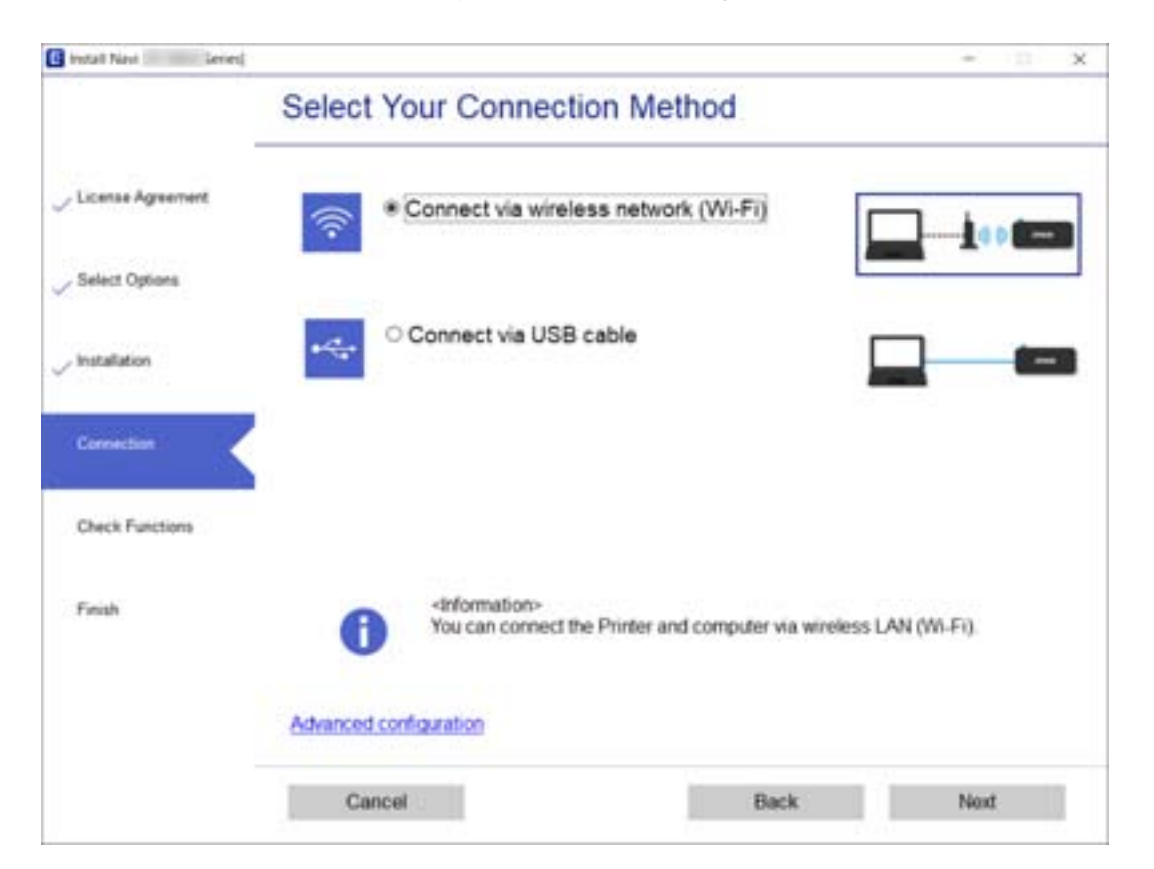

<span id="page-49-0"></span>Kövesse a képernyőn megjelenő utasításokat.

# **Csatlakozás okoseszközhöz**

## **Csatlakozás okoseszközhöz vezeték nélküli útválasztó segítségével**

Akkor vezérelheti a nyomtatót okoseszközről, ha a nyomtató ugyanahhoz a Wi-Fi hálózathoz (SSID-hez) csatlakozik, mint az okoseszköz. A nyomtató okoseszközről való használatához végezze el a beállításokat a következő webhelyen. A webhelyet arról az okoseszközről nyissa meg, amelyikkel csatlakozni szeretne a nyomtatóhoz.

#### [http://epson.sn](http://epson.sn/?q=2) > **Beállítás**

#### *Megjegyzés:*

Ha a nyomtatóhoz számítógépet és okoseszközt is kíván egyidejűleg csatlakoztatni, akkor javasoljuk, hogy előbb a számítógépet csatlakoztassa.

#### **Kapcsolódó információ**

& ["Nyomtatás okos eszközökről" 112. oldal](#page-111-0)

# **iPhone vagy iPad (iOS eszköz) csatlakoztatása Wi-Fi Direct segítségével**

Ezzel a módszerrel nyomtatója közvetlenül, vezeték nélküli útválasztó nélkül csatlakoztatható iPhone vagy iPad eszközhöz. A funkció használatához a következő feltételek szükségesek. Amennyiben az Ön környezete nem felel meg az itt megadott feltételeknek, akkor a kapcsolat nem hozható létre a(z) **Más operációs rendsz eszközök** elem kiválasztásával. A csatlakozásra vonatkozó további részleteket az alábbi információs hivatkozásra kattintva olvashat.

- ❏ iOS 11 vagy újabb
- ❏ A szabványos kamera alkalmazás használata a QR-kód beolvasásához
- ❏ Epson iPrint 7.0 vagy újabb verzió

A(z) Epson iPrint segítségével okoseszközről lehet nyomtatni. Először telepítse a(z) Epson iPrint alkalmazást az okoseszközre.

#### *Megjegyzés:*

A beállításokat a nyomtatón és a csatlakoztatni kívánt okoseszközön csak egyszer kell elvégezni. Hacsak nem tiltja le a Wi-Fi Direct funkciót vagy nem állítja alapértékre a hálózati beállításokat, az alábbi beállításokat nem kell újra elvégeznie.

1. Válassza a(z) **Wi-Fi** lehetőséget a kezdőképernyőn.

Egy elem kiválasztásához a(z)  $\blacktriangle$ ,  $\nabla$ ,  $\blacktriangleleft$ ,  $\blacktriangleright$  gombok segítségével válasszon ki egy elemet, majd nyomja meg a(z) OK gombot.

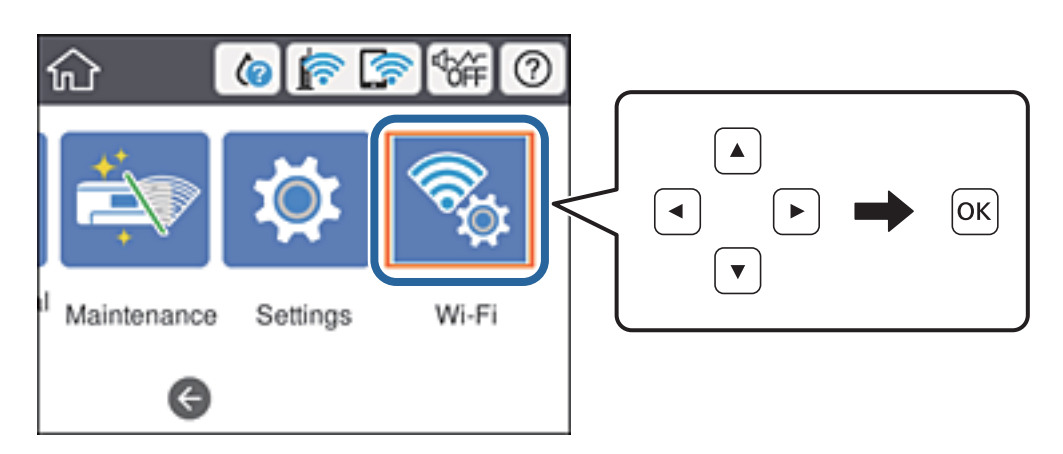

- 2. Válassza a(z) **Wi-Fi Direct** elemet.
- 3. Nyomja meg az OK gombot.
- 4. Válassza a(z) **iOS** elemet.

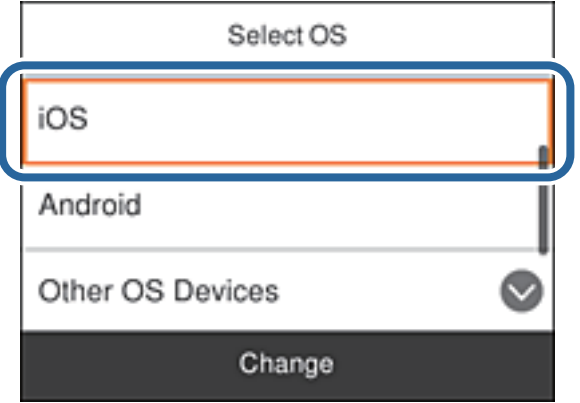

A nyomtató vezérlőpanelén megjelenik a QR-kód.

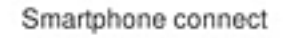

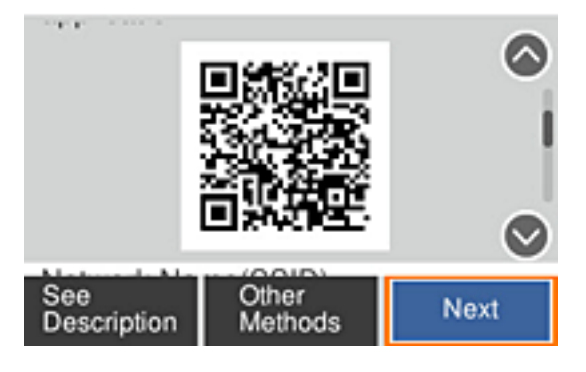

5. Az Ön iPhone vagy iPad készülékén indítsa el a Kamera alkalmazást, majd olvassa be a nyomtató vezérlőpanelén megjelenő QR-kódot.

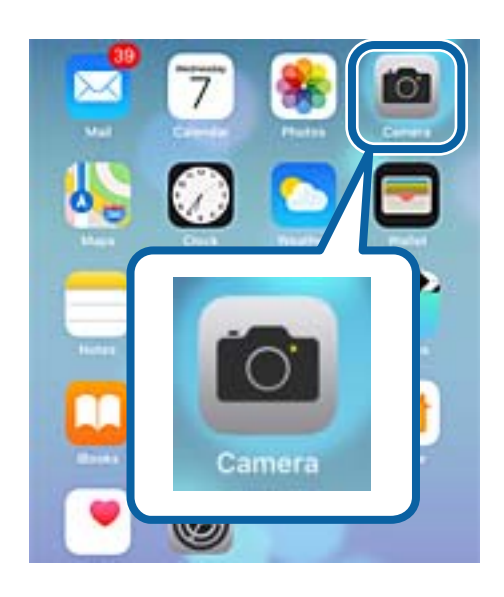

Használjon iOS 11 vagy újabb rendszeren futó Kamera alkalmazást. Nem fog tudni a nyomtatóhoz csatlakozni, ha iOS 10 vagy korábbi rendszeren futó Kamera alkalmazást használ. A csatlakozás akkor sem jön létre, ha QR-kód beolvasására alkalmas alkalmazást próbál használni. Amennyiben nem tud csatlakozni, görgessen le a nyomtató vezérlőpanelén, majd válassza ki a(z) **Más operációs rendsz eszközök** elemet. A csatlakozásra vonatkozó további részleteket az alábbi információs hivatkozásra kattintva olvashat.

6. Koppintson az okos eszköz képernyőjén megjelenő üzenetre.

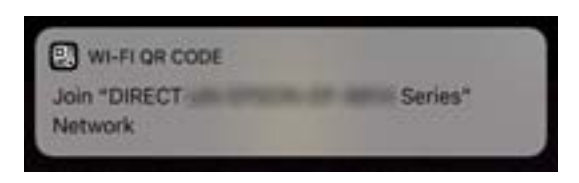

7. Koppintson a **Csatlakozás** elemre.

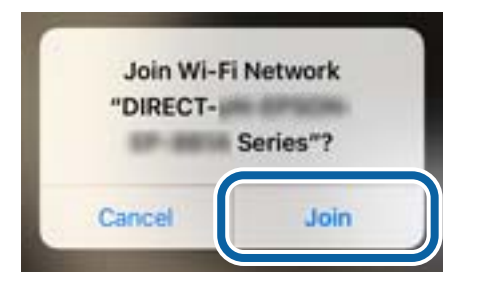

- 8. Válassza ki a nyomtató vezérlőpaneljén a(z) **Tovább** menüpontot.
- 9. A(z) iPhone vagy iPad eszközön indítsa el a(z) Epson iPrint alkalmazást.

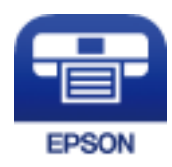

- <span id="page-52-0"></span>10. A(z) Epson iPrint képernyőn koppintson a(z) **Printer is not selected.** elemre.
- 11. Válassza ki a nyomtató nevét, amelyikhez csatlakozni szeretne.

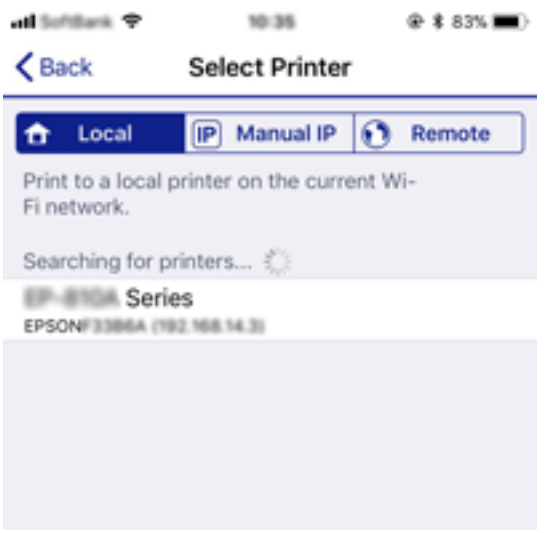

A nyomtató kiválasztásához lásd a nyomtató vezérlőpaneljén megjelenő információt.

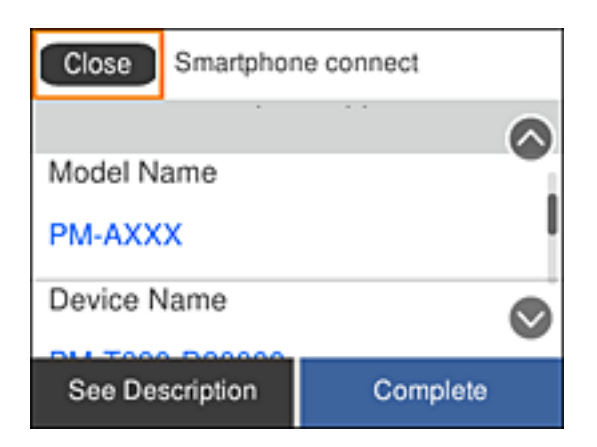

12. Válassza ki a nyomtató vezérlőpaneljén a(z) **Kész** menüpontot.

Az előzetesen már a nyomtatóhoz csatlakoztatott okoseszközök újbóli csatlakoztatásához válassza ki az okoseszköz Wi-Fi-képernyőjén látható hálózat nevét (SSID).

#### **Kapcsolódó információ**

& ["Az iOS és az Android operációs rendszert használó eszközökön kívüli egyéb eszközök csatlakoztatása Wi-Fi](#page-55-0) [Direct segítségével" 56. oldal](#page-55-0)

& ["Nyomtatás okos eszközökről" 112. oldal](#page-111-0)

## **Csatlakozás Android operációs rendszerű eszközhöz Wi-Fi Direct segítségével**

Ezzel a módszerrel nyomtatója közvetlenül, vezeték nélküli útválasztó nélkül csatlakoztatható az Android operációs rendszerű eszközökhöz. A funkció használatához a következő feltételek szükségesek.

- ❏ Android 4.4 vagy újabb
- ❏ Epson iPrint 7.0 verzió vagy újabb

A(z) Epson iPrint segítségével okoseszközről lehet nyomtatni. Először telepítse a(z) Epson iPrint alkalmazást az okoseszközre.

#### *Megjegyzés:*

A beállításokat a nyomtatón és a csatlakoztatni kívánt okoseszközön csak egyszer kell elvégezni. Hacsak nem tiltja le a Wi-Fi Direct funkciót vagy nem állítja alapértékre a hálózati beállításokat, az alábbi beállításokat nem kell újra elvégeznie.

1. Válassza a(z) **Wi-Fi** lehetőséget a kezdőképernyőn.

Egy elem kiválasztásához a(z)  $\blacktriangle$ ,  $\nabla$ ,  $\blacktriangleleft$ ,  $\blacktriangleright$  gombok segítségével válasszon ki egy elemet, majd nyomja meg a(z) OK gombot.

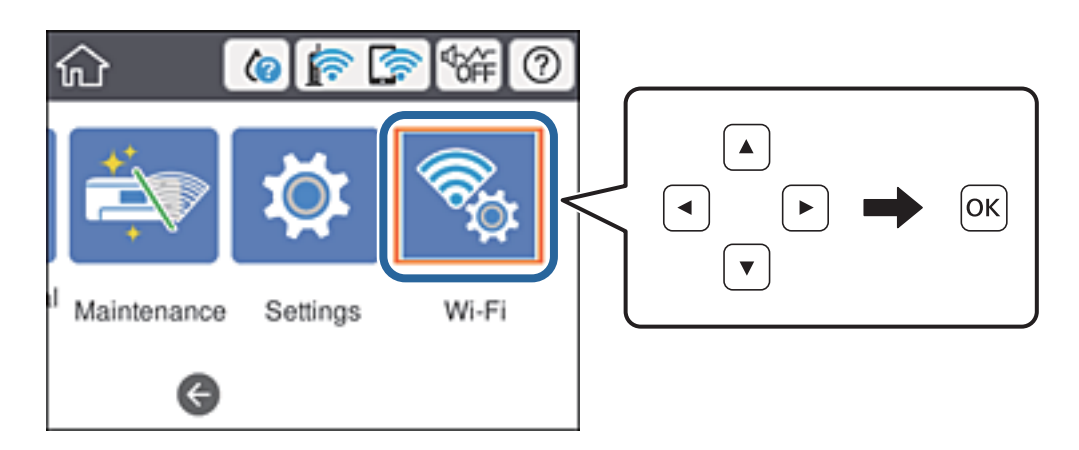

- 2. Válassza a(z) **Wi-Fi Direct** elemet.
- 3. Nyomja meg az OK gombot.
- 4. Válassza a(z) **Android** elemet.

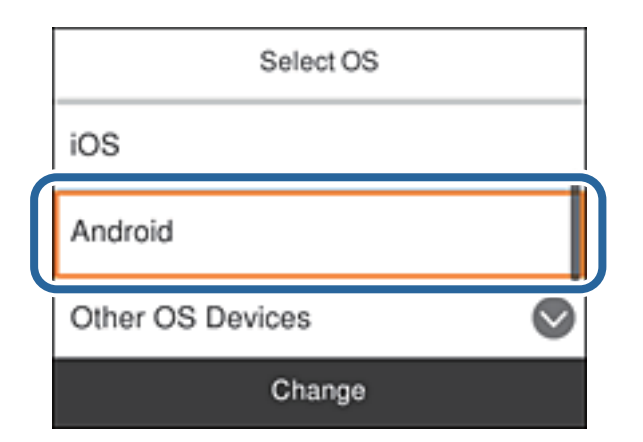

5. Az okoseszközön indítsa el a(z) Epson iPrint alkalmazást.

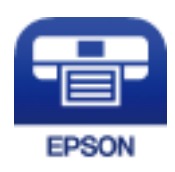

- 6. A(z) Epson iPrint képernyőn koppintson a(z) **Printer is not selected.** elemre.
- 7. Válassza ki a nyomtató nevét, amelyikhez csatlakozni szeretne.

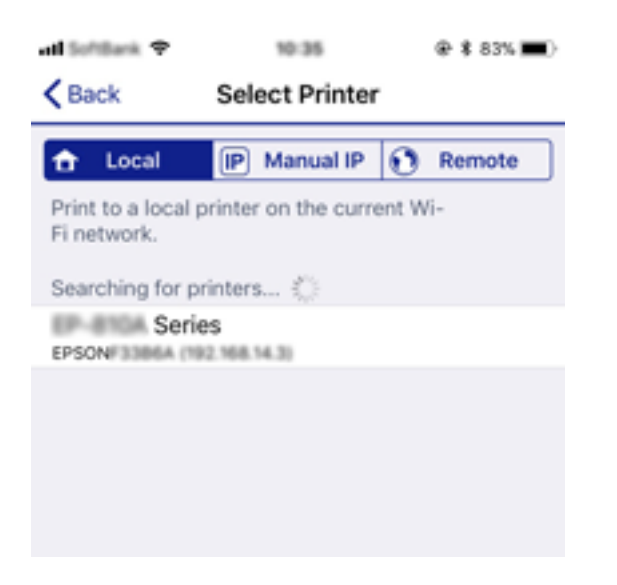

A nyomtató kiválasztásához lásd a nyomtató vezérlőpaneljén megjelenő információt.

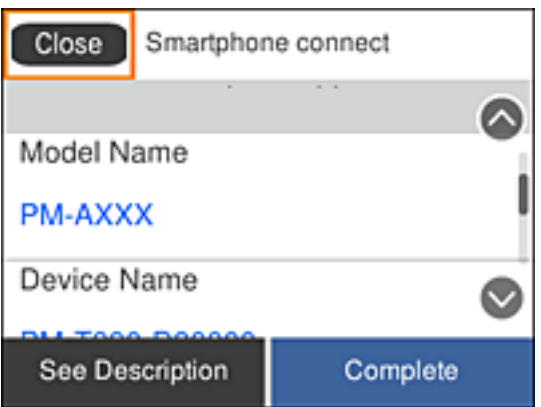

#### *Megjegyzés:*

Az Android operációs rendszerű eszköz típusától függően lehet, hogy a nyomtatók nem jelennek meg az eszköz képernyőjén. Amennyiben a nyomtatók nem jelennek meg, csatlakozzon a(z) *Más operációs rendsz eszközök* kiválasztásával. A csatlakozásra vonatkozó részleteket az alábbi információs hivatkozásra kattintva olvashatja el.

- 8. Ha megjelent az eszköz csatlakoztatásának engedélyezését kérő képernyő, válassza a(z) **Jóváhagyás** lehetőséget.
- 9. Ha megjelent az eszköz regisztrációs számának visszaigazolását kérő képernyő, válassza ki, hogy regisztrálja-e a jóváhagyott eszközt a nyomtatóba.
- 10. Válassza ki a nyomtató vezérlőpaneljén a(z) **Kész** menüpontot.

Az előzetesen már a nyomtatóhoz csatlakoztatott okoseszközök újbóli csatlakoztatásához válassza ki az okoseszköz Wi-Fi-képernyőjén látható hálózat nevét (SSID).

#### **Kapcsolódó információ**

→ ["Az iOS és az Android operációs rendszert használó eszközökön kívüli egyéb eszközök csatlakoztatása Wi-Fi](#page-55-0) [Direct segítségével" 56. oldal](#page-55-0)

#### <span id="page-55-0"></span>& ["Nyomtatás okos eszközökről" 112. oldal](#page-111-0)

# **Az iOS és az Android operációs rendszert használó eszközökön kívüli egyéb eszközök csatlakoztatása Wi-Fi Direct segítségével**

Ezzel a módszerrel nyomtatója közvetlenül, vezeték nélküli útválasztó nélkül csatlakoztatható okoseszközökhöz.

#### *Megjegyzés:*

A beállításokat a nyomtatón és a csatlakoztatni kívánt okoseszközön csak egyszer kell elvégezni. Hacsak nem tiltja le a Wi-Fi Direct funkciót vagy nem állítja alapértékre a hálózati beállításokat, az alábbi beállításokat nem kell újra elvégeznie.

1. Válassza a(z) **Wi-Fi** elemet a kezdőképernyőn.

Egy elem kiválasztásához a(z)  $\blacktriangle$ ,  $\nabla$ ,  $\blacktriangleleft$ ,  $\blacktriangleright$  gombok segítségével válasszon ki egy elemet, majd nyomja meg a(z) OK gombot.

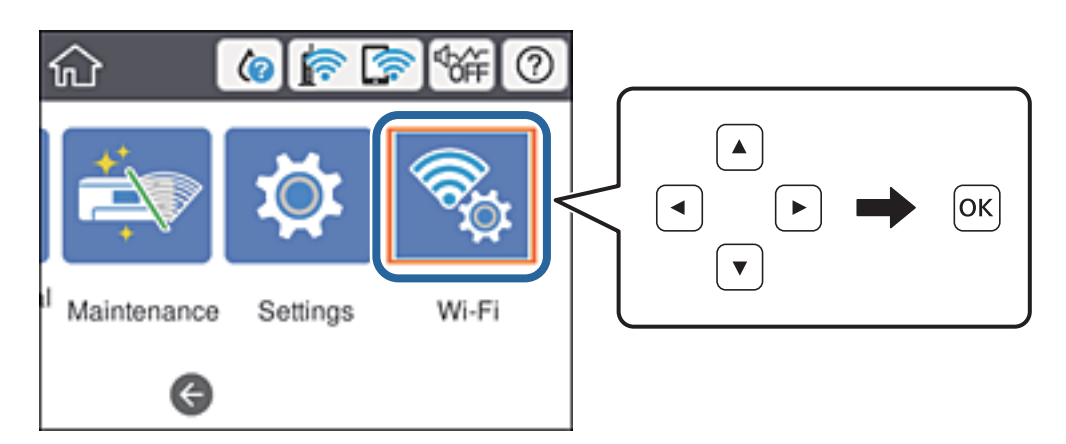

- 2. Válassza a(z) **Wi-Fi Direct** elemet.
- 3. Nyomja meg az OK gombot.
- 4. Válassza a(z) **Más operációs rendsz eszközök** elemet.

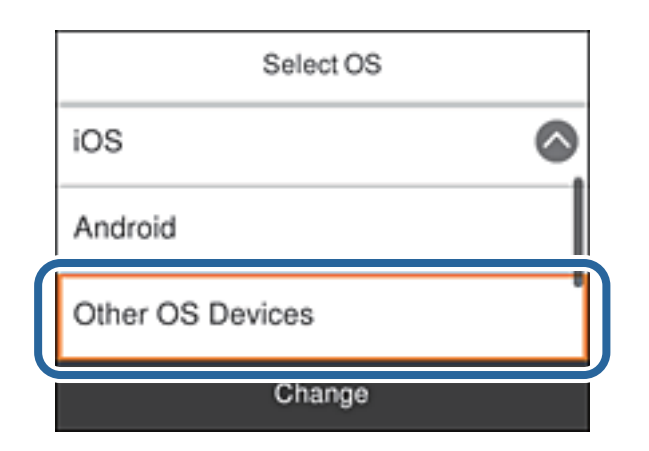

Megjelenik a nyomtató Wi-Fi Direct alkalmazásához tartozó Hálózatnév (SSID) és Jelszó.

5. A kapcsolódáshoz az okoseszköz Wi-Fi képernyőjén válassza ki a nyomtató vezérlőpaneljén megjelenő SSIDazonosítót, majd adja meg a jelszót.

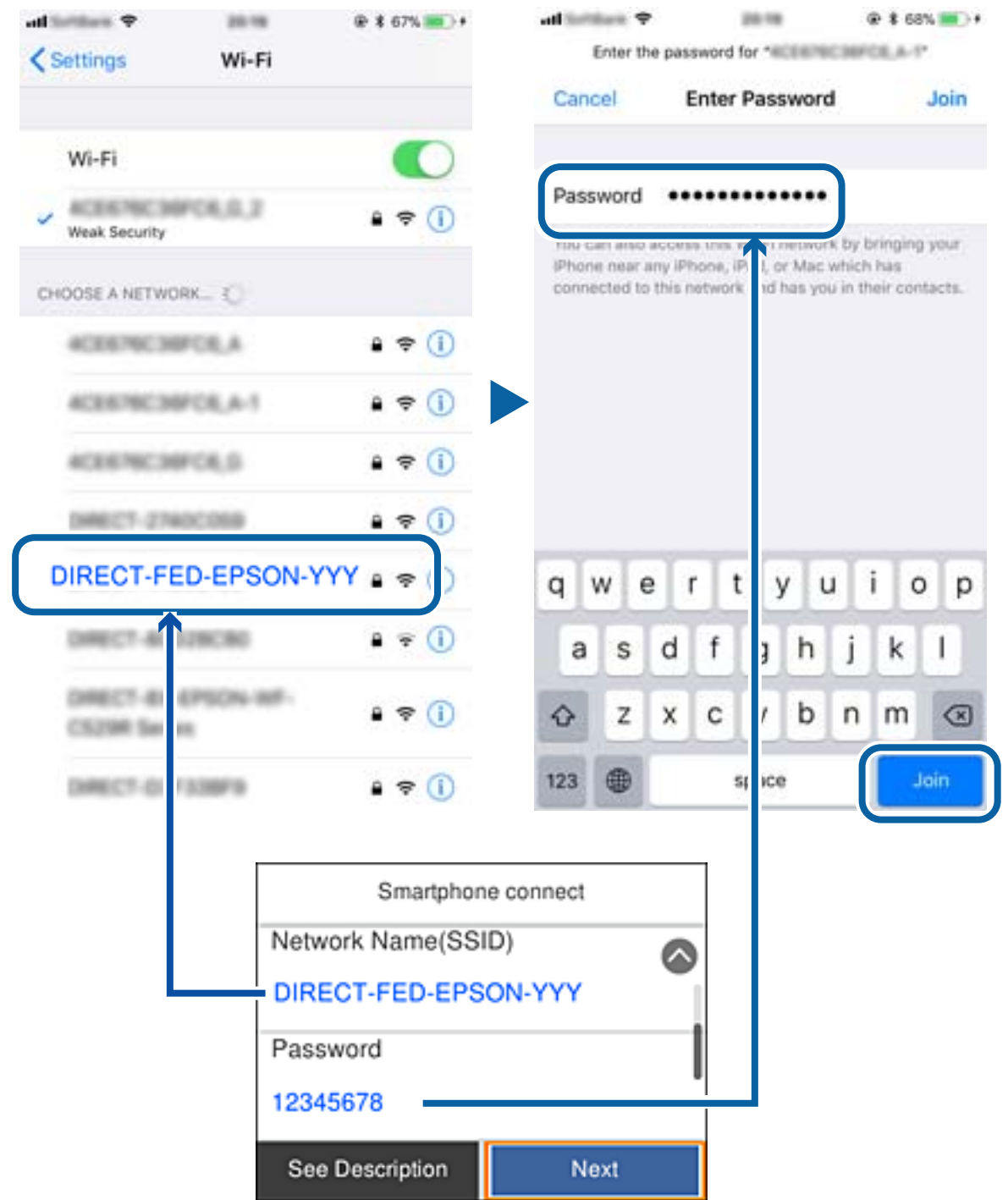

- 6. Válassza ki a nyomtató vezérlőpaneljén a(z) **Tovább** menüpontot.
- 7. Az okoseszközön indítsa el a(z) Epson iPrint alkalmazást.

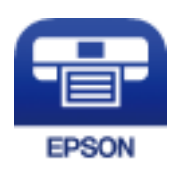

- <span id="page-57-0"></span>8. A(z) Epson iPrint képernyőn koppintson a(z) **Printer is not selected.** elemre.
- 9. Válassza ki a nyomtató nevét, amelyikhez csatlakozni szeretne.

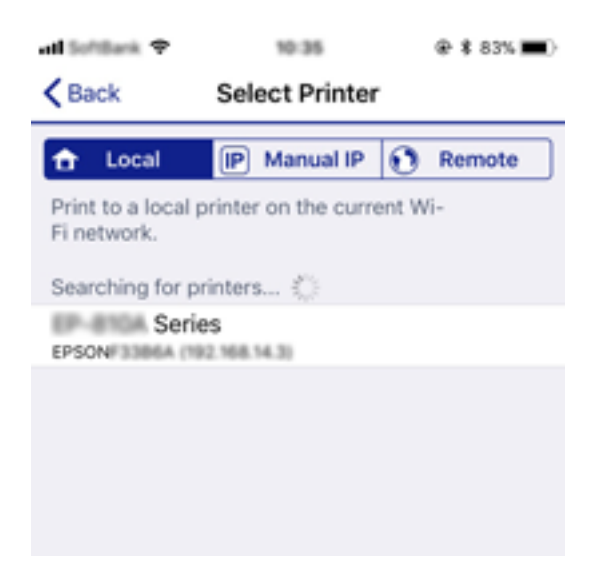

A nyomtató kiválasztásához lásd a nyomtató vezérlőpaneljén megjelenő információt.

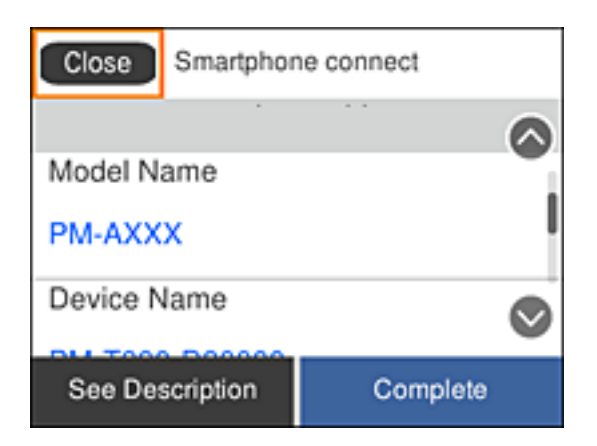

10. Válassza ki a nyomtató vezérlőpaneljén a(z) **Kész** menüpontot.

Az előzetesen már a nyomtatóhoz csatlakoztatott okoseszközök újbóli csatlakoztatásához válassza ki az okoseszköz Wi-Fi-képernyőjén látható hálózat nevét (SSID).

#### **Kapcsolódó információ**

& ["Nyomtatás okos eszközökről" 112. oldal](#page-111-0)

# **Wi-Fi beállítások elvégzése a nyomtatóról**

Számos különböző módon megadhatja a hálózati beállításokat a nyomtató kezelőpaneléről. Válassza ki azt a csatlakozási módot, amelyik megfelel az Ön által használt környezetnek és feltételeknek.

Ha ismeri a vezeték nélküli útválasztó adatait, például az SSID azonosítót és a jelszót, akkor manuálisan is megadhatja a beállításokat.

Ha támogatja a vezeték nélküli útválasztó a WPS-t, akkor a nyomógombos beállítás használatával is megadhatja a beállításokat.

Miután csatlakoztatta a nyomtatót a hálózathoz, arról az eszközről csatlakoztassa a nyomtatót, amelyet használni szeretne (számítógép, okoseszköz, táblagép stb).

A statikus IP-cím használatához végezze el a speciális hálózati beállításokat.

#### **Kapcsolódó információ**

- & "Wi-Fi beállítások végrehajtása az SSID és a jelszó megadásával" 59. oldal
- $\rightarrow$  ["Wi-Fi beállítások megadása nyomógombos beállítással \(WPS\)" 60. oldal](#page-59-0)
- & ["Wi-Fi beállítások megadása PIN-kódos beállítással \(WPS\)" 62. oldal](#page-61-0)
- & ["Speciális hálózati beállítások megadása" 63. oldal](#page-62-0)

# **Wi-Fi beállítások végrehajtása az SSID és a jelszó megadásával**

Beállíthatja a Wi-Fi hálózatot, ha megadja a nyomtató vezérlőpanelén mindazokat az adatokat, amelyek a vezeték nélküli útválasztóhoz történő csatlakozáshoz szükségesek. Az alábbi módszerrel történő beállításhoz szüksége lesz a vezeték nélküli útválasztó SSID-jére és jelszavára.

#### *Megjegyzés:*

Ha az alapértelmezett beállításaival használja a vezeték nélküli útválasztót, akkor az SSID és a jelszó megtalálható az eszköz címkéjén. Ha nem tudja az SSID-azonosítót és a jelszót, kérdezze meg attól, aki a vezeték nélküli útválasztót telepítette, vagy olvassa el a vezeték nélküli útválasztóhoz kapott dokumentációban.

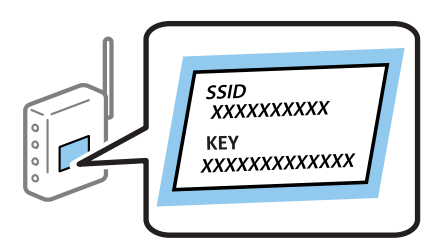

1. Válassza a(z) **Wi-Fi** lehetőséget a kezdőképernyőn.

Egy elem kiválasztásához a(z)  $\blacktriangle$ ,  $\nabla$ ,  $\blacktriangleleft$ ,  $\blacktriangleright$  gombok segítségével válasszon ki egy elemet, majd nyomja meg a(z) OK gombot.

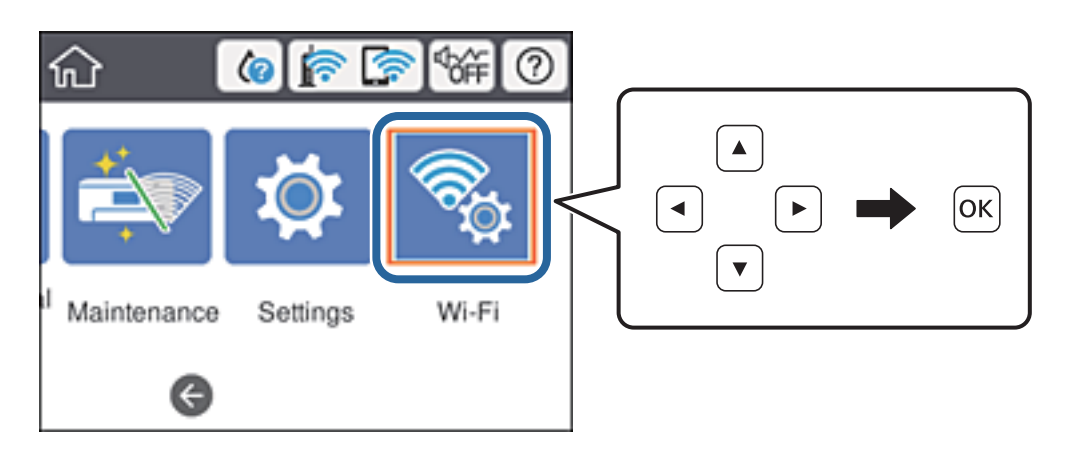

2. Válassza a(z) **Útválasztó** elemet.

<span id="page-59-0"></span>3. Nyomja meg az OK gombot.

Ha a hálózati kapcsolatot már beállították, akkor megjelennek a kapcsolati adatok. Válassza a(z) **Váltás Wi-Fikapcsolatra.** vagy a(z) **Beállítások módosítása** opciót a beállítások módosításához.

- 4. Válassza a(z) **Wi-Fi beállítás varázsló** lehetőséget.
- 5. Válassza ki a vezeték nélküli útválasztó SSID-azonosítóját.

#### *Megjegyzés:*

❏ Ha a csatlakoztatni kívánt hozzáférési pont SSID-azonosítója nem jelenik meg a nyomtató vezérlőpaneljén, akkor

nyomja meg a(z) $\bigcup$ gombot a lista frissítéséhez. Ha továbbra sem jelenik meg, nyomja meg a(z)  $+$ gombot, majd adja meg az SSID-azonosítót közvetlenül.

- ❏ Ha nem tudja a hálózati nevet (SSID), ellenőrizze, hogy fel van-e írva a vezeték nélküli útválasztó címkéjére. Ha az alapértelmezett beállításaival használja a hozzáférési pontot, a címkéjén látható SSID-azonosítót adja meg. Ha semmiképpen nem jut hozzá az adathoz, akkor ellenőrizze a vezeték nélküli útválasztóhoz adott dokumentációt.
- 6. Adja meg a jelszót.

#### *Megjegyzés:*

- ❏ A jelszó érzékeli a kis- és nagybetű közötti különbséget.
- ❏ Ha nem tudja a jelszót, ellenőrizze, hogy fel van-e írva a vezeték nélküli útválasztó címkéjére. A címkén ilyenek szerepelhetnek, hogy "Network Key", "Wireless Password" stb. Ha az alapértelmezett beállításaival használja a vezeték nélküli útválasztót, akkor a címkéjén feltüntetett jelszót adja meg.
- 7. Ha befejezte a telepítést, válassza a(z) **Beállítás indítása** elemet.
- 8. A befejezéshez válassza a(z) **Bezárás** lehetőséget.

#### *Megjegyzés:*

Ha a csatlakozás sikertelen, helyezzen be A4-es méretű normál papírt, majd válassza a(z) *Nyomtatásell. jelentés* elemet a kapcsolódási jelentés kinyomtatásához.

9. Zárja be a hálózati kapcsolódási beállítások képernyőt.

#### **Kapcsolódó információ**

- & ["Karakterek beírása" 20. oldal](#page-19-0)
- & ["A hálózati csatlakozási állapot ellenőrzése" 65. oldal](#page-64-0)
- & ["Ha nem tudja elvégezni a hálózati beállításokat" 145. oldal](#page-144-0)

# **Wi-Fi beállítások megadása nyomógombos beállítással (WPS)**

A Wi-Fi hálózat automatikusan, a vezeték nélküli útválasztón található megfelelő gomb megnyomásával beállítható. A következő feltételek teljesülése esetén a beállítás ennek a módszernek a használatával is elvégezhető.

- ❏ A vezeték nélküli útválasztó kompatibilis a WPS (Wi-Fi Protected Setup) funkcióval.
- ❏ A jelenlegi Wi-Fi kapcsolatot a vezeték nélküli útválasztón található megfelelő gomb megnyomásával hozták létre.

#### *Megjegyzés:*

Ha a gomb nem található vagy a telepítés szoftver használatával történik, akkor olvassa el a vezeték nélküli útválasztóhoz kapott dokumentációt.

1. Válassza a(z) **Wi-Fi** lehetőséget a kezdőképernyőn.

Egy elem kiválasztásához a(z)  $\blacktriangle$ ,  $\nabla$ ,  $\blacktriangleleft$ ,  $\blacktriangleright$  gombok segítségével válasszon ki egy elemet, majd nyomja meg a(z) OK gombot.

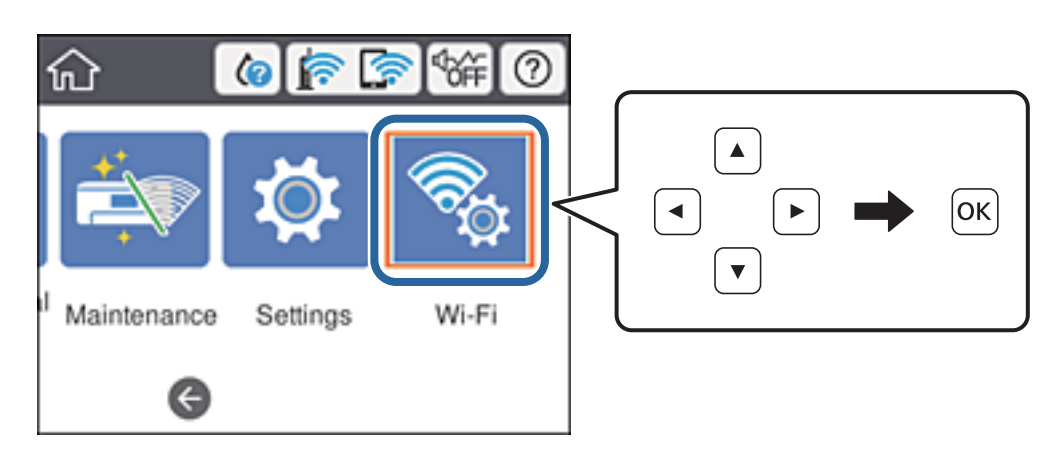

- 2. Válassza a(z) **Útválasztó** elemet.
- 3. Nyomja meg a(z) OK gombot.

Ha a hálózati kapcsolatot már beállították, akkor megjelennek a kapcsolati adatok. Válassza a(z) **Váltás Wi-Fikapcsolatra.** vagy a(z) **Beállítások módosítása** opciót a beállítások módosításához.

- 4. Válassza a(z) **Nyomógombos beáll. (WPS)** elemet.
- 5. A vezeték nélküli útválasztón tartsa lenyomva a [WPS] gombot, amíg a biztonsági jelzőfény villogni nem kezd.

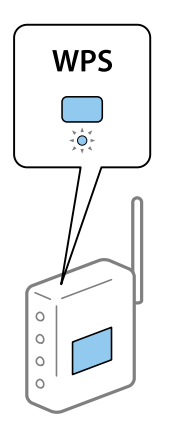

Ha nem tudja, hol van a [WPS] gomb, vagy ha a vezeték nélküli útválasztón nincsenek gombok, akkor részletes információért olvassa el a vezeték nélküli útválasztóhoz kapott dokumentációt.

- 6. Nyomja meg a(z) OK gombot a nyomtatón.
- 7. Zárja be a képernyőt.

A képernyő automatikusan bezáródik meghatározott idő elteltével.

#### *Megjegyzés:*

Ha a kapcsolódás sikertelen, indítsa újra a vezeték nélküli útválasztót, helyezze közelebb a nyomtatóhoz, majd próbálkozzon újra. Ha még mindig nem működik, nyomtassa ki a hálózati kapcsolatra vonatkozó jelentést, és ellenőrizze, hogy mi a megoldás.

<span id="page-61-0"></span>8. Zárja be a hálózati kapcsolódási beállítások képernyőt.

#### **Kapcsolódó információ**

- & ["A hálózati csatlakozási állapot ellenőrzése" 65. oldal](#page-64-0)
- & ["Ha nem tudja elvégezni a hálózati beállításokat" 145. oldal](#page-144-0)

## **Wi-Fi beállítások megadása PIN-kódos beállítással (WPS)**

Automatikusan csatlakozhat vezeték nélküli útválasztóhoz PIN-kód használatával. Ez a módszer akkor használható a beállításhoz, ha a vezeték nélküli útválasztó kompatibilis a WPS (Wi-Fi Protected Setup) funkcióval. A PIN-kód számítógép segítségével írható be a vezeték nélküli útválasztó számára.

1. Válassza a(z) **Wi-Fi** lehetőséget a kezdőképernyőn.

Egy elem kiválasztásához a(z)  $\blacktriangle$ ,  $\nabla$ ,  $\blacktriangleleft$ ,  $\blacktriangleright$  gombok segítségével válasszon ki egy elemet, majd nyomja meg a(z) OK gombot.

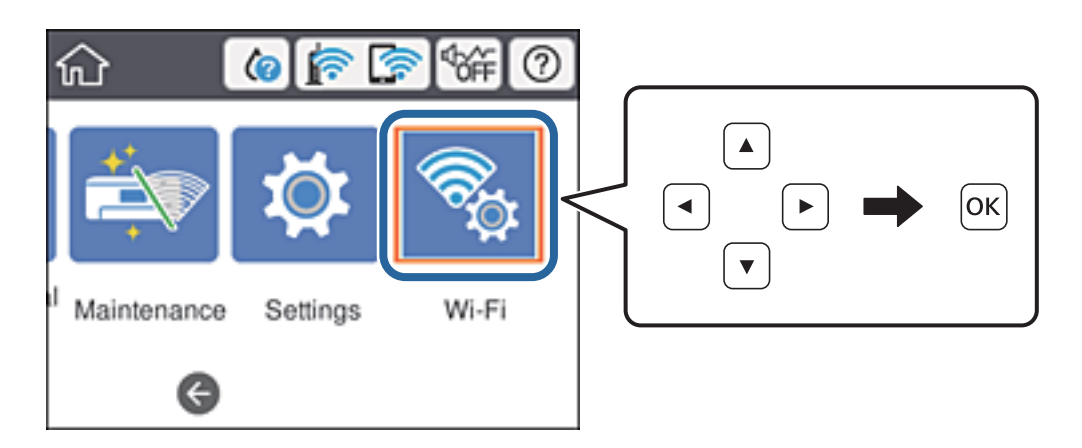

- 2. Válassza a(z) **Útválasztó** elemet.
- 3. Nyomja meg az OK gombot.

Ha a hálózati kapcsolatot már beállították, akkor megjelennek a kapcsolati adatok. Válassza a(z) **Váltás Wi-Fikapcsolatra.** vagy a(z) **Beállítások módosítása** opciót a beállítások módosításához.

- 4. Válassza a(z) **Egyebek** > **PIN-kód beáll (WPS)** lehetőséget
- 5. A számítógép használatával két percen belül írja be a vezeték nélküli útválasztó számára a nyomtató vezérlőpanelén található PIN-kódot (nyolcjegyű szám).

#### *Megjegyzés:*

A PIN-kód beírásával kapcsolatos részletek a vezeték nélküli útválasztóhoz mellékelt dokumentációban találhatók.

- 6. Nyomja meg a(z) OK gombot a nyomtatón.
- 7. Zárja be a képernyőt.

A képernyő automatikusan bezáródik meghatározott idő elteltével, ha nem a(z) **Bezár** lehetőséget választja.

#### **Hálózati beállítások**

#### <span id="page-62-0"></span>*Megjegyzés:*

Ha a kapcsolódás sikertelen, indítsa újra a vezeték nélküli útválasztót, helyezze közelebb a nyomtatóhoz, majd próbálkozzon újra. Ha még mindig nem működik, nyomtassa ki a kapcsolatra vonatkozó jelentést, és ellenőrizze, hogy mi a megoldás.

8. Zárja be a hálózati kapcsolódási beállítások képernyőt.

#### **Kapcsolódó információ**

- & ["A hálózati csatlakozási állapot ellenőrzése" 65. oldal](#page-64-0)
- & ["Ha nem tudja elvégezni a hálózati beállításokat" 145. oldal](#page-144-0)

## **Speciális hálózati beállítások megadása**

Módosíthatja a hálózati eszköz nevét, TCP/IP-beállításait, proxykiszolgálóját stb.A módosítások végrehajtása előtt ellenőrizze hálózati környezetét.

1. Válassza a(z) **Beáll.** lehetőséget a kezdőképernyőn.

Egy elem kiválasztásához a(z)  $\blacktriangle, \blacktriangledown, \blacktriangle, \blacktriangleright$  gombok segítségével válasszon ki egy elemet, majd nyomja meg a(z) OK gombot.

- 2. Válassza a következőt: **Általános beállítások** > **Hálózati beállítások** > **Speciális**.
- 3. Válassza ki a beállításokhoz tartozó menüelemet, majd adja meg a beállításhoz tartozó értékeket.

#### **Kapcsolódó információ**

& "Elemek kiválasztása haladó hálózati beállításokhoz" 63. oldal

### **Elemek kiválasztása haladó hálózati beállításokhoz**

Válassza ki a beállításokhoz tartozó menüelemet, majd adja meg a beállításhoz tartozó értékeket.

#### ❏ Eszköznév

Az alábbi karakterek használatára van lehetőség.

- ❏ Karakterkorlátozás: 2–15 (legalább 2 karakter megadása kötelező)
- ❏ Használható karakterek: A–Z, a–z, 0–9, -.
- ❏ Felül nem használható karakterek: 0–9.
- ❏ Alul nem használható karakterek: -

#### ❏ TCP/IP

❏ Auto

Válassza ki, hogy egy otthoni hozzáférési pontot használ-e, vagy engedélyezi az IP-cím automatikus, DHCP általi lekérését.

❏ Manuális

Válassza ki, ha nem szeretné, hogy módosuljon a nyomtató IP-címe. Adja meg az IP-cím, Alhálóz maszk, valamint Alapértelm átjáró címeit, és adja meg a DNS-szerver beállításait a hálózati környezetének megfelelően.

#### ❏ Proxy szerver

❏ Do Not Use

Akkor válassza ki, ha a nyomtatót otthoni hálózati környezetben használja.

❏ Use

Akkor válassza ki, ha proxykiszolgálót használ a hálózatán, és be szeretné állítani a nyomtatónál. Adja meg a proxykiszolgáló címét és portszámát.

- ❏ IPv6-cím
	- ❏ Engedélyezés

Ha IPv6 címet használ, válassza ezt a lehetőséget.

❏ Letiltás

Ha IPv4 címet használ, válassza ezt a lehetőséget.

❏ Kapcsolati sebesség és Duplex

Válasszon ki egy megfelelő beállítást az Ethernet-hálózat sebességére és a kétoldalas nyomtatásra vonatkozóan. Ha nem az Auto. beállítást adja meg, győződjön meg arról, hogy a beállítás megfelel az Ön által használt hubnál megadott beállításoknak.

- ❏ Auto.
- ❏ 10BASE-T félduplex
- ❏ 10BASE-T teljes duplex
- ❏ 100BASE-TX félduplex
- ❏ 100BASE-TX teljes duplex
- ❏ HTTP átirányítása HTTPS-re
	- ❏ Engedélyezés

Engedélyezi a HTTP–HTTPS átirányítás funkcióit.

❏ Letiltás

Letiltja a HTTP–HTTPS átirányítás funkcióit.

❏ IPsec/IP-szűrés letiltása

Letiltja az IPsec-/IP-szűrési funkciót, amennyiben nem lehet csatlakoztatni a nyomtatót a biztonsági beállítások miatt.

❏ IEEE802.1X letiltása

Letiltja az IEEE 802.1X funkciót, amennyiben nem lehet csatlakoztatni a nyomtatót a biztonsági beállítások miatt.

- ❏ iBeacon továbbítás
	- ❏ Engedélyezés

Engedélyezi az iBeacon továbbítás funkciót.

❏ Letiltás

Letiltja az iBeacon továbbítás funkciót.

# <span id="page-64-0"></span>**A hálózati csatlakozási állapot ellenőrzése**

A hálózati csatlakozási állapot a következő módon ellenőrizhető.

# **Hálózat ikon**

A hálózati csatlakozás állapota és a rádióhullám erőssége a nyomtató kezdő képernyőjén a hálózat ikon használatával ellenőrizhető.

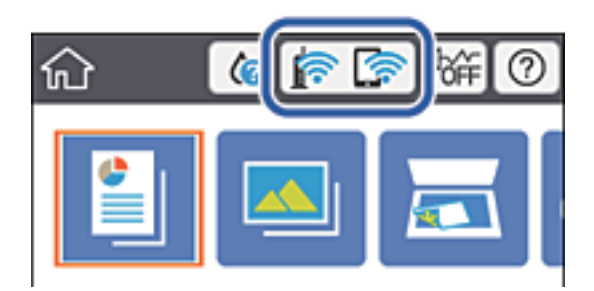

#### **Kapcsolódó információ**

& ["Az LCD-kijelzőn megjelenő ikonok" 18. oldal](#page-17-0)

# **A hálózati állapot ellenőrzése a vezérlőpanelen**

Amikor nyomtatója csatlakozik a hálózathoz, további hálózati információkat is megtekinthet, ha kiválasztja az ellenőrizni kívánt hálózati menüket.

- 1. Válassza a(z) **Beáll.** lehetőséget a kezdőképernyőn.
- 2. Válassza a következőt: **Általános beállítások** > **Hálózati beállítások** > **Hálózat állapota**.
- 3. Az információk ellenőrzéséhez nyomja meg a menüket, melyeket ellenőrizni kíván.
	- ❏ Vezetékes hálózat/ Wi-Fi állapot

Megjeleníti a hálózati adatokat (készülék neve, kapcsolódás, jelerősség stb.) a vezetékes és Wi-Fi-hálózatok számára.

❏ Wi-Fi Direct állapot

Megjeleníti, hogy a Wi-Fi Direct engedélyezve vagy tiltva vannak, majd az SSID-azonosítót, jelszót stb. a Wi-Fi Direct kapcsolatok számára.

❏ Állapotjelen.nyomt.

Hálózati állapotlap nyomtatása. Az Ethernetre, Wi-Fi-re, Wi-Fi Direct stb. funkcióra vonatkozó információkat legalább két oldalra lehet nyomtatni.

# **Hálózati kapcsolatra vonatkozó jelentés nyomtatása**

Egy hálózati kapcsolódási jelentés kinyomtatásával ellenőrizheti a nyomtató és a vezeték nélküli útválasztó közötti kapcsolat állapotát.

- 1. Töltse be a papírt.
- 2. Válassza a(z) **Beáll.** lehetőséget a kezdőképernyőn.

Egy elem kiválasztásához a(z)  $\blacktriangle$ ,  $\nabla$ ,  $\blacktriangleleft$ ,  $\blacktriangleright$  gombok segítségével válasszon ki egy elemet, majd nyomja meg a(z) OK gombot.

- 3. Válassza a következőt: **Általános beállítások** > **Hálózati beállítások** > **Kapcsolat ellenőrzése**. Ekkor elkezdődik a kapcsolat ellenőrzése.
- 4. Válassza a(z) **Nyomtatásell. jelentés** elemet.
- 5. Nyomtassa ki a hálózati kapcsolódási jelentést.

Ha hiba történt, ellenőrizze a hálózati kapcsolatra vonatkozó jelentést, majd hajtsa végre a megoldás folyamatát.

6. Zárja be a képernyőt.

#### **Kapcsolódó információ**

& ["A hálózati kapcsolatra vonatkozó jelentés üzenetei és megoldásai" 67. oldal](#page-66-0)

### <span id="page-66-0"></span>**A hálózati kapcsolatra vonatkozó jelentés üzenetei és megoldásai**

Ellenőrizze az üzeneteket és hibakódokat a hálózati kapcsolatra vonatkozó jelentésben, majd hajtsa végre a megoldás folyamatát.

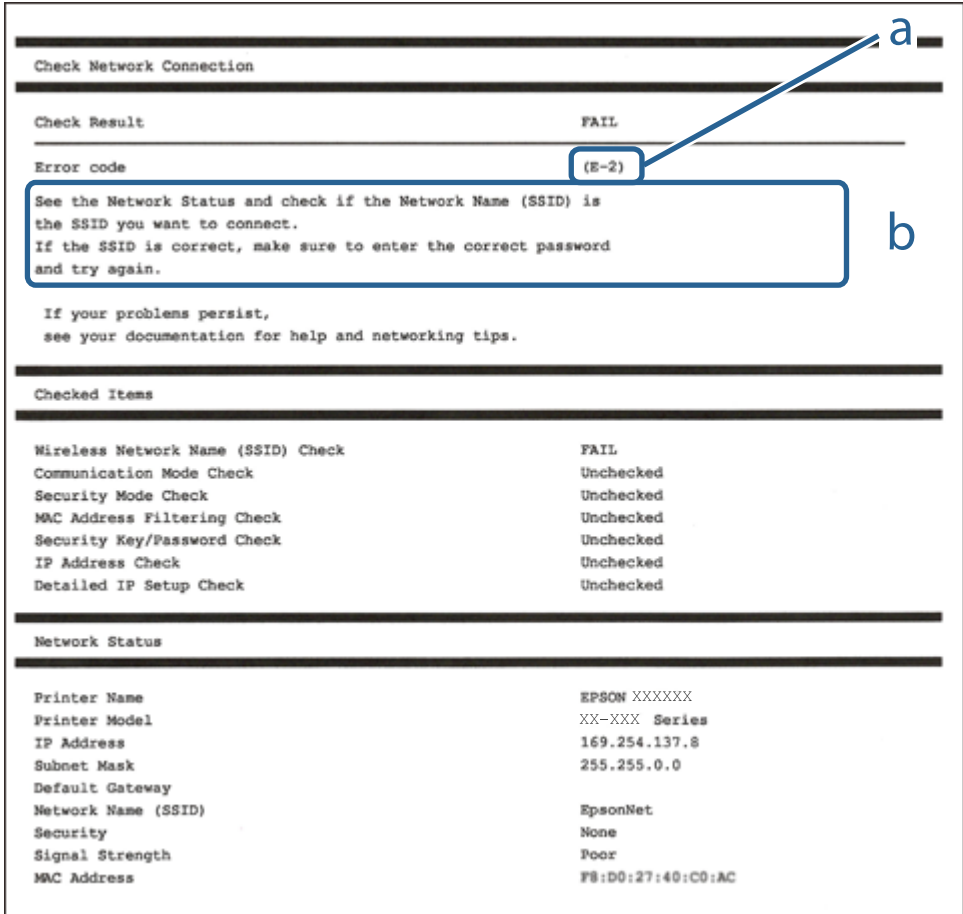

a. Hibakód

b. Üzenetek a hálózati környezettel kapcsolatban

#### **Kapcsolódó információ**

- $\blacktriangleright$  ["E-1" 68. oldal](#page-67-0)
- $\blacktriangleright$  ["E-2, E-3, E-7" 68. oldal](#page-67-0)
- $\rightarrow$  ["E-5" 69. oldal](#page-68-0)
- $\blacktriangleright$ <sub>n</sub>E-6<sup>"</sup> 69. oldal
- $\rightarrow$   $E-8$ " 69. oldal
- $\rightarrow$  ["E-9" 70. oldal](#page-69-0)
- $\blacktriangleright$  ["E-10" 70. oldal](#page-69-0)
- $\rightarrow$  ["E-11" 70. oldal](#page-69-0)
- $\rightarrow$  ["E-12" 71. oldal](#page-70-0)
- $\rightarrow$  ["E-13" 71. oldal](#page-70-0)
- & ["Üzenet a hálózati környezetről" 72. oldal](#page-71-0)

### <span id="page-67-0"></span>**E-1**

#### **Megoldások:**

- ❏ Győződjön meg arról, hogy az Ethernet-kábel megfelelően van csatlakoztatva a nyomtatóhoz, illetve egy elosztóhoz vagy más hálózati eszközhöz.
- ❏ Ellenőrizze, hogy az elosztó vagy más hálózati eszköz be van kapcsolva.
- ❏ Ha Wi-Fi-kapcsolaton keresztül szeretné csatlakoztatni a nyomtatót, adja meg ismét a nyomtató Wi-Fibeállításait, mivel le van tiltva.

### **E-2, E-3, E-7**

#### **Megoldások:**

- ❏ Győződjön meg arról, hogy a vezeték nélküli router be van kapcsolva.
- ❏ Ellenőrizze, hogy a számítógépe vagy készüléke megfelelően csatlakozik a vezeték nélküli routerhez.
- ❏ Kapcsolja ki a vezeték nélküli routert. Várjon kb. 10 másodpercig, majd kapcsolja be újra.
- ❏ Tegye közel a nyomtatót a vezeték nélküli routerhez, és távolítsa el a közöttük lévő esetleges akadályokat.
- ❏ Ha manuálisan írta be az SSID-t, ellenőrizze, hogy helyesen írta be. Ellenőrizze az SSID-t a hálózati csatlakozási jelentésben lévő **Hálózat állapota** részben.
- ❏ Ha a vezeték nélküli router több SSID-vel rendelkezik, akkor a megjelenített SSID-t válassza ki. Ha az SSID nem kompatibilis frekvenciát használ, akkor a nyomtató nem jeleníti meg őket.
- ❏ Ha nyomógombos beállítást használ a hálózati kapcsolat létrehozásához, ellenőrizze, hogy a vezeték nélküli router támogatja a WPS használatát. Ha a vezeték nélküli router nem támogatja a WPS használatát, akkor nem lehet nyomógombos beállítást használni.
- ❏ Győződjön meg arról, hogy az SSID kizárólag ASCII-karaktereket (alfanumerikus karaktereket és szimbólumokat) tartalmaz. A nyomtató nem tudja megjeleníteni azokat az SSID-ket, amelyek nem ASCIIkaraktereket tartalmaznak.
- ❏ Ügyeljen arra, hogy ismerje az SSID-t és a jelszót, mielőtt csatlakozik a vezeték nélküli routerhez. Ha a vezeték nélküli routert az alapértelmezett beállításokkal használja, akkor az SSID és a jelszó a vezeték nélküli routeren lévő címkén található. Ha nem ismeri az SSID-t és a jelszót, kérjen segítséget attól a személytől, aki beállította a vezeték nélküli routert, vagy tekintse meg a vezeték nélküli routerhez kapott dokumentációt.
- ❏ Ha olyan SSID-hez szeretne csatlakozni, amelyet egy okoskészülék internetmegosztási funkciója generált, akkor az SSID és a jelszó az okoskészülék dokumentációjában található.
- ❏ Ha a Wi-Fi-kapcsolat hirtelen megszakad, ellenőrizze az alábbi körülményeket. Ha az alábbi körülmények bármelyike fennáll, állítsa vissza alaphelyzetbe a hálózati beállításokat. Ehhez töltse le és futtassa a szoftvert az alábbi webhelyről.

#### [http://epson.sn](http://epson.sn/?q=2) > **Beállítás**

- ❏ Egy másik okoskészülék lett hozzáadva a hálózathoz a nyomógombos beállítás segítségével.
- ❏ A Wi-Fi-hálózat nem nyomógombos beállítással, hanem másfajta módszerrel lett beállítva.

#### **Kapcsolódó információ**

- & ["Csatlakozás számítógéphez" 49. oldal](#page-48-0)
- & ["Wi-Fi beállítások elvégzése a nyomtatóról" 58. oldal](#page-57-0)

### <span id="page-68-0"></span>**E-5**

#### **Megoldások:**

Győződjön meg arról, hogy a vezeték nélküli router biztonságának típusa az alábbiak egyikére van állítva. Ellenkező esetben módosítsa a vezeték nélküli router biztonságának típusát, majd állítsa vissza a nyomtató hálózati beállításait alaphelyzetbe.

- $\Box$  WEP-64 bit (40 bit)
- ❏ WEP-128 bit (104 bit)
- ❏ WPA PSK (TKIP/AES)\*
- ❏ WPA2 PSK (TKIP/AES)\*
- ❏ WPA (TKIP/AES)
- ❏ WPA2 (TKIP/AES)
- A WPA PSK biztonságtípus WPA Personal néven is ismert. A WPA2 PSK biztonságtípus WPA2 Personal néven is ismert.

### **E-6**

#### **Megoldások:**

- ❏ Ellenőrizze, hogy nincs-e letiltva a MAC-cím szűrése. Ha engedélyezve van, regisztrálja úgy a nyomtató MACcímét, hogy ne legyen szűrve. A részletes tudnivalókért tekintse meg a vezeték nélküli routerhez kapott dokumentációt. A nyomtató MAC-címe a hálózati csatlakozási jelentés **Hálózat állapota** részében található.
- ❏ Ha a vezeték nélküli router megosztott hitelesítést használ WEP biztonságtípussal, győződjön meg arról, hogy a hitelesítő kulcs és az index helyes.
- ❏ Ha a vezeték nélküli routerhez csatlakoztatható készülékek száma kisebb, mint a csatlakoztatni kívánt hálózati készülékek száma, akkor módosítsa a beállításokat a vezeték nélküli routeren, és növelje a csatlakoztatható készülékek számát. A beállítások elvégzését illetően tekintse meg a vezeték nélküli routerhez kapott dokumentációt.

#### **Kapcsolódó információ**

- & ["Speciális hálózati beállítások megadása" 63. oldal](#page-62-0)
- & ["Hálózati állapotlap nyomtatása" 72. oldal](#page-71-0)

### **E-8**

#### **Megoldások:**

- ❏ Engedélyezze a DHCP-t a vezeték nélküli routeren, ha a nyomtatón lévő IP címlekérési beállítás **Automatikus** értékre van állítva.
- ❏ Ha a nyomtató IP-címlekérési beállítása Manuális értékre van állítva, a manuálisan beállított IP-cím érvénytelen, mivel kívül esik a tartományon (pl. 0.0.0.0). Állítson be egy érvényes IP-címet a nyomtató kezelőpanelén keresztül vagy a Web Config használatával.

#### **Kapcsolódó információ**

& ["Speciális hálózati beállítások megadása" 63. oldal](#page-62-0)

### <span id="page-69-0"></span>**E-9**

#### **Megoldások:**

Ellenőrizze a következőket.

- ❏ Az eszközök be vannak kapcsolva.
- ❏ A nyomtatóhoz csatlakoztatni kívánt készülékekről hozzá tud férni az internethez és más számítógépekhez vagy hálózati eszközökhöz ugyanazon a hálózaton.

Ha a fenti ellenőrzések ellenére továbbra sem lehet csatlakoztatni a nyomtatót és a hálózati eszközöket, kapcsolja ki a vezeték nélküli routert. Várjon kb. 10 másodpercig, majd kapcsolja be újra. Ezután állítsa vissza alaphelyzetbe a hálózati beállításokat. Ehhez töltse le és futtassa a telepítőt az alábbi webhelyről.

#### [http://epson.sn](http://epson.sn/?q=2) > **Beállítás**

#### **Kapcsolódó információ**

& ["Csatlakozás számítógéphez" 49. oldal](#page-48-0)

### **E-10**

#### **Megoldások:**

Ellenőrizze a következőket.

- ❏ A hálózathoz kapcsolódó többi készülék be van kapcsolva.
- ❏ A hálózati címek (IP-cím, alhálózati maszk és alapértelmezett átjáró) akkor helyesek, ha a nyomtató IPcímlekérési beállítása Manuális értékre van állítva.

Állítsa vissza a hálózati címet alaphelyzetbe, ha hibásan van megadva. Az IP-címet, az alhálózati maszkot és az alapértelmezett átjárót a hálózati csatlakozási jelentés **Hálózat állapota** részében tekintheti meg.

Ha a DHCP engedélyezve van, módosítsa a nyomtató IP-címlekérési beállítását **Automatikus** értékre. Ha az IPcímet manuálisan szeretné beállítani, tekintse meg a nyomtató IP-címét a hálózati csatlakozási jelentés **Hálózat állapota** részében, majd válassza ki a Manuális értéket a hálózati beállításokat tartalmazó képernyőn. Az alhálózati maszkot állítsa [255.255.255.0] értékre.

Ha továbbra sem lehet csatlakoztatni a nyomtatót és a hálózati eszközöket, kapcsolja ki a vezeték nélküli routert. Várjon kb. 10 másodpercig, majd kapcsolja be újra.

#### **Kapcsolódó információ**

& ["Speciális hálózati beállítások megadása" 63. oldal](#page-62-0)

### **E-11**

#### **Megoldások:**

Ellenőrizze a következőket.

- ❏ Az alapértelmezett átjáró címe akkor helyes, ha a nyomtató TCP/IP beállítása Manuális értékre van állítva.
- ❏ Az alapértelmezett átjáróként beállított eszköz be van kapcsolva.

<span id="page-70-0"></span>Állítsa be a helyes alapértelmezett átjárócímet. Az alapértelmezett átjáró címét a hálózati csatlakozási jelentés **Hálózat állapota** részében tekintheti meg.

#### **Kapcsolódó információ**

& ["Speciális hálózati beállítások megadása" 63. oldal](#page-62-0)

### **E-12**

#### **Megoldások:**

Ellenőrizze a következőket.

- ❏ A hálózathoz kapcsolódó többi készülék be van kapcsolva.
- ❏ A hálózati címek (IP-cím, alhálózati maszk és alapértelmezett átjáró) akkor helyesek, ha manuálisan adja meg őket.
- ❏ A többi készülék hálózati címe (alhálózati maszkja és alapértelmezett átjárója) megegyezik.
- ❏ Az IP-cím nem ütközik más készülékekkel.

Ha a fenti ellenőrzések ellenére továbbra sem lehet csatlakoztatni a nyomtatót és a hálózati eszközöket, próbálkozzon az alábbiakkal.

- ❏ Kapcsolja ki a vezeték nélküli routert. Várjon kb. 10 másodpercig, majd kapcsolja be újra.
- ❏ Végezze el ismét a hálózati beállítást a telepítő segítségével. A telepítőt az alábbi webhelyről futtathatja.

[http://epson.sn](http://epson.sn/?q=2) > **Beállítás**

❏ Több jelszót is regisztrálhat azokon a vezeték nélküli routereken, amelyek a WEP biztonságtípust használják. Ha több jelszó van regisztrálva, ellenőrizze, hogy az első regisztrált jelszó be van-e állítva a nyomtatón.

#### **Kapcsolódó információ**

- & ["Speciális hálózati beállítások megadása" 63. oldal](#page-62-0)
- & ["Csatlakozás számítógéphez" 49. oldal](#page-48-0)

### **E-13**

#### **Megoldások:**

Ellenőrizze a következőket.

- ❏ A hálózati eszközök (pl. vezeték nélküli router, elosztó és router) be vannak kapcsolva.
- ❏ A hálózati eszközök TCP/IP-beállítása nem manuálisan lett megadva. (Ha a nyomtató TCP/IP-beállítása automatikusan van megadva, a többi hálózati készülék TCP/IP-beállítása pedig manuálisan, akkor a nyomtató hálózata eltérhet a többi készülék hálózatától.)

Ha a fenti ellenőrzések után sem működik, próbálkozzon az alábbiakkal.

- ❏ Kapcsolja ki a vezeték nélküli routert. Várjon kb. 10 másodpercig, majd kapcsolja be újra.
- ❏ Adja meg a hálózati beállításokat a telepítő segítségével azon a számítógépen, amely ugyanahhoz a hálózathoz csatlakozik, mint a nyomtató. A telepítőt az alábbi webhelyről futtathatja.

[http://epson.sn](http://epson.sn/?q=2) > **Beállítás**

<span id="page-71-0"></span>❏ Több jelszót is regisztrálhat azokon a vezeték nélküli routereken, amelyek a WEP biztonságtípust használják. Ha több jelszó van regisztrálva, ellenőrizze, hogy az első regisztrált jelszó be van-e állítva a nyomtatón.

#### **Kapcsolódó információ**

- & ["Speciális hálózati beállítások megadása" 63. oldal](#page-62-0)
- & ["Csatlakozás számítógéphez" 49. oldal](#page-48-0)

### **Üzenet a hálózati környezetről**

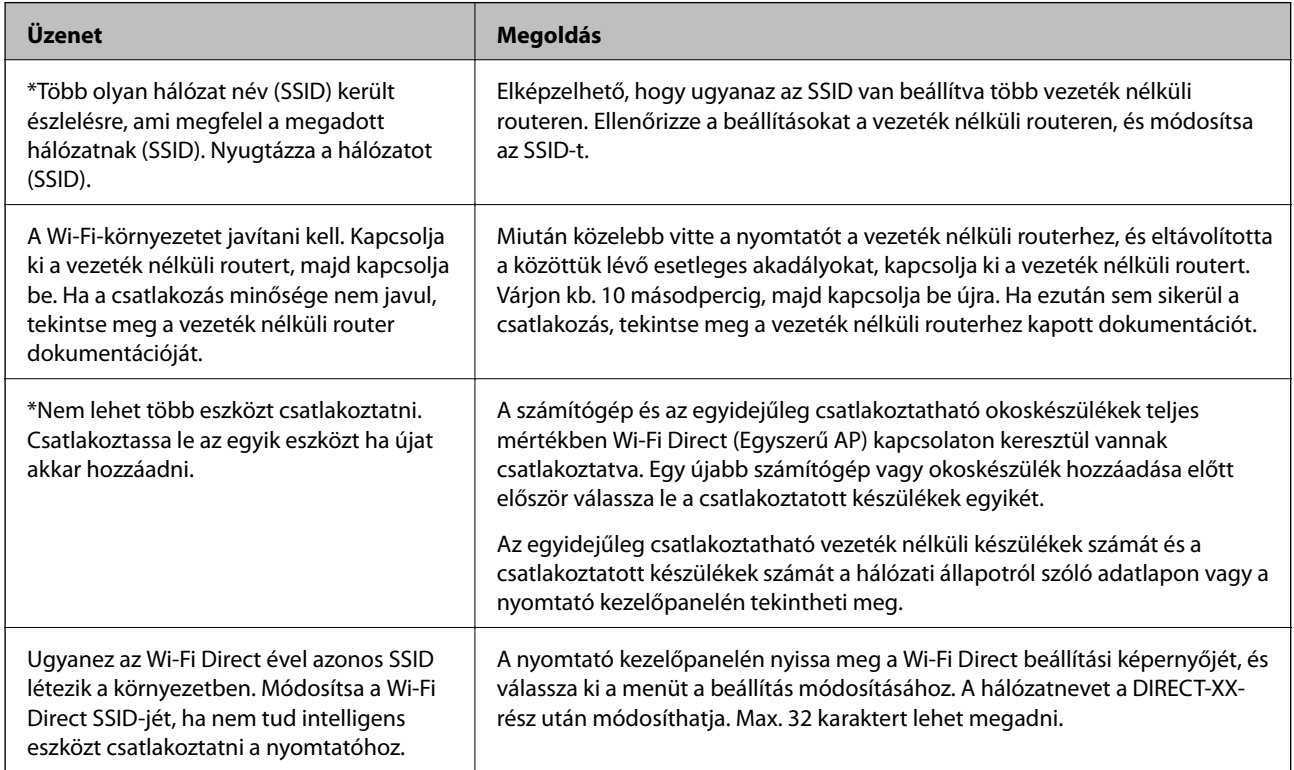

## **Hálózati állapotlap nyomtatása**

A hálózati adatokat részletesen ellenőrizheti, miután kinyomtatta őket.

- 1. Töltsön be papírt.
- 2. Válassza a(z) **Beáll.** lehetőséget a kezdőképernyőn.

Egy elem kiválasztásához a(z)  $\blacktriangle$ ,  $\nabla$ ,  $\blacktriangleleft$ ,  $\blacktriangleright$  gombok segítségével válasszon ki egy elemet, majd nyomja meg a(z) OK gombot.

- 3. Válassza a következőt: **Általános beállítások** > **Hálózati beállítások** > **Hálózat állapota**.
- 4. Válassza a(z) **Állapotjelen.nyomt.** lehetőséget.
- 5. Olvassa el az üzenetet, majd nyomtassa ki a hálózati állapotlapot.
6. Zárja be a képernyőt.

A képernyő automatikusan bezáródik meghatározott idő elteltével.

## **Vezeték nélküli útválasztók cseréje vagy új útválasztó hozzáadása**

Ha a vezeték nélküli útválasztó cseréje miatt megváltozik az SSID (a hálózat neve), vagy ha vezeték nélküli útválasztót adnak a rendszerhez és új hálózati környezetet hoznak létre, akkor állítsa alaphelyzetbe a Wi-Fi beállításokat.

#### **Kapcsolódó információ**

 $\rightarrow$  "A kapcsolódási mód megváltoztatása számítógépre" 73. oldal

## **A kapcsolódási mód megváltoztatása számítógépre**

A telepítő használatával és más kapcsolódási mód beállításával.

❏ Beállítás webhelyről

Lépjen a következő webhelyre, majd adja meg a termék nevét. Lépjen a **Beállítás** lehetőséghez, majd kezdje meg a beállítást.

[http://epson.sn](http://epson.sn/?q=2)

❏ Beállítás a szoftverlemez segítségével (csak az olyan modellek esetén, amelyekhez szoftverlemez tartozik, illetve azoknál a felhasználóknál, akik rendelkeznek lemezmeghajtót tartalmazó Windows számítógéppel).

Helyezze be a szoftverlemezt a számítógép meghajtójába, majd kövesse a képernyőn megjelenő utasításokat.

#### **Kapcsolódási módszerek módosításának kiválasztása**

Kövesse a képernyőn megjelenő utasításokat, amíg meg nem jelenik a következő képernyő.

Válassza ki a **Nyomtató kapcsolat újbóli beállítása (új hálózati útválasztóhoz vagy USB-ről hálózatra történő módosításhoz, stb.)** lehetőséget a A szoftver telepítése képernyőn, majd kattintson a **Tovább** lehetőségre.

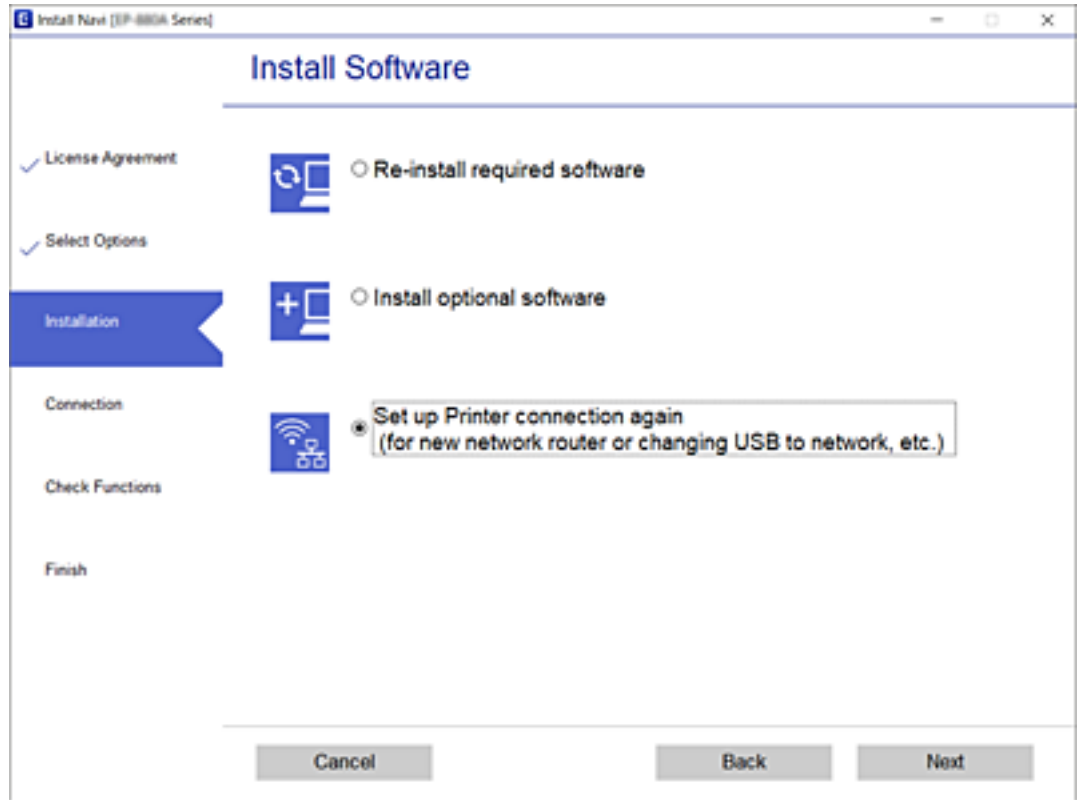

## **Hálózati kapcsolat módosítása Ethernet-hálózatra a nyomtató kezelőpaneljén**

Kövesse az alábbi lépéseket, ha a hálózati kapcsolatot Ethernetre szeretné állítani Wi-Fi-ről a kezelőpanelen.

1. Válassza a(z) **Beáll.** lehetőséget a kezdőképernyőn.

Egy elem kiválasztásához a(z)  $\blacktriangle, \blacktriangledown, \blacktriangle, \blacktriangleright$  gombok segítségével válasszon ki egy elemet, majd nyomja meg a(z) OK gombot.

- 2. Válassza a következőt: **Általános beállítások** > **Hálózati beállítások** > **Vezetékes hálózat beállítása**.
- 3. Nyomja meg a(z) OK gombot.
- 4. Csatlakoztassa a nyomtatót egy útválasztóhoz Ethernet-kábellel.

## **A Wi-Fi Direct (Egyszerű hozzáférési pont) beállításainak módosítása**

Ha a Wi-Fi Direct (Egyszerű hozzáférési pont) kapcsolat engedélyezve van, módosíthatja a beállításokat innen: **Wi-Fi** > **Wi-Fi Direct** > **Beállítás elindítása** > **Módosítás**, majd a következő menüelemek jelennek meg.

Egy elem kiválasztásához a(z)  $\blacktriangle, \blacktriangledown, \blacktriangle, \blacktriangleright$  gombok segítségével válasszon ki egy elemet, majd nyomja meg a(z) OK gombot.

#### **A hálózat nevének módosítása (SSID)**

Módosítsa a nyomtatóhoz való csatlakozáshoz használt Wi-Fi Direct (Egyszerű hozzáférési pont) hálózati nevet (SSID) az Ön által tetszőlegesen választott névre. A hálózat nevét (SSID) az ASCII karakterekkel állíthatja be, amelyek a szoftver billentyűzetén találhatók a vezérlőpanelen.

Amikor módosítja a hálózat nevét (SSID), az összes csatlakoztatott eszköz kapcsolata megszakad. Használja az új hálózati nevet (SSID), ha újra csatlakoztatni szeretné az eszközeit.

#### **A jelszó megváltoztatása**

Módosítsa a Wi-Fi Direct (Egyszerű hozzáférési pont) jelszavát az Ön által tetszőlegesen választott értékre. A jelszót az ASCII karakterekkel állíthatja be, amelyek a szoftver billentyűzetén találhatók a vezérlőpanelen.

Amikor módosítja a jelszót, az összes csatlakoztatott eszköz kapcsolata megszakad. Használja az új jelszót, ha újra csatlakoztatni szeretné az eszközeit.

#### **A Wi-Fi Direct (Egyszerű hozzáférési pont) letiltása**

A Wi-Fi Direct (Egyszerű hozzáférési pont) beállítás letiltása a nyomtatón. A letiltás során a nyomtatóhoz a Wi-Fi Direct (Egyszerű hozzáférési pont) segítségével csatlakoztatott eszközök kapcsolata megszakad.

#### **A Wi-Fi Direct (Egyszerű hozzáférési pont) beállításainak visszaállítása**

A Wi-Fi Direct (Egyszerű hozzáférési pont) beállításait az alapértékre állítja vissza.

Az okoseszköz nyomtatóra mentett Wi-Fi Direct (Egyszerű hozzáférési pont) csatlakozási adata törlődött.

#### *Megjegyzés:*

A következő beállításokat beállíthatja a *Hálózat* fülön a > *Wi-Fi Direct* elemet a Web Config elemen.

- ❏ A Wi-Fi Direct (Egyszerű hozzáférési pont) engedélyezése és letiltása
- ❏ A hálózat nevének módosítása (SSID)
- ❏ A jelszó megváltoztatása
- ❏ A Wi-Fi Direct (Egyszerű hozzáférési pont) beállításainak helyreállítása

## **A Wi-Fi kikapcsolása a vezérlőpanelen**

Amikor a Wi-Fi ki van kapcsolva, a Wi-Fi-kapcsolat megszűnik.

1. Válassza a(z) **Wi-Fi** lehetőséget a kezdőképernyőn.

Egy elem kiválasztásához a(z)  $\blacktriangle$ ,  $\nabla$ ,  $\blacktriangleleft$ ,  $\blacktriangleright$  gombok segítségével válasszon ki egy elemet, majd nyomja meg a(z) OK gombot.

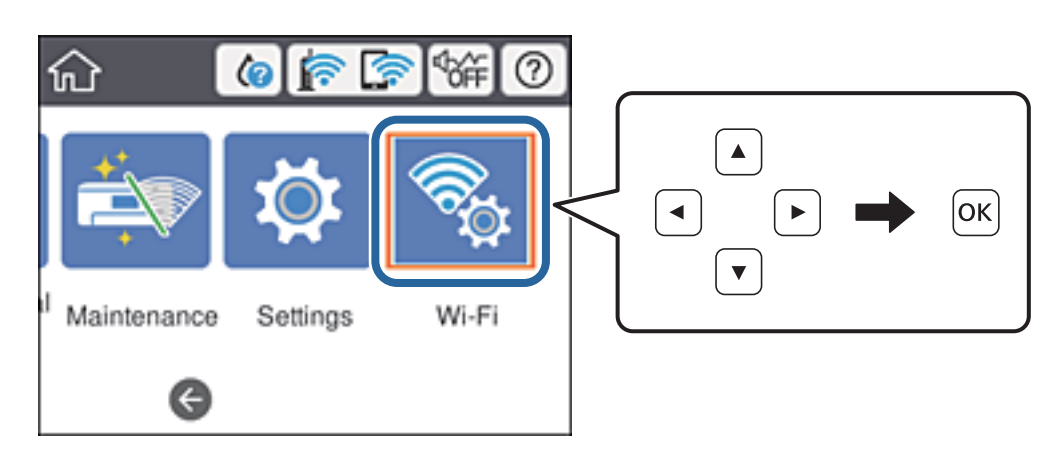

- 2. Válassza a(z) **Útválasztó** elemet. Megjelenik a hálózati állapot.
- 3. Válassza a(z) **Beállítások módosítása** elemet.
- 4. Válassza a következőt: **Egyebek** > **Wi-Fi letiltása**.
- 5. Olvassa el az üzenetet, majd kezdje el a beállítást.
- 6. Miután megjelenik a befejezést jelző üzenet, zárja be a képernyőt. A képernyő automatikusan bezáródik meghatározott idő elteltével.
- 7. Nyomja meg  $a(z)$  **n** gombot.

## **Wi-Fi Direct (Egyszerű hozzáférési pont) csatlakozás megszakítása a vezérlőpanelen keresztül**

#### *Megjegyzés:*

Ha a Wi-Fi Direct (Egyszerű hozzáférési pont) kapcsolat le van tiltva, akkor a nyomtatóhoz Wi-Fi Direct (Egyszerű hozzáférési pont) kapcsolaton keresztül csatlakozó minden számítógép és okoseszköz esetében megszakad a kapcsolat. Ha el szeretne távolítani egy adott eszközt, az eszköznél, és ne a nyomtatónál végezze el az eltávolítást.

1. Válassza a(z) **Wi-Fi** lehetőséget a kezdőképernyőn.

Egy elem kiválasztásához a(z)  $\blacktriangle$ ,  $\nabla$ ,  $\blacktriangleleft$ ,  $\blacktriangleright$  gombok segítségével válasszon ki egy elemet, majd nyomja meg a(z) OK gombot.

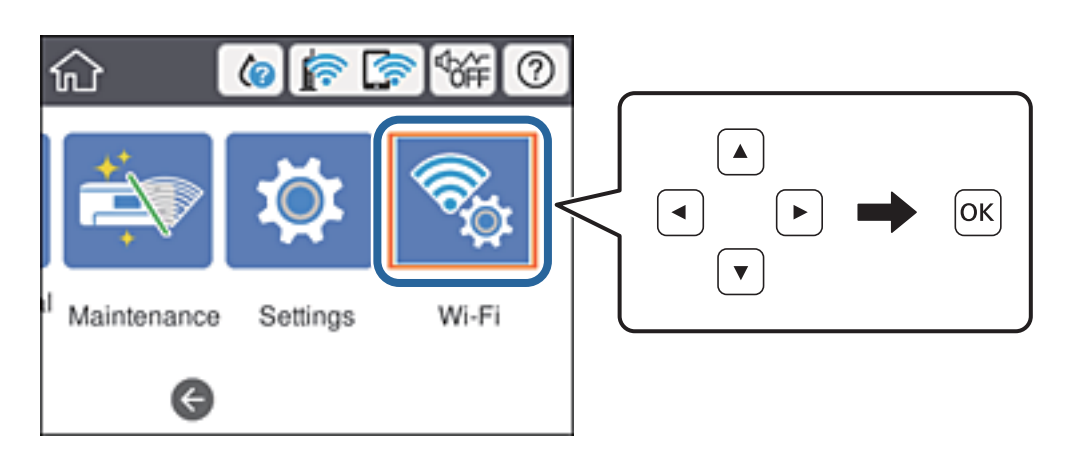

- 2. Válassza a(z) **Wi-Fi Direct** elemet. Megjelennek a Wi-Fi Direct adatai.
- 3. Nyomja meg az OK gombot.
- 4. Válassza a(z) **Módosítás** elemet.
- 5. Válassza a(z) **Wi-Fi Direct letiltása** elemet.
- 6. Nyomja meg az OK gombot.
- 7. Miután megjelenik a befejezést jelző üzenet, zárja be a képernyőt. A képernyő automatikusan bezáródik meghatározott idő elteltével.
- 8. Nyomja meg a(z)  $\bigcap$  gombot.

## **Hálózati beállítások visszaállítása a nyomtatót vezérlőpaneljén**

Az összes hálózati beállítás visszaállítható az alapértelmezett értékre.

1. Válassza a(z) **Beáll.** lehetőséget a kezdőképernyőn.

Egy elem kiválasztásához a(z)  $\blacktriangle$ ,  $\nabla$ ,  $\blacktriangleleft$ ,  $\blacktriangleright$  gombok segítségével válasszon ki egy elemet, majd nyomja meg a(z) OK gombot.

- 2. Válassza a következőt: **Általános beállítások** > **Rendszerfelügyelet** > **Alapértékek visszaállítása** > **Hálózati beállítások**.
- 3. Olvassa el az üzenetet, majd válassza a **Igen** lehetőséget.

4. Miután megjelenik a befejezést jelző üzenet, zárja be a képernyőt. A képernyő automatikusan bezáródik meghatározott idő elteltével.

## **Nyomtatás a nyomtató-illesztőprogram segítségével Windows rendszerben**

Ha bizonyos nyomtatóillesztőprogram-beállításokat nem tud módosítani, elképzelhető, hogy azokat a rendszergazda korlátozta. Vegye fel a kapcsolatot a nyomtató rendszergazdával.

## **A nyomtató illesztőprogramjának az elérése**

Amikor a nyomtató illesztőprogramját a számítógép vezérlőpultján keresztül nyitja meg és használja, akkor az ott elvégzett beállításokat a rendszer minden alkalmazásnál érvényesíti.

#### **A nyomtató illesztőprogramjának elérése a vezérlőpultból**

❏ Windows 10/Windows Server 2016

Kattintson az indítás gombra, majd válassza ki a **Windows rendszer** > **Vezérlőpult** > **Eszközök és nyomtatók megjelenítése** parancsot a **Hardver és hang** menüpontban. Kattintson jobb gombbal a nyomatóra, vagy tartsa lenyomva a gombot, majd jelölje ki a **Nyomtató tulajdonságai** elemet.

❏ Windows 8.1/Windows 8/Windows Server 2012 R2/Windows Server 2012

Válassza ki az **Asztal** > **Beállítások** > **Vezérlőpult** > **Eszközök és nyomtatók megtekintése** parancsot a **Hardver és hang** menüpontból. Kattintson jobb gombbal a nyomatóra, vagy tartsa lenyomva a gombot, majd jelölje ki a **Nyomtató tulajdonságai** elemet.

❏ Windows 7/Windows Server 2008 R2

Kattintson az indítás gombra, majd válassza ki a **Vezérlőpult** > **Eszközök és nyomtatók megjelenítése** parancsot a **Hardver és hang** menüpontban. Kattintson jobb gombbal a nyomtatóra, majd jelölje ki a **Nyomtatási beállítások** elemet.

❏ Windows Vista/Windows Server 2008

Kattintson az indítás gombra, majd válassza ki a **Vezérlőpult** > **Nyomtatók** lehetőséget a **Hardver és hang** menüpontban. Kattintson jobb gombbal a nyomatóra, majd jelölje ki a **Nyomtatási beállítások megadása** lehetőséget.

❏ Windows XP/Windows Server 2003 R2/Windows Server 2003

Kattintson az indítás gombra, majd válassza ki a **Vezérlőpult** > **Nyomtatók és egyéb hardverek** > **Nyomtatók és faxok** elemet. Kattintson jobb gombbal a nyomtatóra, majd jelölje ki a **Nyomtatási beállítások** elemet.

#### **A nyomtató-illesztőprogram megnyitása a tálcán található nyomtató ikon segítségével**

A számítógép tálcáján található nyomtató ikon egy parancsikon, melyen keresztül gyorsan hozzáférhet a nyomtatóillesztőprogramhoz.

Ha a nyomtató ikonra kattint és kiválasztja a(z) **Nyomtatóbeállítások** lehetőséget, akkor ugyanaz a nyomtatóbeállítási ablak nyílik meg, mint amelyet a vezérlőpultról nyit meg. Ha duplán rákattint erre az ikonra, ellenőrizheti a nyomtató állapotát.

#### *Megjegyzés:*

Ha a nyomtató ikon nem jelenik meg a tálcán, akkor nyissa meg a nyomtató-illesztőprogram ablakát, kattintson a(z) *Figyelési beállítások* elemre a(z) *Karbantartás* lapon, majd válassza ki a(z) *Parancsikon regisztrálása a tálcához* opciót.

## <span id="page-79-0"></span>**A nyomtatás alapjai**

#### *Megjegyzés:*

A műveletek az adott alkalmazástól függően eltérhetnek. További részleteket az alkalmazás súgójában talál.

1. Nyissa meg a kinyomtatni kívánt fájlt.

Ha eddig nem tette meg, akkor most töltse be a papírt a nyomtatóba.

- 2. Válassza ki a **Nyomtatás** vagy az **Oldalbeállítás** lehetőséget a **Fájl** menüből.
- 3. Jelölje ki a nyomtatót.
- 4. A nyomtató-illesztőprogram ablakának a megnyitásához válassza a **Beállítások** vagy a **Tulajdonságok** elemet.

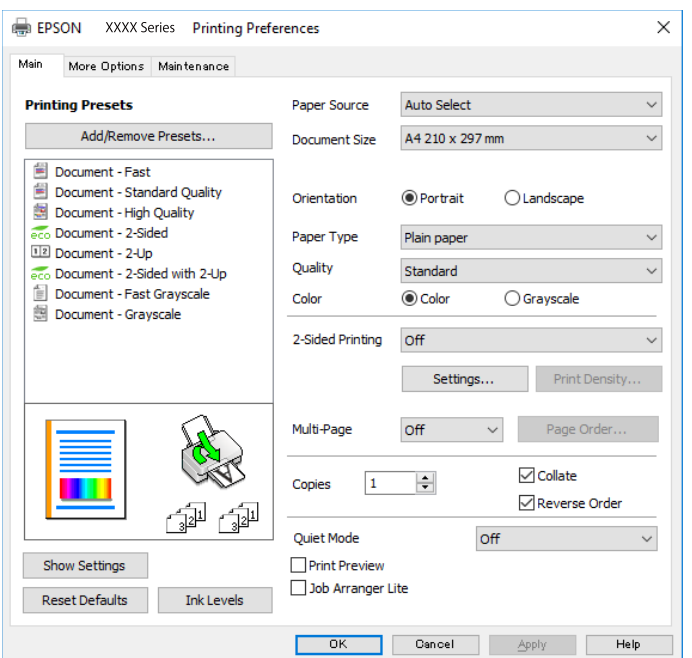

5. Szükség esetén módosítsa a beállításokat.

Részletes információért tekintse meg a nyomtató-illesztőprogram menüpontjait.

#### *Megjegyzés:*

❏ A beállítási elemek részletes leírását az online súgóban is megtalálhatja. Ha egy elemre a jobb egérgombbal kattint, akkor megjelenik az adott elemhez kapcsolódó *Súgó*.

- ❏ A(z) *Nyomtatási kép* elem kiválasztásával a nyomtatás előbb megtekintheti a dokumentum előnézetét.
- 6. A nyomtató-illesztőprogram ablakának a bezárásához kattintson az **OK** gombra.
- 7. Kattintson a **Nyomtatás** elemre.

#### *Megjegyzés:*

A(z) *Nyomtatási kép* elem kiválasztásakor megjelenik az előnézeti ablak. A beállítások módosításához kattintson a(z) *Mégse* gombra, majd ismételje meg a folyamatot a(z) 2. lépéstől.

#### **Kapcsolódó információ**

& ["A használható papírok és a kapacitás" 23. oldal](#page-22-0)

- & ["Papír betöltése Papírkazetta használata esetén" 28. oldal](#page-27-0)
- $\rightarrow$  ["Papír betöltése Hátsó papír adagolás használata esetén" 30. oldal](#page-29-0)
- & ["Papírtípusok listája" 34. oldal](#page-33-0)
- $\blacktriangleright$  ["Fő lap" 96. oldal](#page-95-0)

## **Kétoldalas nyomtatás**

A papír mindkét oldalára nyomtathat.Az oldalak átrendezésével és a nyomat összehajtásával füzetet is nyomtathat.

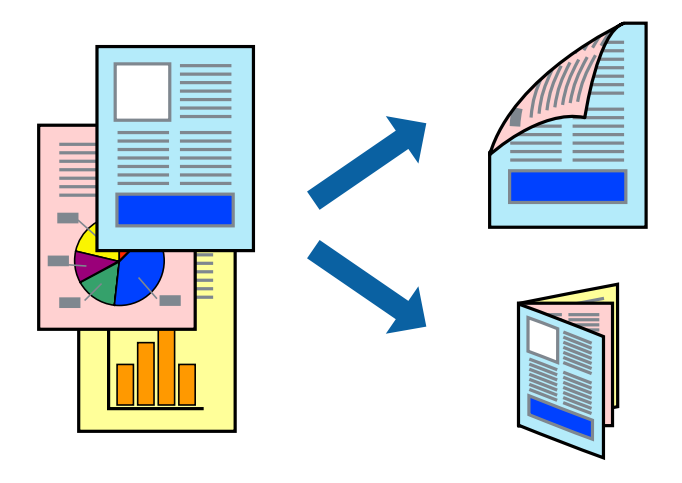

#### *Megjegyzés:*

- ❏ Használhatja az automatikus és manuális kétoldalas nyomtatást.Manuális kétoldalas nyomtatás során, amikor a nyomtató végzett az első oldal kinyomtatásával, fordítsa meg a papírt, hogy a másik oldalára is nyomtathasson.
- ❏ Ha nem olyan papírt használ, amely kétoldalas nyomtatáshoz alkalmas, a nyomtatási minőség romolhat és papírelakadás is előfordulhat.
- ❏ A papírtól és a nyomtatott adattól függően a festék átüthet a papír másik oldalára.

#### **Kapcsolódó információ**

& ["A használható papírok és a kapacitás" 23. oldal](#page-22-0)

## **Nyomtatási beállítások**

A kézi, kétoldalas nyomtatási funkció elérhető, ha a(z) EPSON Status Monitor 3 funkció engedélyezve van.Ennek ellenére elképzelhető, hogy a kétoldalas nyomtatás nem lesz elérhető, ha a nyomtatót hálózaton keresztül vagy megosztott nyomtatóként használják.

#### *Megjegyzés:*

A(z) EPSON Status Monitor 3 engedélyezéséhez kattintson a(z) *Kiegészítő beállítások* lehetőségre a(z) *Karbantartás* lapfülön, majd válassza a(z) *Az EPSON Status Monitor 3 engedélyezése* lehetőséget.

- 1. A nyomtató-illesztőprogram **Fő** lapfülén válasszon egy opciót a(z) **Kétoldalas nyomtatás** menüpontban.
- 2. Kattintson a(z) **Beállítások** gombra, végezze el a szükséges beállításokat, majd kattintson a(z) **OK** elemre.

Szükség esetén végezze el a(z) **Nyomtatási fényerő** beállításait.Ez a beállítás nem érhető el manuális kétoldalas nyomtatás kiválasztása esetén.

#### *Megjegyzés:*

- ❏ Két rétre hajtott brosúra nyomtatásához jelölje ki a(z) *Brosúra* elemet.
- ❏ A(z) *Nyomtatási fényerő* beállításakor a dokumentum típusának megfelelően állíthatja be a nyomtatási sűrűséget.
- ❏ Előfordulhat, hogy a(z) *Adja meg a dokumentum típusát* beállítása a(z) Nyomtatási fényerő beállítása ablakban és a(z) *Minőség* beállítása a(z) *Fő* lapfülön lelassítja a nyomtatást.
- 3. Kattintson a **Nyomtatás** lehetőségre.

Kézi, kétoldalas nyomtatás esetén, ha az első oldal nyomtatása befejeződött, egy felugró ablak jelenik meg a számítógépen.Kövesse a képernyőn megjelenő utasításokat.

#### **Kapcsolódó információ**

- & ["A nyomtatás alapjai" 80. oldal](#page-79-0)
- $\rightarrow$  ["Fő lap" 96. oldal](#page-95-0)

## **Több oldal nyomtatása egy lapra**

Ezzel a beállítással egy vagy kettő lapra, kettő vagy négy oldal nyomtatható.

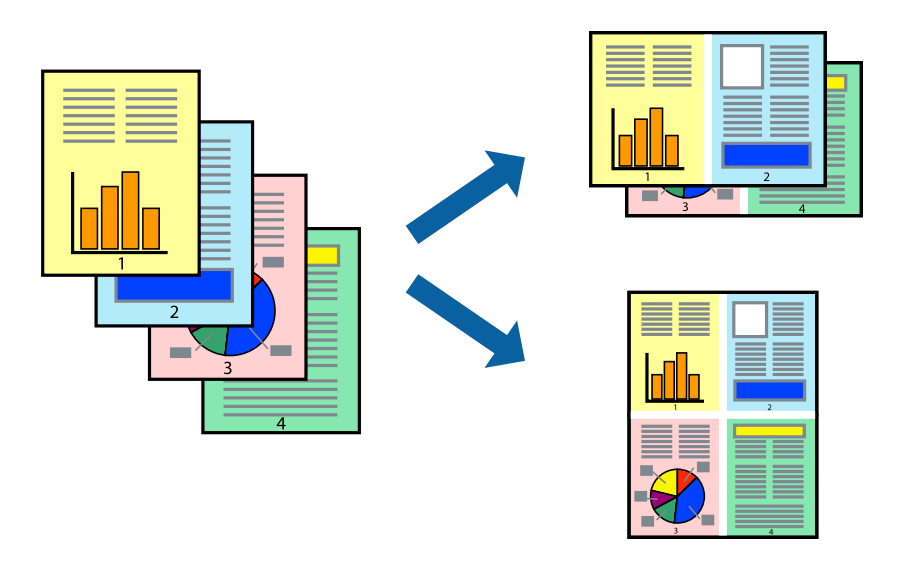

## **Nyomtatási beállítások**

A nyomtató-illesztőprogram **Fő** lapján válassza a(z) **2 oldal / lap** vagy a(z) **4 oldal / lap** értéket a(z) **Több oldal** paraméterhez.

#### **Kapcsolódó információ**

- $\blacktriangleright$  <sub>n</sub>A nyomtatás alapjai <sup>6</sup>80. oldal
- $\rightarrow$  ["Fő lap" 96. oldal](#page-95-0)

## **Nyomtatás és az oldalak sorba rendezése (Nyomtatás fordított sorrendben)**

Az utolsó oldaltól kezdheti meg a nyomtatást, így a dokumentumok oldalai a megfelelő sorrendben lesznek összerakva.

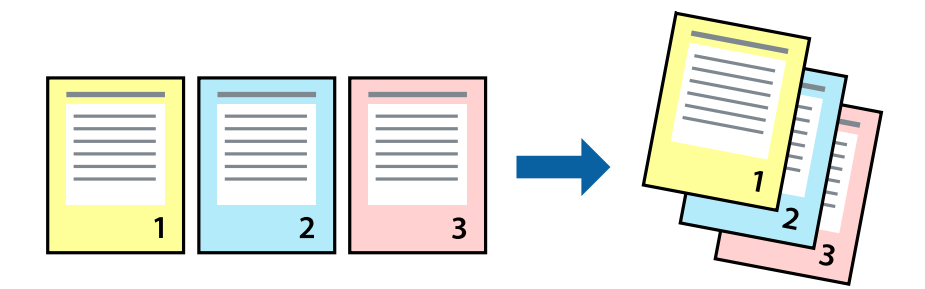

### **Nyomtatási beállítások**

A nyomtató-illesztőprogram **Fő** lapján válassza a(z) **Fordított sorrendben** elemet.

#### **Kapcsolódó információ**

- & ["A nyomtatás alapjai" 80. oldal](#page-79-0)
- & ["Fő lap" 96. oldal](#page-95-0)

## **Kicsinyített vagy nagyított dokumentum nyomtatása**

Kicsinyítheti vagy nagyíthatja egy dokumentum méretét meghatározott százalékkal, vagy úgy, hogy a dokumentum automatikusan illeszkedjen a nyomtatóba betöltött papír méretéhez.

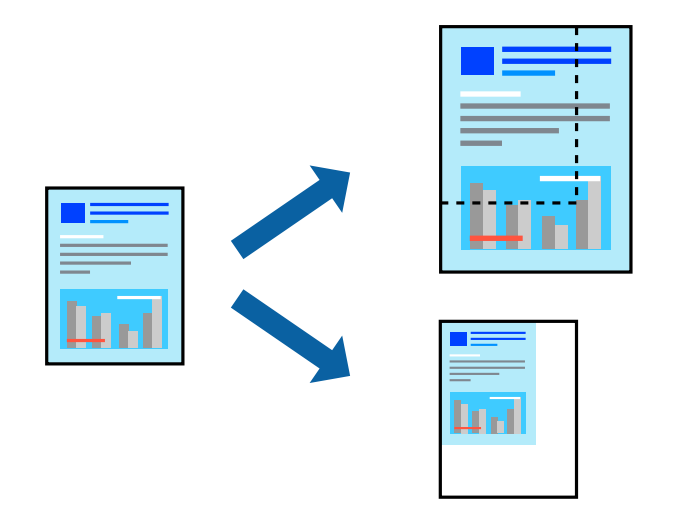

### **Nyomtatási beállítások**

A nyomtató-illesztőprogram **További beállítások** lapfülén válassza ki a dokumentum méretét a(z) **Papírméret** beállításnál.Válassza ki annak a papírnak a méretét, amire nyomtatni szeretne a(z) **Kimeneti papír**

beállításnál.Válassza a(z) **Kicsinyítés/Nagyítás** elemet, majd a(z) **Igazítás laphoz** vagy a(z) **Nagyítás** lehetőséget.A(z) **Nagyítás** kiválasztásakor adjon meg egy százalékértéket.

Az oldal közepén lévő képek kinyomtatásához válassza a(z) **Középre** lehetőséget.

#### **Kapcsolódó információ**

- & ["A nyomtatás alapjai" 80. oldal](#page-79-0)
- & ["További beállítások lapfül" 97. oldal](#page-96-0)

## **Egyetlen kép nyomtatása több lapra, nagyítás céljából (avagy poszter létrehozása)**

Ez a funkció lehetővé teszi, hogy egy képet több lapra nyomtasson ki. Ezeket egymás mellé helyezve nagy méretű plakátot alakíthat ki.

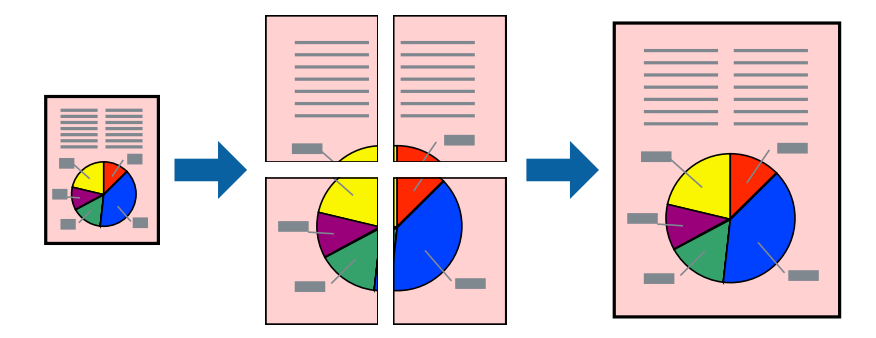

## **Nyomtatási beállítások**

A nyomtató-illesztőprogram **Fő** lapján válasszon a(z) **2x1 Poszter**, a(z) **2x2 Poszter**, a(z) **3x3 Poszter** és a(z) **4x4 Poszter** lehetőség közül a(z) **Több oldal** beállítási paraméternél. A(z) **Beállítások** elemre kattintva kiválaszthatja, hogy mely paneleket nem szeretné nyomtatni. A szabásmintára vonatkozó lehetőségeket is kiválaszthatja.

#### **Kapcsolódó információ**

- & ["A nyomtatás alapjai" 80. oldal](#page-79-0)
- $\rightarrow$  ["Fő lap" 96. oldal](#page-95-0)

## **Poszterek készítése az Egymást átfedő igazítási jelek használatával**

Itt egy példát talál arra, hogyan készíthet posztert, ha a **2x2 Poszter** lehetőség van kiválasztva, és az **Egymást átfedő igazítási jelek** van kiválasztva a **Vágásjelek nyomtatása** menüben.

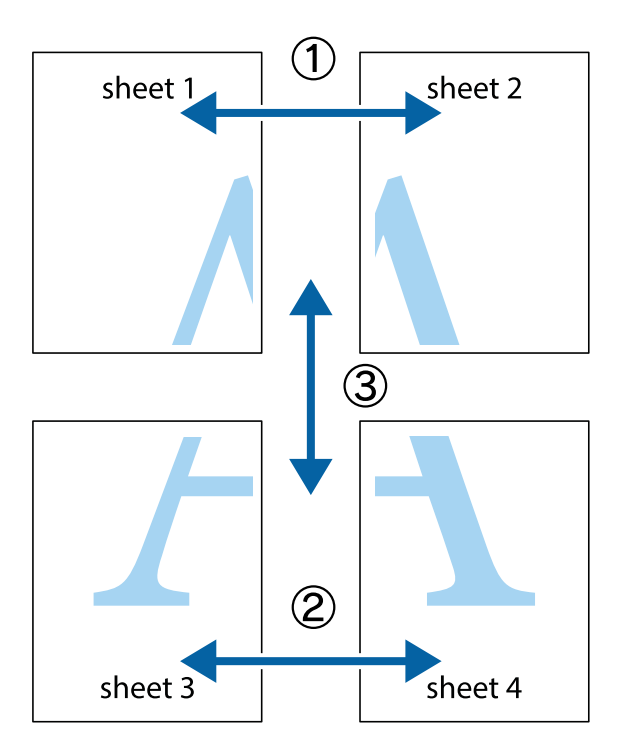

1. Készítse el Sheet 1ot és a Sheet 2ot. Vágja le az Sheet 1 margóit a függőleges kék vonal mentén, a felső és alsó keresztek középvonalában.

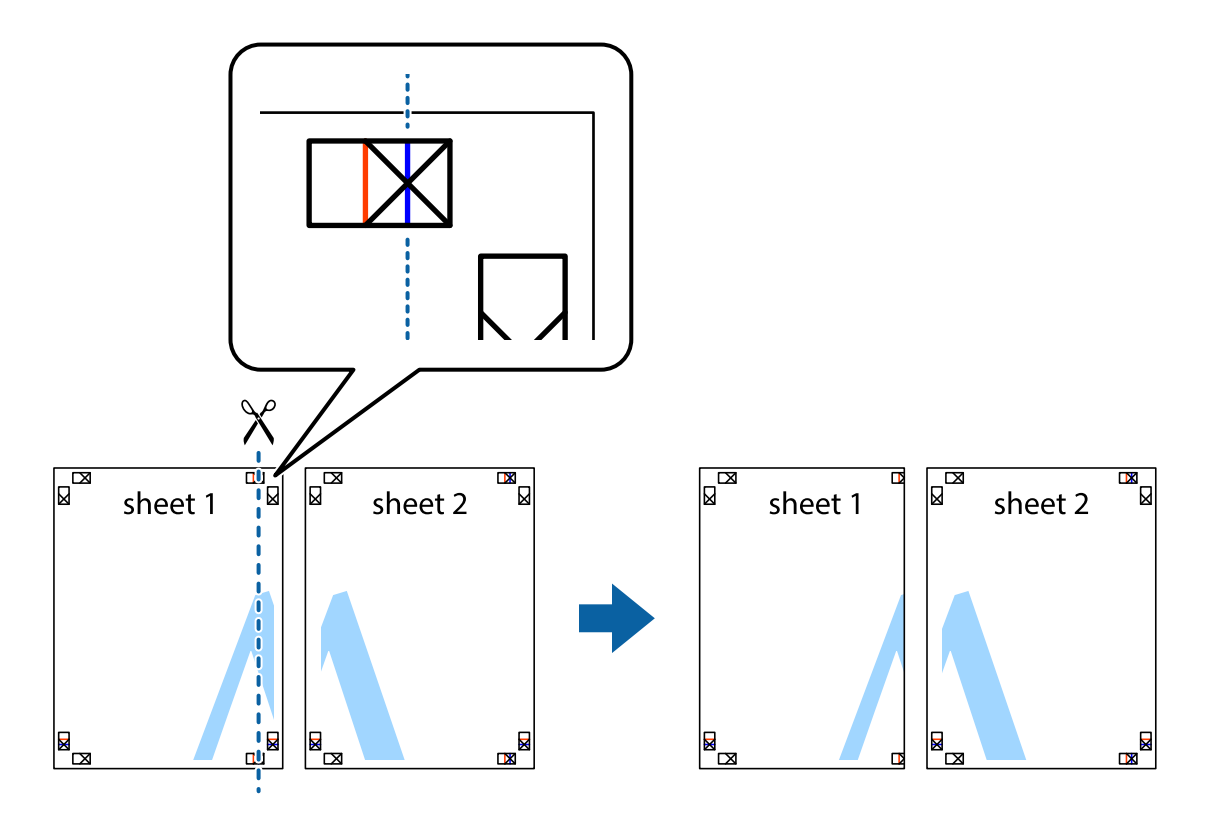

2. Helyezze az Sheet 1 szélét a Sheet 2ra, igazítsa össze a jelzéseket, majd hátulról ideiglenesen rögzítse ragasztószalaggal a két lapot egymáshoz.

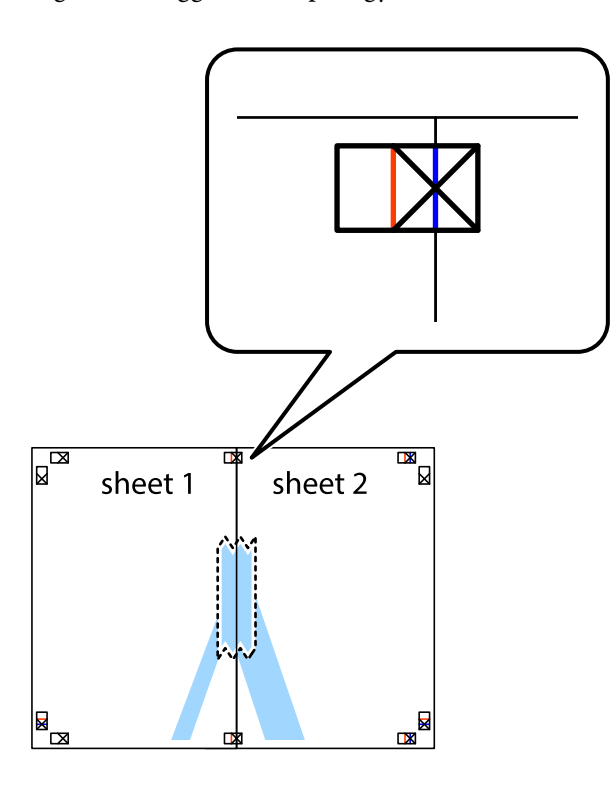

3. A ragasztószalaggal egymáshoz rögzített lapokat vágja el függőlegesen a piros igazításjelek vonalában (most a keresztektől balra eső vonal mentén).

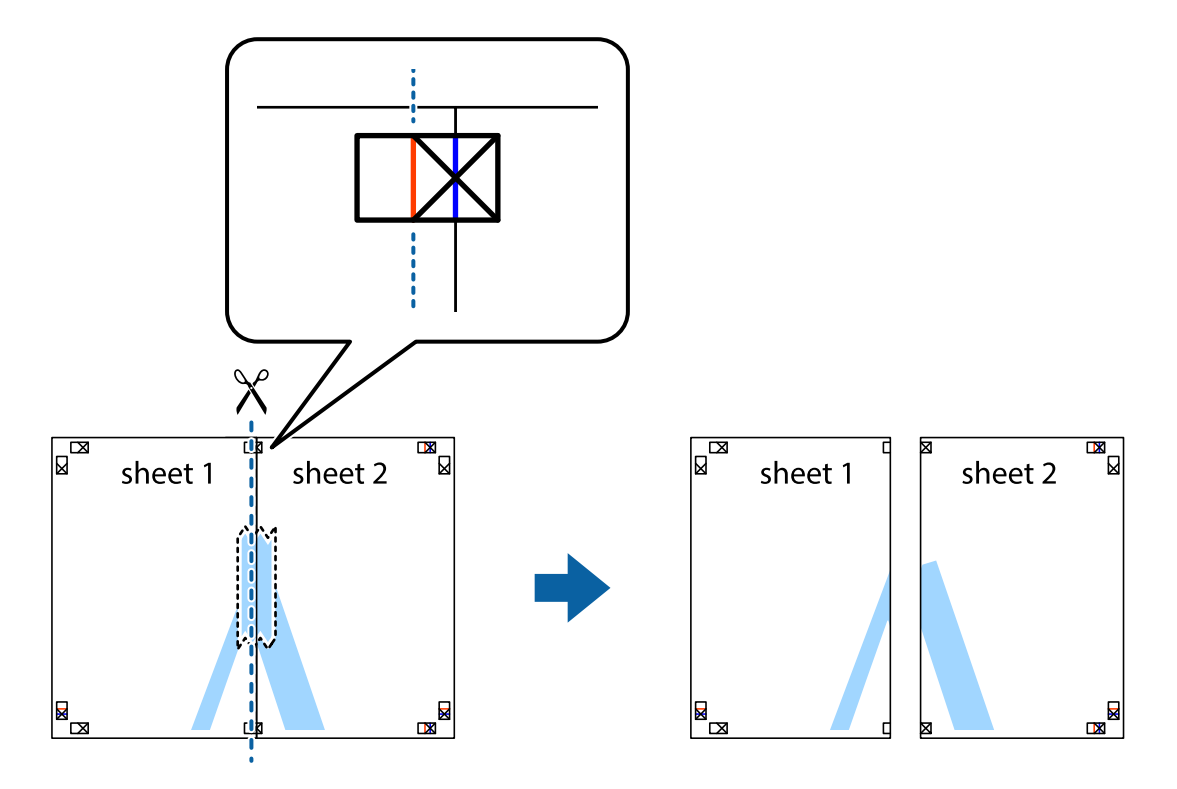

4. Hátulról ragassza össze a lapokat.

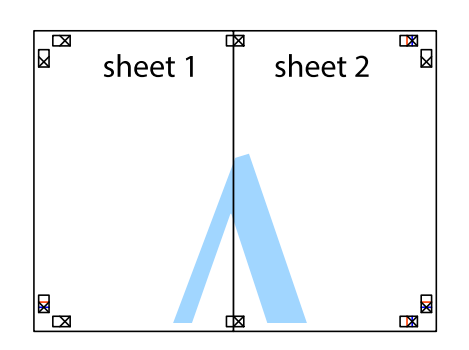

- 5. Ismételje meg az 1-4. lépéseket a Sheet 3 és a Sheet 4 egymáshoz ragasztásához.
- 6. Vágja le az Sheet 1 és a Sheet 2 margóját a vízszintes kék vonal mentén a bal és a jobb oldalak keresztjelein át.

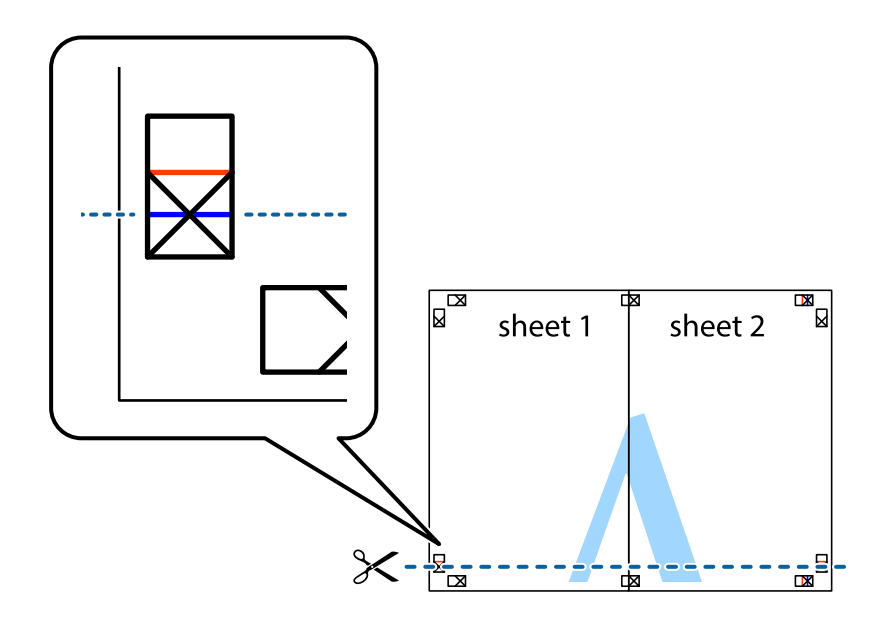

7. Helyezze az Sheet 1 és a Sheet 2 szélét a Sheet 3 és a Sheet 4 tetejére, igazítsa össze a keresztjelzéseket, majd hátulról ideiglenesen rögzítse ragasztószalaggal a lapokat egymáshoz.

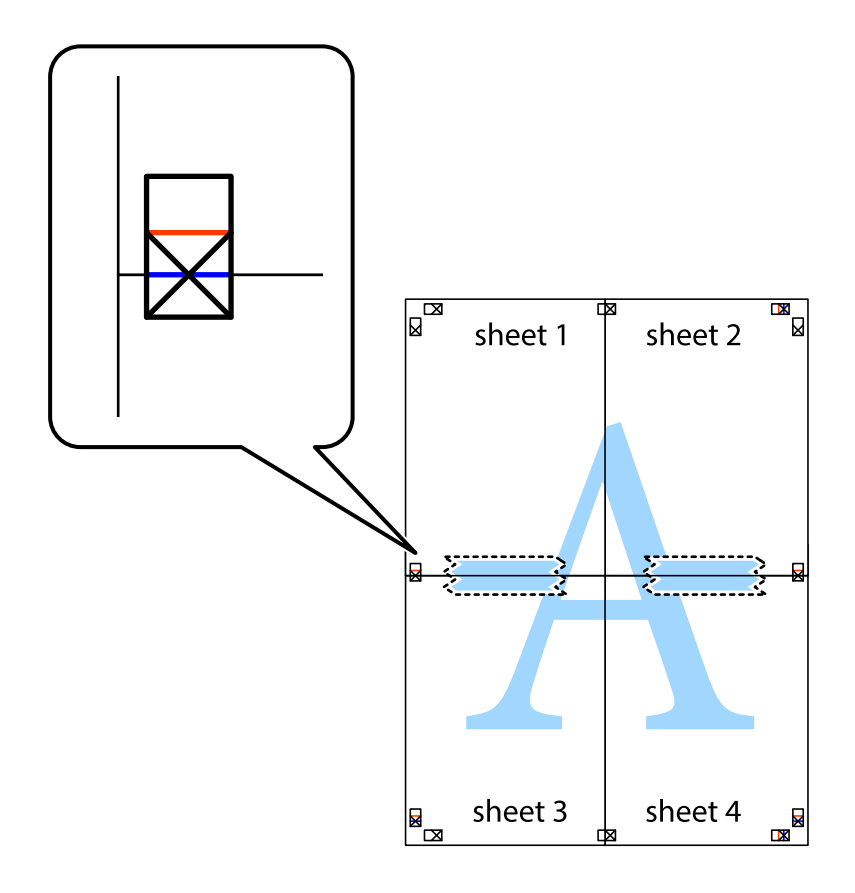

8. A ragasztószalaggal egymáshoz rögzített lapokat vágja el a piros vonal mentén az igazítás jeleken át (ebben az esetben a keresztek felé eső vonal mentén).

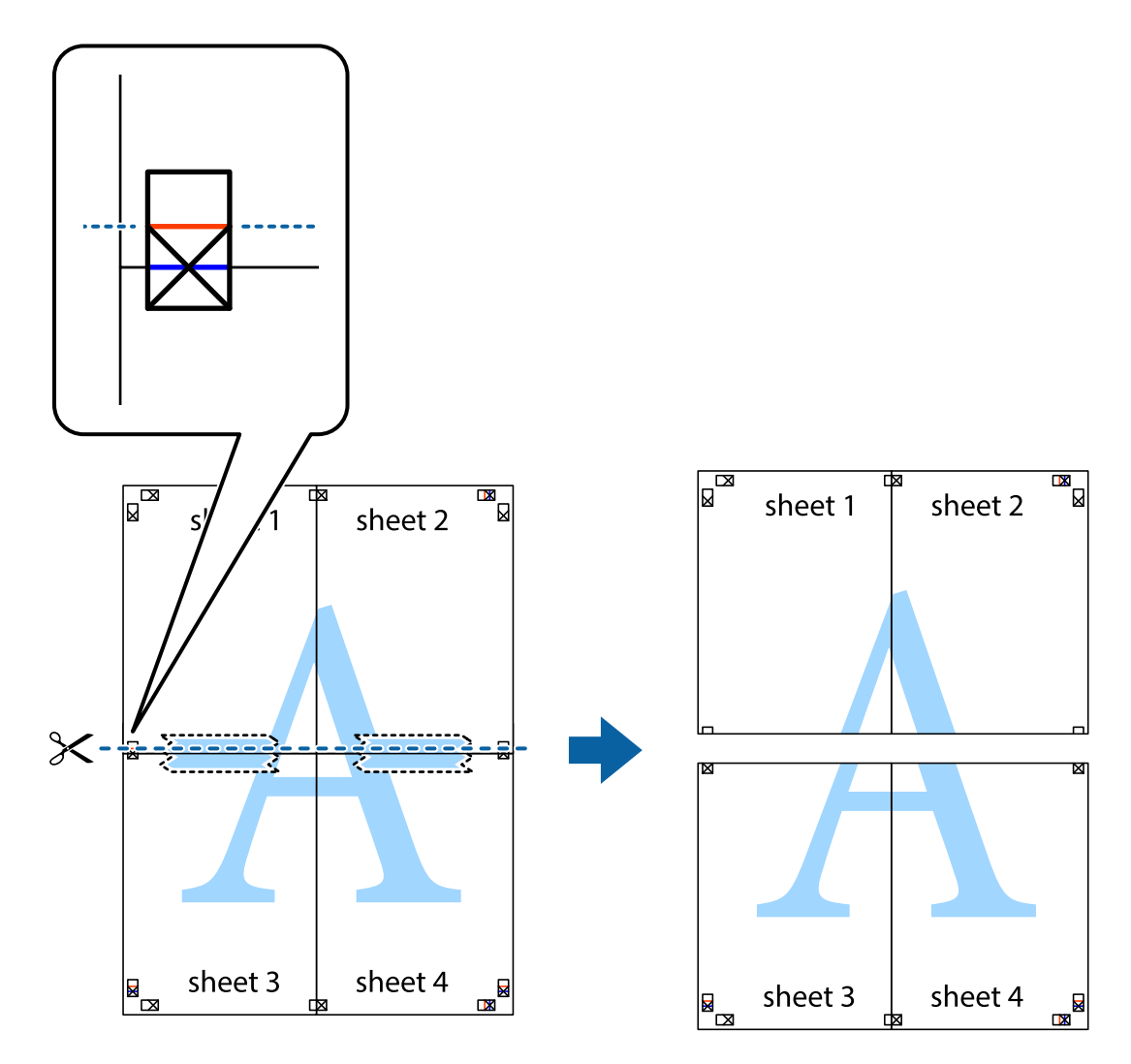

9. Hátulról ragassza össze a lapokat.

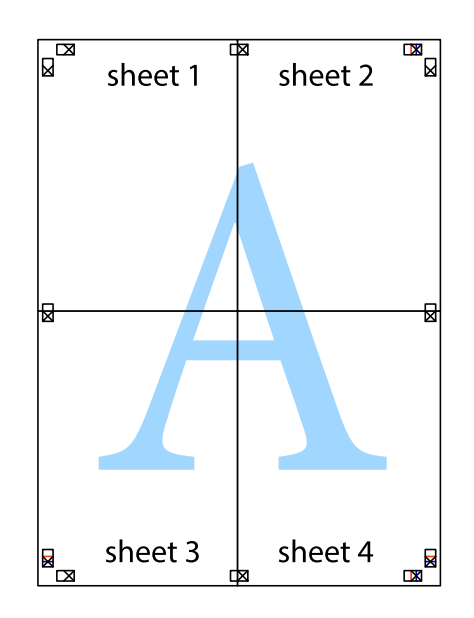

10. Vágja le a maradék margókat a külső vezető mentén.

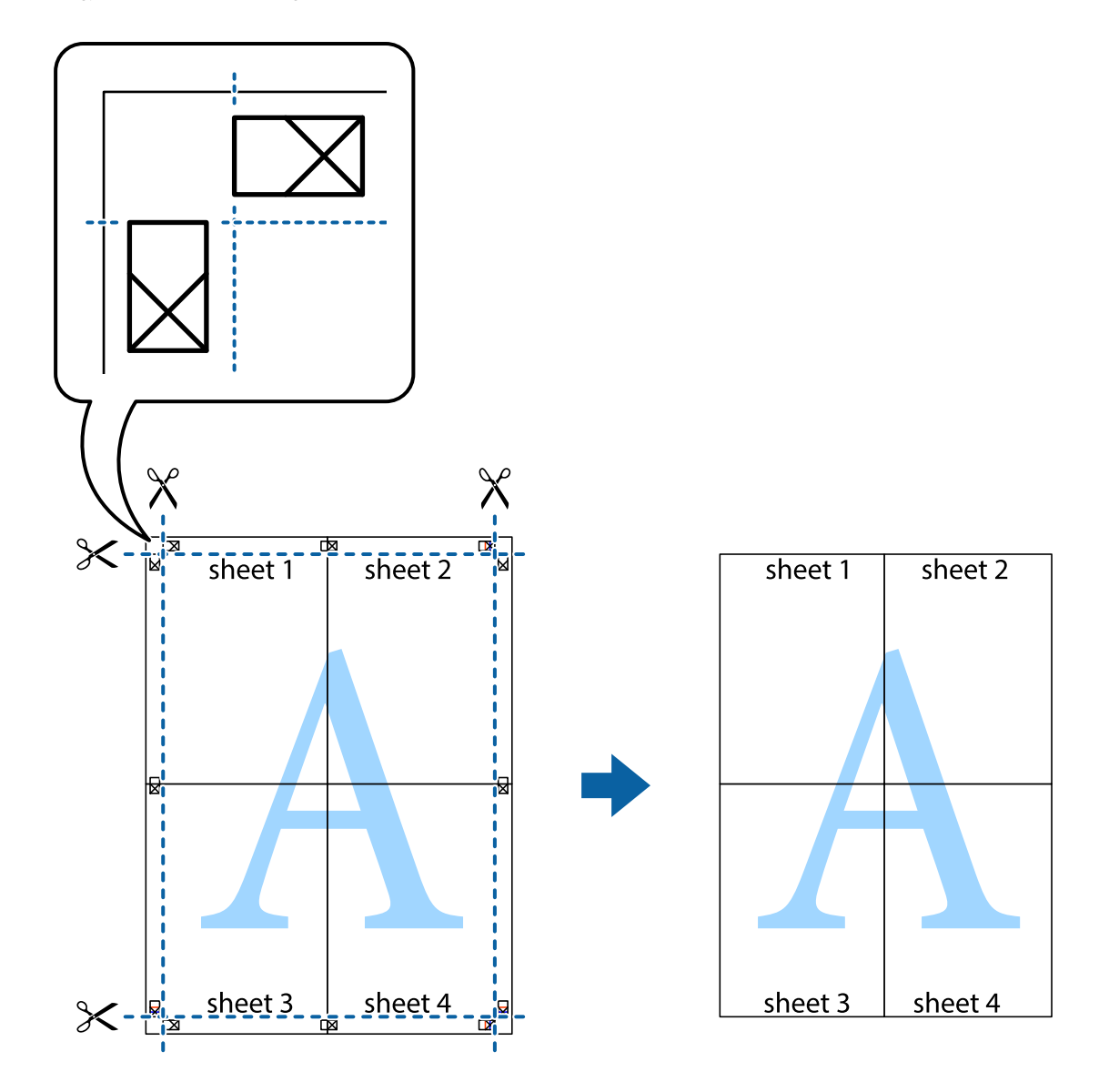

## **Nyomtatás fejléccel és/vagy lábléccel**

A fejlécbe vagy a láblécbe olyan információkat nyomtathat, mint a felhasználónév és a nyomtatási dátum.

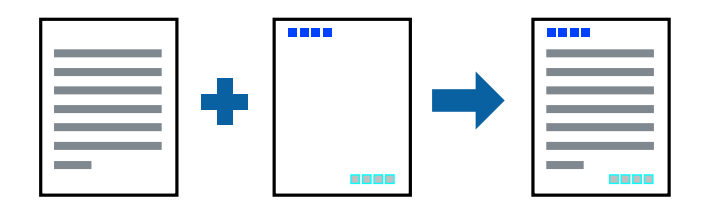

## **Nyomtatási beállítások**

A nyomtató-illesztőprogram **További beállítások** lapján kattintson a(z) **Vízjel funkciók** elemre, majd válassza a(z) **Fejléc/Lábléc** elemet. Kattintson a(z) **Beállítások** elemre, majd válassza ki a nyomtatni kívánt elemeket.

#### **Kapcsolódó információ**

- $\blacktriangleright$  <sub>n</sub>A nyomtatás alapjai <sup>6</sup>80. oldal
- & ["További beállítások lapfül" 97. oldal](#page-96-0)

## **Vízjel nyomtatása**

Nyomataira vízjeleket, mint például "Bizalmas" vagy másolás elleni mintát nyomtathat.Ha másolás elleni mintával nyomtat, akkor a rejtett betűk fénymásoláskor jelennek meg, így meg lehet különböztetni az eredetit a másolatoktól.

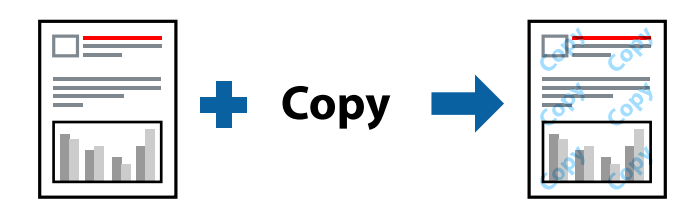

Másolás elleni mintázat az alábbi feltételekkel áll rendelkezésre:

- ❏ Papír: sima papír, fénymásolópapír, levélfejléc, újrahasznosított papír, színes papír, előnyomott papír vagy prémium minőségű sima papír
- ❏ Minőség: Szokásos
- ❏ Automatikus, kétoldalas nyomtatás: nincs kijelölve
- ❏ Színkorrekció: Automatikus

#### *Megjegyzés:*

Akár saját vízjelet vagy másolás elleni mintát is hozzáadhat.

## **Nyomtatási beállítások**

A nyomtató-illesztőprogram **További beállítások** lapján kattintson a(z) **Vízjel funkciók** elemre, majd válassza a(z) Másolás elleni mintázat vagy a(z) Vízjel elemet. A mintázat vagy a jel méretének, sűrűségének, pozíciójának és egyéb beállításának a megváltoztatásához kattintson a(z) **Beállítások** elemre.

#### **Kapcsolódó információ**

- & ["A nyomtatás alapjai" 80. oldal](#page-79-0)
- & ["További beállítások lapfül" 97. oldal](#page-96-0)

## **Jelszóval védett fájlok nyomtatása**

A nyomtatási feladatokhoz jelszót állíthat be, így a nyomtató csak azt követően kezdi el az adott nyomtatási feladatot, hogy Ön beírta a jelszót a nyomtató kezelőpaneljén.

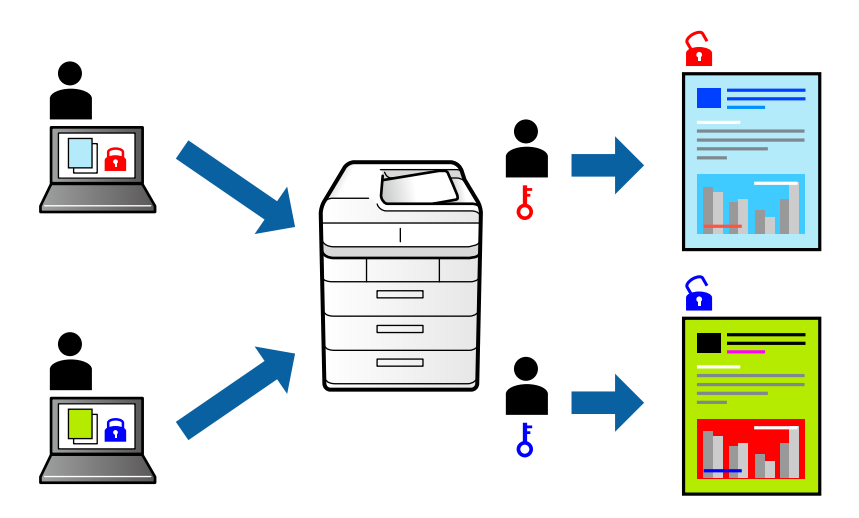

### **Nyomtatási beállítások**

A nyomtató-illesztőprogram **További beállítások** lapján válassza a(z) **Titkosított feladat** elemet, majd írjon be egy jelszót.

A feladat nyomtatásához válassza a(z) **Bizalmas feladat** elemet a nyomtató kezelőpaneljének kezdőképernyőjén. Válassza ki a nyomtatni kívánt feladatot, majd írja be a jelszót.

#### **Kapcsolódó információ**

- & ["A nyomtatás alapjai" 80. oldal](#page-79-0)
- & ["További beállítások lapfül" 97. oldal](#page-96-0)

## **Több fájl együttes nyomtatása**

A(z) Nyomtatási feladatrendező Lite lehetőséget biztosít különféle alkalmazások által létrehozott fájlok összefűzésére és azok egyszerre történő kinyomtatására. Megadhatja az összefűzött fájlok nyomtatási beállításait, például a többoldalas elrendezést és a kétoldali nyomtatást.

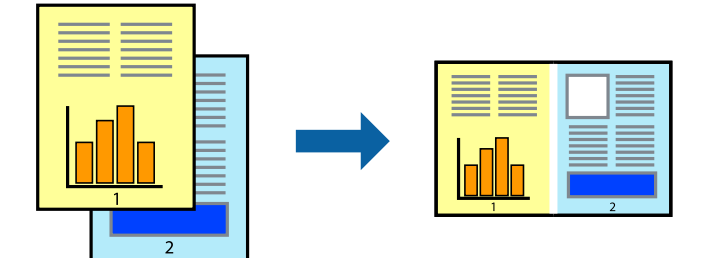

## **Nyomtatási beállítások**

A nyomtató-illesztőprogram **Fő** lapján válassza a(z) **Nyomtatási feladatrendező Lite** elemet. A nyomtatás indításakor megjelenik a(z) Nyomtatási feladatrendező Lite ablak. Ha a(z) Nyomtatási feladatrendező Lite ablak nyitva van, akkor nyissa meg azt a fájlt, melyet a mostani fájllal össze szeretne fűzni, majd ismételje meg a fenti lépéseket.

Ha kiválaszt egy olyan nyomtatási feladatot, amelyet a(z) Nyomtatási feladatrendező Lite ablakban adtak hozzá a(z) Nyomtatás alatt álló projekt szakaszhoz, akkor lehetősége van szerkeszteni az oldal elrendezését.

A nyomtatás indításához a(z) **Fájl** menüben kattintson a(z) **Nyomtatás** elemre.

#### *Megjegyzés:*

Ha az összes nyomtatási adat Nyomtatás alatt álló projekt szakaszhoz történő hozzáadása előtt zárja be a(z) Nyomtatási feladatrendező Lite ablakot, akkor a rendszer megszakítja azt a nyomtatási feladatot, amelyen éppen dolgozott az ablak bezárása előtt. Az aktuális feladat mentéséhez a(z) **Fájl** menüben kattintson a(z) **Mentés** elemre. A mentett fájlok "ecl" kiterjesztésűek lesznek.

Egy Nyomtatás alatt álló projekt megnyitásához kattintson a(z) *Nyomtatási feladatrendező Lite* elemre a nyomtatóillesztőprogram *Karbantartás* lapján; ekkor megnyílik a(z) Nyomtatási feladatrendező Lite ablak. Ezután, a fájl kijelöléséhez, jelölje ki a *Megnyitás* elemet a *Fájl* menüből.

#### **Kapcsolódó információ**

- $\blacktriangleright$  <sub>n</sub>A nyomtatás alapjai <sup>6</sup>80. oldal
- & ["Fő lap" 96. oldal](#page-95-0)

## **Nyomtatás a Színes univerzális nyomtatás funkcióval**

Jobban láthatóvá teheti a szövegeket és a képeket a kinyomtatott oldalakon.

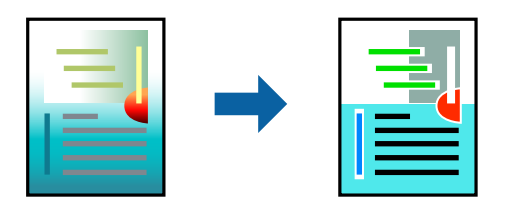

A(z) CUD-megfelelőségű nyomtatás funkció csak akkor érhető el, ha az alábbi beállítások vannak kiválasztva.

- ❏ Papírtípus: sima papír, fénymásolópapír, levélfejléc, újrahasznosított papír, színes papír, előnyomott papír, prémium minőségű sima papír
- ❏ Minőség: **Szokásos** vagy jobb minőség
- ❏ Színes nyomtatás: **Színes**
- ❏ Alkalmazások: Microsoft® Office 2007 vagy újabb
- ❏ Szöveg mérete: 96 pts vagy kisebb

## **Nyomtatási beállítások**

A nyomtató-illesztőprogram **További beállítások** lapjának **Színkorrekció** beállítási szakaszában kattintson a(z) **Kép beállítások** elemre. Válasszon ki egy opciót a(z) **CUD-megfelelőségű nyomtatás** beállítási paraméternél. További beállítások elvégzéséhez kattintson a(z) **Képjavítási beállítások** elemre.

#### *Megjegyzés:*

- ❏ A mintázatok hatására bizonyos karakterek megváltozhatnak. Így például a plusz ("+") jel plusz-mínusz ("±") jelként jelenhet meg.
- ❏ Az alkalmazásspecifikus mintázatok és alsó aláhúzásjelek módosíthatják az ezen beállítások segítségévek nyomtatott tartalmakat.
- ❏ A(z) CUD-megfelelőségű nyomtatás-beállítások használata során a fényképek és egyéb képek nyomtatási minősége csökkenhet.
- $\Box$  A(z) CUD-megfelelőségű nyomtatás-beállítások használata esetén a nyomtatási sebesség lassul.

#### **Kapcsolódó információ**

- $\blacktriangleright$  <sub>n</sub>A nyomtatás alapjai <sup>6</sup>80. oldal
- & ["További beállítások lapfül" 97. oldal](#page-96-0)

## **A nyomtatási szín beállítása**

Beállíthatja az adott nyomtatási feladathoz használt színeket.

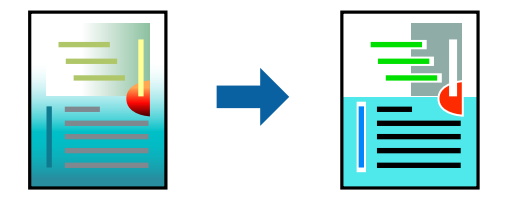

#### *Megjegyzés:*

Ezek a finomhangolások nem módosítják az eredeti adatot.

## **Nyomtatási beállítások**

A nyomtató-illesztőprogram **További beállítások** lapján válassza ki a(z) **Egyéni** elemet a(z) **Színkorrekció** beállításnál. A(z) **Speciális** elemre kattintva nyissa meg a(z) **Színkorrekció** ablakot, majd válassza ki a színkorrekció módját.

#### *Megjegyzés:*

- ❏ Az alapértelmezett beállítás a(z) *Automatikus* lehetőség a(z) *További beállítások* lapon. Ezzel a beállítással a színek automatikusan úgy kerülnek finomhangolásra, hogy a lehető legjobb összhangban legyenek a papírtípus és nyomtatási minőség beállításaival.
- ❏ A(z) *PhotoEnhance* funkció a(z) *Színkorrekció* ablakban megváltoztatja a színeket a tárgy helyének meghatározásával. Így, ha megváltoztatta a tárgy helyét, akár a kép kicsinyítésével, nagyításával, kivágásával vagy elforgatásával, a szín váratlanul megváltozhat. Ha a kép homályos, a tónus nem lesz természetes. Ha a szín megváltozott vagy nem természetes, nyomtasson valamelyik módban és ne a *PhotoEnhance* segítségével.

#### **Kapcsolódó információ**

- & ["A nyomtatás alapjai" 80. oldal](#page-79-0)
- & ["További beállítások lapfül" 97. oldal](#page-96-0)

## **Nyomtatás a vékony vonalak hangsúlyozásával**

A nyomtatáshoz túlságosan vékony vonalakat vastagabbra állíthatja.

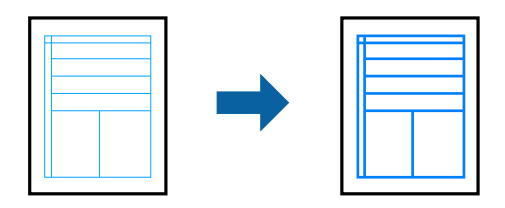

## **Nyomtatási beállítások**

A nyomtató-illesztőprogram **További beállítások** lapjának **Színkorrekció** beállítási szakaszában kattintson a(z) **Kép beállítások** elemre. Válassza a(z) **Vékony vonalak hangsúlyozása** elemet.

#### **Kapcsolódó információ**

- & ["A nyomtatás alapjai" 80. oldal](#page-79-0)
- & ["További beállítások lapfül" 97. oldal](#page-96-0)

## **Tisztán látható vonalkódok nyomtatása**

Kinyomtathat egy kivehető vonalkódot, amelyet könnyű beolvasni. Ezt a funkciót csak akkor aktiválja, ha a kinyomtatott vonalkód nem olvasható be.

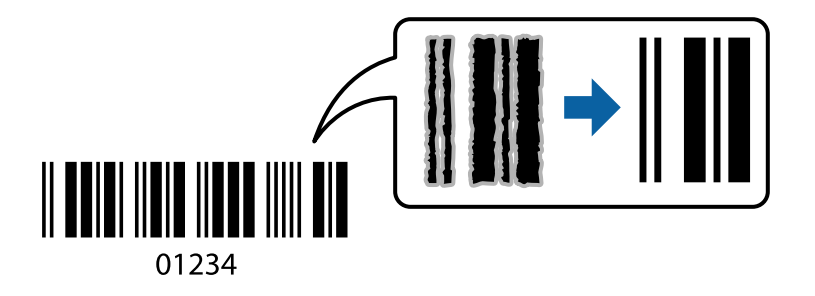

Ezt a funkciót az alábbi feltételek mellett használhatja.

- ❏ Papír: sima papír, fénymásolópapír, levélfejléc, újrahasznosított papír, színes papír, előnyomott papír, prémium minőségű sima papír, vastag papír legfeljebb 91–256 g/m² vastagsággal, Epson Matte Paper-Heavyweight, Epson Double-Sided Matte Paper, vagy Boríték
- ❏ Minőség: **Szokásos**, **Magas** (nem áll rendelkezésre 161–256 g/m² vastagságú papír esetében, Epson Matte Paper-Heavyweight, és Epson Double-Sided Matte Paper)

#### *Megjegyzés:*

Az elmosódás megszüntetése a körülményektől függően nem mindig lehetséges.

## **Nyomtatási beállítások**

A nyomtató-illesztőprogram **Karbantartás** lapján kattintson a(z) **Kiegészítő beállítások** elemre, majd válassza a(z) **Vonalkód üzemmód** elemet.

#### <span id="page-95-0"></span>**Kapcsolódó információ**

- $\blacktriangleright$  <sub>n</sub>A nyomtatás alapjai <sup>6</sup>80. oldal
- & ["Karbantartás lap" 98. oldal](#page-97-0)

## **Nyomtatás visszavonása**

A számítógépről visszavonhatók a nyomtatási feladatok. Azonban abban az esetben már nem vonhatja vissza a nyomtatási feladatot a számítógépen, ha a feladat már teljes egészében el lett küldve a nyomtatóra. Ebben az esetben a nyomtatón található vezérlőpanellel kell visszavonatni a nyomtatási feladatot.

## **Visszavonás**

A számítógépen az **Eszközök és nyomtatók**, **Nyomtató** vagy **Nyomtatók és faxok** menüpontban kattintson jobb egérgombbal a nyomtatójára. Kattintson a **Jelenlegi nyomtatások megtekintése** elemre, kattintson jobb egérgombbal a visszavonni kívánt feladatra, és válassza ki a **Mégse** lehetőséget.

## **A nyomtató-illesztőprogramhoz kapcsolódó menüpontok**

Nyissa meg a nyomtatási ablakot egy alkalmazásban, válassza ki a nyomtatót, majd nyissa meg a nyomtatóillesztőprogram ablakát.

#### *Megjegyzés:*

A menük a kiválasztott opciótól függően változnak.

## **Fő lap**

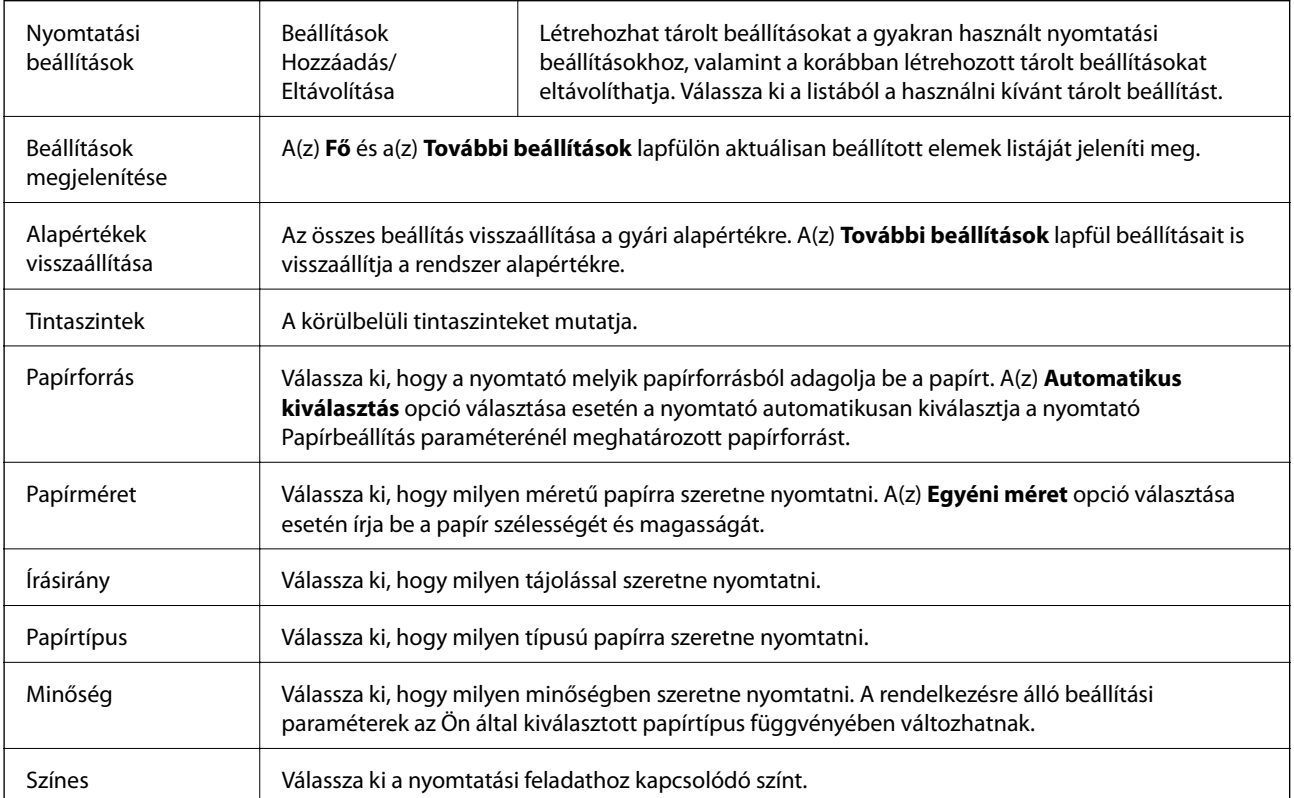

<span id="page-96-0"></span>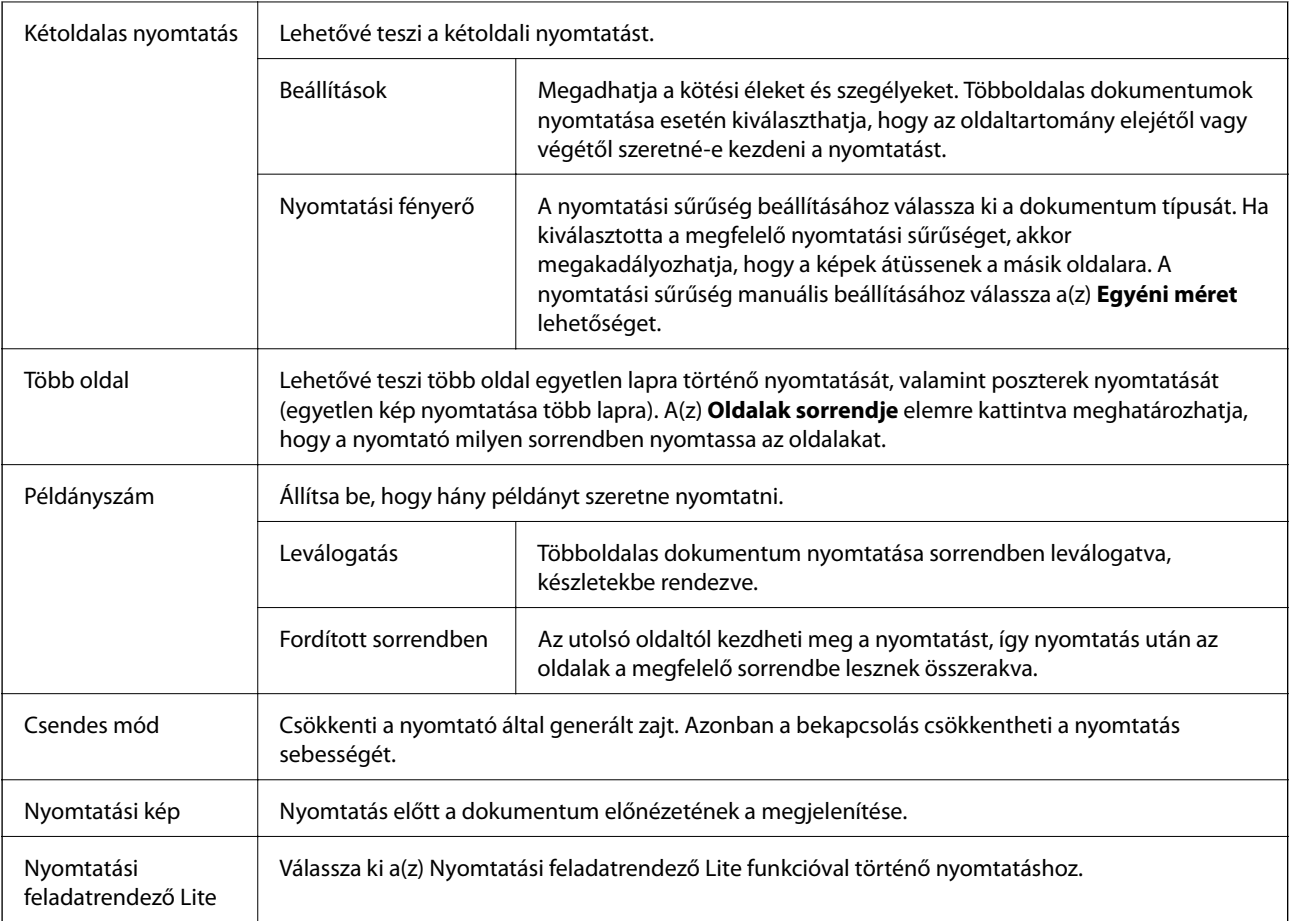

## **További beállítások lapfül**

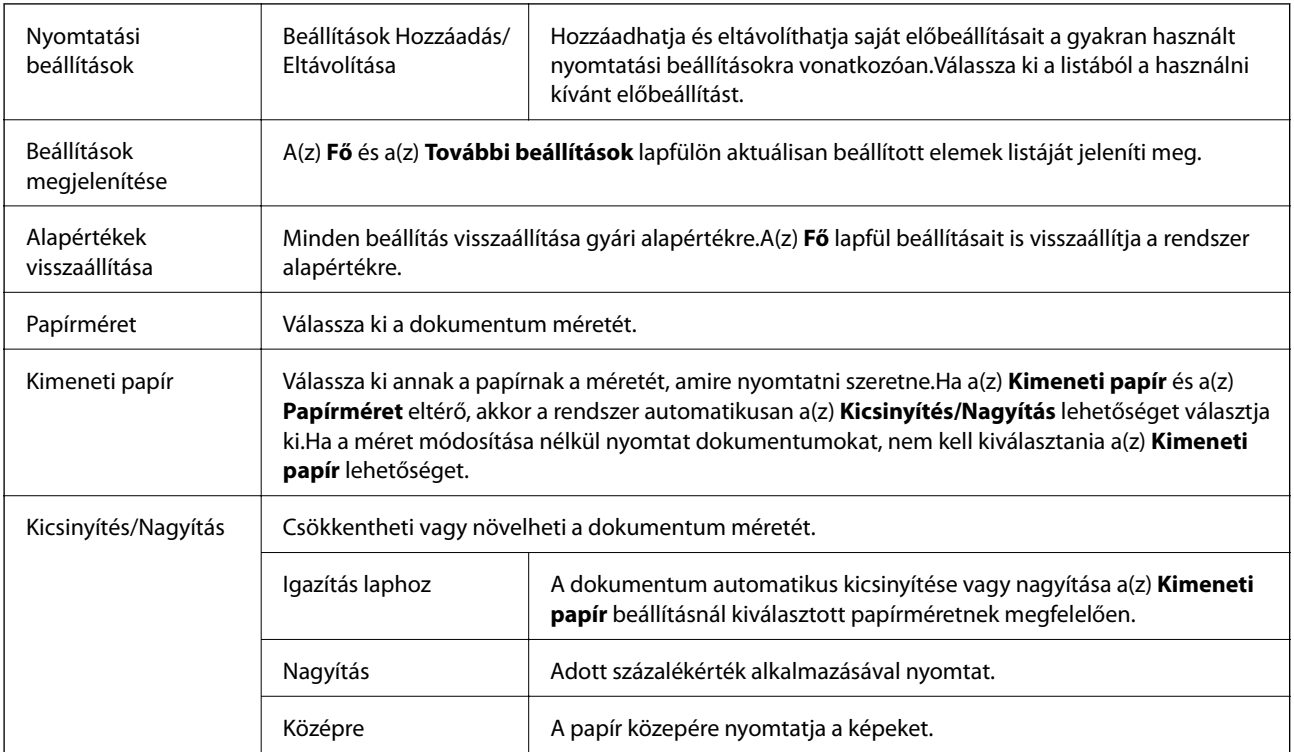

<span id="page-97-0"></span>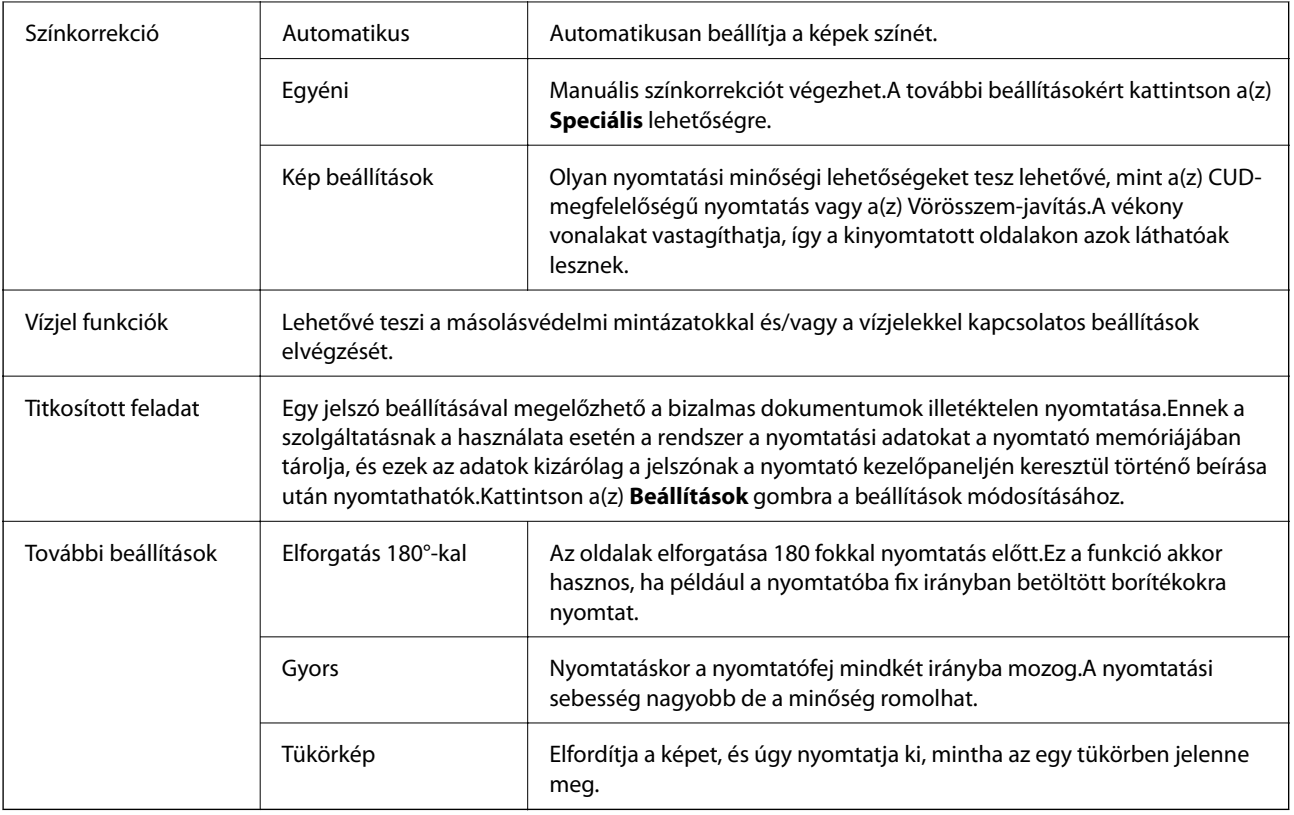

## **Karbantartás lap**

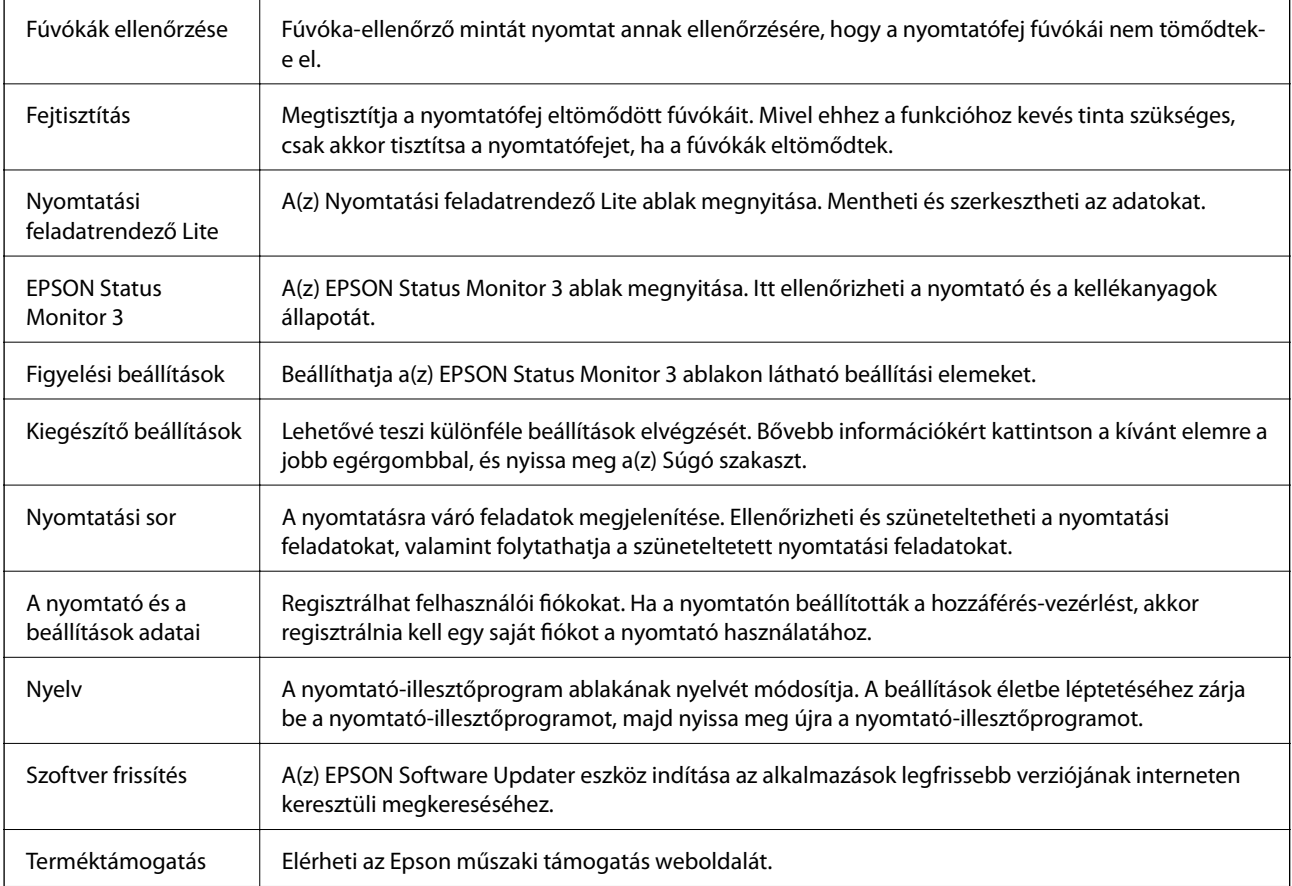

## **Nyomtatás a PostScript nyomtató-illesztőprogram segítségével Windows rendszerben**

A PostScript nyomtató-illesztőprogram egy olyan illesztőprogram, amely a PostScript lapleíró nyelv segítségével továbbítja a nyomtatási parancsokat a nyomtató felé.

1. Nyissa meg a kinyomtatni kívánt fájlt.

Ha eddig nem tette meg, akkor most töltse be a papírt a nyomtatóba.

- 2. Válassza a **Nyomtatás** vagy a **Nyomtatóbeállítás** lehetőséget a **Fájl** menüből
- 3. Jelölje ki a nyomtatót.
- 4. A nyomtató-illesztőprogram ablakának a megnyitásához válassza a **Beállítások** vagy a **Tulajdonságok** elemet.

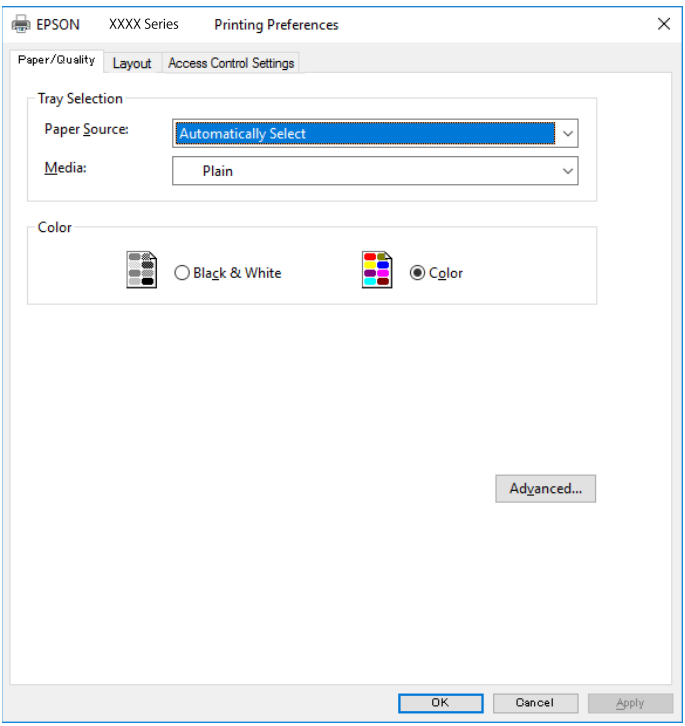

5. Szükség esetén módosítsa a beállításokat.

Részletes információért tekintse meg a nyomtató-illesztőprogram menüpontjait.

- 6. Részletekért zárja be a nyomtató-illesztőprogramot az **OK** gombra kattintva.
- 7. Kattintson a **Nyomtatás** elemre.

#### **Kapcsolódó információ**

- $\blacktriangleright$  ["A használható papírok és a kapacitás" 23. oldal](#page-22-0)
- & ["Papír betöltése Papírkazetta használata esetén" 28. oldal](#page-27-0)
- $\rightarrow$  ["Papír betöltése Hátsó papír adagolás használata esetén" 30. oldal](#page-29-0)
- $\rightarrow$  ["Papírtípusok listája" 34. oldal](#page-33-0)

& "Papír/Minőség lap" 100. oldal

 $\blacktriangleright$  "Elrendezés lap" 100. oldal

## **A PostScript nyomtató-illesztőprogramhoz kapcsolódó menüpontok**

Nyissa meg a nyomtatási ablakot egy alkalmazásban, válassza ki a nyomtatót, majd nyissa meg a nyomtatóillesztőprogram ablakát.

*Megjegyzés:*

A menük a kiválasztott opciótól függően változnak.

## **Papír/Minőség lap**

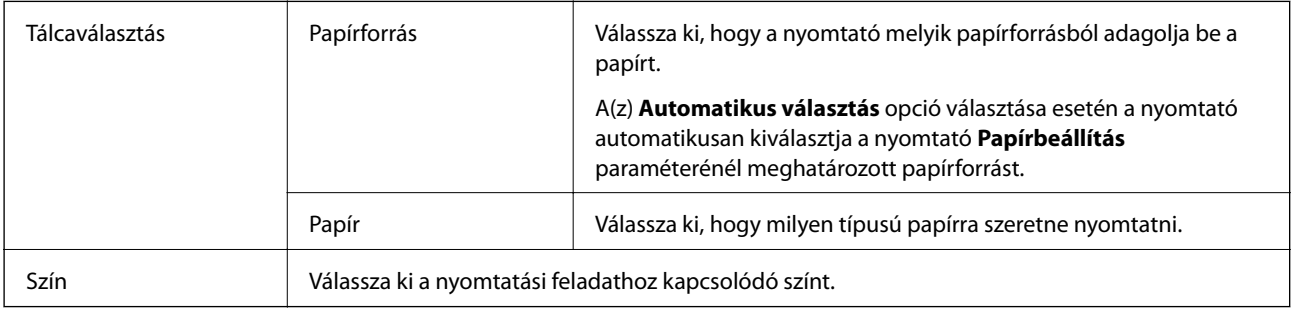

## **Elrendezés lap**

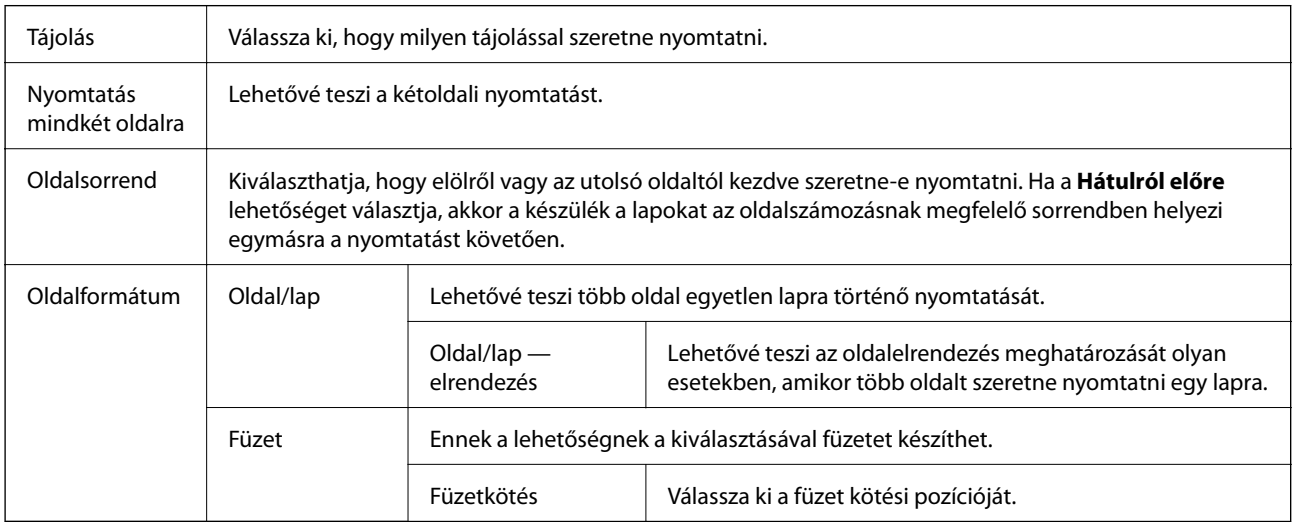

## **A hozzáférés-vezérlési beállítások lapfül**

Előfordulhat, hogy a nyomtató használatát korlátozta a rendszergazda. A nyomtatatás csak akkor válik elérhetővé, ha fiókját regisztrálja a nyomtató-illesztőprogramban. A felhasználói fiókjával kapcsolatos részletekért szíveskedjen érdeklődni a rendszergazdánál.

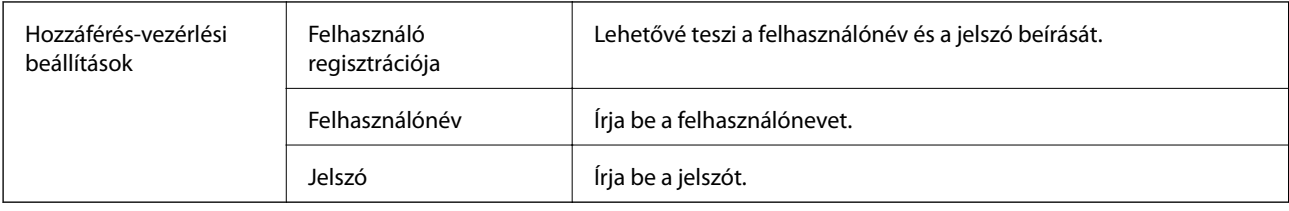

## **Haladóknak szóló beállítások**

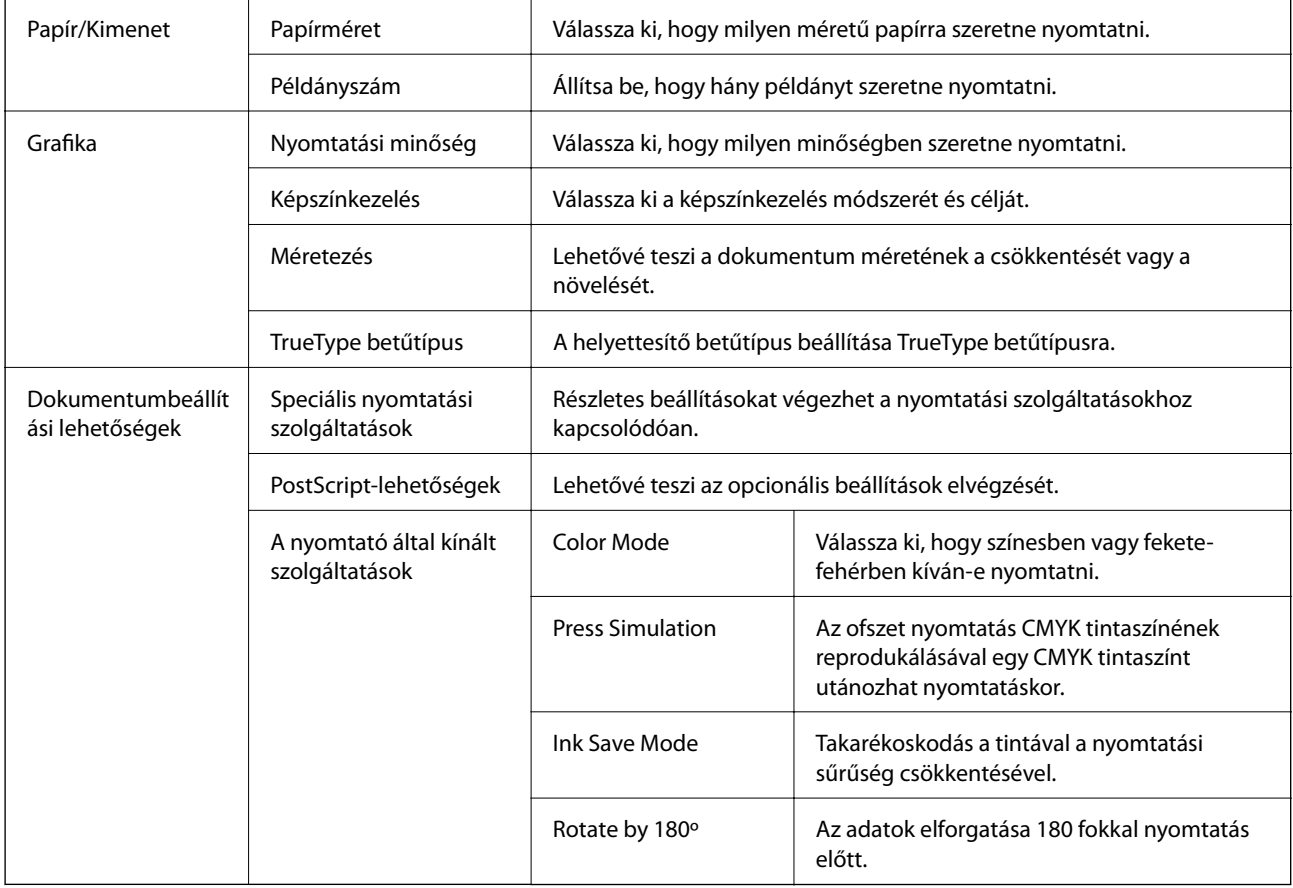

## **Nyomtatás visszavonása**

A számítógépről visszavonhatók a nyomtatási feladatok. Azonban abban az esetben már nem vonhatja vissza a nyomtatási feladatot a számítógépen, ha a feladat már teljes egészében el lett küldve a nyomtatóra. Ebben az esetben a nyomtatón található vezérlőpanellel kell visszavonatni a nyomtatási feladatot.

## **Visszavonás**

A számítógépen az **Eszközök és nyomtatók**, **Nyomtató** vagy **Nyomtatók és faxok** menüpontban kattintson jobb egérgombbal a nyomtatójára. Kattintson a **Jelenlegi nyomtatások megtekintése** elemre, kattintson jobb egérgombbal a visszavonni kívánt feladatra, és válassza ki a **Mégse** lehetőséget.

## <span id="page-101-0"></span>**Nyomtatás a nyomtató-illesztőprogram segítségével Mac OS rendszerben**

## **A nyomtatás alapjai**

#### *Megjegyzés:*

A műveletek az adott alkalmazástól függően eltérnek. További részleteket az alkalmazás súgójában talál.

1. Nyissa meg a kinyomtatni kívánt fájlt.

Ha eddig nem tette meg, akkor most töltse be a papírt a nyomtatóba.

2. Válassza ki a **Nyomtatás** lehetőséget a **Fájl** menüből, vagy egy másik parancsot, ha szeretne hozzáférni a nyomtatási párbeszédpanelhez.

Szükség esetén kattintson a **Részletek megjelenítése** vagy a(z) ▼ elemre a nyomtatási ablak kibontásához.

- 3. Jelölje ki a nyomtatót.
- 4. Jelölje ki a **Nyomtatási beállítások** lehetőséget a felugró menüből.

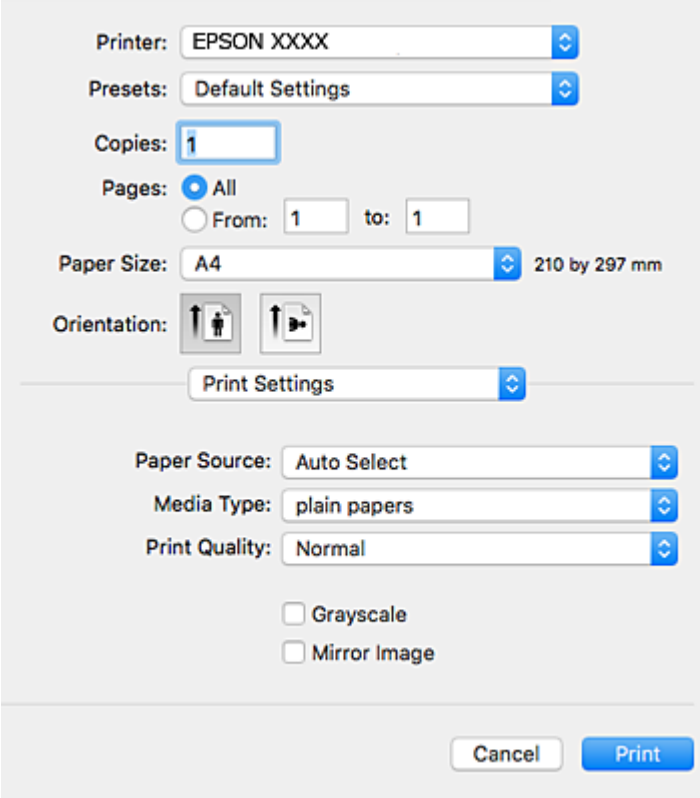

#### *Megjegyzés:*

OS X Mountain Lion vagy újabb esetében, ha a(z) *Nyomtatási beállítások* menü nem jelenik meg, akkor az Epson nyomtató-illesztőprogram nem megfelelően lett telepítve.

Válasza ki a *Rendszerbeállítások* lehetőséget a(z) menü *Nyomtatók és szkennerek* (vagy *Nyomtatás és szkennelés* vagy *Nyomtatás és faxolás*) menüpontban, távolítsa el a nyomtatót, majd adja újra hozzá a nyomtatót. Nyomtató hozzáadásához lásd a következőt.

[http://epson.sn](http://epson.sn/?q=2)

5. Szükség esetén módosítsa a beállításokat.

Részletes információért tekintse meg a nyomtató-illesztőprogram menüpontjait.

6. Kattintson a **Nyomtatás** elemre.

#### **Kapcsolódó információ**

- & ["A használható papírok és a kapacitás" 23. oldal](#page-22-0)
- & ["Papír betöltése Papírkazetta használata esetén" 28. oldal](#page-27-0)
- & ["Papír betöltése Hátsó papír adagolás használata esetén" 30. oldal](#page-29-0)
- $\rightarrow$  ["Papírtípusok listája" 34. oldal](#page-33-0)
- & ["A Nyomtatási beállítások menü elemei" 108. oldal](#page-107-0)

## **Kétoldalas nyomtatás**

A papír mindkét oldalára nyomtathat.

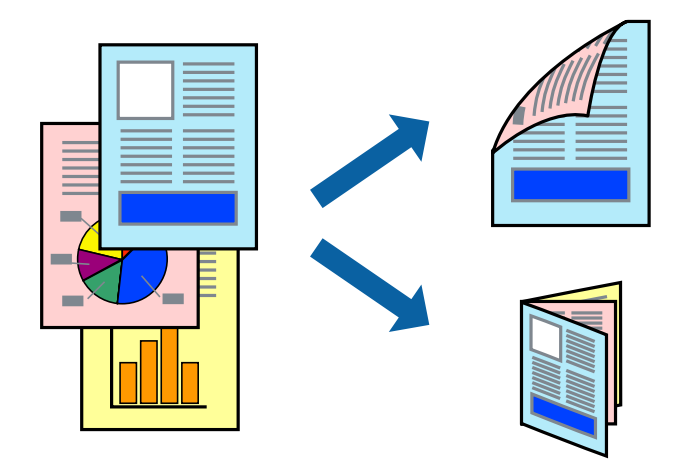

#### *Megjegyzés:*

- ❏ Ha nem olyan papírt használ, amely kétoldalas nyomtatáshoz alkalmas, a nyomtatási minőség romolhat és papírelakadás is előfordulhat.
- ❏ A papírtól és a nyomtatott adattól függően a festék átüthet a papír másik oldalára.

#### **Kapcsolódó információ**

& ["A használható papírok és a kapacitás" 23. oldal](#page-22-0)

## **Nyomtatási beállítások**

Jelölje ki a(z) **Kétoldalas nyomtatás beállításai** lehetőséget a felugró menüből.Válassza ki a kétoldalas nyomtatás módját, majd végezze el a(z) **Dokumentumtípus** beállításait.

#### *Megjegyzés:*

- ❏ A nyomtatási sebesség a dokumentum típusától függően csökkenhet.
- ❏ Sűrű fényképek nyomtatásánál válassza a(z) *Szöveg és Grafika* vagy a(z) *Szöveg és Fotók* lehetőséget a(z) *Dokumentumtípus* beállításnál.Ha a kinyomtatott oldalak elkenődtek vagy a festék átüt a papír másik oldalára, akkor végezze el a(z) *Nyomtatási fényerő* és a(z) *Növelt tintaszáradási idő* beállításait a(z) *Beállítások* menüben.

#### **Kapcsolódó információ**

- & ["A nyomtatás alapjai" 102. oldal](#page-101-0)
- $\rightarrow$  ["A\(z\) Kétoldalas nyomtatás beállításai menü elemei" 108. oldal](#page-107-0)

## **Több oldal nyomtatása egy lapra**

Ezzel a beállítással egy vagy kettő lapra, kettő vagy négy oldal nyomtatható.

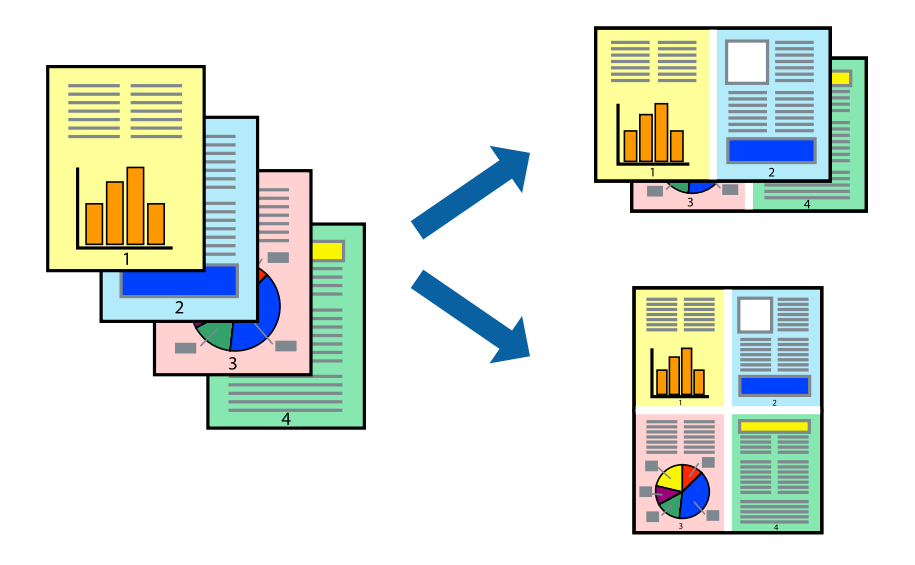

## **Nyomtatási beállítások**

Jelölje ki a felugró menü **Elrendezés** elemét. Az **Oldalak laponként**, az **Elrendezés iránya** (oldalsorrend), és a **Szegélyek** lehetőségekben állítsa be az oldalak számát.

#### **Kapcsolódó információ**

- $\blacktriangleright$  <sub>"A</sub> nyomtatás alapjai" 102. oldal
- $\blacktriangleright$  ["Menübeállítások elrendezéshez" 107. oldal](#page-106-0)

## **Nyomtatás és az oldalak sorba rendezése (Nyomtatás fordított sorrendben)**

Az utolsó oldaltól kezdheti meg a nyomtatást, így a dokumentumok oldalai a megfelelő sorrendben lesznek összerakva.

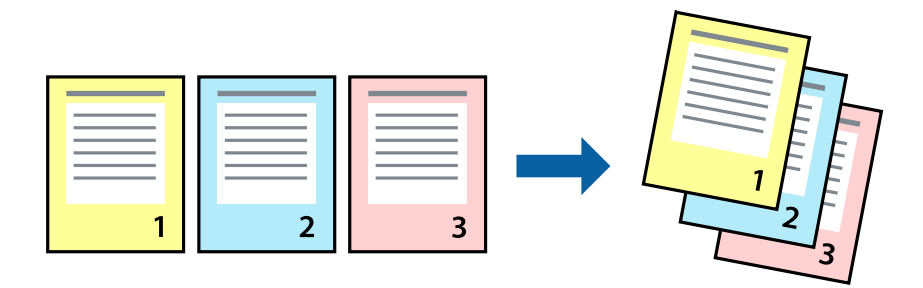

### **Nyomtatási beállítások**

Jelölje ki a **Papírkezelés** elemet a felugró menüben. Válassza a(z) **Fordított** értéket az **Oldalsorrend** paraméternél.

#### **Kapcsolódó információ**

- & ["A nyomtatás alapjai" 102. oldal](#page-101-0)
- & ["A papírkezeléssel kapcsolatos menüpontok" 107. oldal](#page-106-0)

## **Kicsinyített vagy nagyított dokumentum nyomtatása**

Kicsinyítheti vagy nagyíthatja egy dokumentum méretét meghatározott százalékkal, vagy úgy, hogy a dokumentum automatikusan illeszkedjen a nyomtatóba betöltött papír méretéhez.

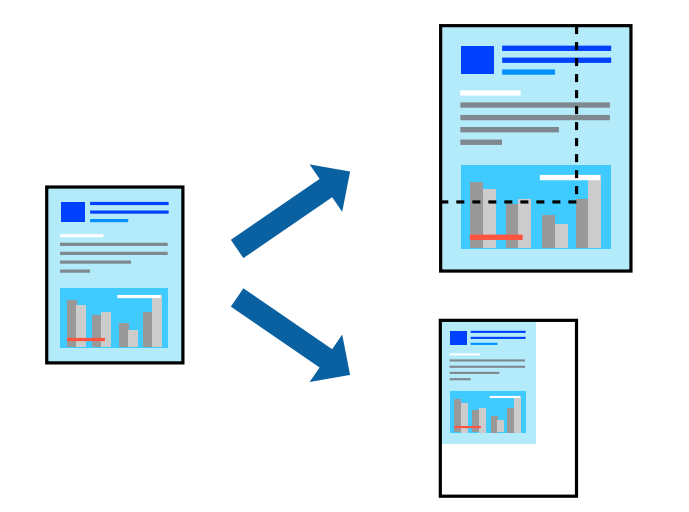

## **Nyomtatási beállítások**

Amikor úgy nyomtat, hogy a nyomtatás illeszkedjen a papírmérethez, akkor válassza a(z) **Papírkezelés** lehetőséget a felugró menüből, majd válassza a **Arányos papírméret-igazítás** lehetőséget.Jelölje ki a nyomtatóba betöltött

papír méretét a **Cél papírmérete** menüben.Ha kicsinyíti a dokumentumot, akkor válassza a(z) **Csak kicsinyítés** lehetőséget.

Ha nyomtatás során csökkenteni vagy növelni szeretné egy eredeti dokumentum méretét bizonyos százalékkal, akkor végezze el az alábbi műveletek valamelyikét.

- ❏ Válassza a **Nyomtatás** lehetőséget az alkalmazás **Fájl** menüjéből.Válassza a **Nyomtató** elemet, írjon be egy százalékértéket a **Méret** menübe, majd kattintson a **Nyomtatás** gombra.
- ❏ Válassza a **Oldalbeállítás** lehetőséget az alkalmazás **Fájl** menüjéből.Válassza ki nyomtatóját a **Formátum ehhez:** menüben, írjon be egy százalékértéket a **Méret** menübe, majd kattintson az **OK** gombra.

#### *Megjegyzés:*

Válassza ki az alkalmazásban a *Papírméret* beállításnál megadott papírméretet.

#### **Kapcsolódó információ**

- & ["A nyomtatás alapjai" 102. oldal](#page-101-0)
- & ["A papírkezeléssel kapcsolatos menüpontok" 107. oldal](#page-106-0)

## **A nyomtatási szín beállítása**

Beállíthatja az adott nyomtatási feladathoz használt színeket.

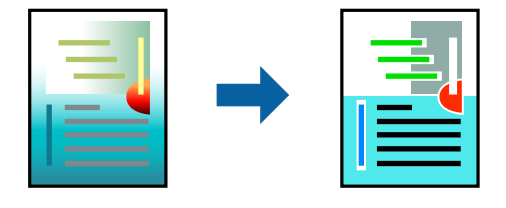

*Megjegyzés:* Ezek a finomhangolások nem módosítják az eredeti adatot.

### **Nyomtatási beállítások**

Jelölje ki a **Szín** lehetőséget a felugró menüben, majd válassza ki az **EPSON Color Controls** elemet. Jelölje ki a **Szín opciók** elemet a felugró menüből, majd válassza ki az egyik elérhető opciót. Kattintson a(z) **Speciális beállítások** melletti nyílra, és végezze el a még részletesebb beállításokat.

#### **Kapcsolódó információ**

- & ["A nyomtatás alapjai" 102. oldal](#page-101-0)
- & ["A színegyeztetéssel kapcsolatos menüpontok" 107. oldal](#page-106-0)
- & ["A Szín opciók menü elemei" 108. oldal](#page-107-0)

## **Nyomtatás visszavonása**

A számítógépről visszavonhatók a nyomtatási feladatok. Azonban abban az esetben már nem vonhatja vissza a nyomtatási feladatot a számítógépen, ha a feladat már teljes egészében el lett küldve a nyomtatóra. Ebben az esetben a nyomtatón található vezérlőpanellel kell visszavonatni a nyomtatási feladatot.

### <span id="page-106-0"></span>**Visszavonás**

A **Rögzítés** ablakban kattintson a nyomtató ikonjára. Válassza ki a visszavonni kívánt feladatot, majd tegye az alábbi lépések egyikét.

❏ OS X Mountain Lion vagy újabb

Kattintson a  $\mathbb{R}$  ikonra a folyamatsáv mellett.

❏ Mac OS X v10.6.8–v10.7.x

Kattintson a **Törlés** gombra.

## **A nyomtató-illesztőprogramhoz kapcsolódó menüpontok**

Nyissa meg a nyomtatási ablakot egy alkalmazásban, válassza ki a nyomtatót, majd nyissa meg a nyomtatóillesztőprogram ablakát.

*Megjegyzés:*

A menük a kiválasztott opciótól függően változnak.

## **Menübeállítások elrendezéshez**

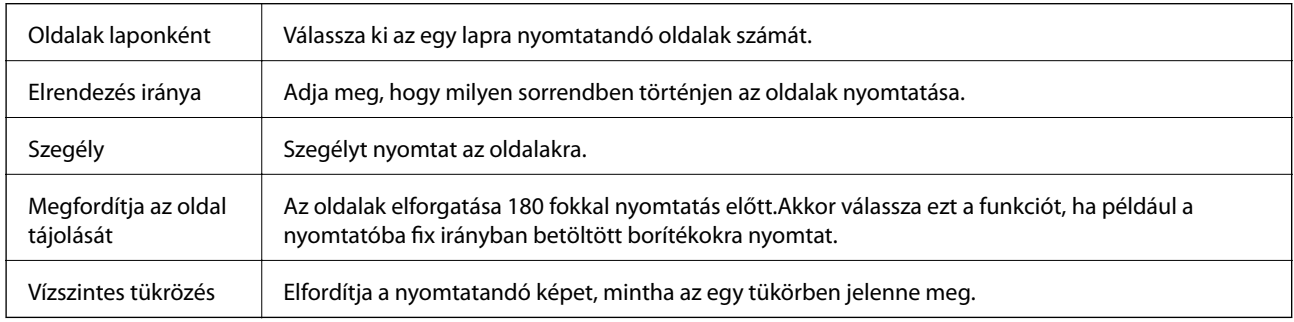

## **A színegyeztetéssel kapcsolatos menüpontok**

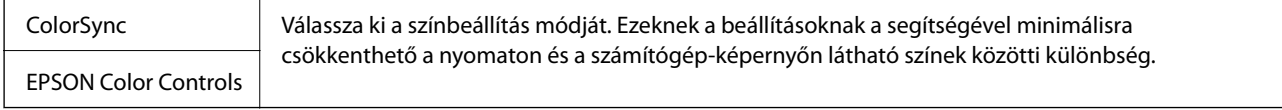

## **A papírkezeléssel kapcsolatos menüpontok**

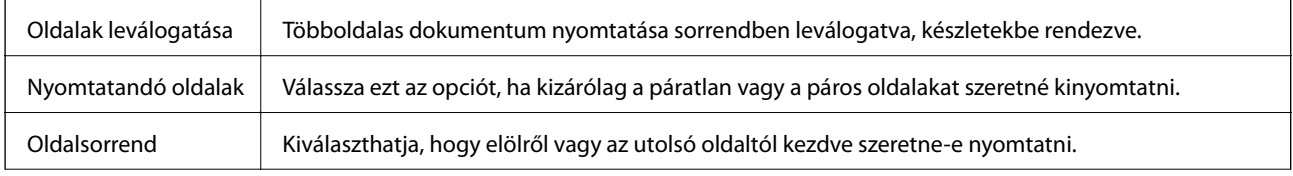

<span id="page-107-0"></span>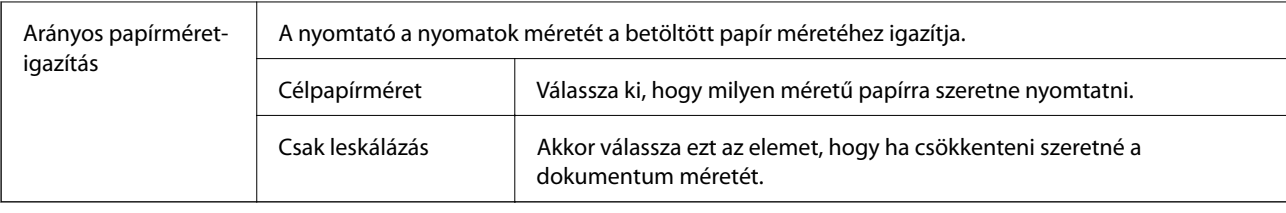

## **A fedőlappal kapcsolatos menüpontok**

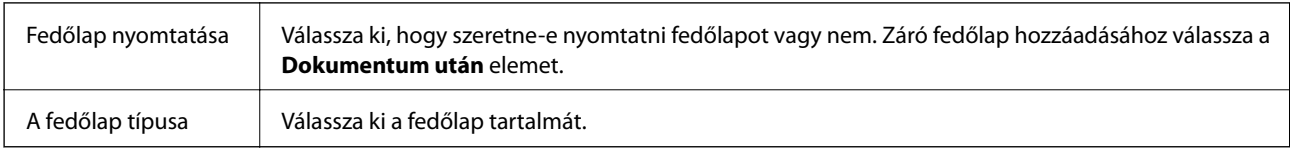

## **A Nyomtatási beállítások menü elemei**

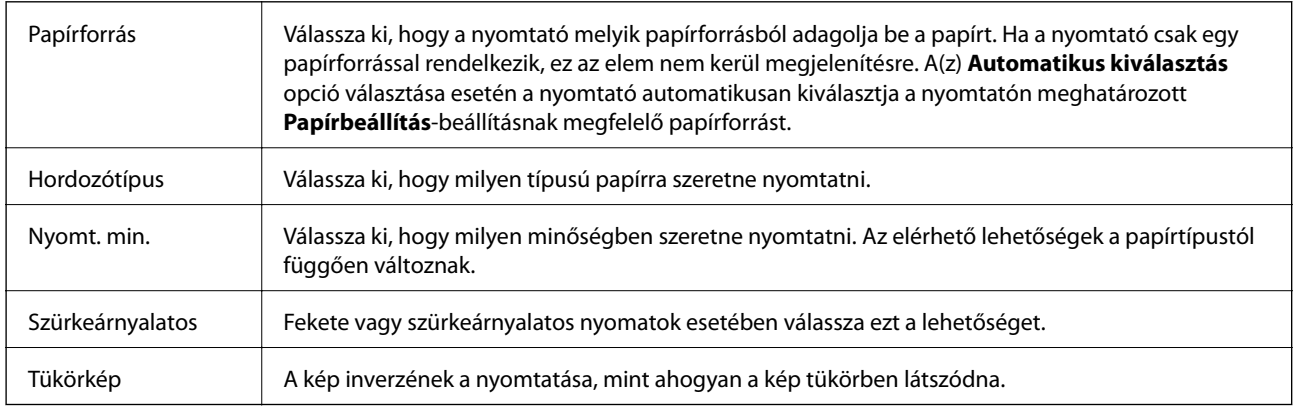

## **A Szín opciók menü elemei**

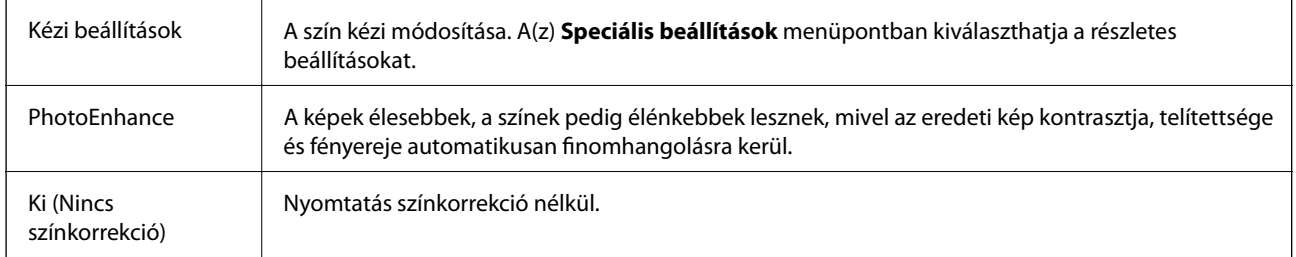

## **A(z) Kétoldalas nyomtatás beállításai menü elemei**

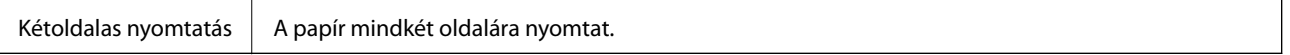
## **Működési beállítások a Mac OS nyomtató-illesztőprogramon**

### **A(z) Mac OS nyomtató-illesztőprogram működési beállításait mutató ablak megnyitása**

Válassza ki a **Rendszerbeállítások** elemet a(z) menü > **Nyomtatók és szkennerek** (vagy **Nyomtatás és szkennelés**, **Nyomtatás és faxolás**) menüpontban, majd válassza ki a nyomtatót. Kattintson a **Beállítások és kellékanyagok** > **Beállítások** (vagy **Illesztőprogram**) elemre.

### **A Mac OS nyomtató-illesztőprogram működési beállításai**

- ❏ Vastag papír és borítékok: megakadályozza a tinta elkenődését vastag papír használata esetén. Azonban ez csökkentheti a nyomtatás sebességét.
- ❏ Üres oldal kihagyása: üres lapok nyomtatásának elkerülése.
- ❏ Csendes mód: csökkenti a nyomtató által okozott zajt, azonban a nyomtatás lassúbb lehet.
- ❏ Fekete nyomt. ideigl. eng.: ideiglenesen csak fekete tintával nyomtat.
- ❏ Gyors nyomtatás: nyomtatáskor a nyomtatófej mindkét irányba mozog. A nyomtatási sebesség nagyobb de a minőség romolhat.
- ❏ Dokumentumok kiadása iktatáshoz: úgy adagolja be a papírt, hogy könnyű legyen lefűzni, amikor fekvő adatokat nyomtat kétoldalas nyomtatással. A borítékra való nyomtatás nem támogatott.
- ❏ Figyelmeztető értesítések: lehetővé teszi a nyomtató-illesztőprogram figyelmeztető jelzéseinek megjelenítését.
- ❏ Kétirányú kommunikáció létrehozása: ezt általában az **Be** lehetőségre kell állítani. Akkor válassza a **Ki** opciót, ha a nyomtató információk elérése bármilyen okból nem lehetséges, vagy a nyomtatón egy hálózat több Windows alapú számítógépe osztozik.
- ❏ Alsó kazetta: opcionális papírkazetta egységek hozzáadása a papírforráshoz.

## **Nyomtatás a PostScript nyomtató-illesztőprogram segítségével Mac OS rendszerben**

A PostScript nyomtató-illesztőprogram egy olyan illesztőprogram, amely a PostScript lapleíró nyelv segítségével továbbítja a nyomtatási parancsokat a nyomtató felé.

1. Nyissa meg a kinyomtatni kívánt fájlt.

Ha eddig nem tette meg, akkor most töltse be a papírt a nyomtatóba.

2. Válassza ki a **Nyomtatás** vagy a **Nyomtatási beállítás** lehetőséget a **Fájl** menüből.

Szükség esetén kattintson a **Részletek megjelenítése** vagy a(z) ▼ elemre a nyomtatási ablak kibontásához.

3. Jelölje ki a nyomtatót.

4. Válassza a **Nyomtatási szolgáltatások** elemet a felugró menüben.

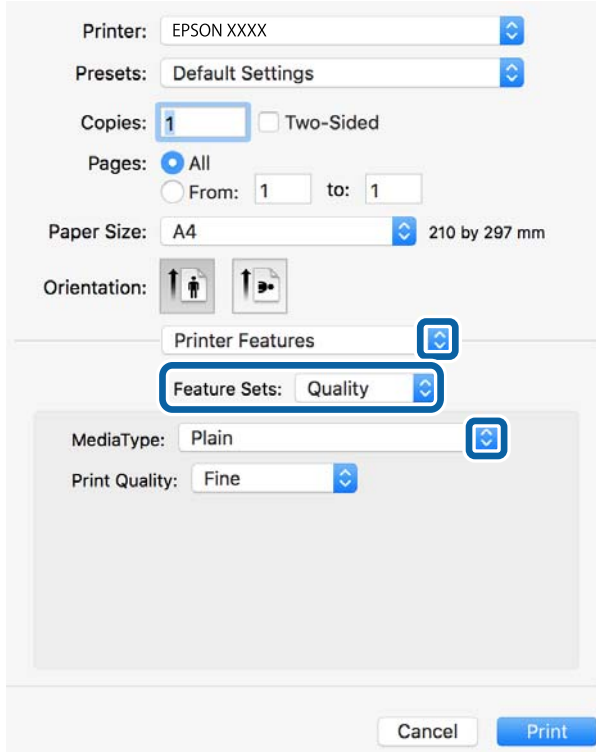

5. Szükség esetén módosítsa a beállításokat.

Részletes információért tekintse meg a nyomtató-illesztőprogram menüpontjait.

6. Kattintson a **Nyomtatás** elemre.

#### **Kapcsolódó információ**

- & ["A használható papírok és a kapacitás" 23. oldal](#page-22-0)
- & ["Papír betöltése Papírkazetta használata esetén" 28. oldal](#page-27-0)
- & ["Papír betöltése Hátsó papír adagolás használata esetén" 30. oldal](#page-29-0)
- $\rightarrow$  ["Papírtípusok listája" 34. oldal](#page-33-0)
- $\rightarrow$  ["A nyomtató által nyújtott szolgáltatásokhoz kapcsolódó menüpontok" 112. oldal](#page-111-0)

### **A PostScript nyomtató-illesztőprogramhoz kapcsolódó menüpontok**

Nyissa meg a nyomtatási ablakot egy alkalmazásban, válassza ki a nyomtatót, majd nyissa meg a nyomtatóillesztőprogram ablakát.

#### *Megjegyzés:*

A menük a kiválasztott opciótól függően változnak.

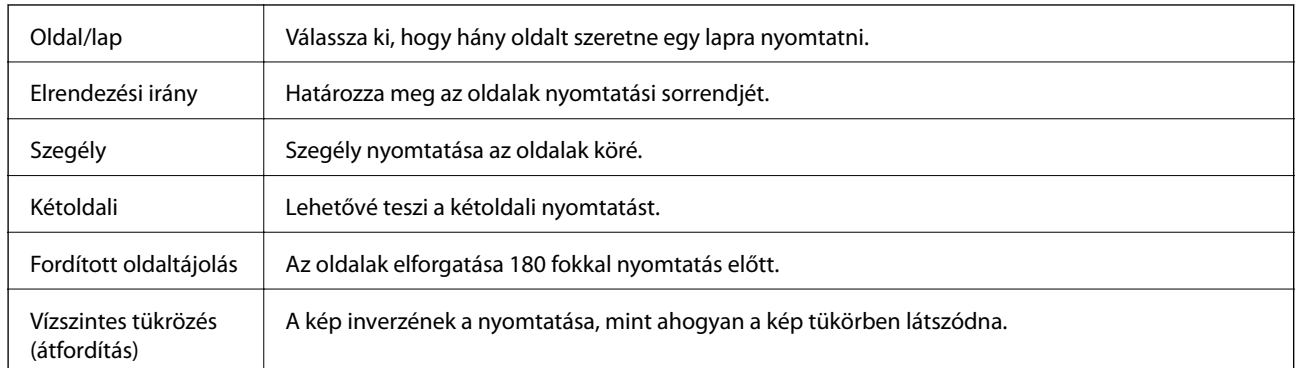

### **Menüpontok az elrendezés funkcióhoz kapcsolódóan**

### **A színegyeztetéssel kapcsolatos menüpontok**

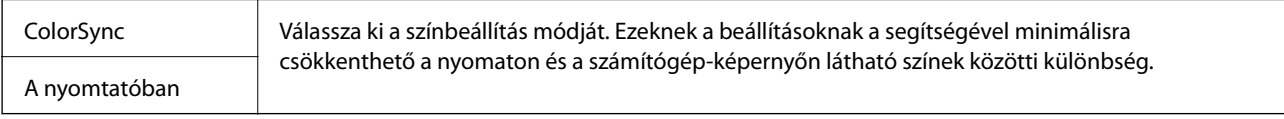

### **A papírkezeléssel kapcsolatos menüpontok**

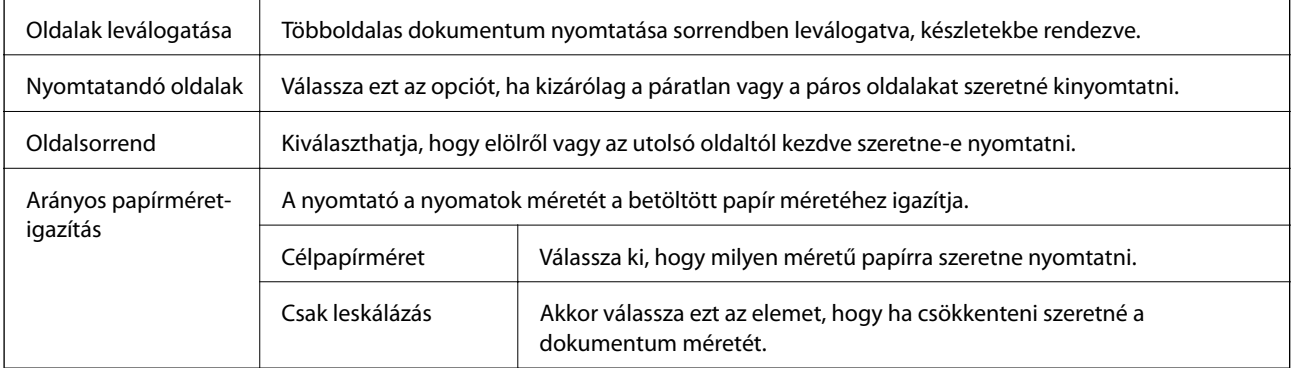

### **A papíradagolással kapcsolatos menüpontok**

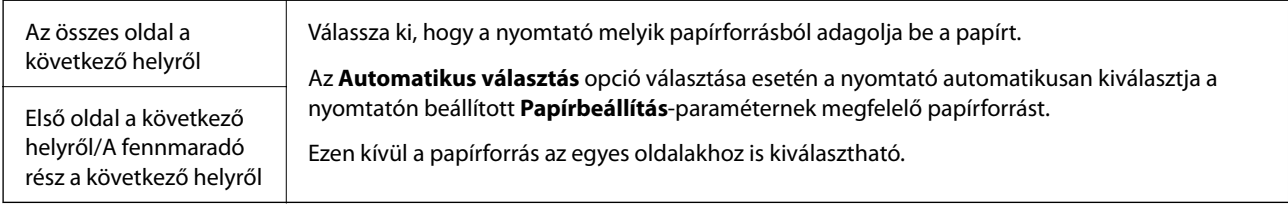

### **A fedőlappal kapcsolatos menüpontok**

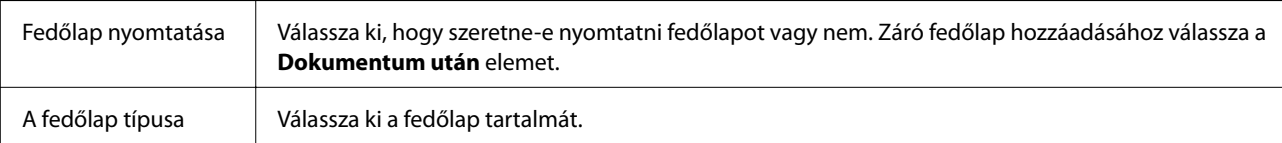

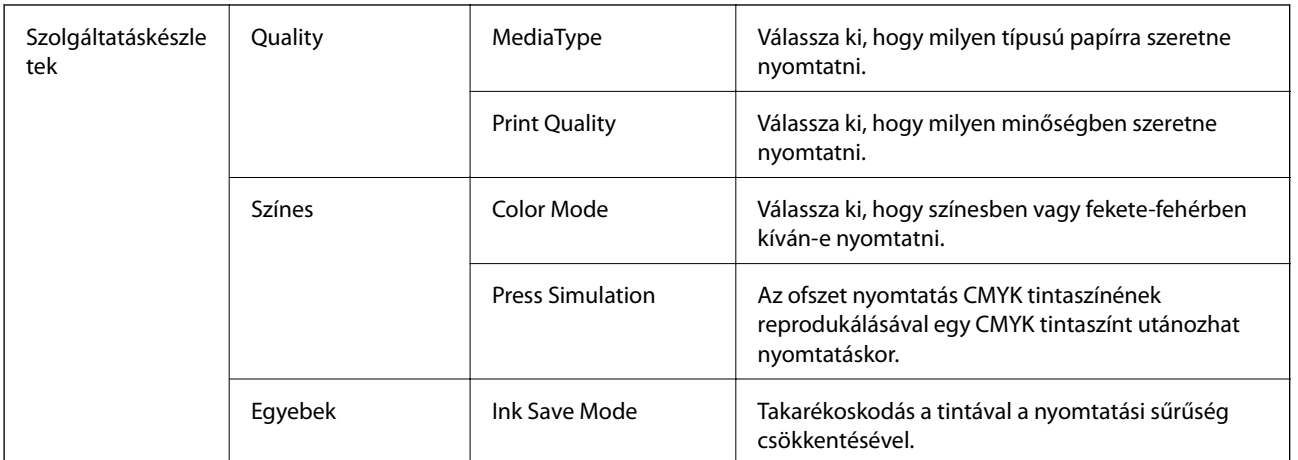

### <span id="page-111-0"></span>**A nyomtató által nyújtott szolgáltatásokhoz kapcsolódó menüpontok**

### **Nyomtatás visszavonása**

A számítógépről visszavonhatók a nyomtatási feladatok. Azonban abban az esetben már nem vonhatja vissza a nyomtatási feladatot a számítógépen, ha a feladat már teljes egészében el lett küldve a nyomtatóra. Ebben az esetben a nyomtatón található vezérlőpanellel kell visszavonatni a nyomtatási feladatot.

### **Visszavonás**

A **Rögzítés** ablakban kattintson a nyomtató ikonjára. Válassza ki a visszavonni kívánt feladatot, majd tegye az alábbi lépések egyikét.

❏ OS X Mountain Lion vagy újabb

Kattintson a  $\otimes$  ikonra a folyamatsáv mellett.

❏ Mac OS X v10.6.8–v10.7.x

Kattintson a **Törlés** gombra.

## **Nyomtatás okos eszközökről**

## **A Epson iPrint használata**

Az Epson iPrint egy olyan alkalmazás, amellyel fényképeket, dokumentumokat, weboldalakat nyomtathat okoskészülékről, például okostelefonról vagy táblagépről. Választhatja a helyi nyomtatást, amikor egy olyan okoskészülékről nyomtat, amely ugyanahhoz a vezeték nélküli hálózathoz csatlakozik, mint a nyomtató, vagy választhatja a távoli nyomtatást, amikor távolról, az interneten keresztül nyomtat. A távoli nyomtatás használatához regisztrálja nyomtatóját az Epson Connect szolgáltatásban.

Ha abban az esetben indítja el a(z) Epson iPrint alkalmazást, amikor a nyomtató nincs a hálózatra kötve, akkor egy üzenet jelenik meg, amely kéri Önt, hogy csatlakoztassa a nyomtatót. Kövesse az utasításokat a csatlakozás befejezéséhez. A működési feltéelekhez lásd az alábbi hivatkozást.

<http://epson.sn>

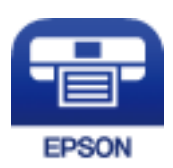

### **Kapcsolódó információ**

 $\blacklozenge$  ["Nyomtatás hálózati szolgáltatás igénybevételével" 135. oldal](#page-134-0)

### **Az Epson iPrint telepítése**

Az Epson iPrint alkalmazást a következő URL vagy QR kód használatával telepítheti okos eszközére.

<http://ipr.to/c>

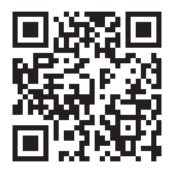

### **Nyomtatás az Epson iPrint használatával**

Indítsa el az Epson iPrint alkalmazást az okos eszközről és válassza ki a használni kívánt elemet a főképernyőről. A következő képernyők előzetes értesítés nélkül is megváltozhatnak.A tartalom a termék függvényében változhat.

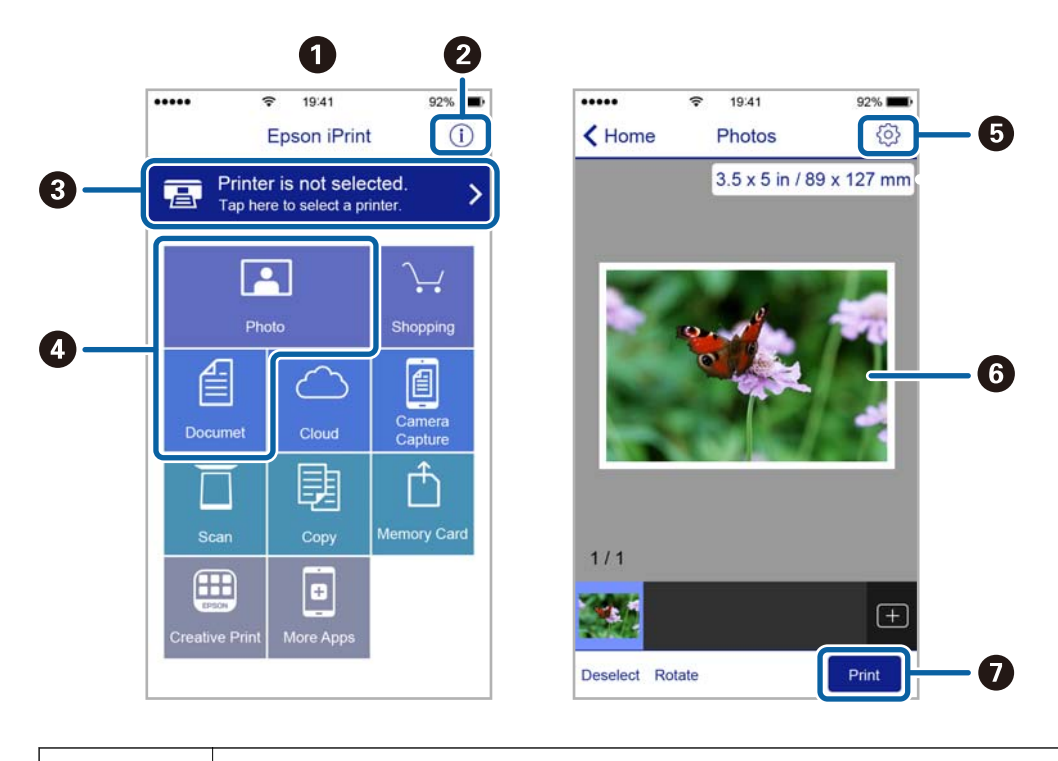

**O** Az alkalmazás indításakor megjelenített főképernyő.

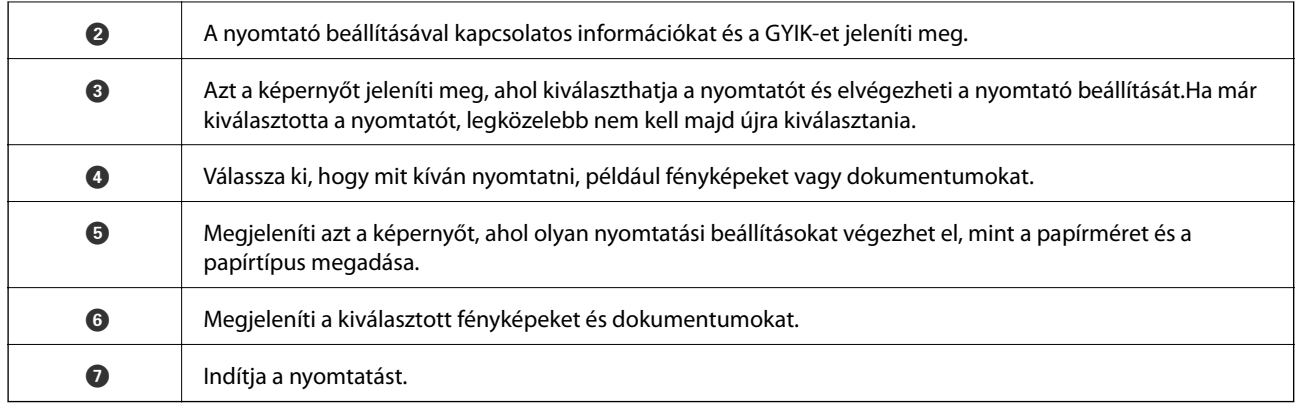

### *Megjegyzés:*

Ha a dokumentum menüből szeretne nyomtatni olyan iPhone, iPad és iPod touch készüléken, amelyen iOS fut, indítsa el az Epson iPrint alkalmazást, miután az iTunes fájlmegosztó funkcióját használva átmásolta a nyomtatni kívánt dokumentumot.

## **Epson Print Enabler használata**

Dokumentumait, e-mail-jeit, fényképeit és weboldalait közvetlenül a(z) Android telefonjáról vagy táblagépéről (Android v4.4 vagy újabb) vezeték nélkül is kinyomtathatja.Néhány lépéssel Android eszköze megtalálja az ugyanahhoz a vezeték nélküli hálózathoz csatlakoztatott Epson nyomtatót.

- 1. Töltse be a papírt a nyomtatóba.
- 2. Állítsa be a nyomtatót vezeték nélküli nyomtatáshoz.
- 3. Android eszközén telepítse az Epson Print Enabler beépülő modult a(z) Google Play áruházból.
- 4. Csatlakoztassa a Android eszközét ugyanahhoz a vezeték nélküli hálózathoz, mint amelyikhez a nyomtatót csatlakoztatta.
- 5. Lépjen a **Beállítások** elemhez Android eszközén, majd válassza a(z) **Nyomtatás** lehetőséget, és engedélyezz az Epson Print Enabler alkalmazást.
- 6. Egy Android alkalmazásból, például a(z) Chrome alkalmazásból a menü ikonra kattintva kinyomtathat bármit, ami a képernyőn található.

#### *Megjegyzés:* Ha nem látja a nyomtatóját, koppintson az *Minden nyomtató* lehetőségre, majd válassza ki a nyomtatóját.

### **Kapcsolódó információ**

- & ["Papír betöltése Papírkazetta használata esetén" 28. oldal](#page-27-0)
- & ["Papír betöltése Hátsó papír adagolás használata esetén" 30. oldal](#page-29-0)

## **A(z) AirPrint használata**

A(z) AirPrint azonnali, vezeték nélküli nyomtatást tesz lehetővé az iOS legújabb verzióját futtató iPhone, iPad és iPod touch készülékről, valamint az OS X vagy macOS legújabb verzióját futtató Mac számítógépekről.

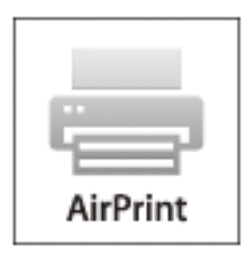

### *Megjegyzés:*

Ha letiltotta a papírkonfigurációs üzeneteket a készülék kezelőpaneljén, akkor nem használhatja az AirPrint funkciót.Az üzenetek engedélyezéséről szükség esetén lásd az alábbi hivatkozást.

- 1. Töltsön be papírt a készülékbe.
- 2. Állítsa be a készüléket vezeték nélküli nyomtatáshoz.Lásd az alábbi hivatkozást.

### [http://epson.sn](http://epson.sn/?q=2)

- 3. Csatlakoztassa az Apple-készülékét ugyanahhoz a vezeték nélküli hálózathoz, mint amelyikhez a nyomtatót csatlakoztatta.
- 4. Nyomtasson a készülékéről a nyomtatóra.

#### *Megjegyzés:*

A részletes tudnivalókért tekintse meg az AirPrint szolgáltatásról szóló oldalt az Apple webhelyén.

### **Kapcsolódó információ**

- & ["Papír betöltése Papírkazetta használata esetén" 28. oldal](#page-27-0)
- & ["Papír betöltése Hátsó papír adagolás használata esetén" 30. oldal](#page-29-0)

## **Folyamatban lévő feladatok törlése**

A folyamatban lévő feladat törléséhez nyomja meg a(z)  $\bigotimes$  gombot.

# **A Tinta-adagoló Egységek és egyéb fogyóeszközök cseréje**

## **A maradék tinta és a karbantartódoboz állapotának ellenőrzése**

A vezérlőpultról vagy a számítógépről ellenőrizheti a körülbelüli tintaszintet és a karbantartódoboz hasznos élettartamát.

### *Megjegyzés:*

Folytathatja a nyomtatást, amikor a nyomtató alacsony tintaszintet jelez. Szükség esetén cserélje ki a következőt: tintaadagoló egységek.

### **A maradék tinta és a karbantartó rekesz állapotának ellenőrzése — Vezérlőpanel**

- 1. Válassza a(z) **Beáll.** lehetőséget a kezdőképernyőn.
- 2. Válassza a(z) **Kellék állapota** elemet.

*Megjegyzés:* Az alsó indikátor a karbantartó rekeszben elérhető helyet jelöli.

### **A maradék tinta és a karbantartódoboz állapotának ellenőrzése - Windows**

- 1. Nyissa meg a nyomtatómeghajtó ablakát.
- 2. Kattintson az **EPSON Status Monitor 3** elemre a **Karbantartás** lapon, majd válassza ki a **Részletek** lehetőséget.

#### *Megjegyzés:*

Ha az *EPSON Status Monitor 3* funkció nincs engedélyezve, kattintson a *Kiegészítő beállítások* lehetőségre, a *Karbantartás* lapon, majd jelölje ki az *Az EPSON Status Monitor 3 engedélyezése* lehetőséget.

### **A maradék tinta és a karbantartódoboz állapotának ellenőrzése — Mac OS**

- 1. Válassza a **Rendszerbeállítások** elemet az menü > **Nyomtatók és lapolvasók** (vagy **Nyomtatás és lapolvasás**, **Nyomtatás és faxolás**) menüpontban, majd válassza ki a nyomtatót.
- 2. Kattintson az **Beállítások és kellékanyagok** > **Segédprogram** > **Nyomtató segédprogram megnyitása** lehetőségre.

<span id="page-116-0"></span>3. Kattintson a(z) **EPSON Status Monitor** elemre.

## **Tinta-adagoló Egység kódjai**

Az alábbiakban megtekintheti az eredeti Epson tinta-adagoló egységek kódjait.

#### *Megjegyzés:*

- ❏ A tintatartályok kódjai hely szerint változhatnak. Az Ön területén érvényes kódokról az Epson ügyfélszolgálatánál érdeklődhet.
- ❏ Ugyan a tinta-adagoló egységek tartalmazhatnak újrafelhasznált anyagokat, ez nem befolyásolja a nyomtató funkcióit vagy működését.
- ❏ A tinta-adagoló egység műszaki adatai és kinézete előzetes bejelentés nélkül is változhat a termékfejlesztés eredményeképpen.

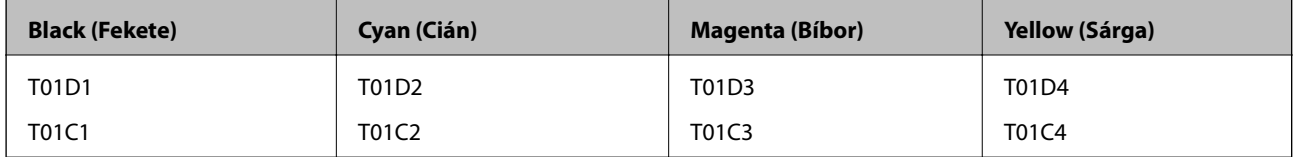

Látogasson el a következő weboldalra a következőkkel kapcsolatos információkért: Epson tinta-adagoló egység.

### <http://www.epson.eu/pageyield>

Az Epson eredeti Epson tinta-adagoló egységek használatát javasolja. Az Epson nem tudja garantálni a nem eredeti tinta minőségét vagy megbízhatóságát. Nem eredeti tinta használata olyan károkat okozhat, amire nem érvényes az Epson garanciája, és bizonyos körülmények között a nyomtató viselkedése is kiszámíthatatlanná válhat. Elképzelhető, hogy a nem eredeti festékek tintaszintjei nem kerülnek megjelenítésre.

## **Óvintézkedések a(z) Tinta-adagoló Egység kezeléséhez**

### **A tinta tárolásával kapcsolatos óvintézkedések**

- ❏ A tintatartályokat ne tegye ki közvetlen napfénynek.
- ❏ Ne tárolja a tintatartályokat magas vagy fagypont alatti hőmérsékleten.
- ❏ Az Epson azt ajánlja, hogy a(z) tinta-adagoló egység egységet a csomagolásra nyomtatott dátum előtt használja fel.
- ❏ Az a legjobb, ha a becsomagolt tinta-adagoló egység egységet aljával lefelé tárolja.
- ❏ Ha egy tinta-adagoló egységet hideg tárolóhelyről hoz be, várja meg, hogy szobahőmérsékleten felmelegedjen, és csak legalább 12 óra eltelte után kezdje el használni.
- ❏ Ne ejtse le és ne üsse kemény tárgyakhoz a tinta-adagoló egységet, mert a tinta kiszivároghat.

### **A Tinta-adagoló Egységek és egyéb fogyóeszközök cseréje**

### **A tintatartályok tintacseréjével kapcsolatos óvintézkedések**

❏ Ne érjen az ábrán jelzett részekhez. Ellenkező esetben problémák jelentkezhetnek nyomtatáskor.

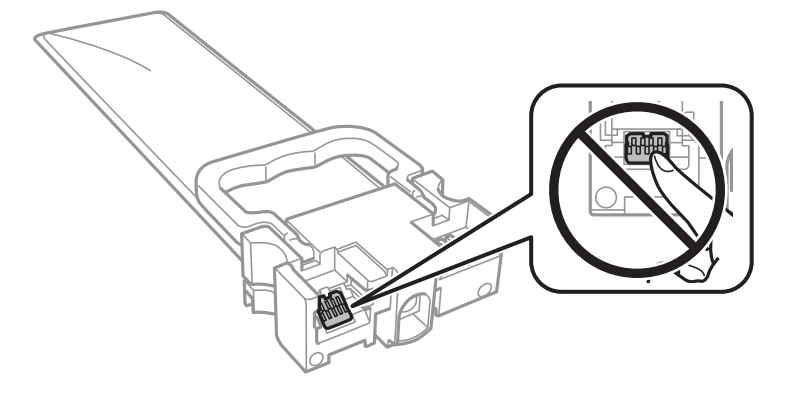

- ❏ Helyezze be a tinta-adagoló egységeket; különben nem fog tudni nyomtatni.
- ❏ Tintafeltöltés közben ne kapcsolja ki a nyomtatót. Ha a tintafeltöltés még nem fejeződött be, akkor lehet, hogy nem fog tudni nyomtatni.
- ❏ Ne hagyja állni a nyomtatót a tinta-adagoló egységek nélkül, mert különben a nyomtatófej fúvókáiban maradó festék beszárad és nem fog tudni majd nyomtatni.
- ❏ Ha ideiglenesen el kell távolítania egy tinta-adagoló egységet, ügyeljen arra, hogy a tintaadagoló területet ne érje por és szennyeződés. A tinta-adagoló egységet ugyanolyan környezeti körülmények között tárolja, mint a nyomtatót. Mivel a tintaadagoló portot elláttuk egy olyan szeleppel, amely begyűjti az esetlegesen kifolyt festéket, így nem kell külön fedelet vagy dugót alkalmaznia.
- ❏ Az eltávolított tinta-adagoló egységek tintaadagoló portja körül lehet némi festék, ezért legyen óvatos, nehogy összefestékezze a környező területeket a tinta-adagoló egységek eltávolításakor.
- ❏ A nyomtató olyan tinta-adagoló egységet használ, melyeken található egy zöld chip, ami az olyan információkat figyeli, mint pl. az egyes tinta-adagoló egységekekben hátralévő tinta mennyisége. Ez azt jelenti, hogy még ha a kifogyás előtt távolítják is el a tinta-adagoló egységet a nyomtatóból, később visszateheti a tinta-adagoló egységet a nyomtatóba és ugyanúgy használhatja.
- ❏ A kiváló nyomtatási minőség fenntartása és a nyomtatófej megóvása érdekében egy kis biztonsági tintamennyiség marad még a tinta-adagoló egységben, amikor a nyomtató jelzi, hogy ideje kicserélni a tintaadagoló egységet. Az említett hozamok nem tartalmazzák ezt a tartalék mennyiséget.
- ❏ Ne szerelje szét és ne alakítsa át a tinta-adagoló egységet, különben lehet, hogy nem fog tudni megfelelően nyomtatni.
- ❏ A nyomtatóhoz kapott tinta-adagoló egységeket nem használhatja fel a cseréhez.
- ❏ Ne hagyja állni a nyomtatót a tinta-adagoló egységek nélkül, mert különben a nyomtatófej fúvókáiban maradó festék beszárad és nem fog tudni majd nyomtatni.

#### **Tintafogyasztás**

- ❏ A nyomtatófej optimális teljesítményének fenntartása miatt némi festék felhasználásra kerül minden tintaadagoló egységek ből a karbantartási műveletek, így pl. a nyomtatófej tisztítása során. Némi festék felhasználásra kerül a nyomtató bekapcsolása során is.
- ❏ Monokróm vagy szürkeárnyalatos nyomtatás esetén a papírtípus vagy nyomtatási minőség beállításaitól függően a készülék lehet, hogy színes tintát használ fekete helyett. Ennek az oka, hogy a fekete szín létrehozásához színes tintát használ.

### **A Tinta-adagoló Egységek és egyéb fogyóeszközök cseréje**

- <span id="page-118-0"></span>❏ A nyomtatóhoz kapott festék a tinta-adagoló egységekben a kezdeti beállítás során részben felhasználásra kerül. A magas minőségű nyomatok készítése érdekében a nyomtatófej teljesen feltöltésre kerül tintával a nyomtatóban. Ez az egyszeri folyamat elfogyaszt némi festéket, ezért ezekkel a tinta-adagoló egységekkel kicsit kevesebb oldalt tud majd kinyomtatni, mint a következő tinta-adagoló egységekkel.
- ❏ A kinyomtatható lapok száma függ a nyomtatandó képektől, a használt papírtípustól, a nyomtatás gyakoriságától és a környezeti feltételektől, például a hőmérséklettől.
- ❏ A legjobb eredmény érdekében a beszereléstől számított két éven belül használja fel a(z) tinta-adagoló egységt.

## **A Tinta-adagoló Egységek cseréje**

Ha megjelenik egy üzenet, amely az tinta-adagoló egységek egységek cseréjére kéri, válassza a(z) **Hogyan** lehetőséget, majd tekintse meg a kezelőpanelen megjelenő animációkat az tinta-adagoló egységek egységek cseréjéről.

### **Kapcsolódó információ**

& ["Óvintézkedések a\(z\) Tinta-adagoló Egység kezeléséhez" 117. oldal](#page-116-0)

## **Karbantartódoboz kód**

Az Epson eredeti Epson karbantartódoboz használatát javasolja.

Karbantartódoboz kód: T6716

*Fontos:* 

Ha a karbantartódobozt telepítették egy nyomtatón, akkor azt más nyomtatókon nem lehet használni.

## **A karbantartó rekesz kezelésével kapcsolatos óvintézkedések**

Olvassa el a következő utasításokat, illetve a(z) Fontos biztonsági előírások című (nyomtatott kézikönyvet) a karbantartó rekesz cseréje előtt.

- ❏ Ne érintse meg a karbantartódoboz oldalán lévő zöld chipet. Ellenkező esetben problémák jelentkezhetnek nyomtatáskor.
- ❏ Ne döntse meg a használt karbantartódobozt, amíg le nem zárta a műanyag tasakot, melybe belehelyezte. Ellenkező esetben a tinta kiszivároghat.
- ❏ Ne tárolja a karbantartódobozt magas vagy fagypont alatti hőmérsékleten.
- ❏ A karbantartódobozt ne tegye ki közvetlen napfénynek.
- ❏ Ne helyezze át a karbantartódobozt nyomtatás közben, mert az tintaszivárgást okozhat.
- ❏ Nem használja újra a már kiszerelt és hosszabb ideig külön tárolt karbantartódobozt. A dobozban lévő tinta besűrűsödhet és a doboz több tintát nem tud elnyelni.
- ❏ Ne távolítsa el a karbantartó dobozt és annak tetejét, csak ha cseréli a karbantartó dobozt, mert a festék kiszivároghat.

## **A karbantartódoboz cseréje**

Néhány nyomtatási ciklus során kis mennyiségű, felesleges tinta gyűlik össze a karbantartódobozban.Hogy megakadályozza a tinta szivárgását a karbantartódobozból, a nyomtató úgy lett megtervezve, hogy a nyomtatás leálljon ha a karbantartódoboz eléri a szivárgási kapacitásának határát.A kinyomtatott oldalak számától, a kinyomtatott anyagok típusától és a nyomtató által elvégzett tisztítási műveletek számától függ, hogy erre szükség van-e, és ha igen, milyen gyakran.

Amikor megjelenik egy üzenet, amely a karbantartódoboz cseréjére kéri, tekintse meg a kezelőpanelen megjelenő animációkat.A doboz cseréjének szükségessége nem jelenti azt, hogy a nyomtató meghibásodott.Az Epson által vállalt garancia nem terjed ki a csere költségére.Ez egy felhasználó által cserélhető alkatrész.

### *Megjegyzés:*

Ha a karbantartódoboz megtelt, a tintaszivárgás elkerülése érdekében a karbantartódoboz cseréjéig nem végezhet nyomtatási feladatot.

### **Kapcsolódó információ**

 $\rightarrow$   $A$  karbantartó rekesz kezelésével kapcsolatos óvintézkedések" 119. oldal

## **Ideiglenes nyomtatás fekete tintával**

Ha kifogyott a színes tinta, és még maradt fekete tinta, a fekete tintával rövid időre folytathatja a nyomtatást, ha az alábbi beállításokat használja.

- ❏ A papír típusa: Normál papírok, Boríték
- ❏ Szín: **Szürkeárnyalatos**
- ❏ EPSON Status Monitor 3: Engedélyezés (csak Windows esetén)

Mivel ez a funkció csak kb. öt napig érhető el, cserélje le a kifogyott tinta-adagoló egység egységet, amilyen hamar lehetséges.

#### *Megjegyzés:*

- ❏ Ha az *EPSON Status Monitor 3* funkció nincs engedélyezve, nyissa meg a nyomtatómeghajtót, kattintson a *Kiegészítő beállítások* lehetőségre a *Karbantartás* lapon, majd válassza ki az *Az EPSON Status Monitor 3 engedélyezése* lehetőséget.
- ❏ Az elérhetőség időtartama a felhasználási feltételektől függ.

## **Ideiglenes nyomtatás fekete tintával — Kezelőpanel**

1. Ha megjelenik az üzenet, amely felajánlja, hogy cserélje ki a(z) tinta-adagoló egységekokat, majd nyomja meg a(z) OK gombot.

Megjelenik egy üzenet, amely arról tájékoztatja, hogy átmenetileg fekete tintával nyomtathat.

- 2. Ellenőrizze az üzenetet, majd nyomja meg az OK gombot.
- 3. Ha fekete-fehérben szeretne nyomtatni, válassza a(z) **Nem, nyomt megszak** lehetőséget.

A folyamatban lévő feladat törlésre kerül, és sima papírra nyomtathat szegélyekkel a széleken.

### **Ideiglenes nyomtatás fekete tintával — Windows**

1. Amikor az alábbi ablak jelenik meg, függessze fel a nyomtatást.

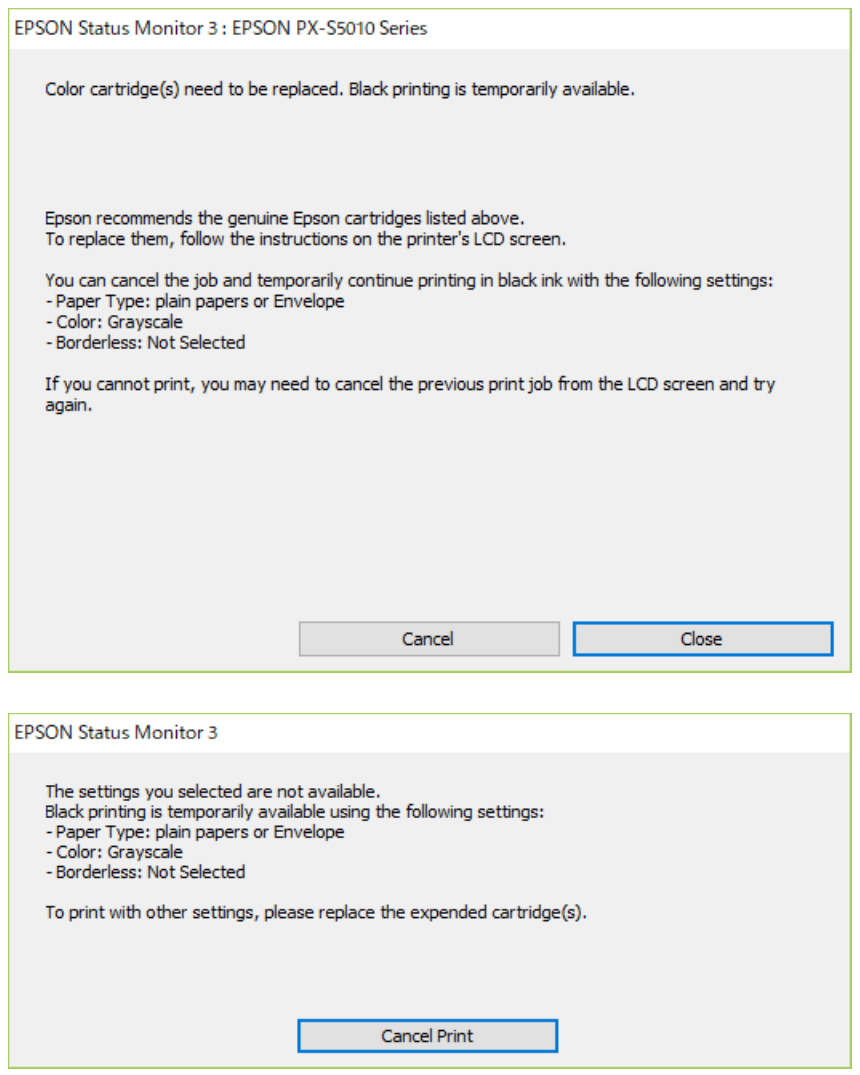

#### *Megjegyzés:*

Ha nem tudja a nyomtatást a számítógépről törölni, használja a nyomtató vezérlőpultját.

- 2. Nyissa meg a nyomtató-illesztőprogram ablakát.
- 3. Válassza ki a(z) **Normál papírok** vagy a(z) **Boríték** lehetőséget a(z) **Papírtípus** beállításaként a(z) **Fő** fülön.
- 4. Válassza a(z) **Szürkeárnyalatos** lehetőséget.
- 5. Állítsa be a többi elemet a(z) **Fő** és a(z) **További beállítások** füleken, ahogy szükséges, majd kattintson a(z) **OK** elemre.
- 6. Kattintson a **Nyomtatás** lehetőségre.
- 7. A megjelenő ablakban kattintson a(z) **Nyomtatás feketében** lehetőségre.

## **Takarékosság a fekete tintával, kevés fekete tinta esetén (csak Windows esetén)**

Ha a fekete tinta fogytán van, és elegendő színes tinta maradt a készülékben, a színes tintákból feketét állíthat elő. A nyomtatást tetszés szerint folytathatja, amíg előkészít egy fekete tinta-adagoló egység egységet.

A funkció csak akkor érhető el, ha a nyomtatómeghajtóban kijelölte a következő beállításokat.

❏ Papírtípus: **Normál papírok**

❏ Minőség: **Szokásos**

❏ EPSON Status Monitor 3: Engedélyezve

#### *Megjegyzés:*

- ❏ Ha az *EPSON Status Monitor 3* funkció nincs engedélyezve, nyissa meg a nyomtatómeghajtót, kattintson a *Kiegészítő beállítások* lehetőségre a *Karbantartás* lapon, majd válassza ki az *Az EPSON Status Monitor 3 engedélyezése* lehetőséget.
- ❏ A kompozit fekete kissé eltér a tiszta feketétől. Ezenkívül a nyomtatási sebesség is kisebb.
- ❏ A nyomtatófej minőségének megőrzése érdekében a készülék fekete tintát is használ.

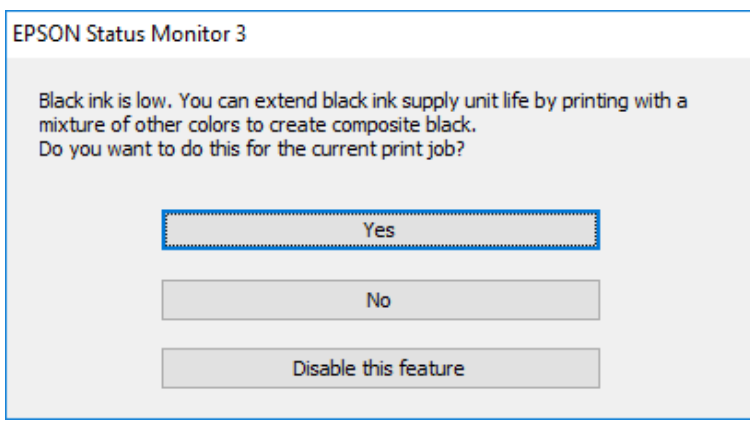

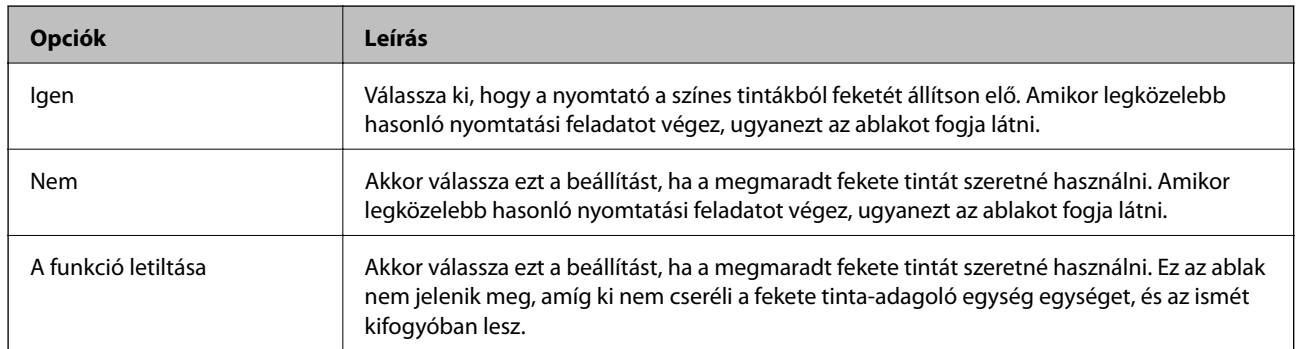

# **A nyomtató karbantartása**

## **A nyomtatófej ellenőrzése és tisztítása**

Ha a fúvókák el vannak tömődve, a nyomatok halványak lesznek, csíkozódás, vagy nem várt színek jelennek meg. Ha nyomtatási minőség romlik, használja a fúvóka-ellenőrző funkciót, és ellenőrizze, hogy a fúvókák el vannak-e tömődve. Ha el vannak tömődve, tisztítsa meg a nyomtatófejet. Fúvóka-ellenőrzést és fejtisztítást végrehajthat a vezérlőpanelról vagy a számítógépről is.

### Fontos:

Ne nyissa fel az elülső fedelet és ne kapcsolja ki a nyomtatót fejtisztítás közben. Ha a fejtisztítás még nem fejeződött be, akkor lehet, hogy nem fog tudni nyomtatni.

### *Megjegyzés:*

- ❏ Mivel a nyomtatófej tisztításához egy kevés tinta szükséges, csak akkor tisztítsa a nyomtatófejet, ha a nyomtatási minőség romlik.
- ❏ Ha a festékszint alacsony, akkor elképzelhető, hogy nem fogja tudni megtisztítani a nyomtatófejet.
- ❏ Ha a nyomtatási minőség a fúvóka-ellenőrzés és körülbelül négy fejtisztítás után sem javul, várjon legalább hat órát nyomtatás nélkül, majd indítsa el ismét a fúvóka-ellenőrzést, és szükség esetén ismételje meg a fejtisztítást. Azt javasoljuk, hogy kapcsolja ki a nyomtatót. Ha a nyomtatási minőség nem javul, vegye fel a kapcsolatot az Epson szakembereivel.
- ❏ A nyomtatófej kiszáradásának elkerülése érdekében ne húzza ki a nyomtatót a konnektorból, amikor a nyomtató be van kapcsolva.

## **A nyomtatófej ellenőrzése és tisztítása — Vezérlőpult**

- 1. Töltsön be sima, A4-es papírt a nyomtatóba.
- 2. Válassza a(z) **Karbantartás** lehetőséget a kezdőképernyőn.

Egy elem kiválasztásához a(z)  $\blacktriangle, \blacktriangledown, \blacktriangle, \blacktriangledown$  gombok segítségével válasszon ki egy elemet, majd nyomja meg a(z) OK gombot.

- 3. Válassza a(z) **Fúvóka-ellenőrzés** elemet.
- 4. A fúvóka-ellenőrzőminta nyomtatásához kövesse a képernyőn megjelenő utasításokat.
- 5. Ellenőrizze a nyomtatott mintát. Ha törött sorok vagy hiányzó szegmensek láthatók a(z) "NG" mintának megfelelően, lehetséges, hogy a nyomtatófej fúvókái eltömődtek. Menjen a következő lépésre. Ha nem lát törött sorokat vagy hiányzó szegmenseket a(z) "OK" mintának megfelelően, a fúvókák nem tömődtek el. Válassza
	- $a(z)$  elemet a fúvóka-ellenőrző funkció bezárásához.

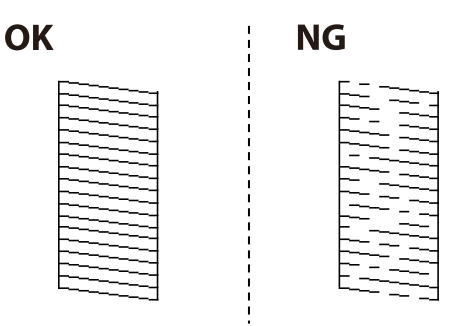

- 6. Válassza a(z)  $\blacktriangleright$ elemet, majd kövesse a képernyőn megjelenő utasításokat a nyomtatófej megtisztításához.
- 7. Ha a nyomtató befejezte a tisztítást, nyomtassa ki ismét a fúvóka-ellenőrző mintázatot. Addig ismételje a tisztítást és a minta a nyomtatását, amíg minden sor teljesen kinyomtatásra nem kerül.

#### **Kapcsolódó információ**

& ["Papír betöltése Papírkazetta használata esetén" 28. oldal](#page-27-0)

### **A nyomtatófej ellenőrzése és tisztítása – Windows**

- 1. Töltsön be sima A4-es papírt a nyomtatóba.
- 2. Nyissa meg a nyomtatómeghajtó ablakát.
- 3. Kattintson a **Fúvókák ellenőrzése** lehetőségre a **Karbantartás** lapon.
- 4. Kövesse a képernyőn megjelenő utasításokat.

#### **Kapcsolódó információ**

- $\blacktriangleright$  ["Papír betöltése Papírkazetta használata esetén" 28. oldal](#page-27-0)
- & ["A nyomtató illesztőprogramjának az elérése" 79. oldal](#page-78-0)

### **A nyomtatófej ellenőrzése és tisztítása – Mac OS**

- 1. Töltsön be sima, A4-es papírt a nyomtatóba.
- 2. Válassza a **Rendszerbeállítások** elemet a(z) menü > **Nyomtatók és lapolvasók** (vagy **Nyomtatás és beolvasás**, **Nyomtatás és faxolás**) menüpontban, majd válassza ki a nyomtatót.
- 3. Kattintson az **Beállítások és kellékanyagok** > **Segédprogram** > **Nyomtató segédprogram megnyitása** lehetőségre.
- 4. Kattintson a(z) **Fúvókák ellenőrzése** elemre.

5. Kövesse a képernyőn megjelenő utasításokat.

### **Kapcsolódó információ**

& ["Papír betöltése Papírkazetta használata esetén" 28. oldal](#page-27-0)

## **Szabályos vonalakhoz való igazítás**

Ha a függőleges vonalak nem jelennek megfelelően, igazítsa őket a szabályos vonalakhoz.

- 1. Töltsön be sima, A4-es papírt a nyomtatóba.
- 2. Válassza a(z) **Karbantartás** lehetőséget a kezdőképernyőn.

Egy elem kiválasztásához a(z)  $\blacktriangle, \blacktriangledown, \blacktriangle, \blacktriangleright$  gombok segítségével válasszon ki egy elemet, majd nyomja meg a(z) OK gombot.

- 3. Válassza a(z) **Vonalak igazítása** elemet.
- 4. Az igazítási minta nyomtatásához kövesse a képernyőn megjelenő utasításokat.
- 5. A szabályos vonalakhoz való igazításhoz kövesse a képernyőn megjelenő utasításokat. Keresse meg és adja meg a legkevésbé elkülönülő függőleges vonalnak megfelelő minta számát.

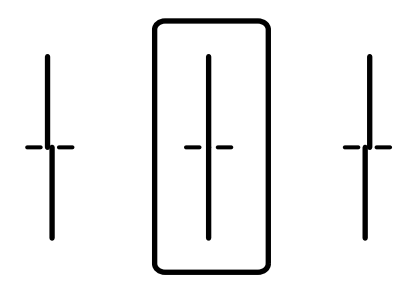

### **Kapcsolódó információ**

& ["Papír betöltése Papírkazetta használata esetén" 28. oldal](#page-27-0)

## **A papír útvonalának tisztítása az elkenődött tinta eltávolításához**

Ha a kinyomtatott oldalak elkenődtek vagy kopottak, tisztítsa meg a görgőt belül.

### **C***Fontos:*

Ne használjon törlőkendőt a nyomtató belsejének tisztításához. A nyomtatófej fúvókái eltömődhetnek a rongyból származó anyagdarabokkal.

1. Töltsön be A4 méretű normál papírt abba a papírforrásba, amelyet meg szeretne tisztítani.

2. Válassza a(z) **Karbantartás** lehetőséget a kezdőképernyőn.

Egy elem kiválasztásához a(z)  $\blacktriangle$ ,  $\nabla$ ,  $\blacktriangleleft$ ,  $\blacktriangleright$  gombok segítségével válasszon ki egy elemet, majd nyomja meg a(z) OK gombot.

- 3. Válassza a(z) **Papírvezető tisztítása** elemet.
- 4. Válassza ki a papírforrást, majd kövesse a képernyőn megjelenő utasításokat a papírvezető tisztításához.

### *Megjegyzés:*

Ismételje meg a folyamatot, amíg a papíron már nem kenődik el a tinta. Ha a kinyomtatott oldalak továbbra is elkenődöttek, tisztítsa meg a többi papírforrást is.

### **Kapcsolódó információ**

 $\rightarrow$  ["Papír betöltése Papírkazetta használata esetén" 28. oldal](#page-27-0)

# **Hálózati szolgáltatásokra és szoftverekre vonatkozó információk**

Ez a fejezet azokat a hálózati szolgáltatásokat és szoftvertermékeket mutatja be, amelyek az Epson webhelyén vagy a készülékhez kapott szoftver CD-n rendelkezésre állnak a nyomtatójához.

## **A nyomtató műveleteinek a konfigurálására szolgáló alkalmazás (Web Config)**

A(z) Web Config egy számítógép vagy okoseszköz webböngészőjében (pl. Internet Explorer vagy Safari) futtatható alkalmazás. Ellenőrizheti a nyomtató állapotát vagy módosíthatja a hálózati szolgáltatást és a nyomtató beállításait. A Web Config használatához csatlakoztassa a nyomtatót és a számítógépet vagy az eszközt ugyanahhoz a hálózathoz.

A következő böngészőprogramok használata támogatott.

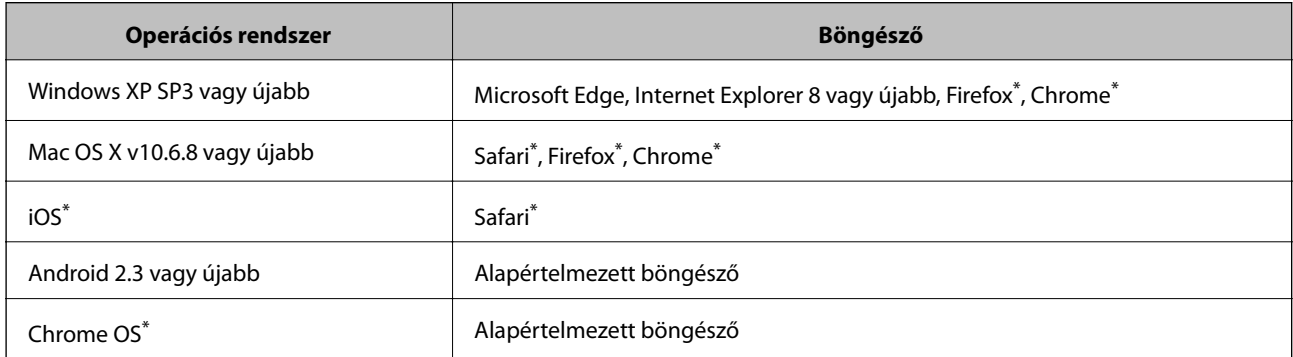

Használja a legújabb verziót.

## **A Web Config futtatása böngészőben**

1. Ellenőrizze a nyomtató IP-címét.

Válassza ki a hálózat ikont a nyomtató kezdőképernyőjén, majd válassza az aktív csatlakozási módszert a nyomtató IP-címének megerősítéséhez.

Egy elem kiválasztásához a(z)  $\blacktriangle, \blacktriangledown, \blacktriangle, \blacktriangleright$  gombok segítségével válasszon ki egy elemet, majd nyomja meg a(z) OK gombot.

### *Megjegyzés:*

Az IP-címet a hálózati kapcsolódási jelentés kinyomtatásával is ellenőrizheti.

2. Indítsa el a böngészőprogramot egy számítógépen vagy intelligens eszközön, majd írja be a nyomtató IP-címét.

Formátum:

IPv4: http://a nyomtató IP-címe/

IPv6: http://[a nyomtató IP-címe]/

Példák:

### **Hálózati szolgáltatásokra és szoftverekre vonatkozó információk**

IPv4: http://192.168.100.201/

IPv6: http://[2001:db8::1000:1]/

*Megjegyzés:*

Az intelligens eszköz használatával a(z) Web Config alkalmazást a(z) Epson iPrint karbantartó képernyőjéről is futtathatja.

### **Kapcsolódó információ**

& ["A Epson iPrint használata" 112. oldal](#page-111-0)

### **A Web Config futtatása Windows rendszerben**

Ha WSD segítségével csatlakoztat számítógépet a nyomtatóhoz, kövesse az alábbi lépéseket a Web Config futtatásához.

- 1. Nyissa meg a nyomtatólistát a számítógépen.
	- ❏ Windows 10/Windows Server 2016

Kattintson az indítás gombra, majd válassza ki a **Windows rendszer** > **Vezérlőpult** > **Eszközök és nyomtatók megjelenítése** parancsot a **Hardver és hang** menüpontban.

❏ Windows 8.1/Windows 8/Windows Server 2012 R2/Windows Server 2012

Válassza az **Asztal** > **Beállítások** > **Vezérlőpult** > **Eszközök és nyomtatók megtekintése** parancsot a **Hardver és hang** (vagy **Hardver**) menüpontnál.

❏ Windows 7/Windows Server 2008 R2

Kattintson az indítás gombra, majd válassza ki a **Vezérlőpult** > **Eszközök és nyomtatók megjelenítése** parancsot a **Hardver és hang** menüpontban.

❏ Windows Vista/Windows Server 2008

Kattintson az indítás gombra, majd válassza ki a **Vezérlőpult** > **Nyomtatók** lehetőséget a **Hardver és hang** menüpontban.

- 2. Jobb gombbal kattintson a nyomtatóra, és válassza a **Tulajdonságok** elemet.
- 3. Válassza ki a **Webes szolgáltatás** lapot, majd kattintson az URL-re.

## **A Web Config futtatása Mac OS rendszerben**

- 1. Válassza ki a **Rendszerbeállítások** elemet a(z) menü > **Nyomtatók és szkennerek** (vagy **Nyomtatás és szkennelés**, **Nyomtatás és faxolás**) menüpontban, majd válassza ki a nyomtatót.
- 2. Kattintson az **Opciók és tartozékok**> **Nyomtató weboldalának megjelenítése** elemre.

## <span id="page-128-0"></span>**Alkalmazás weboldalak nyomtatásához (E-Web Print) (kizárólag Windows)**

Az E-Web Print egy olyan alkalmazás, melynek segítségével könnyen ki tudja nyomtatni a weboldalakat különféle elrendezésekben. További részleteket az alkalmazás súgójában talál. A súgót az **E-Web Print** menüben az **E-Web Print** eszköztárban találja.

### *Megjegyzés:*

❏ A Windows Server operációs rendszerek nem támogatottak.

❏ A letöltési oldalon megtekintheti a támogatott böngészőket, és megtalálhatja a legújabb verziót.

### **Indítás**

Ha telepíti az E-Web Print alkalmazást, az eszköztára megjelenik a böngészőben. Kattintson a **Print** vagy **Clip** elemre.

## **Alkalmazás több eszköz konfigurálásához (EpsonNet Config)**

A(z) EpsonNet Config egy alkalmazás, mellyel a hálózati interfész címeket és protokollokat állíthatja be.További részletekért lásd az EpsonNet Config kezelési útmutatóját vagy az alkalmazás súgóját.

### **Indítás Windows rendszeren**

❏ Windows 10/Windows Server 2016

Kattintson a start gombra, majd válassza ki a(z) **EpsonNet** > **EpsonNet Config** lehetőséget.

❏ Windows 8.1/Windows 8/Windows Server 2012 R2/Windows Server 2012

Adja meg az alkalmazás nevét a keresésben, majd válassza ki a megjelenő ikont.

❏ Windows 7/Windows Vista/Windows XP/Windows Server 2008 R2/Windows Server 2008/Windows Server 2003 R2/Windows Server 2003

Kattintson a start gombra, válassza az **Minden Program** (vagy a **Programok**) > **EpsonNet** > **EpsonNet Config SE** > **EpsonNet Config** lehetőséget.

### **Indítás Mac OS rendszeren**

**Ugrás** > **Alkalmazások** > **Epson Software** > **EpsonNet** > **EpsonNet Config SE** > **EpsonNet Config**.

## **Szoftverfrissítési eszközök (EPSON Software Updater)**

Az EPSON Software Updater egy olyan alkalmazás, mely az interneten új és frissített szoftvereket keres, melyeket telepít is. A nyomtató belső vezérlőprogramja és kézikönyve is frissíthető.

#### *Megjegyzés:*

A Windows Server operációs rendszerek nem támogatottak.

### **Telepítési mód**

Töltse le a(z) EPSON Software Updater eszközt az Epson weboldaláról.

### **Hálózati szolgáltatásokra és szoftverekre vonatkozó információk**

<span id="page-129-0"></span>Ha Windows rendszert futtató számítógépet használ, és nem tudja letölteni a webhelyről, akkor telepítheti a mellékelt szoftverlemezről is.

[http://www.epson.com](http://www.epson.com/)

#### **Indítás Windows rendszeren**

❏ Windows 10

Kattintson a start gombra, majd válassza ki az **Epson Software** > **EPSON Software Updater** lehetőséget.

❏ Windows 8.1/Windows 8

Adja meg az alkalmazás nevét a keresésben, majd válassza ki a megjelenő ikont.

❏ Windows 7/Windows Vista/Windows XP

Kattintson a start gombra, majd válassza az **Minden Program** (vagy a **Programok**) > **Epson Software** > **EPSON Software Updater** lehetőséget.

*Megjegyzés:*

Az EPSON Software Updater alkalmazást úgy is elindíthatja, hogy az asztalon a tálcán lévő nyomtató ikonra kattint, majd kiválasztja a *Szoftver frissítés* lehetőséget.

#### **Indítás Mac OS rendszeren**

Válassza ki az **Ugrás** > **Alkalmazások** > **Epson Software** > **EPSON Software Updater** elemet.

## **A legfrissebb alkalmazások telepítése**

#### *Megjegyzés:*

Ha újra kíván telepíteni egy alkalmazást, a régit előbb el kell távolítania.

1. Győződjön meg arról, hogy a nyomtató és a számítógép készen áll a kommunikációra, valamint, hogy a nyomtató csatlakozik az internethez.

#### **Hálózati szolgáltatásokra és szoftverekre vonatkozó információk**

2. Indítsa el a(z) EPSON Software Updater alkalmazást.

A példában látható képernyőkép Windows rendszerben készült.

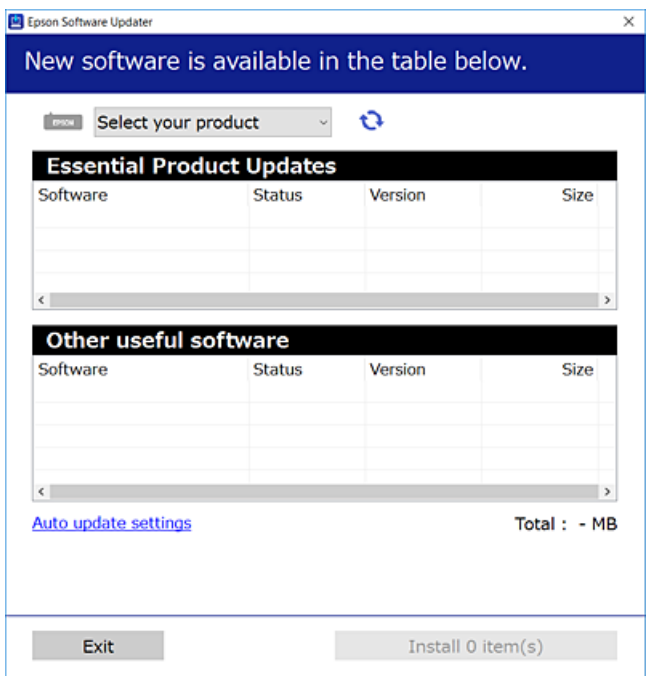

- 3. Windows esetén válassza ki a nyomatót, majd kattintson a(z)  $\bullet$  elemre a legújabb rendelkezésre álló alkalmazások kereséséhez.
- 4. Válassza ki a telepíteni kívánt elemeket vagy frissítést, majd kattintson a telepítés gombra.

#### Fontos:

Ne kapcsolja ki, illetve húzza ki a nyomtatót, amíg a frissítés el nem készül, ellenkező esetben a nyomtató hibásan működhet.

#### *Megjegyzés:*

❏ A legfrissebb alkalmazásokat letöltheti az Epson honlapjáról.

[http://www.epson.com](http://www.epson.com/)

❏ Ha Ön Windows Server operációs rendszert használ, akkor a(z) EPSON Software Updater eszközt nem használhatja. Töltse le a legfrissebb alkalmazásokat az Epson honlapjáról.

#### **Kapcsolódó információ**

& ["Szoftverfrissítési eszközök \(EPSON Software Updater\)" 129. oldal](#page-128-0)

## **PostScript nyomtatómeghajtó telepítése**

## **PostScript nyomtatómeghajtó telepítése — Windows**

- 1. Az alábbi lehetőségek valamelyikével kezdje az összeszerelést.
	- ❏ **Használja a nyomtatóhoz mellékelt lemezt.**

Illessze be a szoftverlemezt a számítógépbe, kövesse az alábbi mappaelérési útvonalat, majd futtassa le a SETUP64.EXE programot (vagy a SETUP.EXE programot).

Driver\PostScript\WINX64 (vagy WINX86)\SETUP\SETUP64.EXE (vagy SETUP.EXE)

❏ **Vegye igénybe a weboldalt.**

Nyissa meg a nyomtatója oldalát az alábbi weboldalról, töltse le a PostScript3 nyomtatómeghajtót, majd futtassa a végrehajtható fájlt.

[http://www.epson.eu/Support](HTTP://WWW.EPSON.EU/SUPPORT) (Európa) [http://support.epson.net/](HTTP://SUPPORT.EPSON.NET/) (Európán kívül)

- 2. Jelölje ki a nyomtatót.
- 3. Kövesse a képernyőn megjelenő utasításokat.
- 4. Válassza ki a csatlakozás módját a hálózati csatlakozási lehetőség vagy az USB segítségével történő csatlakozási lehetőség közül.
	- ❏ **Hálózati csatlakozási lehetőség esetében.**

Megjelennek az ugyanabban a hálózatban lévő elérhető nyomtatók.

Válassza ki a használni kívánt nyomtatót.

❏ **USB segítségével történő csatlakozás esetében.**

A nyomtató számítógéphez történő csatlakoztatásához kövesse a képernyőn megjelenő utasításokat.

5. A PostScript nyomtatómeghajtó telepítéséhez kövesse a képernyőn megjelenő utasításokat.

## **PostScript nyomtatómeghajtó telepítése — Mac OS**

Töltse le a nyomtató-illesztőprogramot az Epson weboldaláról, és telepítse.

<http://www.epson.eu/Support> (Európa)

<http://support.epson.net/> (Európán kívül)

A nyomtató-illesztőprogram telepítésekor meg kell adnia a nyomtató IP-címét.

Válassza ki a hálózat ikont a nyomtató kezdőképernyőjén, majd válassza az aktív csatlakozási módszert a nyomtató IP-címének megerősítéséhez.

### **Nyomtatómeghajtó hozzáadása (csak Mac OS esetén)**

1. Válassza ki a **Rendszerbeállítások** elemet a menü > **Nyomtatók és szkennerek** (vagy **Nyomtatás és szkennelés**, **Nyomtatás és faxolás**) menüpontban.

### **Hálózati szolgáltatásokra és szoftverekre vonatkozó információk**

- 2. Kattintson a **+** gombra, majd válassza ki a **További nyomtató vagy szkenner hozzáadása** lehetőséget.
- 3. Válassza ki a nyomtatót, majd kattintson a **Hozzáadás** gombra.

#### *Megjegyzés:*

- ❏ Ha a nyomtató nem szerepel a listában, ellenőrizze, hogy a nyomtató megfelelően csatlakoztatva van-e a számítógéphez és be van-e kapcsolva.
- ❏ USB, IP vagy Bonjour kapcsolatnál a nyomtatómeghajtása után manuálisan állítsa be az opcionális papírkazetta egységet.

## **Az Epson univerzális nyomtató-illesztőprogram telepítése (csak Windows)**

Az Epson univerzális nyomtató-illesztőprogram az univerzális PCL6-kompatibilis nyomtató-illesztőprogram. Ha ezt a nyomtató-illesztőprogramot $^\ast$  telepíti, akkor minden olyan Epson nyomtatóról tud majd nyomtatást végezni, ami támogatja ezt a nyomtató-illesztőprogramot.

Mivel ez egy általános nyomtató-illesztőprogram, a nyomtatási funkciói korlátozottabbak annak a nyomtatóillesztőprogramnak a funkcióihoz képest, amit kifejezetten ehhez a nyomtatóhoz terveztek.

Csatlakoztassa a nyomtatót ugyanarra a hálózatra, mint amihez a számítógép kapcsolódik, majd a nyomtatóillesztőprogram telepítéséhez kövesse az alábbi eljárást.

1. Töltse le az illesztőprogram végrehajtható fájlját az Epson támogatási weboldaláról.

[http://www.epson.eu/Support](HTTP://WWW.EPSON.EU/SUPPORT) (csak Európában)

[http://support.epson.net/](HTTP://SUPPORT.EPSON.NET/)

- 2. Kattintson duplán a végrehajtható fájlra.
- 3. A telepítés fennmaradó részében kövesse a képernyőn megjelenő utasításokat.

#### *Megjegyzés:*

Ha Windows rendszerű számítógépet használ, és nem tudja letölteni az illesztőprogramot a webhelyről, telepítse azt a nyomtatóhoz kapott szoftverlemezről. Nyissa meg a $(z)$  "Driver $\vee$ Universal" mappát.

## **Alkalmazások eltávolítása**

Jelentkezzen be a számítógépébe rendszergazdaként. Adja meg az adminisztrátori jelszót, ha számítógép kéri.

### **Alkalmazások eltávolítása — Windows**

- 1. A(z)  $\bigcup$  gomb megnyomásával kapcsolja ki a nyomtatót.
- 2. Zárjon be minden futó alkalmazást.
- 3. Nyissa meg a **Vezérlőpult**:
	- ❏ Windows 10/Windows Server 2016 Kattintson az indítás gombra, majd válassza a **Windows rendszer** > **Vezérlőpult** lehetőséget.

### **Hálózati szolgáltatásokra és szoftverekre vonatkozó információk**

- ❏ Windows 8.1/Windows 8/Windows Server 2012 R2/Windows Server 2012 Válassza az **Asztal** > **Beállítások** > **Kezelőpanel** elemet.
- ❏ Windows 7/Windows Vista/Windows XP/Windows Server 2008 R2/Windows Server 2008/Windows Server 2003 R2/Windows Server 2003

Kattintson az indítás gombra, majd jelölje ki a **Vezérlőpult** parancsot.

- 4. Nyissa meg a **Program eltávolítása** (vagy a **Programok hozzáadása/eltávolítása** lehetőséget):
	- ❏ Windows 10/Windows 8.1/Windows 8/Windows 7/Windows Vista/Windows Server 2016/Windows Server 2012 R2/Windows Server 2012/Windows Server 2008 R2/Windows Server 2008

A **Programok** lehetőségben jelölje ki a **Program eltávolítása** elemet.

❏ Windows XP/Windows Server 2003 R2/Windows Server 2003

Kattintson a **Programok telepítése és törlése** elemre.

5. Jelölje ki az eltávolítandó alkalmazást.

A nyomtató-illesztőprogram nem távolítható el, amíg bármilyen nyomtatási feladat függőben van. Az eltávolítás előtt törölje a nyomtatási feladatokat, vagy várja meg, amíg azok befejeződnek.

- 6. Távolítsa el az alkalmazásokat:
	- ❏ Windows 10/Windows 8.1/Windows 8/Windows 7/Windows Vista/Windows Server 2016/Windows Server 2012 R2/Windows Server 2012/Windows Server 2008 R2/Windows Server 2008

Kattintson a(z) **(Eltávolítás/módosítás)** vagy **(Eltávolítás)** lehetőségre.

❏ Windows XP/Windows Server 2003 R2/Windows Server 2003

Kattintson a **Módosítás/eltávolítás** vagy az **Eltávolítás** elemre.

#### *Megjegyzés:*

Ha a *Felhasználófiók kezelése* ablak megjelenik, kattintson a *Folytatásra*.

7. Kövesse a képernyőn megjelenő utasításokat.

## **Alkalmazások eltávolítása — Mac OS**

1. Töltse le az Uninstaller programot az EPSON Software Updater használatával.

Ha letöltötte az Uninstaller programot, nem kell azt minden alkalommal újra letöltenie, ha egy alkalmazást törölni szeretne.

- 2. A(z)  $\bigcup$  gomb megnyomásával kapcsolja ki a nyomtatót.
- 3. A nyomtató-illesztőprogramnak az eltávolításához válassza a **Rendszerbeállítások** elemet a(z) menü > **Nyomtatók és szkennerek** (vagy **Nyomtatás és szkennelés** vagy **Nyomtatás és faxolás**) útvonalon, majd távolítsa el a nyomtatót az engedélyezett nyomtatók listájából.
- 4. Zárjon be minden futó alkalmazást.
- 5. Válassza ki a **Ugrás** > **Alkalmazások** > **Epson Software** > **Uninstaller** elemet.

<span id="page-134-0"></span>6. Jelölje ki az eltávolítani kívánt alkalmazást, majd kattintson az **Uninstall** elemre.

### Fontos:

Az Uninstaller eltávolít minden, Epson tintasugaras nyomtatóhoz tartozó nyomtatómeghajtót a számítógépéről.Ha több Epson tintasugaras nyomtatót használ, és nem szeretné valamennyi illesztőprogramot törölni, először távolítsa el valamennyit, majd telepítse újra a szükséges illesztőprogramot.

*Megjegyzés:*

Ha nem találja az eltávolítani kívánt alkalmazást az alkalmazások listáján, nem tudja azt eltávolítani az Uninstaller segítségével.Ebben az esetben jelölje ki az *Ugrás* > *Alkalmazások* > *Epson Software* lehetőséget, jelölje ki az eltávolítandó alkalmazást, és húzza azt a kuka ikonra.

## **Nyomtatás hálózati szolgáltatás igénybevételével**

Az interneten keresztül elérhető Epson Connect szolgáltatás használatával bármikor és gyakorlatilag bárhonnan nyomtathat okostelefonjáról, táblagépéről vagy laptopjáról.A szolgáltatás használatához regisztrálnia kell a felhasználót és a nyomtatót a(z) Epson Connect szolgáltatásra.

Az interneten keresztül az alábbi funkciók érhetők el.

❏ Email Print

Ha egy, a nyomtatóhoz kiosztott e-mail címre küld e-mailt és dokumentumokat vagy képeket csatol hozzá mellékletekként, akkor távoli helyekről (pl.: otthoni vagy irodai nyomtatójáról) nyomtathatja ki az adott e-mailt és a mellékleteket.

❏ Epson iPrint

Ez az alkalmazás iOS és Android rendszerekkel használható, így okostelefonról vagy táblagépről nyomtathat.Dokumentumokat, képeket és weboldalakat nyomtathat ki úgy, hogy azokat közvetlenül ugyanazon a vezeték nélküli LAN-on lévő nyomtatóra küldi.

❏ Remote Print Driver

Ez egy távoli nyomtató-illesztőprogram által támogatott megosztott illesztőprogram.Ha távoli helyen lévő nyomtatóval nyomtat, akkor a nyomtatást úgy végezheti el, hogy a szokásos alkalmazások ablakban átállítja a nyomtatót.

További részleteket a(z) Epson Connect weboldalon talál.

<https://www.epsonconnect.com/>

[http://www.epsonconnect.eu](http://www.epsonconnect.eu/) (csak Európában)

### **Kapcsolódó információ**

& ["A Epson iPrint használata" 112. oldal](#page-111-0)

# **Problémamegoldás**

## **A nyomtató állapotának ellenőrzése**

## **Az LCD képernyőn megjelenő üzenetek ellenőrzése**

Ha hibaüzenet jelenik meg az LCD képernyőn, kövesse a megjelenő utasításokat vagy az alábbi megoldások valamelyikével oldja meg a problémát.

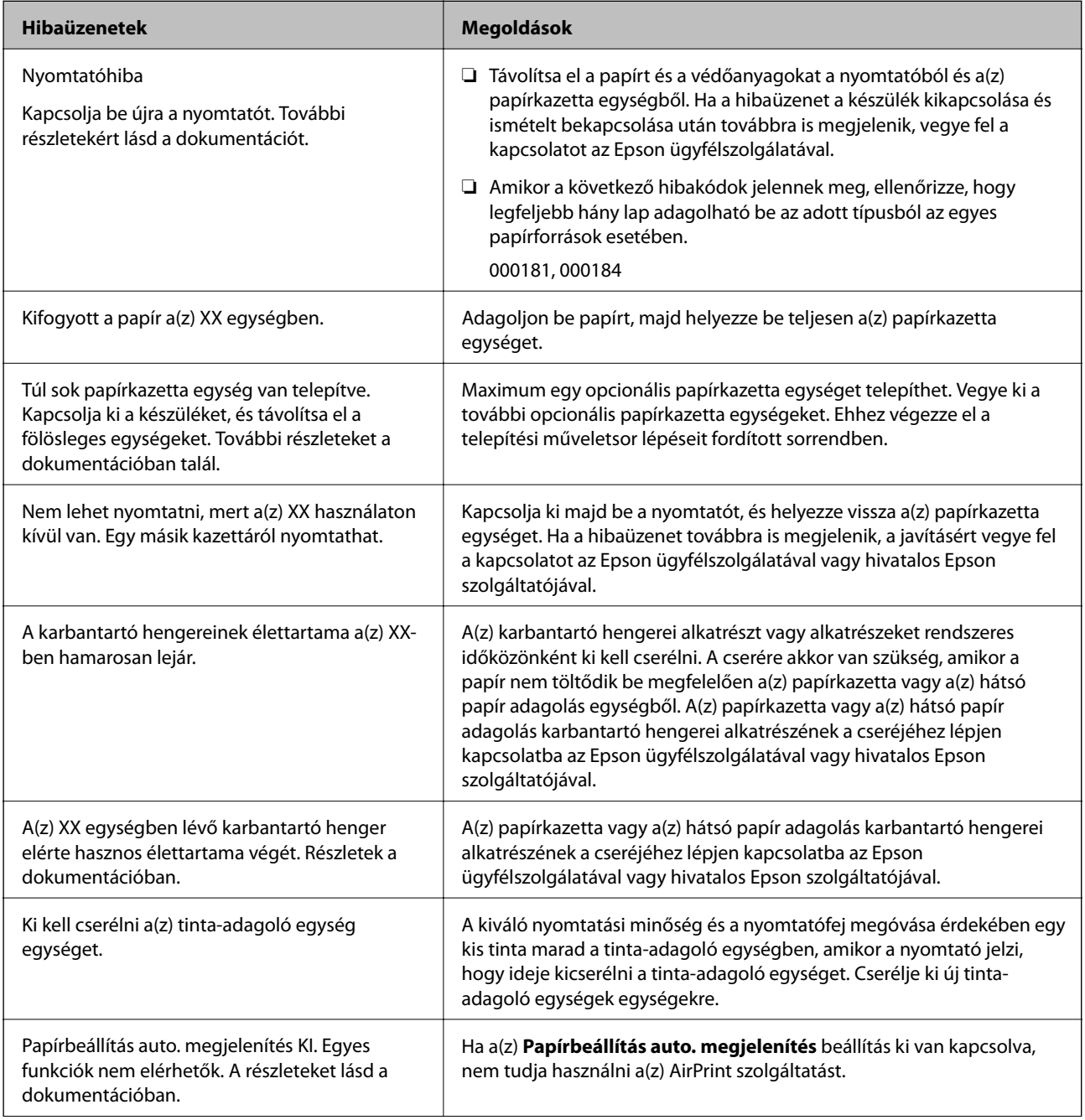

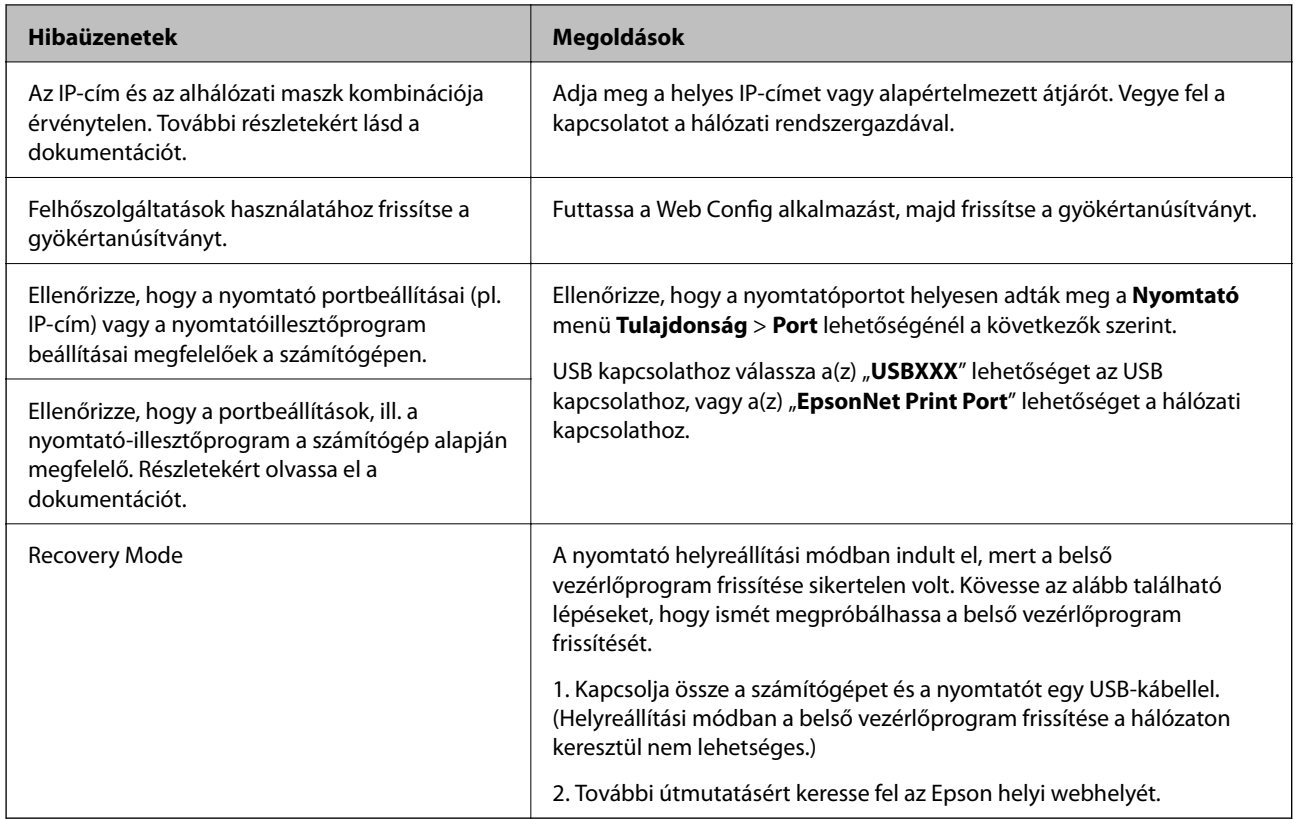

### **Kapcsolódó információ**

- & ["Kapcsolatfelvétel az Epson ügyfélszolgálattal" 185. oldal](#page-184-0)
- & ["Szoftverfrissítési eszközök \(EPSON Software Updater\)" 129. oldal](#page-128-0)
- & ["A legfrissebb alkalmazások telepítése" 130. oldal](#page-129-0)

### **A nyomtató állapotának ellenőrzése – Windows**

- 1. Nyissa meg a nyomtató-illesztőprogram ablakát.
- 2. Kattintson az **EPSON Status Monitor 3** elemre a **Karbantartás** lapon, majd válassza ki a **Részletek** lehetőséget.

Ellenőrizheti a nyomtató állapotát, a tintaszinteket és a hibaállapotot.

#### *Megjegyzés:*

Ha az *EPSON Status Monitor 3* funkció nincs engedélyezve, kattintson a *Kiegészítő beállítások* lehetőségre a *Karbantartás* fülön, majd jelölje ki az *Az EPSON Status Monitor 3 engedélyezése* lehetőséget.

### **Kapcsolódó információ**

& ["A nyomtató illesztőprogramjának az elérése" 79. oldal](#page-78-0)

## **A nyomtató állapotának ellenőrzése — Mac OS**

1. Válassza a **Rendszerbeállítások** elemet az menü > **Nyomtatók és lapolvasók** (vagy **Nyomtatás és lapolvasás**, **Nyomtatás és faxolás**) menüpontban, majd válassza ki a nyomtatót.

- <span id="page-137-0"></span>2. Kattintson az **Beállítások és kellékanyagok** > **Segédprogram** > **Nyomtató segédprogram megnyitása** lehetőségre.
- 3. Kattintson a(z) **EPSON Status Monitor** elemre.

Ellenőrizheti a nyomtató állapotát, a tintaszinteket és a hibaállapotot.

## **A szoftver állapotának ellenőrzése**

A hibát eltávolíthatja, ha a legújabb verzióra frissíti a szoftvert. A szoftver állapotának ellenőrzéséhez használja a szoftverfrissítő eszközt.

#### **Kapcsolódó információ**

- ◆ ["Szoftverfrissítési eszközök \(EPSON Software Updater\)" 129. oldal](#page-128-0)
- & ["A legfrissebb alkalmazások telepítése" 130. oldal](#page-129-0)

## **Az elakadt papír eltávolítása**

Kövesse a nyomtató vezérlőpultján megjelenő utasításokat az elakadt papír és a leszakadt darabok megkereséséhez és eltávolításához. Az LCD-kijelzőn megjelenik egy animáció, amely bemutatja, hogyan kell eltávolítani az elakadt papírt.

### !*Figyelem!*

Soha ne nyúljon a vezérlőpult gombjaihoz, amíg a keze a nyomtató belsejében van. Ha a nyomtató elkezdi a működést, megsérülhet. Ügyeljen arra, hogy a sérülés elkerülése érdekében ne érjen a kiálló részekhez.

### c*Fontos:*

Óvatosan távolítsa el az elakadt papírt. Ha erőteljes mozdulattal távolítja el a papírt, azzal károsíthatja a nyomtatót.

## **A papír adagolása nem megfelelő**

Ellenőrizze az alábbi pontokat, majd végezze el a megfelelő műveleteket a probléma megoldásához.

- ❏ A nyomtatót vízszintes felületre tegye, és az ajánlott környezeti körülmények között üzemeltesse.
- ❏ A nyomtató által támogatott papírt használjon.
- ❏ Kövesse a papírkezeléssel kapcsolatos óvintézkedéseket.
- ❏ Mindig csak a papírhoz meghatározott számú lapot töltsön be. Amikor sima papírt tölt be a(z) papírkazetta

egységbe, töltsön papírt a vonal fölé, melyet a(z) szimbólum jelez az élvezetőn. Vastag — pl.:

fényképpapír — esetén ne töltsön papírt a vonal fölé, melyet a(z)  $\blacksquare$  szimbólum jelez az élvezetőn. Amikor sima papírt tölt be a(z) hátsó papír adagolás egységbe, töltsön papírt a vonal fölé, melyet a háromszög szimbólum jelez az élvezetőn.

- ❏ Győződjön meg arról, hogy a papírméret és a papírtípus beállításai egyeznek a nyomtatóba töltött papír tényleges méretével és típusával.
- ❏ Ha gyakori a papíradagolás probléma, akkor használjon a papír adagolásához másik papírforrást.

### **Kapcsolódó információ**

- & ["Környezeti specifikációk" 165. oldal](#page-164-0)
- & ["A papír kezelésére vonatkozó óvintézkedések" 27. oldal](#page-26-0)
- $\blacktriangleright$  ["A használható papírok és a kapacitás" 23. oldal](#page-22-0)
- $\rightarrow$  ["Papírtípusok listája" 34. oldal](#page-33-0)

### **Papírelakadás**

- ❏ Töltse be a papírt a megfelelő irányba, majd csúsztassa az élvezetőt a papír széléhez.
- ❏ Ha több papírlapot töltött be, akkor egyszerre csak egy lapot helyezzen be.

#### **Kapcsolódó információ**

- & ["Az elakadt papír eltávolítása" 138. oldal](#page-137-0)
- & ["Papír betöltése Papírkazetta használata esetén" 28. oldal](#page-27-0)
- $\rightarrow$  ["Papír betöltése Hátsó papír adagolás használata esetén" 30. oldal](#page-29-0)

### **A papír betöltése ferde**

Töltse be a papírt a megfelelő irányba, majd csúsztassa az élvezetőt a papír széléhez.

#### **Kapcsolódó információ**

- & ["Papír betöltése Papírkazetta használata esetén" 28. oldal](#page-27-0)
- $\rightarrow$  ["Papír betöltése Hátsó papír adagolás használata esetén" 30. oldal](#page-29-0)

### **Több papírlapot húz be a készülék**

Ha manuális kétoldalas nyomtatás során több papírlapot húz be a készülék, a papír újrabetöltése előtt távolítsa el a nyomtatóba töltött összes papírt.

## **A papír nem adagolódik be az opcionális papírkazettából**

Opcionális papírkazetta egység használata esetén végezze el a nyomtató-illesztőprogram megfelelő beállításait.

#### **Kapcsolódó információ**

- $\rightarrow$  ["Az opcionális papírkazetta egység beállítása a nyomtató-illesztőprogramban Windows" 177. oldal](#page-176-0)
- $\rightarrow$  ["Az opcionális papírkazetta beállítása a nyomtatómeghajtóban Mac OS" 177. oldal](#page-176-0)

## **Kifogyott papírral kapcsolatos hibaüzenet jelenik meg**

Ha kifogyott papírral kapcsolatos hibaüzenet jelenik meg annak ellenére, hogy a papír be van töltve a(z) hátsó papír adagolás egységbe, töltse be ismét a papírt a(z) hátsó papír adagolás közepén.

## **Áramellátással és a vezérlőpulttal kapcsolatos problémák**

## **A készülék nem kapcsol be**

- ❏ Győződjön meg, hogy a tápkábel megfelelően csatlakoztatva van-e.
- ❏ Tartsa lenyomva a P gombot egy kicsit hosszabban.

## **A készülék nem kapcsol ki**

Tartsa lenyomva a  $\mathbb{O}$  gombot egy kicsit hosszabban. Ha továbbra sem tudja kikapcsolni a nyomtatót, húzza ki a hálózati csatlakozózsinórt. A nyomtatófej kiszáradásának megakadályozása érdekében kapcsolja vissza a nyomtatót és a  $\bigcup$  gomb lenyomásával kapcsolja ki újra.

## **A készülék automatikusan kikapcsol**

- ❏ Válassza ki a **Beáll.** > **Általános beállítások** > **Alapbeállítások** > **Kikapcs. beáll.** menüpontot, és tiltsa le a **Kikapcsolás, ha nem aktív** és **Kikapcsolás, ha nem csatlakozik** beállításokat.
- ❏ Válassza ki a **Beáll.** > **Általános beállítások** > **Alapbeállítások** menüpontot, és tiltsa le a **Kikapcsolási időzítő** beállítást.

#### *Megjegyzés:*

A vásárlás helyétől függően a *Kikapcs. beáll.* vagy a *Kikapcsolási időzítő* funkció áll rendelkezésre az Ön által megvásárolt készüléken.

## **Az LCD képernyő elsötétül**

A nyomtató alvó üzemmódban van. Ha szeretne visszatérni az LCD képernyő előző állapotához, nyomja meg bármelyik gombot a vezérlőpulton.

### **Nem működtethető a kezelőpanelről**

Ha a felhasználó korlátozása funkció be van kapcsolva, a nyomtatáshoz felhasználói azonosítóra és jelszóra van szükség. Ha nem ismeri a jelszót, vegye fel a kapcsolatot a nyomtató rendszergazdával.

## **Nem lehet nyomtatni egy számítógépről**

## **Kapcsolat (USB) ellenőrzése**

- ❏ Csatlakoztassa megfelelően az USB-kábelt a nyomtatóhoz és a számítógéphez.
- ❏ Ha USB-hubot használ, próbálja a nyomtatót közvetlenül a számítógéphez csatlakoztatni.
- ❏ Ha az USB-kábelt nem ismerik fel, változtasson portot, vagy cserélje le az USB-kábelt.
- ❏ Ha a nyomtató nem tud nyomtatni USB kapcsolaton keresztül, próbálja meg az alábbiakat.

Húzza ki az USB-kábelt a számítógépből. Kattintson jobb gombbal a nyomtató számítógépen megjelenő ikonjára, majd válassza az **Eszköz eltávolítása** lehetőséget. Ezután csatlakoztassa az USB-kábelt a számítógéphez, és végezzen próbanyomtatást.

Kövesse az alábbi, a számítógéphez való csatlakozás módjának megváltoztatásáról szóló útmutatóban található lépéseket az USB-kapcsolat újra beállításához. Részleteket az alábbi információs hivatkozásra kattintva olvashat.

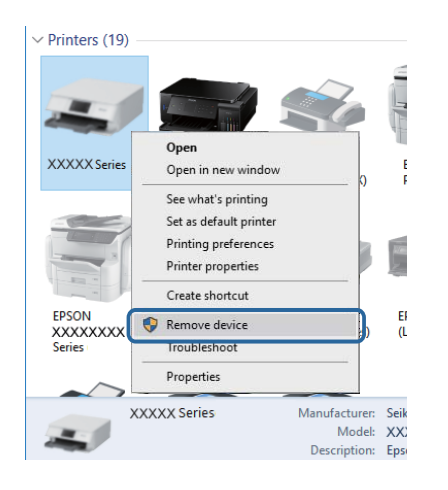

## **A kapcsolat (Hálózat) ellenőrzése**

- ❏ Ha módosult a hozzáférési pont vagy a szolgáltató, próbálja ismét megadni a nyomtató hálózati beállításait.Csatlakoztassa a számítógépet vagy okoseszközt ugyanarra az SSID-azonosítóra, mint a nyomtatót.
- ❏ Kapcsolja ki a hálózathoz csatlakoztatni kívánt eszközöket.Várjon körülbelül 10 másodpercig, majd kapcsolja be az eszközöket a következő sorrendben: hozzáférési pont, számítógép vagy okoseszköz, majd a nyomtató.A rádiójelekkel történő kommunikáció felerősítése érdekében helyezze a nyomtatót és a számítógépet vagy okoseszközt közelebb a hozzáférési ponthoz, majd próbálkozzon a hálózati beállítások ismételt megadásával.
- ❏ Nyomtassa ki a hálózati kapcsolódási jelentést.Lásd az ide vonatkozó információkat tartalmazó hivatkozást alább.Ha a jelentés szerint a hálózati kapcsolódás sikertelen, tekintse át a hálózati kapcsolódási jelentést, majd kövesse a benne látható megoldási lépéseket.
- ❏ Ha a nyomtatóhoz kiosztott IP-cím 169.254.XXX.XXX, az alhálózati maszk pedig 255.255.0.0, akkor előfordulhat, hogy az IP-címkiosztás nem megfelelő.Indítsa újra a hozzáférési pontot vagy állítsa alaphelyzetbe a nyomtató hálózati beállításait.Ha ezzel nem oldódik meg a probléma, tekintse át a hozzáférési pont dokumentációját.
- ❏ Próbáljon elérni egy tetszőleges webhelyet számítógépéről annak biztosítása érdekében, hogy a számítógép hálózati beállításai helyesek.Ha egyetlen webhelyet sem képes megnyitni, akkor a probléma a számítógéppel kapcsolatos.Ellenőrizze a számítógép hálózati kapcsolatát.

### **Kapcsolódó információ**

& ["Hálózati kapcsolatra vonatkozó jelentés nyomtatása" 65. oldal](#page-64-0)

## **A szoftver és az adatok ellenőrzése**

- ❏ Ellenőrizze, hogy eredeti Epson nyomtató-illesztőprogramja van-e telepítve.Ha nincs eredeti Epson nyomtatóillesztőprogram telepítve, az elérhető funkciók korlátozottak lesznek.Azt ajánljuk, hogy használjon eredeti Epson nyomtató-illesztőprogramot.Részleteket az alábbi információs hivatkozásra kattintva olvashat.
- ❏ Ha nagy képet nyomtat, elképzelhető, hogy a számítógépen nem áll rendelkezésre elegendő memória.Nyomtassa ki a képet alacsonyabb felbontásban vagy kisebb méretben.

### **Kapcsolódó információ**

& "Eredeti Epson nyomtató illesztőprogramok ellenőrzése" 142. oldal

### **Eredeti Epson nyomtató illesztőprogramok ellenőrzése**

Az alábbi módszerek valamelyikével ellenőrizheti, hogy eredeti Epson nyomtató illesztőprogram van-e telepítve a számítógépére.

### **Windows**

Válassza a **Vezérlőpult** > **Eszközök és nyomtatók megtekintése** (**Nyomtatók**, **Nyomtatók és faxok**) opciót, majd az alábbi lépéssel nyissa meg a nyomtató-kiszolgáló tulajdonságai ablakát.

❏ Windows 10/Windows 8.1/Windows 8/Windows 7/Windows Server 2016/Windows Server 2012 R2/Windows Server 2012/Windows Server 2008 R2

Kattintson a nyomtató ikonjára, majd a **Nyomtató-kiszolgáló tulajdonságai** elemre az ablak felső részén.

❏ Windows Vista/Windows Server 2008

Kattintson jobb egérgombbal a **Nyomtatók** mappára, majd kattintson a **Futtatás rendszergazdaként** > **Kiszolgáló tulajdonságai** elemre.

❏ Windows XP/Windows Server 2003 R2/Windows Server 2003

A **Fájl** menüben válassza a **Kiszolgáló tulajdonságai** lehetőséget.

Kattintson a **Illesztőprogram** lapfülre.Ha a nyomtató neve megjelenik a listában, akkor az Ön gépére telepítve van az eredeti Epson nyomtató illesztőprogram.

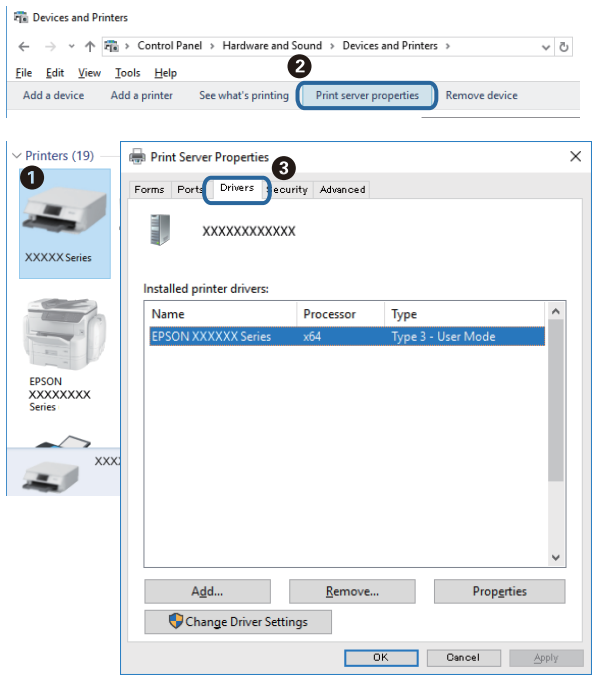

### **Mac OS**

Válassza a **Rendszerbeállítások** elemet az menü > **Nyomtatók és lapolvasók** (vagy **Nyomtatás és lapolvasás**, **Nyomtatás és faxolás**) menüpontban, majd válassza ki a nyomtatót.Kattintson az **Beállítások és kellékanyagok** elemre, és ha az **Beállítások** fül és **Segédprogram** fül megjelenik az ablakban, az azt jelenti, hogy van telepítve eredeti Epson nyomtató illesztőprogram a számítógépén.

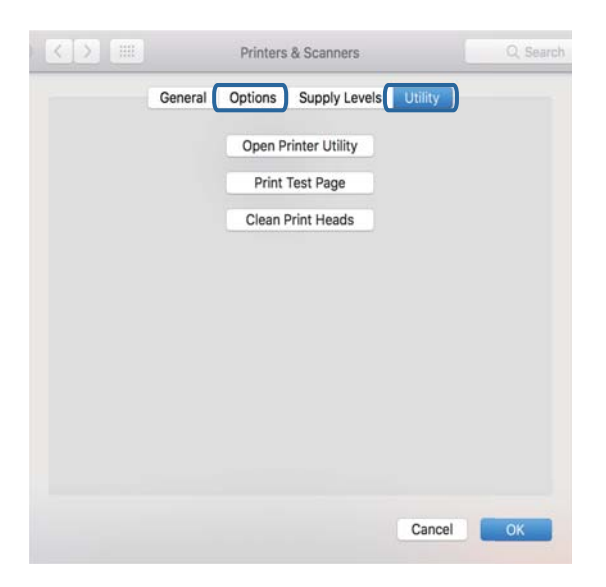

### **Kapcsolódó információ**

& ["A legfrissebb alkalmazások telepítése" 130. oldal](#page-129-0)

## **A nyomtató állapotának ellenőrzése a számítógépről (Windows)**

Kattintson a(z) **Nyomtatási sor** elemre a nyomtató-illesztőprogram **Karbantartás** lapján, majd ellenőrizze a következőket.

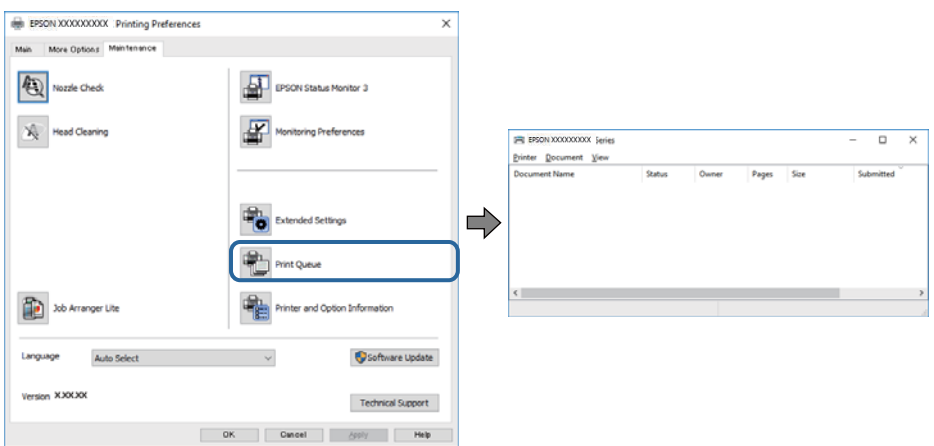

❏ Ellenőrizze, hogy nincs-e szüneteltetett nyomtatási feladat.

Ha felesleges adatok maradnak, válassza a **Összes dokumentum törlése** elemet a **Nyomtató** menüből.

❏ Győződjön meg róla, hogy a nyomtató nincs kikapcsolva vagy függő állapotban.

Ha a nyomtató ki van kapcsolva vagy függő állapotban van, törölje a kikapcsolt vagy függő állapot beállítását a **Nyomtató** menüjéből.

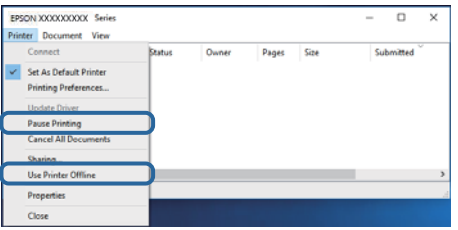

❏ Győződjön meg róla, hogy a nyomtató alapértelmezett nyomtatóként van beállítva a **Nyomtató** menüben (a menüelemben egy pipának kell lennie).

Ha a nyomtató nem alapértelmezett nyomtatónak van beállítva, állítsa be annak. Ha több ikon van a **Vezérlőpult** > **Eszközök és nyomtatók megtekintése** (**Nyomtatók**, **Nyomtatók és faxok**) lehetőségnél, akkor kövesse az alábbiakat az ikon kiválasztásához.

(Példa)

USB-kapcsolat: EPSON XXXX sorozat

Hálózati kapcsolat: EPSON XXXX sorozat (hálózat)

Ha a nyomtató illesztőprogramot többször telepíti, előfordulhat, hogy a nyomtató illesztőprogramnak több példánya is létrejön. Ha az "EPSON XXXX sorozat (1. példány)" létrejön, kattintson jobb egér gombbal az illesztőprogram másolat ikonjára, majd a **Eszköz eltávolítása** elemre.

❏ Ellenőrizze, hogy a nyomtatóportot helyesen adták meg a **Nyomtató** menü **Tulajdonság** > **Port** lehetőségénél a következők szerint.

USB kapcsolathoz válassza a(z) "USBXXX" lehetőséget az USB kapcsolathoz, vagy a(z) "EpsonNet Print Port" lehetőséget a hálózati kapcsolathoz.
### **A nyomtató állapotának ellenőrzése a számítógépről (Mac OS)**

- ❏ Előfordulhat, hogy a funkciók korlátozása mellett a nyomtató nem tud nyomtatni. Lépjen kapcsolatba a nyomtató rendszergazdával.
- ❏ Győződjön meg róla, hogy a nyomtató ne **Szünet** állapotban legyen.

Válassza ki a **Rendszerbeállítások** elemet az menü > **Nyomtatók és szkennerek** (vagy **Nyomtatás és szkennelés**, **Nyomtatás és faxolás**) menüpontban, majd kattintson duplán a nyomtatóra. Ha a nyomtató szüneteltetve van, kattintson a **Folytatás** (vagy a **Nyomtató folytatása**) elemre.

## **Ha nem tudja elvégezni a hálózati beállításokat**

- ❏ Kapcsolja ki a hálózathoz csatlakoztatni kívánt eszközöket.Várjon körülbelül 10 másodpercig, majd kapcsolja be az eszközöket a következő sorrendben: hozzáférési pont, számítógép vagy okoseszköz, majd a nyomtató.A rádiójelekkel történő kommunikáció felerősítése érdekében helyezze a nyomtatót és a számítógépet vagy okoseszközt közelebb a hozzáférési ponthoz, majd próbálkozzon a hálózati beállítások ismételt megadásával.
- ❏ Válassza a(z) **Beáll.** > **Általános beállítások** > **Hálózati beállítások** > **Kapcsolat ellenőrzése** lehetőséget, majd nyomtassa ki a hálózati kapcsolódási jelentést.Ha hiba történt, ellenőrizze a hálózati kapcsolatra vonatkozó jelentést, majd hajtsa végre a megoldás folyamatát.

#### **Kapcsolódó információ**

- & ["Hálózati kapcsolatra vonatkozó jelentés nyomtatása" 65. oldal](#page-64-0)
- & ["A hálózati kapcsolatra vonatkozó jelentés üzenetei és megoldásai" 67. oldal](#page-66-0)

### **Még akkor sem lehet csatlakozni az eszközökről, ha nincs probléma a hálózati beállításokkal**

Ha nem tud csatlakozni a számítógépről vagy okoseszközről a nyomtatóhoz annak ellenére, hogy a hálózati kapcsolódási jelentés nem mutat problémát, lásd a következő részt.

❏ Amikor egyszerre több vezeték nélküli útválasztót használ, a vezeték nélküli útválasztók beállításaitól függően előfordulhat, hogy nem tudja használni a nyomtatót a számítógépről vagy okoseszközről. Csatlakoztassa a számítógépet vagy okoseszközt ugyanarra a vezeték nélküli útválasztóra, mint a nyomtatót.

Tiltsa le az internetmegosztási funkciót az okoseszközön (ha az engedélyezve van).

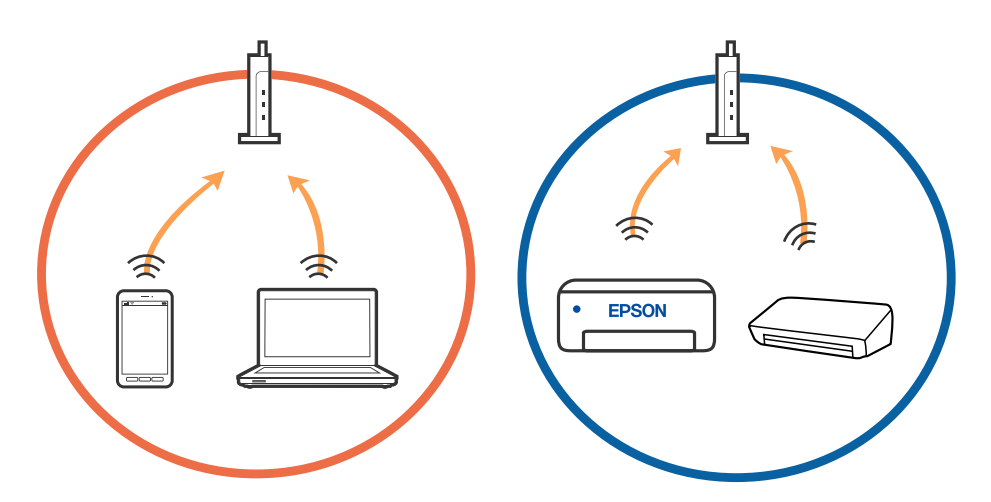

❏ Ha a vezeték nélküli útválasztó több SSID-azonosítót használ, és az eszközök ugyanazon vezeték nélküli útválasztó különböző SSID-azonosítóihoz kapcsolódnak, előfordulhat, hogy nem tud csatlakozni a vezeték nélküli útválasztóhoz. Csatlakoztassa a számítógépet vagy okoseszközt ugyanarra az SSID-azonosítóra, mint a nyomtatót.

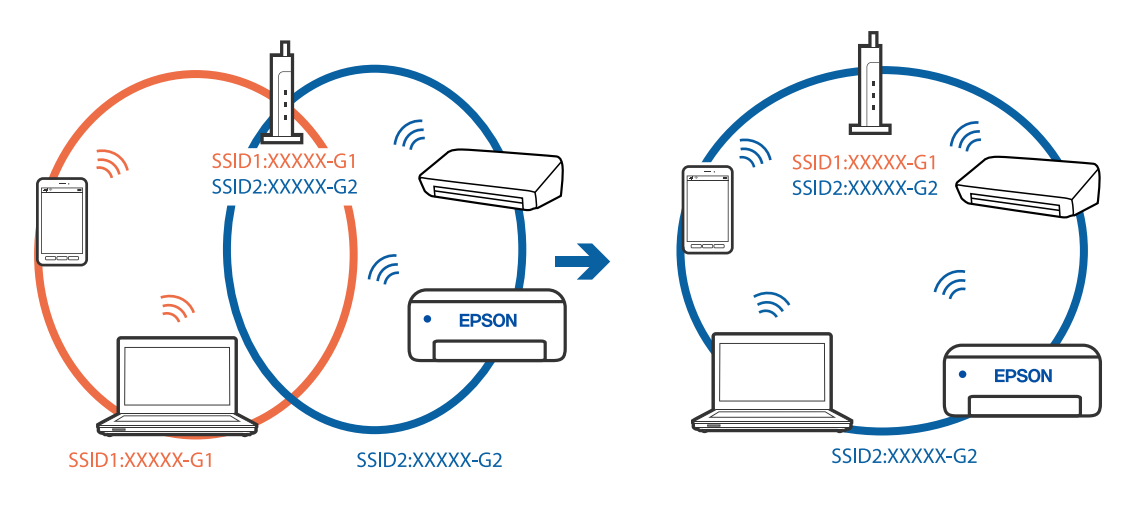

❏ Az IEEE 802.11a és IEEE 802.11g szabvánnyal egyaránt kompatibilis vezeték nélküli útválasztók SSIDazonosítói 2,4 GHz-esek és 5 GHz-esek. Ha a számítógépet vagy okoseszközt egy 5 GHz-es SSID-azonosítóhoz csatlakoztatja, akkor nem tud csatlakozni a nyomtatóhoz, mert az csak a 2,4 GHz-en történő kommunikációt támogatja. Csatlakoztassa a számítógépet vagy okoseszközt ugyanarra az SSID-azonosítóra, mint a nyomtatót.

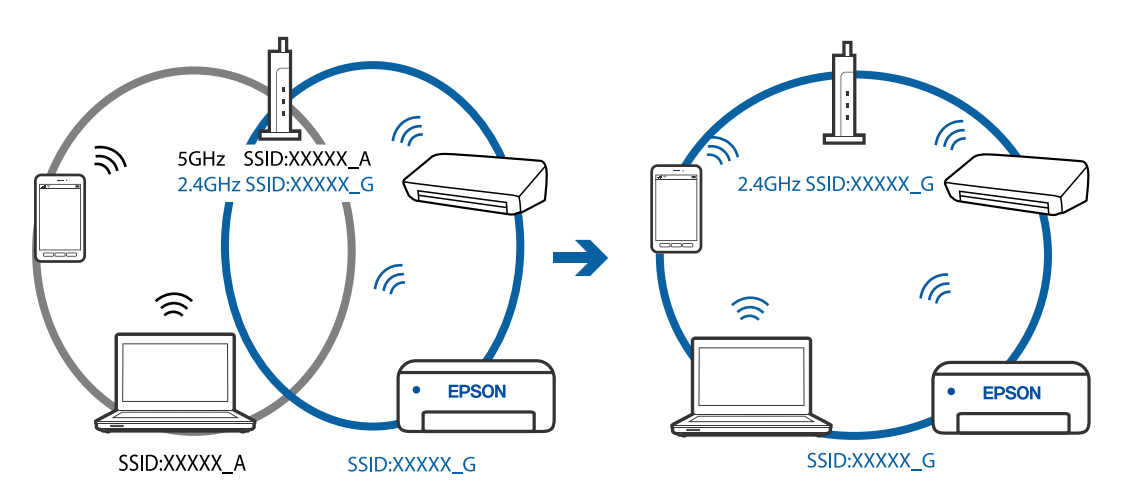

❏ A legtöbb vezeték nélküli útválasztó rendelkezik adatvédelmi elválasztó funkcióval, amely blokkolja a kommunikációt a csatlakoztatott eszközök között. Ha annak ellenére sem tudja létrehozni a kommunikációt a nyomtató és a számítógép vagy okoseszköz között, hogy azok ugyanahhoz a hálózathoz csatlakoznak, tiltsa le a vezeték nélküli útválasztó adatvédelmi elválasztó funkcióját. Részletes útmutatóért olvassa el a vezeték nélküli útválasztóhoz kapott dokumentációt.

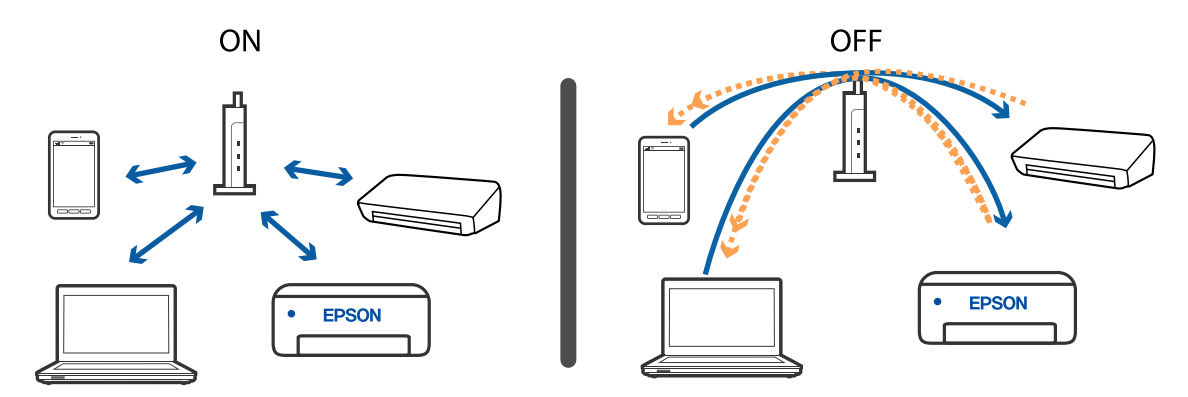

#### **Kapcsolódó információ**

- & "A nyomtatóhoz csatlakozó SSID ellenőrzése" 147. oldal
- & ["A számítógép SSID azonosítójának ellenőrzése" 148. oldal](#page-147-0)

### **A nyomtatóhoz csatlakozó SSID ellenőrzése**

Válassza a(z) Wi-Fi lehetőséget, nyomja meg az OK gombot a kezdőképernyőn, majd válassza a(z) Útválasztó vagy Wi-Fi Direct lehetőséget.

Az SSID-k megjelennek a Wi-Fi vagy Wi-Fi Direct hálózatnál.

### <span id="page-147-0"></span>**A számítógép SSID azonosítójának ellenőrzése**

#### **Windows**

Kattintson a(z) **lehetőségre az asztal feladatsávján.Ellenőrizze a csatlakoztatott SSID azonosítót a megjelenő** listában.

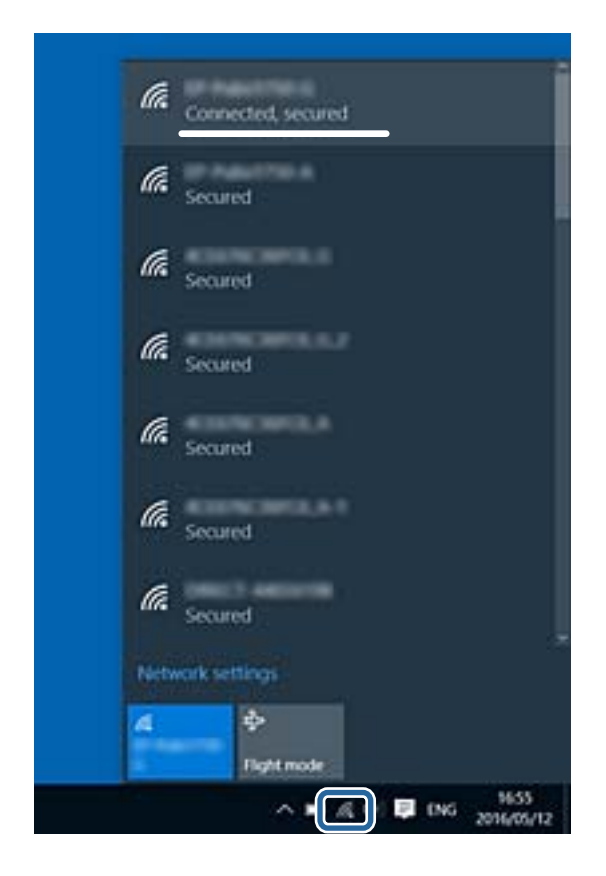

#### **Mac OS**

Kattintson a Wi-Fi ikonra a számítógép képernyőjének tetején.Megjelenik az SSID azonosítók listája, és csatlakoztatott SSID azonosítót pipa jelöli.

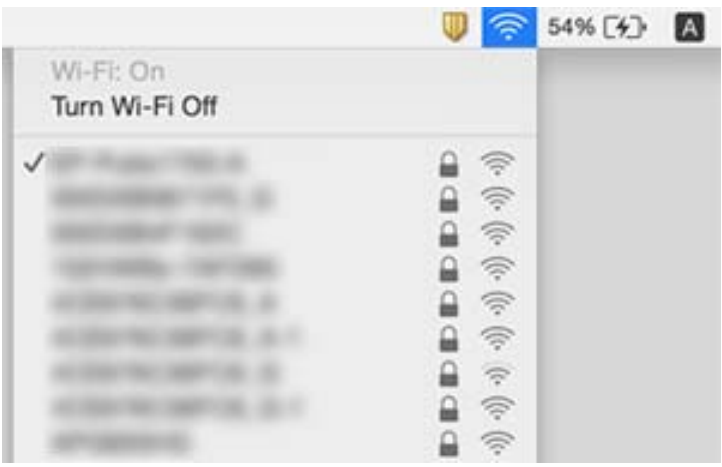

## <span id="page-148-0"></span>**Nem sikerül nyomtatni iPhone vagy iPad eszközről**

- ❏ Csatlakoztassa az iPhone vagy iPad eszközt ugyanarra a hálózatra (SSID-azonosítóra), mint a nyomtatót.
- ❏ Engedélyezze a **Papírbeállítás auto. megjelenítés** beállítást a következő menükben.

**Beáll.** > **Általános beállítások** > **Nyomtatóbeállítások** > **Papírforrás-beállítások** > **Papírbeállítás auto. megjelenítés**

❏ Engedélyezze az AirPrint beállítást a Web Config felületén.

#### **Kapcsolódó információ**

& ["A nyomtató műveleteinek a konfigurálására szolgáló alkalmazás \(Web Config\)" 127. oldal](#page-126-0)

## **Nyomattal kapcsolatos problémák**

### **A nyomtatási minőség beállítása**

Ha nem megfelelően megjelenő függőleges vonalakat, elmosódott képeket vagy vízszintes csíkozódást észlel, állítsa be a nyomtatási minőséget. Amennyiben a nyomtatási minőséget papírlaponként szeretné beállítani, végezze el a következő beállítást. A papíronkénti értékbeállítás visszaáll, amennyiben elvégzi a beállítást a papíronkénti beállítás után.

- 1. Töltsön be sima, A4-es papírt a nyomtatóba.
- 2. Válassza a(z) **Beáll.** lehetőséget a kezdőképernyőn.

Egy elem kiválasztásához a(z)  $\blacktriangle, \blacktriangledown, \blacktriangle, \blacktriangleright$  gombok segítségével válasszon ki egy elemet, majd nyomja meg a(z) OK gombot.

- 3. Válassza a következőt: **Karbantartás** > **Nyomtatási minőség beállítása**.
- 4. A nyomtató ellenőrzéséhez kövesse a képernyőn megjelenő utasításokat a nyomtatási minőség javítása érdekében.

Ha a nyomtatófej tisztítását javasló üzenet jelenik meg, akkor végezze el a nyomtatófej tisztítását.

- 5. A nyomtatófej beállításához szükséges minták kinyomtatásához kövesse a képernyőn megjelenő utasításokat, azután igazítsa be a nyomtatófejet.
	- ❏ Ez a minta lehetővé teszi az igazítás végrehajtását, ha a függőleges szabályos vonalak nem megfelelően jelennek meg, illetve a nyomatok homályosak.
		- ❏ Keresse meg és válassza ki a legegyenletesebb minta számát.

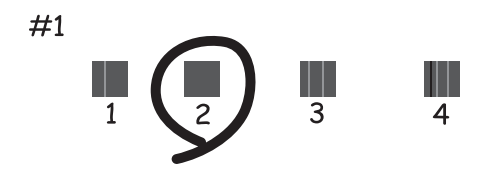

❏ Keresse meg és adja meg a legkevésbé elkülönülő függőleges vonalnak megfelelő minta számát.

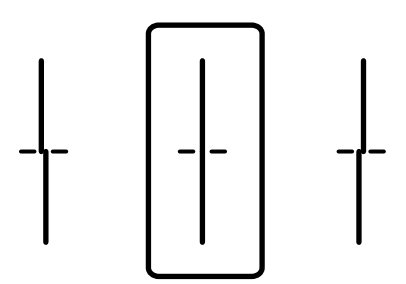

❏ Ez a minta lehetővé teszi az igazítást olyankor, amikor vízszintes sávok jelennek meg a nyomaton szabályos ismétlődéssel.

Keresse meg és adja meg a legkevésbé elkülönülő és átfedésben levő minta számát.

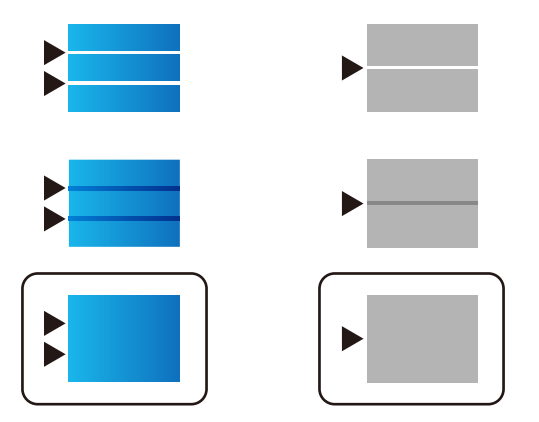

#### **Kapcsolódó információ**

& ["Papír betöltése Papírkazetta használata esetén" 28. oldal](#page-27-0)

### **A papíronkénti nyomtatási minőség beállítása**

A papíronkénti nyomtatási minőség beállításának elvégzése. A rendszer a sima papírt, a prémium minőségű papírt, az előnyomtatott papírt, a színes papírt, a levélfejléces papírt, és a vastag papírt támogatja.

- 1. Töltse be a nyomtatóba azt a típusú papírt, amelyiknek a nyomtatási minőségét be szeretné állítani.
- 2. Válassza ki a **Beáll.** elemet a vezérlőpanel kezdőképernyőjén.

Egy elem kiválasztásához a(z)  $\blacktriangle, \blacktriangledown, \blacktriangle, \blacktriangleright$  gombok segítségével válasszon ki egy elemet, majd nyomja meg a(z) OK gombot.

- 3. Válassza a következőt: **Karbantartás** > **Nyomtatási minőség beállítása papíronként**. Amennyiben az elem nem jelenik meg, pöccintse felfelé a képernyőt.
- 4. A beállításhoz válassza a **Nyomtatási minta** vagy az **Beállított érték megadása** elemet.
- 5. Jelölje ki a nyomtatóba betöltött papír típusát.
- 6. A nyomtatófej igazításához kövesse a képernyőn megjelenő utasításokat. A minta igazodik, ha egyenlő távolságonként vízszintes csíkok jelennek meg.

Keresse meg és adja meg a legkevésbé elkülönülő és átfedésben levő minta számát.

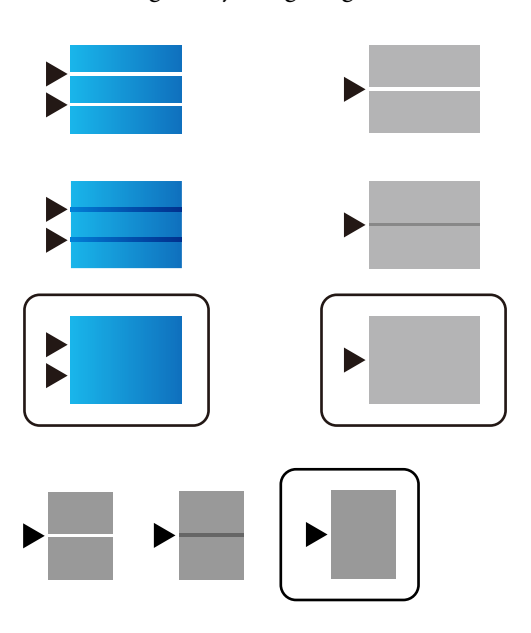

#### *Megjegyzés:*

Amennyiben olyan papírt nyomtat, amelynek a nyomtatási minősége állítható, válassza a nyomtatómeghajtóhoz az *Automatikus kiválasztás (normál papírok)* elemet itt: *Papírtípus* így a rendszer a beállítási értéket automatikusan alkalmazza.

7. Zárja be az információs képernyőt.

Amennyiben a nyomtatás minősége a beállítást követően nem javul, a szabványos beállítási értékek beállításához hajtsa végre a következőt: **Nyomtatási minőség beállítása**, majd hajtsa végre a beállításokat a papír típusától függően.

### **A nyomat fakó, illetve hiányzik a szín**

Ha a nyomtatót jó ideig nem használta, a nyomtatófej fúvókái eltömődhettek, és így a tintacseppek nem jutnak ki a szórófejből. Végezzen fúvókatesztet, majd tisztítsa meg a nyomtatófejet, ha a nyomtatófej fúvókái közül akár csak egy is el van tömődve.

#### **Kapcsolódó információ**

& ["A nyomtatófej ellenőrzése és tisztítása" 123. oldal](#page-122-0)

### **Sávok vagy nem várt színek jelennek meg**

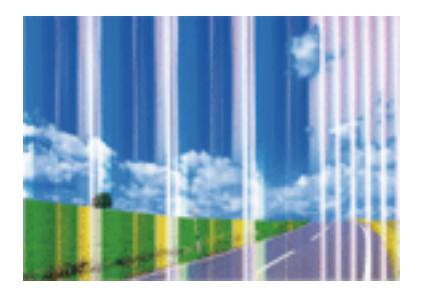

Lehet, hogy a nyomtatófej fúvókái eltömődtek. Végezzen fúvóka-ellenőrzést annak ellenőrzésére, hogy a nyomtatófej fúvókái nem tömődtek-e el. Tisztítsa meg a nyomtatófejet, ha a nyomtatófej fúvókái közül akár csak egy is el van tömődve.

#### **Kapcsolódó információ**

& ["A nyomtatófej ellenőrzése és tisztítása" 123. oldal](#page-122-0)

### **Kb. 3.3 cm-es távolságokra színes csíkok jelennek meg**

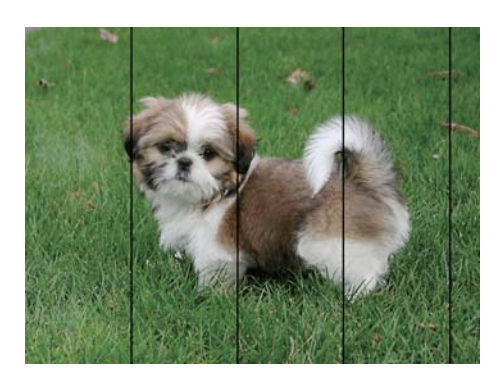

- ❏ Válassza ki a nyomtatóba töltött papírnak megfelelő papírtípus beállítását.
- ❏ Igazítsa a nyomtatófejet a megfelelő pozícióba a **Nyomtatási minőség beállítása** funkció használatával.
- ❏ Normál papírra való nyomtatásnál alkalmazzon jobb minőségű beállítást.

#### **Kapcsolódó információ**

- & ["Papírtípusok listája" 34. oldal](#page-33-0)
- $\blacktriangleright$  ["A nyomtatási minőség beállítása" 149. oldal](#page-148-0)

### **Elmosódott nyomatok, függőleges sávok, nem megfelelő illeszkedés**

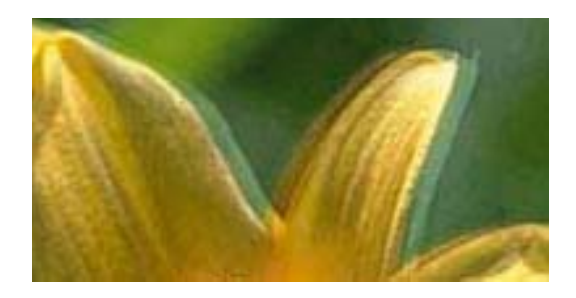

entnanen ane ı Aufdruck. W ↓5008 "Regel

Igazítsa a nyomtatófejet a megfelelő pozícióba a **Nyomtatási minőség beállítása** funkció használatával.

#### **Kapcsolódó információ**

◆ ["A nyomtatási minőség beállítása" 149. oldal](#page-148-0)

### **A nyomtatási minőség még a nyomtatófej igazítása után sem javul**

Ha a kétirányú (vagy nagy sebességű) nyomtatás engedélyezve van, a nyomtatófej úgy nyomtat, hogy mindkét irányba mozog, így a függőleges vonalak elcsúszhatnak.Ha a nyomtatási minőség nem javul, akkor tiltsa le a kétirányú (vagy nagy sebességű) beállítást.A beállítás letiltása esetén előfordulhat, hogy a nyomtatási sebesség lassul.

❏ Windows

Szüntesse meg a(z) **Gyors** bejelölését a nyomtató-illesztőprogram **További beállítások** lapján.

❏ Mac OS

Válassza a **Rendszerbeállítások** elemet a(z) menü > **Nyomtatók és lapolvasók** (vagy **Nyomtatás és beolvasás**, **Nyomtatás és faxolás**) menüpontban, majd válassza ki a nyomtatót.Kattintson az **Beállítások és kellékanyagok** > **Beállítások** (vagy **Illesztőprogram**) elemre.Válassza a(z) **Ki** lehetőséget a(z) **Gyors nyomtatás** beállításnál.

### **Gyenge minőségű nyomatok**

Ellenőrizze le a következő pontokban felsoroltakat, ha a nyomtatási minőség nem elfogadható, tehát ha a nyomatok elmosódottak, csíkozódást, hiányzó vagy fakó színeket észlelt, illetve nem megfelelő a színillesztés.

#### **A nyomtató ellenőrzése**

Használja a **Nyomtatási minőség beállítása** funkciót.

- ❏ Végezzen fúvókatesztet, majd tisztítsa meg a nyomtatófejet, ha a nyomtatófej fúvókái közül akár csak egy is el van tömődve.
- ❏ Végezze el a nyomtatófej igazítását.

#### **A papír ellenőrzése**

- ❏ A nyomtató által támogatott papírt használjon.
- ❏ Ne nyomtasson nedves, sérült vagy túl régi papírra.
- ❏ Ha a papír hullámos vagy a boríték fel van fújódva, simítsa ki.
- ❏ Nyomtatás után ne tegye rögtön egymásra a fényképeket.
- ❏ Várja meg a nyomatok teljes száradását, mielőtt mappába tenné vagy megmutatná őket. A nyomatok szárításához kerülje a közvetlen napsugárzást, ne használjon hajszárítót és ne is érjen a papír nyomtatott feléhez.
- ❏ A képek és fényképek nyomtatáshoz az Epson eredeti Epson papír használatát ajánlja, nem a sima papírt. Az eredeti Epson papír nyomtatható oldalára nyomtasson.

#### **A nyomtatási beállítások ellenőrzése**

- ❏ Válassza ki a nyomtatóba töltött papírnak megfelelő papírtípus beállítását.
- ❏ Válasszon jobb minőséget biztosító beállítást a nyomtatáshoz.
- ❏ Ha a **Normál-élénk** minőségi beállítás van kiválasztva a Windows nyomtató-illesztőprogramban, módosítsa a beállítást a **Szokásos** lehetőségre. Ha a **Normál-Élénk** minőségi beállítás van kiválasztva a Mac OS nyomtatóillesztőprogramban, módosítsa a beállítást a **Normal** lehetőségre.

#### **A(z) tinta-adagoló egység ellenőrzése**

- ❏ Próbáljon eredeti Epson tinta-adagoló egységeket használni. A terméket úgy tervezték, hogy a színek eredeti Epson tinta-adagoló egységek használatával kerülnek beállításra. Nem eredeti tinta-adagoló egységek használata esetén a nyomtatási minőség romolhat.
- ❏ Az Epson azt ajánlja, hogy a(z) tinta-adagoló egység egységet a csomagolásra nyomtatott dátum előtt használja fel.

#### **Kapcsolódó információ**

- $\blacktriangleright$  ["A nyomtatási minőség beállítása" 149. oldal](#page-148-0)
- $\blacktriangleright$  ["A használható papírok és a kapacitás" 23. oldal](#page-22-0)
- $\rightarrow$  ["Papírtípusok listája" 34. oldal](#page-33-0)
- & ["A papír kezelésére vonatkozó óvintézkedések" 27. oldal](#page-26-0)

### **A papíron elkenődés vagy kopás látszik**

❏ Ha vízszintes csíkok jelennek meg vagy a papír teteje vagy alja elmaszatolódott, töltse be a papírt a megfelelő irányba, majd csúsztassa az élvezetőt a papír széléhez.

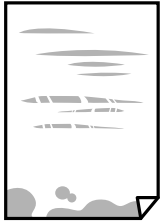

❏ Ha függőleges csíkok jelennek meg vagy a papír elmaszatolódott, tisztítsa meg a papírvezetőt.

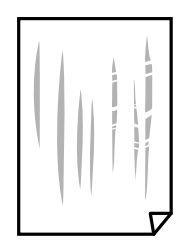

- ❏ Helyezze a papírt sík felületre annak ellenőrzéséhez, hogy nem hullámos-e. Ha igen, egyenesítse ki.
- ❏ Vastag papírra történő nyomtatáskor a nyomtatófej közel van a nyomtatási felülethez, ezért a papír kopott lehet. Ilyenkor engedélyezze a kopáscsökkentő beállítást. Ha engedélyezi ezt a beállítást, romolhat a nyomtatás minősége vagy lelassulhat a nyomtatás.
	- ❏ Kezelőpanel

A kezdőképernyőn válassza a(z) **Beáll.** > **Általános beállítások** > **Nyomtatóbeállítások** lehetőséget, majd engedélyezze a(z) **Vastag papír** elemet.

❏ Windows

Kattintson a(z) **Kiegészítő beállítások** elemre a nyomtató-illesztőprogram **Karbantartás** lapján, majd jelölje ki a(z) **Vastag papír és borítékok** elemet.

❏ Mac OS

Válassza ki a **Rendszerbeállítások** elemet a(z) menü > **Nyomtatók és szkennerek** (vagy **Nyomtatás és szkennelés**, **Nyomtatás és faxolás**) menüpontban, majd válassza ki a nyomtatót. Kattintson a **Beállítások és kellékanyagok** > **Beállítások** (vagy **Illesztőprogram**) elemre. Válassza ki a **Be** lehetőséget a **Vastag papír és borítékok** beállításnál.

❏ Kézi kétoldalas nyomtatás esetén ügyeljen arra, hogy a papír újbóli betöltésekor a festék már teljesen száraz legyen.

#### **Kapcsolódó információ**

- & ["Papír betöltése Papírkazetta használata esetén" 28. oldal](#page-27-0)
- & ["Papír betöltése Hátsó papír adagolás használata esetén" 30. oldal](#page-29-0)
- & ["A papír útvonalának tisztítása az elkenődött tinta eltávolításához" 125. oldal](#page-124-0)

### **A papíron elkenődés látszik automatikus kétoldalas nyomtatás esetén**

Ha az automatikus kétoldalas nyomtatást használja, és nagy részletgazdaságú adatokat (pl. képeket vagy grafikonokat) nyomtat, csökkentse a nyomtatási fényerőt és válasszon hosszabb száradási időt.

#### **Kapcsolódó információ**

 $\blacktriangleright$  ["Nyomtatóbeállítások" 36. oldal](#page-35-0)

### **A kinyomtatott fényképek ragacsosak**

Lehet, hogy a fényképpapír rossz oldalára nyomtat. Ellenőrizze, hogy a nyomtatható oldalra nyomtat.

Ha a fotópapír rossz oldalára nyomtat, ki kell tisztítania a papír útvonalát.

#### **Kapcsolódó információ**

& ["A papír útvonalának tisztítása az elkenődött tinta eltávolításához" 125. oldal](#page-124-0)

### **A képeket vagy fényképeket nem várt színekben nyomtatja ki a készülék**

Állítsa be a színeket, és nyomtasson újra. Az automatikus színjavítás funkció a normál javítás módot használja **PhotoEnhance** módban. Próbáljon meg egy másik javítási módot is a **PhotoEnhance** alatt, tehát most ne **Automatikus javítás** legyen a **Felvétel korrekció** beállítása. Ha a probléma nem oldódott meg, próbálja ki a **PhotoEnhance** funkción kívüli többi színjavítási funkciót.

#### **Kapcsolódó információ**

◆ ["A nyomtatási szín beállítása" 94. oldal](#page-93-0)

### **A nyomatok elhelyezkedése, mérete vagy margói nem megfelelőek**

- ❏ Töltse be a papírt a megfelelő irányba, majd csúsztassa az élvezetőt a papír széléhez.
- ❏ Megfelelő papírméret kiválasztása.
- ❏ Úgy állítsa be a margókat az alkalmazásban, hogy azok a nyomtatható területen belülre essenek.

#### **Kapcsolódó információ**

- & ["Papír betöltése Papírkazetta használata esetén" 28. oldal](#page-27-0)
- & ["Papír betöltése Hátsó papír adagolás használata esetén" 30. oldal](#page-29-0)
- & ["Nyomtatható terület" 161. oldal](#page-160-0)

### **A nyomtatott karakterek hibásak vagy olvashatatlanok**

- ❏ Csatlakoztassa megfelelően az USB-kábelt a nyomtatóhoz és a számítógéphez.
- ❏ Ha a rendszerben szüneteltetett nyomtatási feladatok vannak, akkor a nyomtatott karakterek sérülhetnek.
- ❏ Nyomtatás közben ne állítsa a számítógépet manuálisan **Hibernálás** vagy **Alvó** üzemmódba. A számítógép következő indításakor olvashatatlan szöveget tartalmazó lapokat nyomtathat ki a gép.
- ❏ Ha a korábban is használt nyomtatóillesztőt használja, akkor a kinyomtatott karakterek olvashatatlanok lehetnek. Győződjön meg róla, hogy az ehhez a nyomtatóhoz készített nyomtatóillesztőt használja. Ellenőrizze a nyomtató nevét a nyomtatóillesztő ablakának tetején.

### **A nyomtatott kép tükrözött**

Töröljön minden tükörkép beállítást a nyomtató-illesztőprogramban vagy az alkalmazásban.

❏ Windows

Szüntesse meg a(z) **Tükörkép** bejelölését a nyomtató-illesztőprogram **További beállítások** fülén.

❏ Mac OS

Szüntesse meg a(z) **Tükörkép** elem bejelölését a nyomtató-illesztőprogram **Nyomtatási beállítások** menüjében.

### **Mozaikszerű minták a nyomatokon**

Ha képet vagy fényképet nyomtat, a nyomtatáshoz magas felbontású adatot használjon. A weboldalakon a képek gyakran alacsony felbontásúak, annak ellenére, hogy a képernyőn jól néznek ki, de nyomtatásban már nem biztos.

### **Akaratlan kétoldalas nyomtatás**

Töröljön minden kétoldalas nyomtatás beállítást a nyomtatómeghajtóban.

❏ Windows

Válassza ki a **Ki** opciót innen: **Kétoldalas nyomtatás** a nyomtatómeghajtó **Fő** fülén.

❏ Mac OS

Válassza ki a **Ki** opciót innen: **Kétoldalas nyomtatás** a nyomtatási párbeszédpanel **Kétoldalas nyomtatás beállításai** menüjében.

### **A nyomtatási probléma nem szüntethető meg**

Ha az összes megoldást kipróbálta és nem tudta megoldani a problémát, próbálja meg eltávolítani, majd újra telepíteni a nyomtatómeghajtót.

#### **Kapcsolódó információ**

- & ["Alkalmazások eltávolítása" 133. oldal](#page-132-0)
- & ["A legfrissebb alkalmazások telepítése" 130. oldal](#page-129-0)

## **Egyéb nyomtatási problémák**

### **A nyomtatás túl lassú**

- ❏ Zárjon be minden fölösleges alkalmazást.
- ❏ Csökkentse a minőség beállítását. A magas minőségű nyomtatás lelassítja a nyomtatási sebességet.
- ❏ Engedélyezze a kétirányú (vagy nagy sebességű) beállítást. Ha ez a beállítás engedélyezve van, a nyomtatófej úgy nyomtat, hogy mindkét irányba mozog, így nő a nyomtatási sebesség.
	- ❏ Windows

Válassza ki a **Gyors** lehetőséget a nyomtató-illesztőprogram **További beállítások** lapján.

❏ Mac OS

Válassza ki a **Rendszerbeállítások** elemet a(z) menü > **Nyomtatók és szkennerek** (vagy **Nyomtatás és szkennelés**, **Nyomtatás és faxolás**) menüpontban, majd válassza ki a nyomtatót. Kattintson a **Beállítások és kellékanyagok** > **Beállítások** (vagy **Illesztőprogram**) elemre. Válassza ki a **Be** lehetőséget a **Gyors nyomtatás** beállításnál.

- ❏ Kapcsolja ki a csendes üzemmódot. Ez a funkció lelassítja a nyomtatási sebességet.
	- ❏ Kezelőpanel

Válassza a főképernyőn a(z) **kordó** elemet, majd tiltsa le a(z) **Csendes mód** funkciót.

❏ Windows

Jelölje ki az **Ki** lehetőséget a **Csendes mód** beállításban a nyomtató-illesztőprogram **Fő** lapján.

❏ Mac OS

Válassza ki a **Rendszerbeállítások** elemet a(z) menü > **Nyomtatók és szkennerek** (vagy **Nyomtatás és szkennelés**, **Nyomtatás és faxolás**) menüpontban, majd válassza ki a nyomtatót. Kattintson a **Beállítások és kellékanyagok** > **Beállítások** (vagy **Illesztőprogram**) elemre. Válassza ki a **Ki** lehetőséget a **Csendes mód** beállításnál.

❏ A kétoldalas nyomtatás esetén a papír egyik oldalára nyomtat a készülék, és megszárítja azt, majd megtörténik a másik oldal nyomtatása. Mivel a szárítási idő eltér a környezeti tényezőktől, például a hőmérséklettől vagy a páratartalomtól, illetve a nyomtatási adatoktól függően, a nyomtatási sebesség lassabb lehet.

### **A nyomtatás jelentős mértékben lelassul folyamatos nyomtatás során**

A nyomtatás lelassul. Így akadályozható meg, hogy a nyomtató túlmelegedjen és károsodjon. Ettől függetlenül a nyomtatás folytatható. A normális nyomtatási sebesség visszaállításához hagyja a nyomtatót inaktívan legalább 30 percig. A nyomtatási sebesség nem normalizálódik, ha a készülék ki van kapcsolva.

### **Mac OS X v10.6.8 rendszert futtató számítógépről nem lehet megszakítani a nyomtatást**

Ha szeretné leállítani a nyomtatást a számítógépéről, a következőket állítsa be.

Futtassa a Web Config programot, majd válassza ki a **Port9100** lehetőséget a **Max. prioritású protokoll**

beállításnál az **AirPrint beállítása** elemen belül. Válasza ki a **Rendszerbeállítások** lehetőséget az menü > **Nyomtatók és szkennerek** (vagy **Nyomtatás és szkennelés**, **Nyomtatás és faxolás**) menüpontban, távolítsa el a nyomtatót, majd adja újra hozzá a nyomtatót.

## **PostScript nyomtatómeghajtó problémák**

#### *Megjegyzés:*

A nyomtatómeghajtóban megjelenő menüpontok és szövegek a számítógép környezetétől függően eltérőek lehetnek.

### **PostScript nyomtató-illesztőprogram használatakor a nyomtató nem nyomtat**

❏ Állítsa a(z) **Nyomtatónyelv** elemet **Auto.** vagy **PS3** értékre a kezelőpanelen.

❏ Windows rendszerben sok feladat elküldése esetén előfordulhat, hogy a nyomtató nem nyomtat. Válassza ki a **Nyomtatás közvetlenül a nyomtatóra** lehetőséget a nyomtató tulajdonságok **Speciális** lapján.

#### **Kapcsolódó információ**

& ["Nyomtatóbeállítások" 36. oldal](#page-35-0)

### **PostScript nyomtatómeghajtó használatakor a nyomtató nem nyomtat megfelelően**

- ❏ Ha egy fájlt az adatformátum módosítását lehetővé tevő alkalmazással, például Adope Photoshoppal hozott létre, ügyeljen arra, hogy az alkalmazás beállításai megfeleljenek a nyomtatómeghajtó beállításainak.
- ❏ Előfordulhat, hogy a bináris formátumú EPS fájlokat a nyomtató nem megfelelően nyomtatja ki. Amikor EPS fájlokat hoz létre egy alkalmazásban, állítsa a formátumot ASCII lehetőségre.
- ❏ Windows esetén a nyomtató nem tudja kinyomtatni a bináris adatokat, ha USB interfészen keresztül csatlakozik a számítógéphez. Állítsa a **Kimeneti protokoll** beállítást a nyomtató tulajdonságok **Eszköz beállítások** lapján az **ASCII** vagy a **TBCP** lehetőségre.
- ❏ Windows esetén válassza ki a megfelelő helyettesítő betűkészletet a nyomtató tulajdonságok **Eszköz beállítások** lapján.

### **PostScript nyomtatómeghajtó használatakor a nyomtatási minőség nem megfelelő**

A nyomtatómeghajtó **Papír/Minőség** lapján nem végezhetők el színbeállítások. Kattintson a **Speciális** lehetőségre, majd végezze el a **Color Mode** beállításokat.

### **PostScript nyomtatómeghajtó használatakor a nyomtatási túl lassú**

Állítsa a **Print Quality** beállítást a **Fast** lehetőségre a nyomtatómeghajtóban.

## **Egyéb problémák**

### **Enyhe áramütés a nyomtató megérintésekor**

Ha sok periféria van a számítógéphez csatlakoztatva, a nyomtató megérintésekor enyhe áramütést érezhet. Szereljen egy földelő vezetéket a nyomtatóhoz kapcsolt számítógépre.

### **Hangos működés**

Ha a gép működése túl hangos, engedélyezze a(z) **Csendes mód** üzemmódot. Ennek a funkciónak a bekapcsolása csökkentheti a nyomtatási sebességet.

❏ Kezelőpanel

Válassza a főképernyőn a(z) <sup>u</sup>dér elemet, majd engedélyezze a(z) **Csendes mód** funkciót.

❏ Windows nyomtató-illesztőprogram

Engedélyezze a **Csendes mód** üzemmódot a **Fő** lapon.

❏ Mac OS nyomtató-illesztőprogram

Válassza ki a **Rendszerbeállítások** elemet a(z) menü > **Nyomtatók és szkennerek** (vagy **Nyomtatás és szkennelés**, **Nyomtatás és faxolás**) menüpontban, majd válassza ki a nyomtatót. Kattintson a **Beállítások és kellékanyagok** > **Beállítások** (vagy **Illesztőprogram**) elemre. Válassza ki a **Be** lehetőséget a **Csendes mód** beállításnál.

### **Elfelejtett jelszó**

Ha elfelejtette a rendszergazdai jelszót, vegye fel a kapcsolatot az Epson ügyfélszolgálatával.

#### **Kapcsolódó információ**

& ["Kapcsolatfelvétel az Epson ügyfélszolgálattal" 185. oldal](#page-184-0)

### **Az alkalmazást tűzfal blokkolja (csak Windows esetén)**

Adja hozzá az alkalmazást a Windows tűzfala által engedélyezett programokhoz a **Vezérlőpult** biztonsági beállításainál.

# <span id="page-160-0"></span>**Függelék**

## **Műszaki adatok**

### **A nyomtató műszaki adatai**

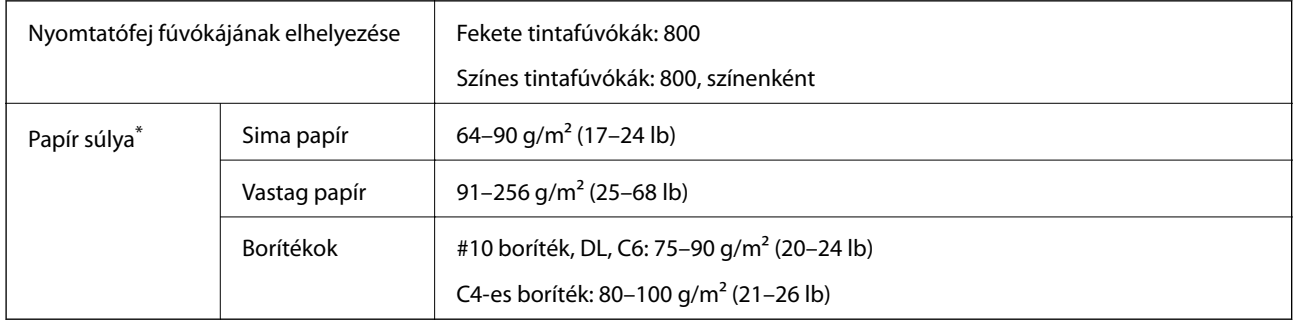

\* Még akkor is, ha a papírvastagság ezen a tartományon belül van, előfordulhat, hogy a papír nem tölthető be a nyomtatóba vagy a papír tulajdonságaitól, illetve minőségétől függően a nyomtatási minőség romolhat.

### **Nyomtatható terület**

A nyomtatás minősége romolhat a satírozott területeken a nyomtató műszaki paraméterei miatt.

#### **Különálló lapok**

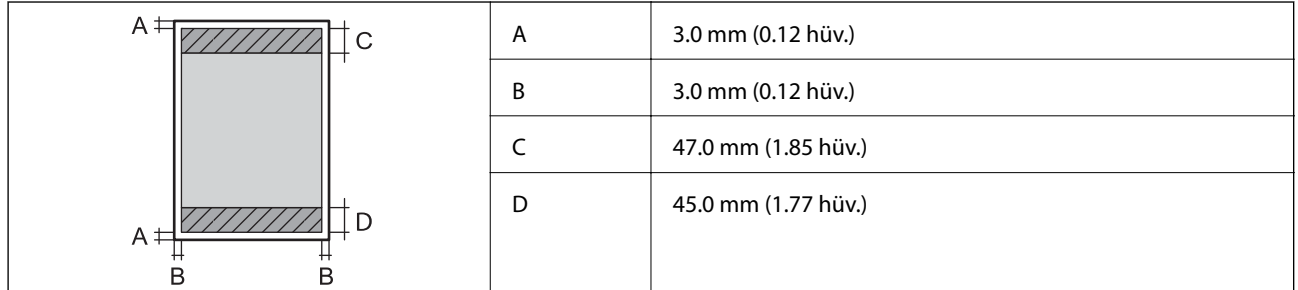

#### **Borítékok**

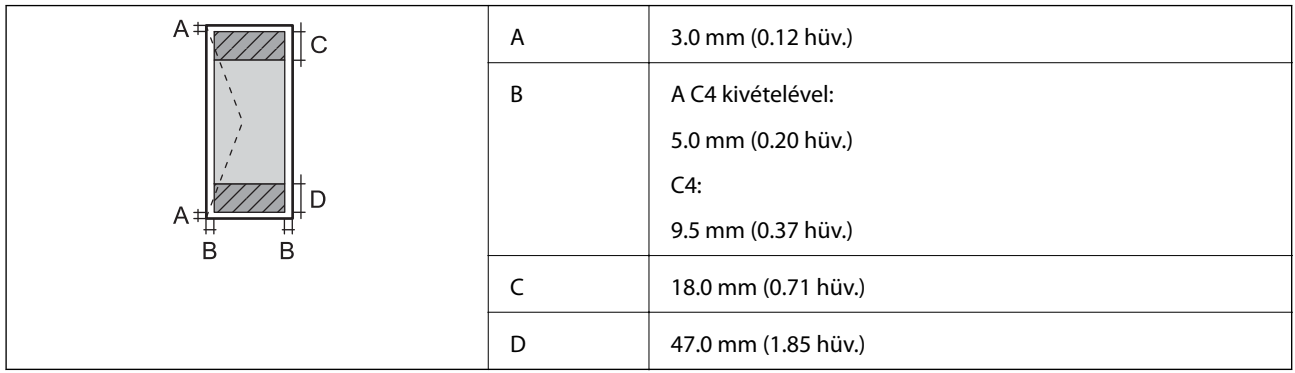

### **Csatlakozófelületek**

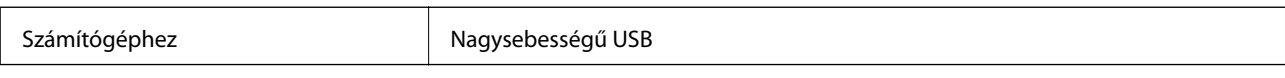

### **Hálózati funkciók listája**

#### **Hálózati funkciók és IPv4/IPv6**

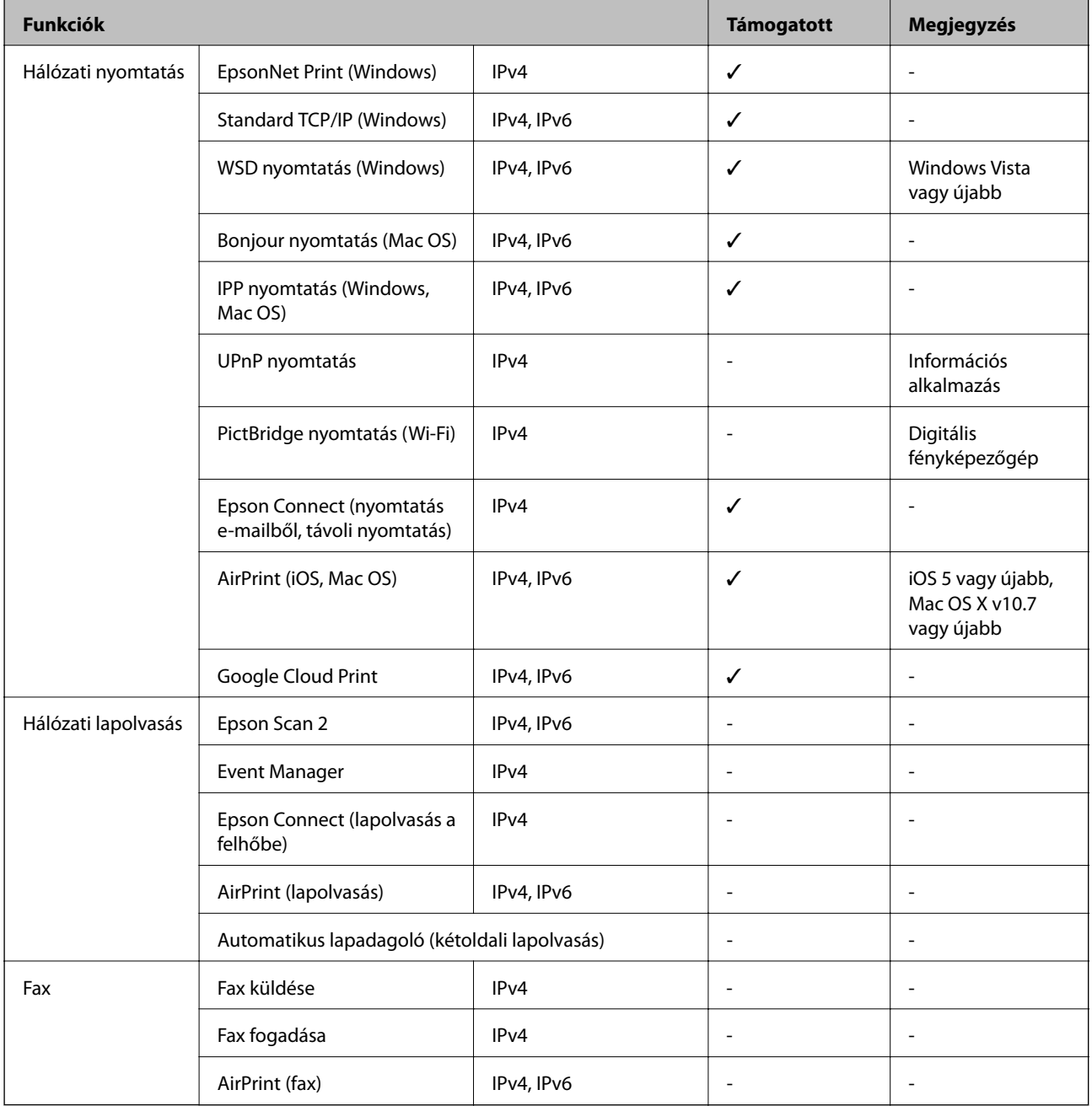

### **A Wi-Fi funkcióval kapcsolatos műszaki adatok**

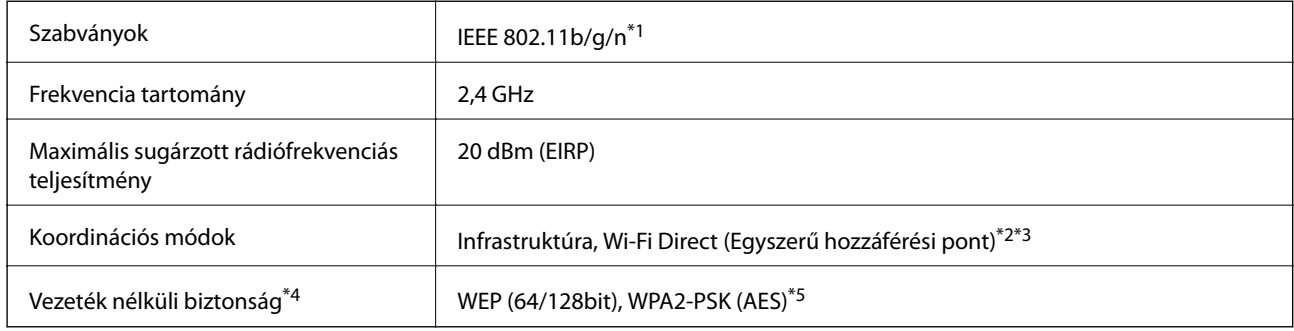

- \*1 Az IEEE 802.11n csak a HT20 modellnél áll rendelkezésre.
- \*2 IEEE 802.11b esetén nem támogatott.
- \*3 Az egyszerű hozzáférési pont mód kompatibils egy Wi-Fi-kapcsolattal (infrastruktúra) vagy egy Ethernet-kapcsolattal.
- \*4 A Wi-Fi Direct kizárólag a WPA2-PSK (AES) verziót támogatja.
- \*5 Megfelel a WPA2 szabvány előírásainak a WPA/WPA2 Personal támogatásával.

### **Az Ethernet műszaki adatai**

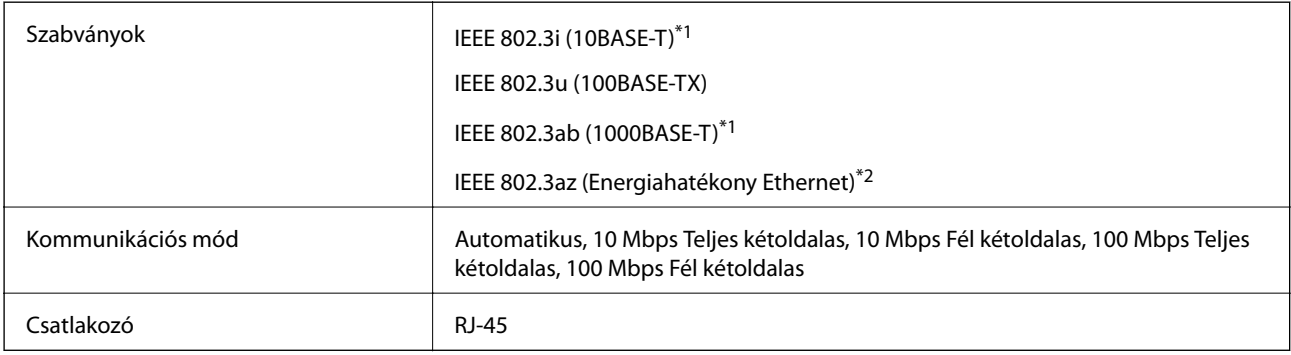

\*1 A rádiófrekvenciás zavar elkerülése érdekében legalább 5e kategóriájú STP- (árnyékolt, csavart érpáras) kábelt használjon.

\*2 A csatlakoztatott eszköznek meg kell felelnie az IEEE 802.3az szabványok előírásainak.

### **Biztonsági protokoll**

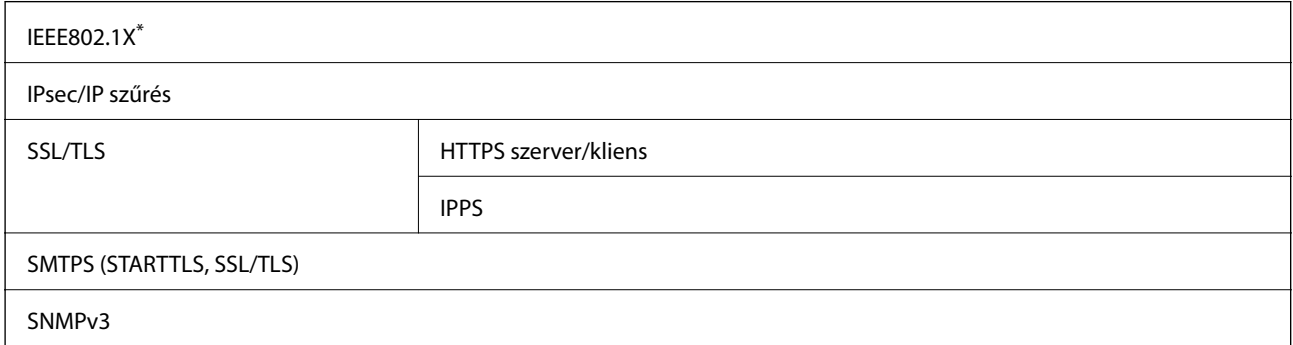

A IEEE802.1X szabványnak megfelelő eszközt használjon a kapcsolathoz.

### **PostScript Level 3-kompatibilitás**

A jelen nyomtatón használt PostScript kompatibilis a PostScript Level 3 protokollal.

### **Harmadik felek támogatott szolgáltatásai**

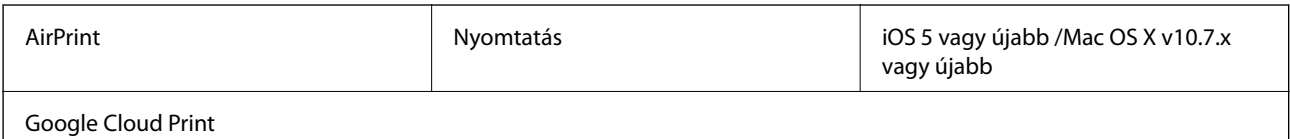

### **Méretek**

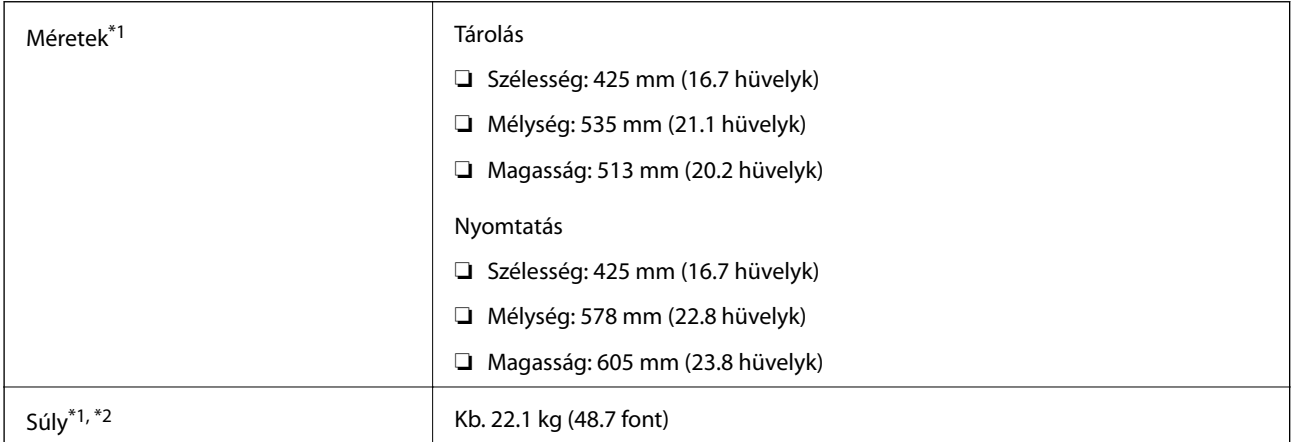

\*1 A felszerelt kimeneti tálcával és a második papírkazettával együtt.

\*2 Az tinta-adagoló egységek és a tápkábel nélkül.

#### **Opciókkal**

Ezek a(z) 1 opcionális papírkazetta egységgel rendelkező nyomtatók méretei.

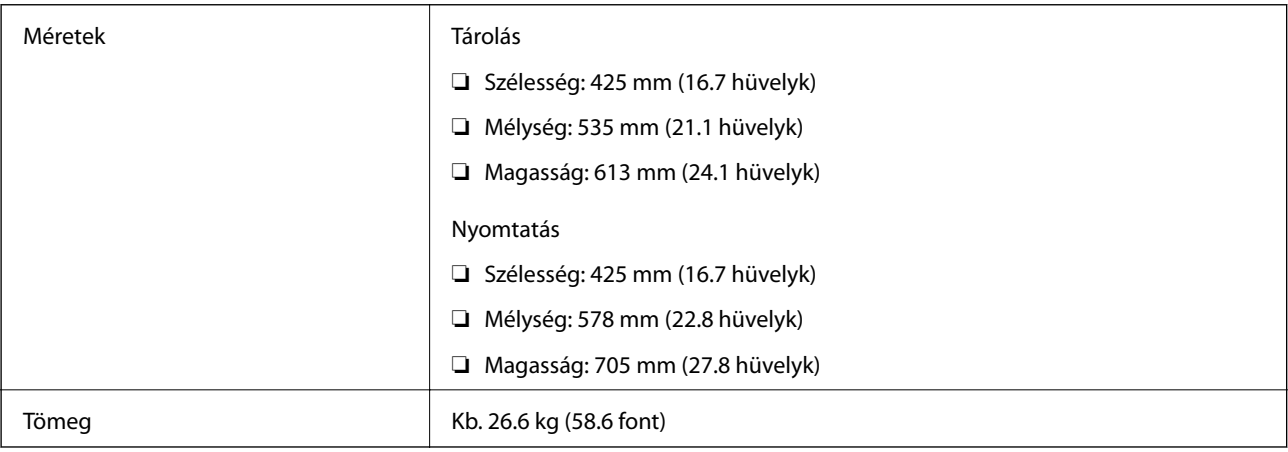

### **Elektromos jellemzők**

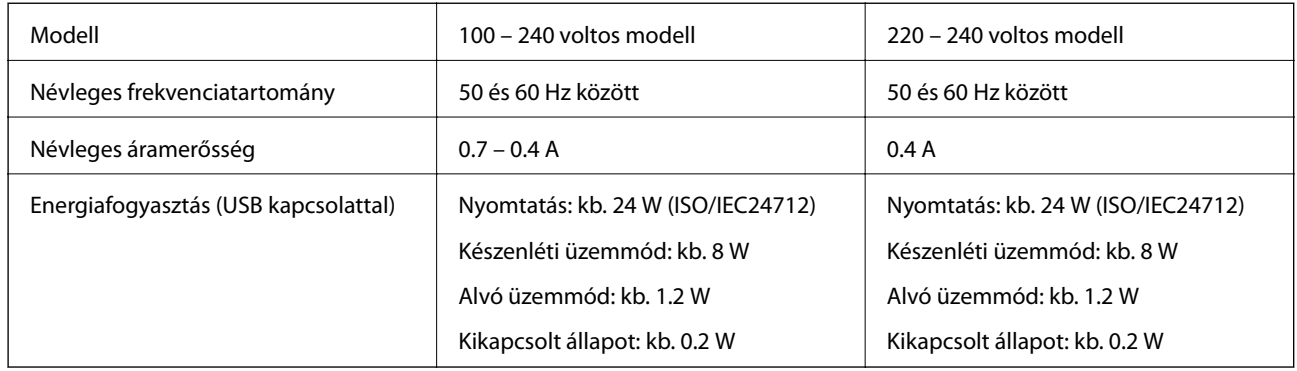

#### *Megjegyzés:*

- ❏ Nézze meg a nyomtatóra ragasztott címkén a névleges feszültséget.
- ❏ Az európai felhasználók látogassanak el a következő webhelyre az energiafogyasztással kapcsolatos információkért. <http://www.epson.eu/energy-consumption>

### **Környezeti specifikációk**

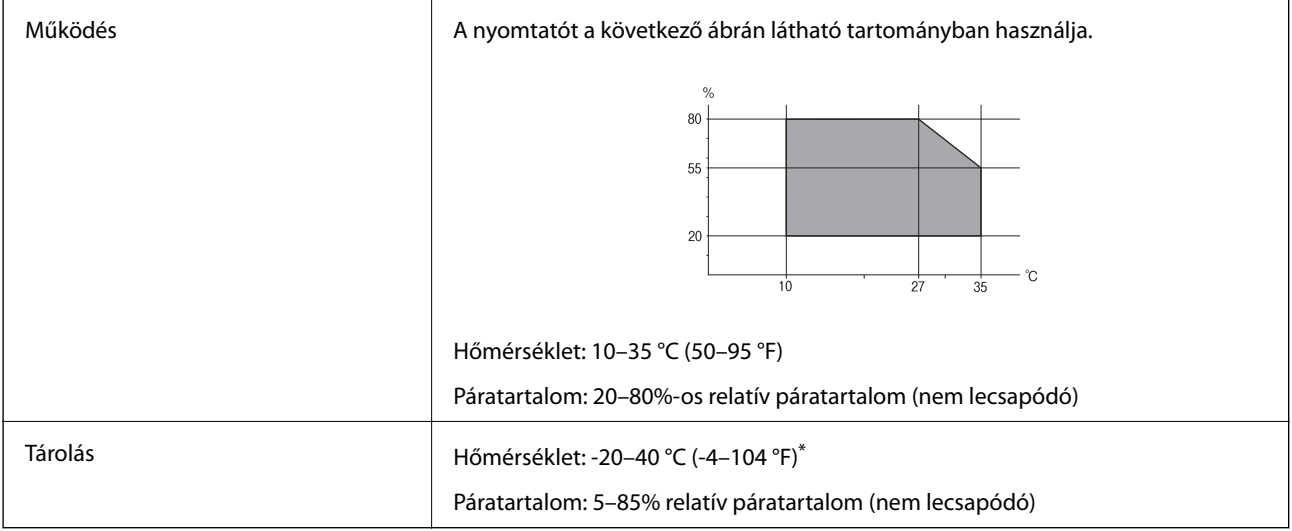

\* Egy hónapig tárolhatja 40 °C-on (104 °F).

### **A(z) Tinta-adagoló Egységek környezetvédelmi adatai**

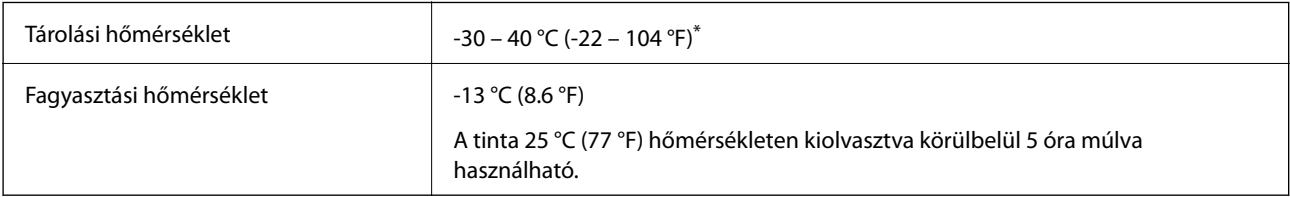

\* Egy hónapig tárolhatja 40 °C-on (104 °F-on).

### **Telepítés, helyszín és terület**

A biztonságos használathoz helyezze a nyomtatót olyan helyre, amely megfelel az alábbi követelményeknek.

- ❏ Sima, stabil felület, mely megtartja a nyomtató súlyát
- ❏ Jól szellőző terület
- ❏ Olyan terület, mely nem zárja el és nem fedi le a nyomtató ventilátorait és nyílásait
- ❏ Olyan terület, ahol a nyomtatónak kijelölt csatlakozóaljzat biztonsággal használható
- ❏ Olyan terület, ahol könnyedén töltheti be és veheti ki a papírt
- ❏ Olyan terület, amely megfelel a kézikönyv "Környezeti jellemzők" részében leírtaknak

### **c***Fontos:*

- Ne helyezze a nyomtatót a következő helyekre; különben a nyomtató rendellenesen működhet.
- ❏ Ne tegye ki közvetlen napfénynek
- ❏ Ne tegye olyan helyre, ahol gyors változások következhetnek be a hőmérsékletben vagy a páratartalomban
- ❏ Ne tegye ki nyílt láng hatásának
- ❏ Ne tegye ki gyúlékony anyagok hatásának
- ❏ Ne tegye ki rázkódásnak vagy rezgésnek
- ❏ Ne helyezze televízió vagy rádió közelébe
- ❏ Ne tegye ki nagy mennyiségű szennyeződésnek vagy pornak
- ❏ Ne helyezze víz közelébe
- ❏ Ne helyezze légkondicionáló vagy hősugárzó közelébe
- ❏ Ne helyezze párásító készülék közelébe

Olyan helyeken, ahol nagy eséllyel keletkezhet elektrosztatikusság, ennek elkerülésére használjon kereskedelmi forgalomban kapható antisztatikus alátétet.

#### **Függelék**

Legyen kellően biztonságos a hely a nyomtató megfelelő össszeszereléséhez és működtetéséhez.

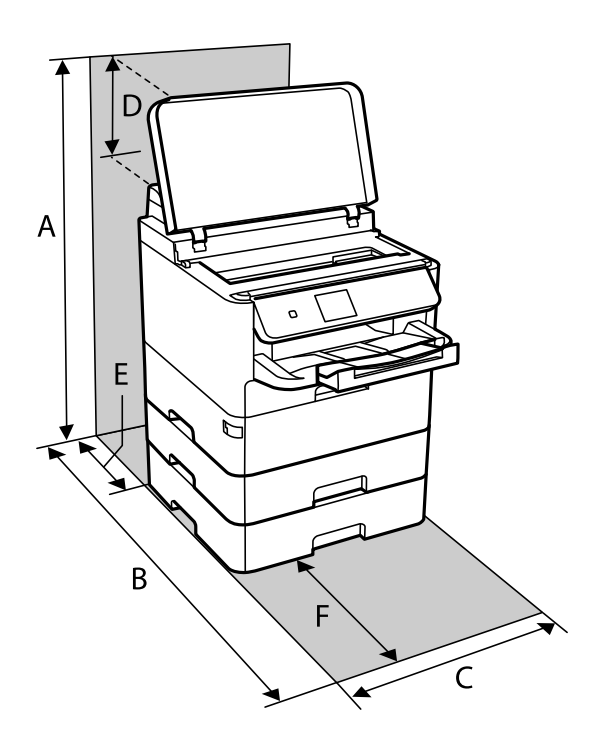

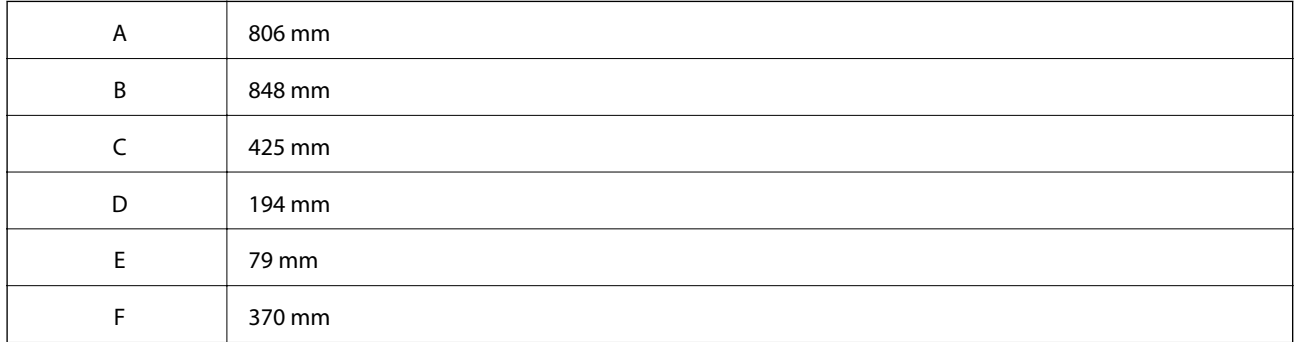

### **Rendszerkövetelmények**

- ❏ Windows 10 (32 bit, 64 bit)/Windows 8.1 (32 bit, 64 bit)/Windows 8 (32 bit, 64 bit)/Windows 7 (32 bit, 64 bit)/ Windows Vista (32 bit, 64 bit)/Windows XP SP3 vagy újabb (32 bit)/Windows XP Professional x64 Edition SP2 vagy újabb/Windows Server 2016/Windows Server 2012 R2/Windows Server 2012/Windows Server 2008 R2/ Windows Server 2008/Windows Server 2003 R2/Windows Server 2003 SP2 vagy újabb
- ❏ macOS High Sierra/macOS Sierra/OS X El Capitan/OS X Yosemite/OS X Mavericks/OS X Mountain Lion/Mac OS X v10.7.x/Mac OS X v10.6.8

#### *Megjegyzés:*

- ❏ Lehet, hogy a Mac OS nem fog támogatni néhány alkalmazást és funkciót.
- ❏ A UNIX File System (UFS) a Mac OS rendszer esetében nem támogatott.

## **Betűkészlet információk**

## **A PostScript-hez elérhető betűkészletek**

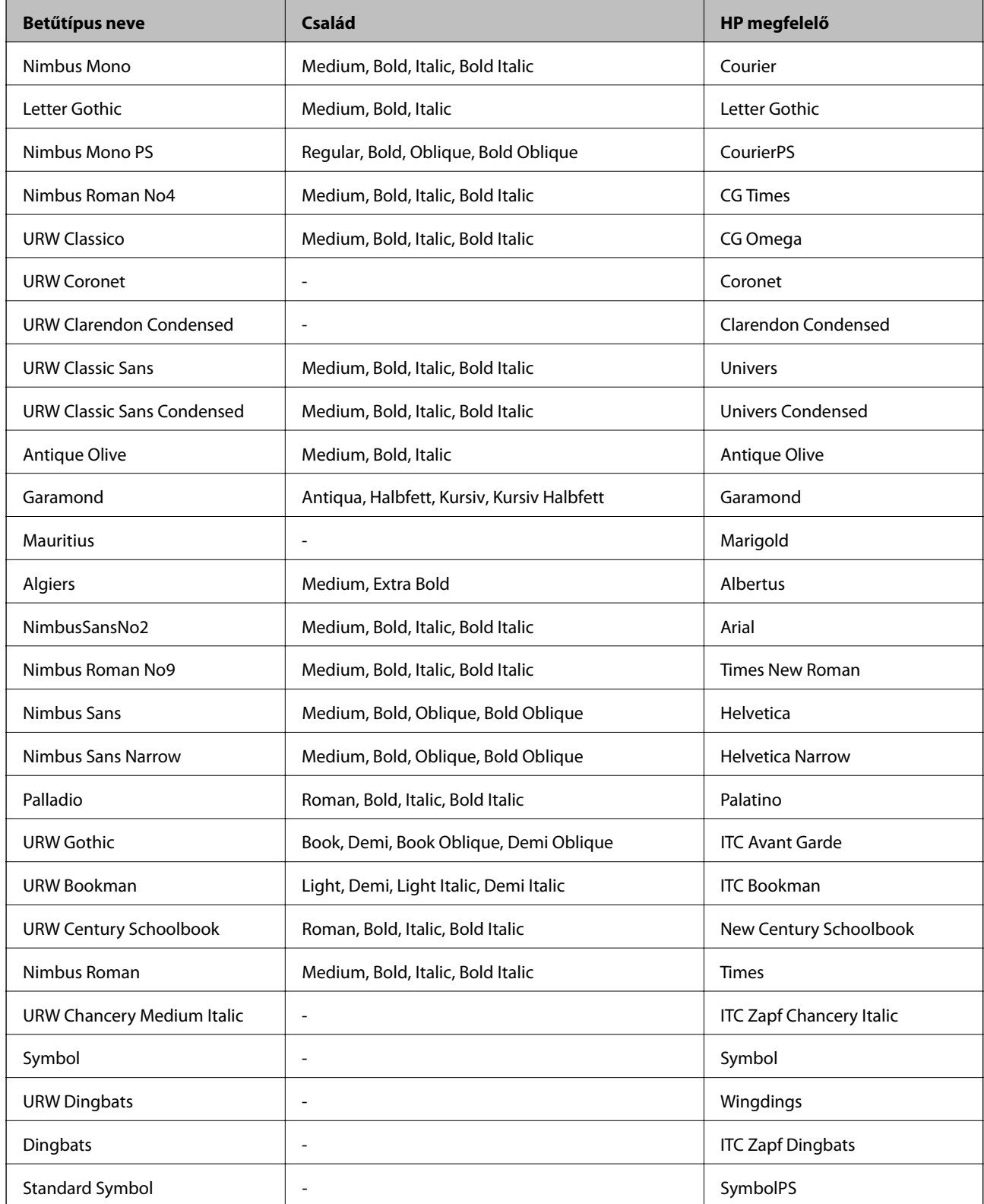

## **PCL-hez elérhető betűkészletek (URW)**

#### **Méretezhető betűkészletek**

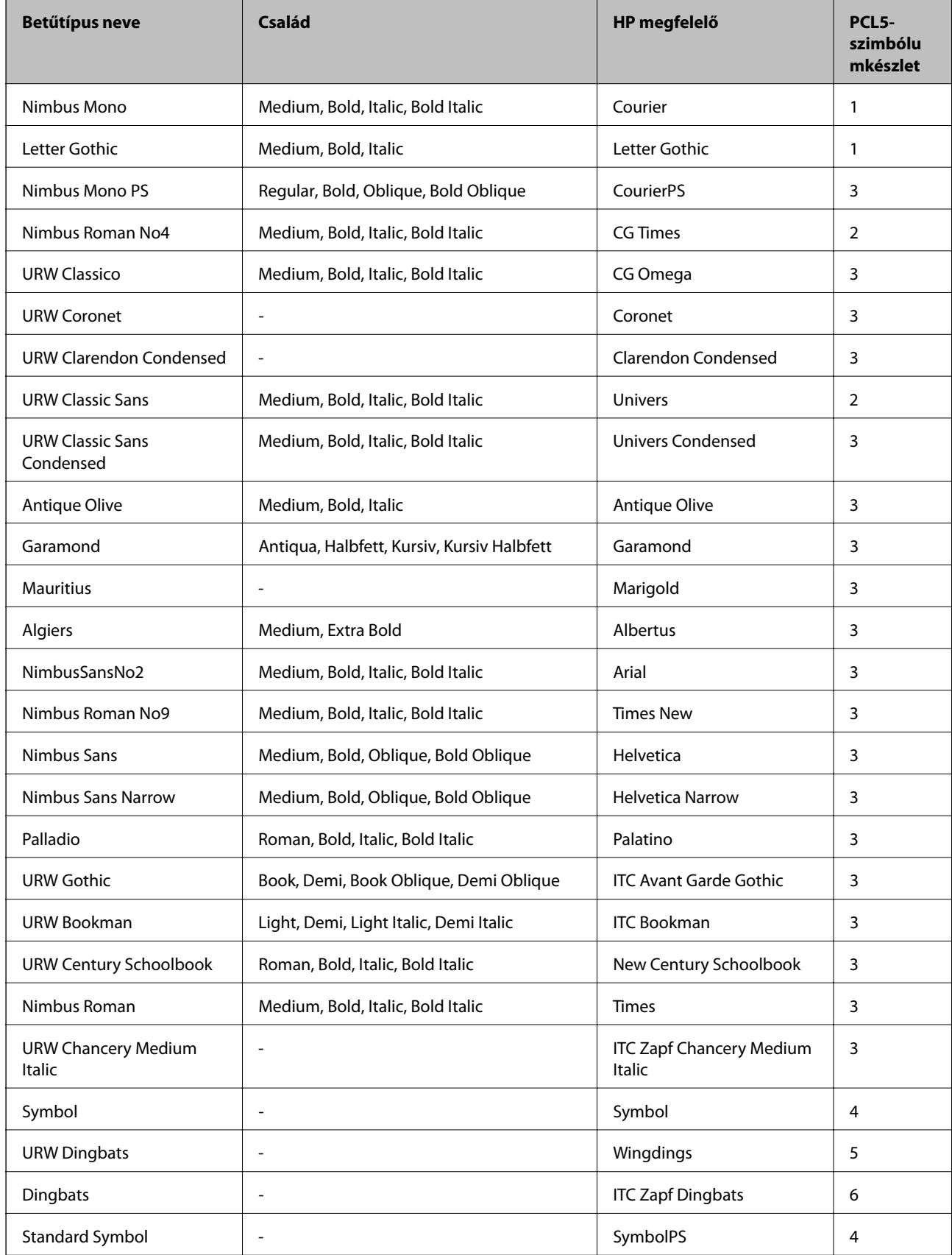

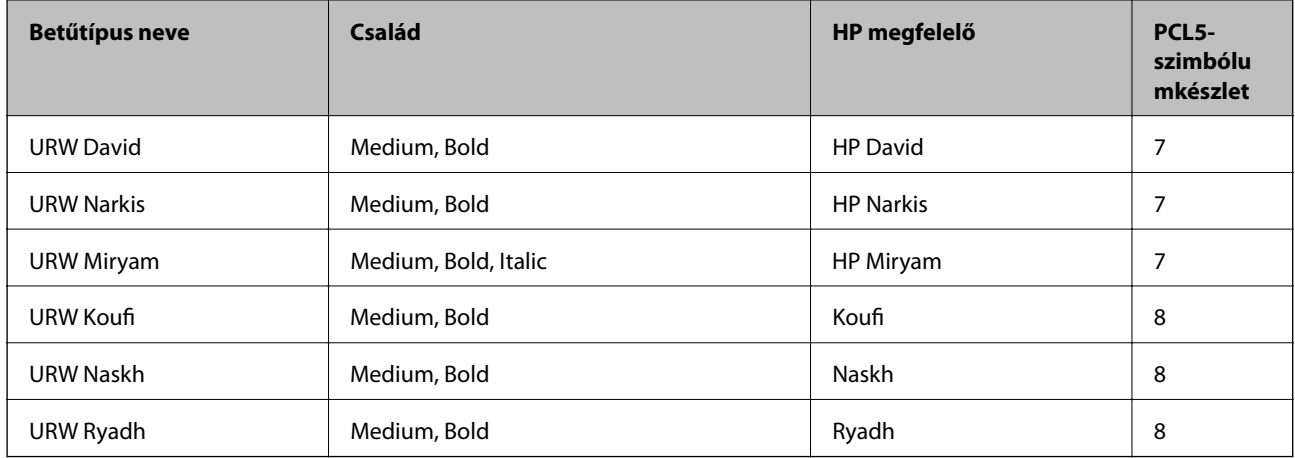

#### **Bitképes betűkészletek**

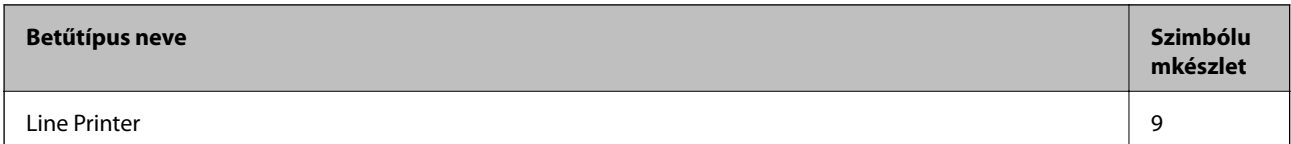

#### **OCR/Barcode Bitmap Font (csak PCL5 esetén)**

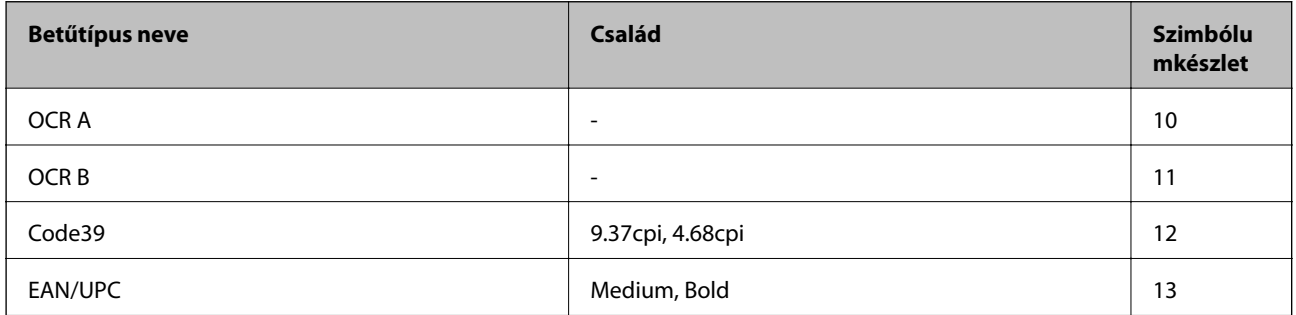

#### *Megjegyzés:*

A nyomtatási erősségtől, valamint a papír minőségétől és színétől függően elképzelhető, hogy az OCR A, OCR B, Code39 és EAN/UPC betűtípusok nem lesznek olvashatók. Mielőtt nagy mennyiséget nyomtatna, nyomtasson egy mintát és ellenőrizze, hogy a betűk olvashatók-e.

### **Szimbólumkészletek listája**

A nyomtató számos szimbólumkészletet tud használni. A szimbólumkészletek többsége csak az egyes nyelvekre jellemző nemzetközi karakterekben tér el.

Amikor kiválasztja a használandó betűkészletet, azt is el kell döntenie, hogy melyik szimbólumkészletet kombinálja az adott betűkészlettel.

#### *Megjegyzés:*

Mivel a legtöbb szoftver automatikusan kezeli a betűkészleteket és szimbólumokat, valószínűleg soha nem lesz szükség a nyomtató beállításainak módosítására. Ha azonban saját nyomtatóvezérlő programot használ, vagy olyan régebbi szoftvert használ, amii nem tudja szabályozni a betűkészleteket, tekintse meg a következő fejezeteket a szimbólumkészletekkel kapcsolatos részletekért.

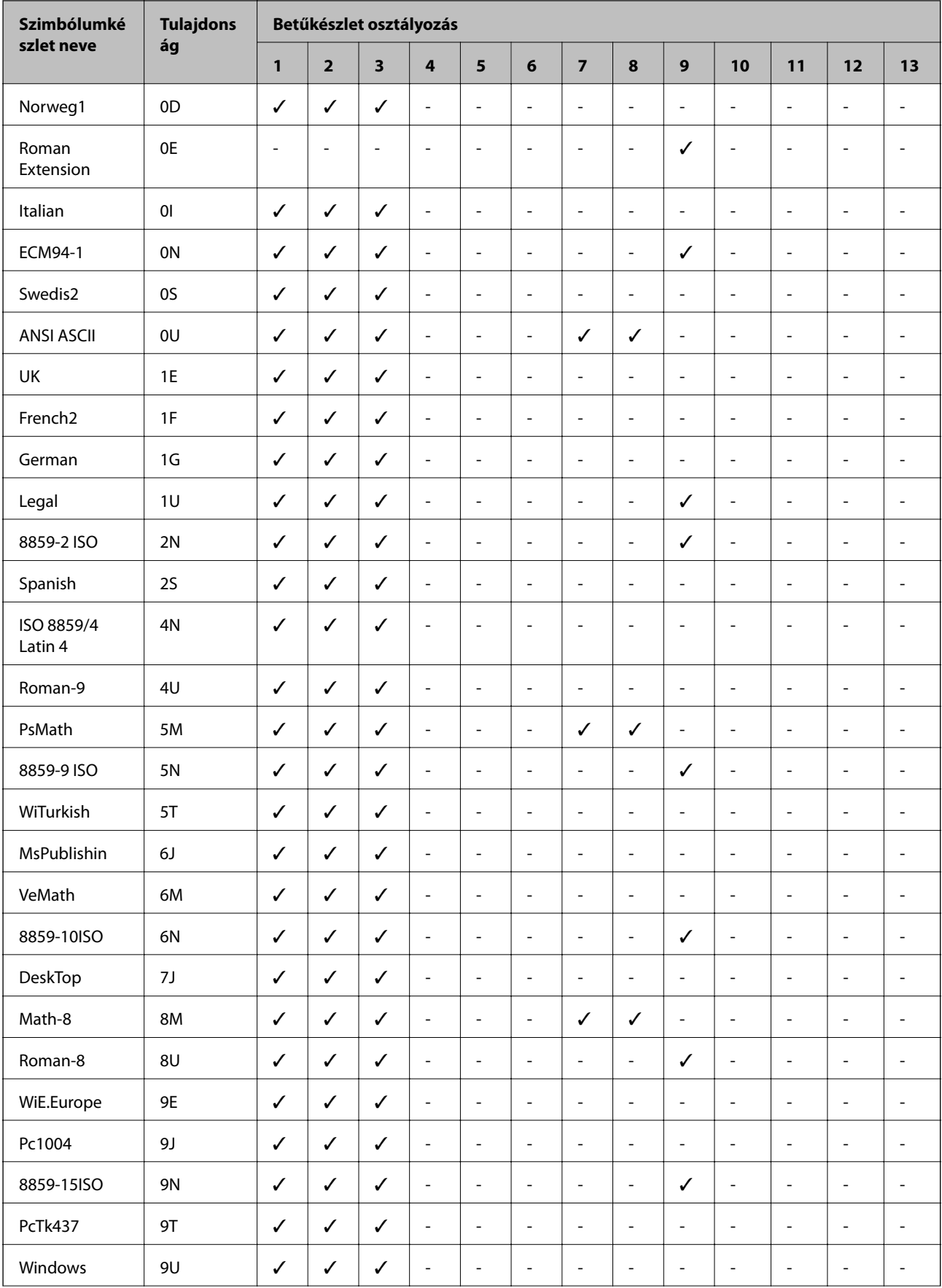

### **Szimbólumkészletek listája PCL 5-höz**

#### **Függelék**

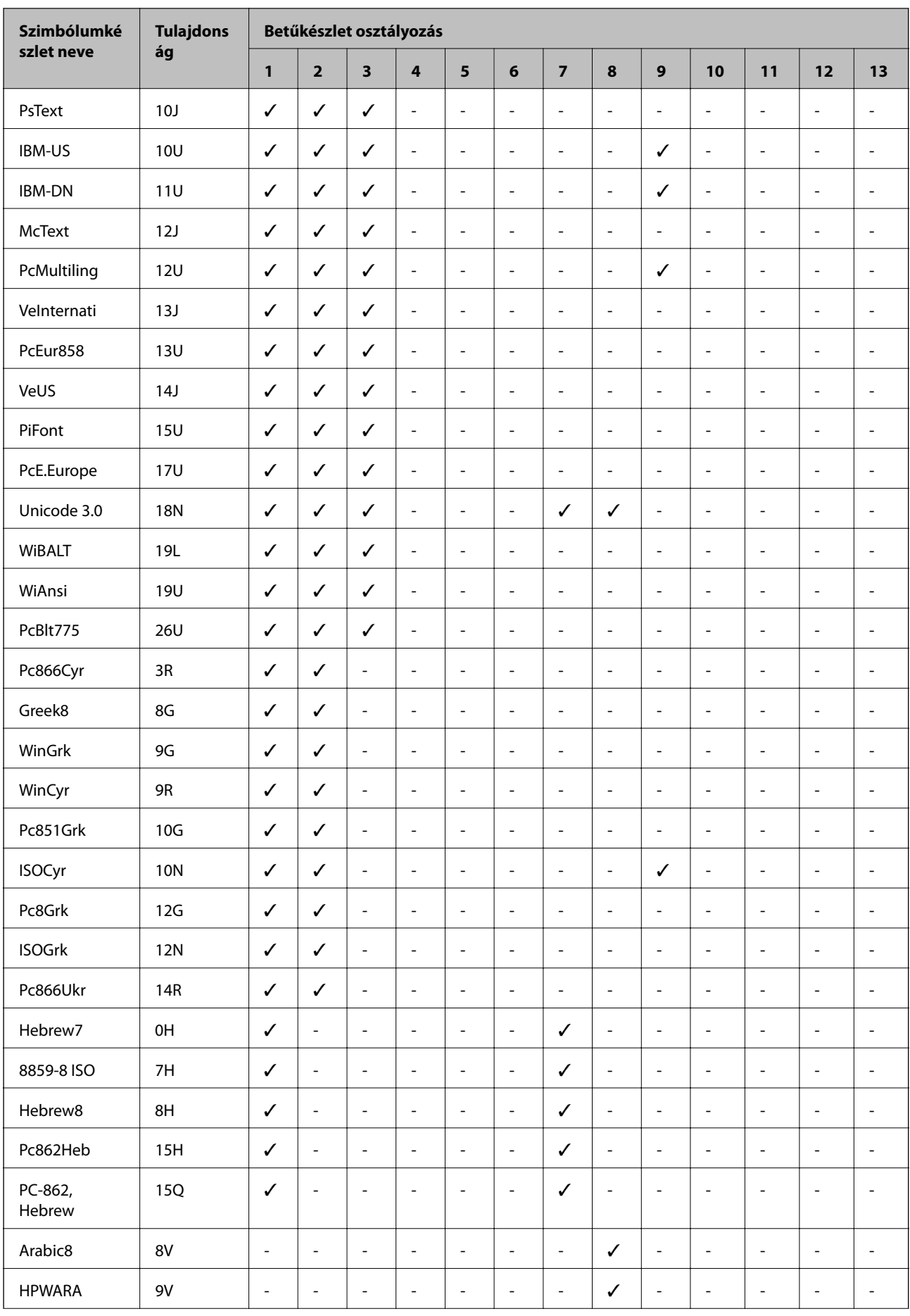

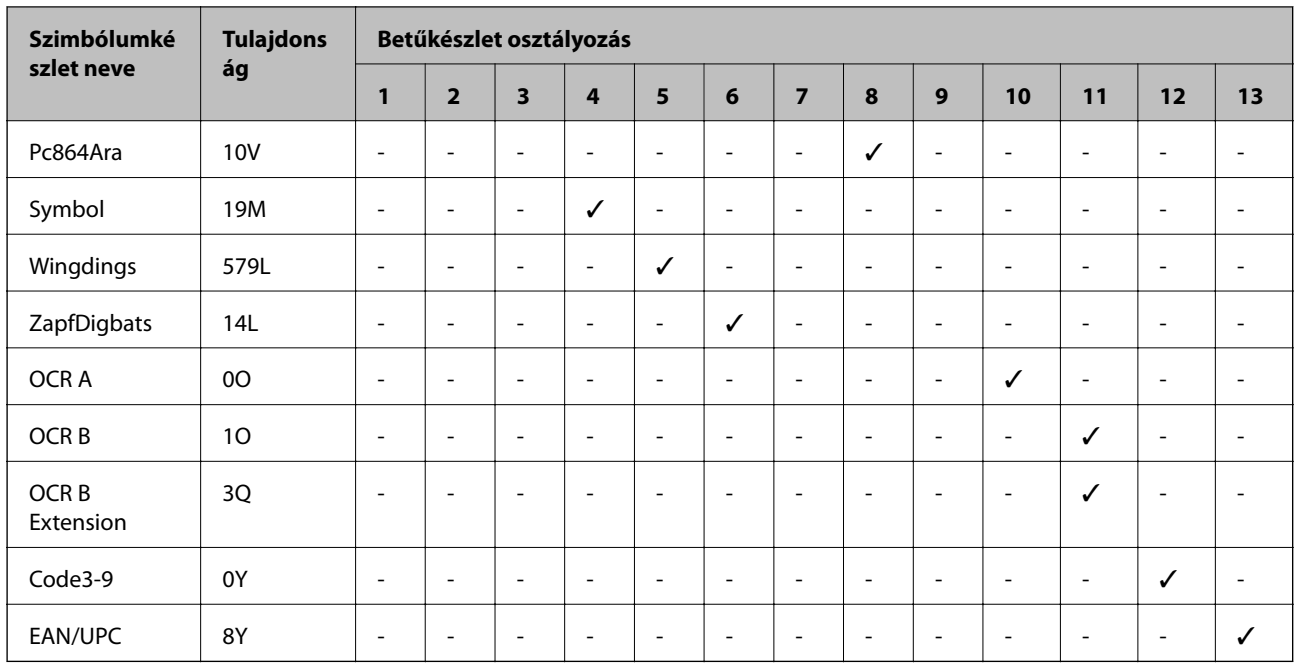

## **Az opcionális egységek felszerelése**

## **Opcionális papírkazetta egység kód**

Az opcionális papírkazetta egység kódja alább olvasható.

Optional Cassette Unit (C12C932871)

### **Az opcionális papírkazettá egység beszerelése**

### !*Figyelem!*

- ❏ A szerelés előtt kapcsolja ki a nyomtatót, húzza ki a tápkábelt és válasszon le minden vezetéket. Ellenkező esetben megsérülhet a tápkábel, ami tüzet vagy áramütést okozhat.
- ❏ A nyomtató megemelését az alább ábrázolt helyes pozícióban legalább két ember végezze. Távolítsa el a 2. számú papírkazettát, ha be van szerelve a készülékbe. Ha más pozícióban emeli meg a nyomtatót, az leeshet vagy ujjai beszorulhatnak a nyomtató elhelyezésekor.

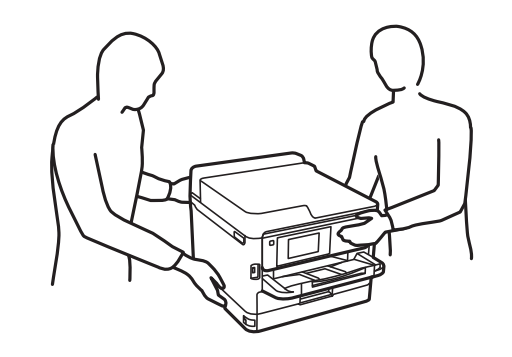

#### Használati útmutató

#### **Függelék**

- 1. Kapcsolja ki a nyomtatót a  $\mathfrak O$  gomb megnyomásával, majd húzza ki a hálózati kábelt.
- 2. Minden csatlakoztatott kábelt húzzon ki.
- 3. Távolítsa el a 2. papírkazetta elemet, ha be van szerelve a készülékbe.

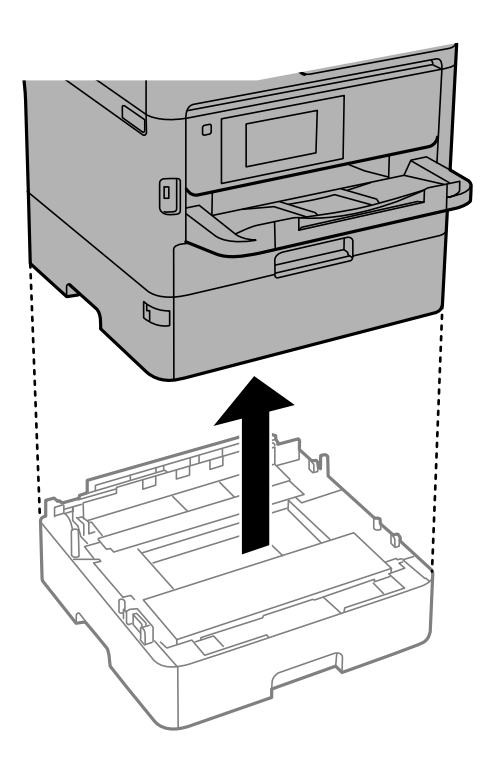

- 4. Távolítsa el az opcionális papírkazetta egységet a dobozból, majd távolítson el minden védőcsomagolást.
- 5. Helyezze az opcionális papírkazetta egységet oda, ahova a nyomtatót helyezni kívánja.
- 6. Húzza ki kissé a(z) papírkazetta elemet a(z) 2. papírkazetta elemből.

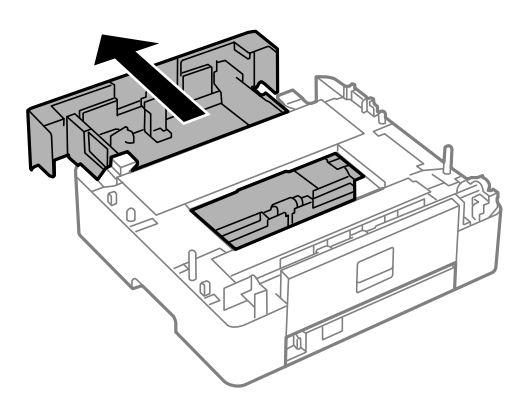

7. Távolítsa el a(z) 2. papírkazetta elem hátulján lévő részt.

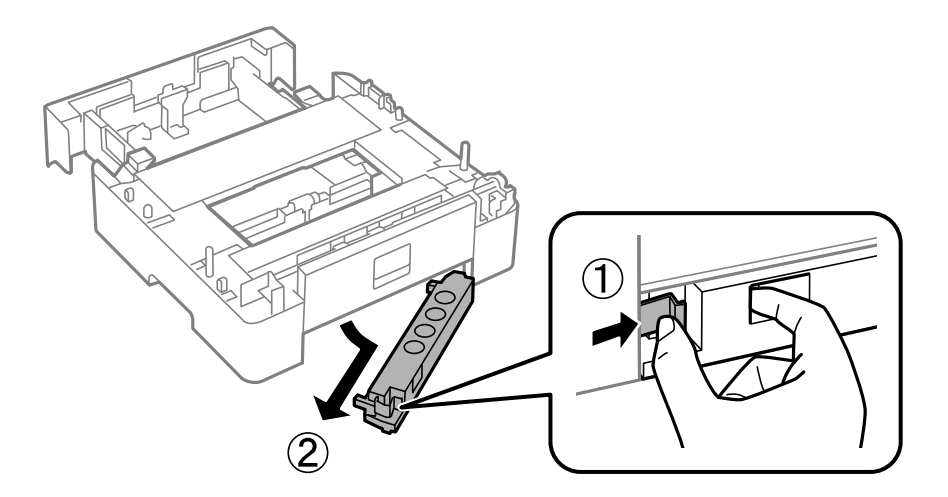

- 8. Helyezze be teljesen a(z) papírkazetta elemet a(z) 2. papírkazetta elembe.
- 9. Engedje le a(z) 2. papírkazetta elemet az opcionális papírkazettára.

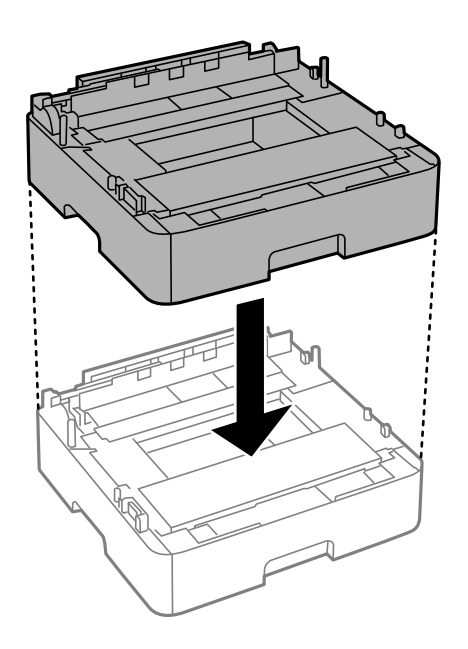

10. Engedje lrá a nyomtatót a(z) 2. papírkazetta elemre.

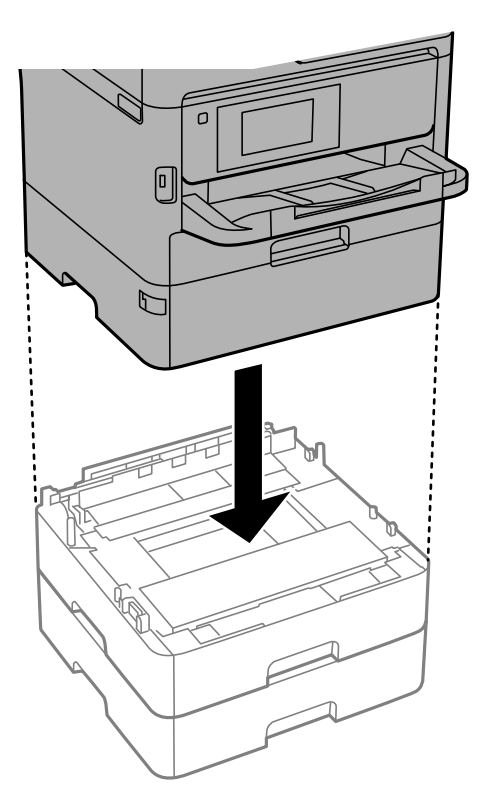

11. Helyezzen el a készüléken a kazetta számát jelző matricát.

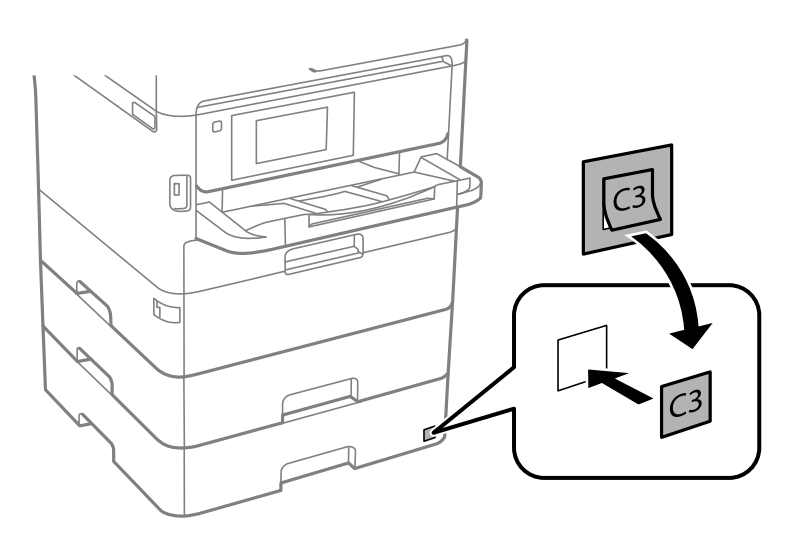

- 12. Csatlakoztassa a tápkábelt és a többi kábelt a készülékhez, majd dugja be a nyomtatót.
- 13. Kapcsolja be a nyomtatót a  $\bigcup$  gomb megnyomásával.
- 14. Húzza ki, majd helyezze vissza az opcionális papírkazetta egységet és ellenőrizze az megjelenik-e a **Papírbeállítás** képernyőn.

#### *Megjegyzés:*

Az opcionális papírkazetta egység leszerelésekor kapcsolja ki a nyomtatót, húzza ki a tápkábelt, válasszon le minden vezetéket, majd végezze el az összeszerelés lépéseit fordított sorrendben.

Folytassa a nyomtató-illesztőprogram beállításával.

### **Az opcionális papírkazetta beállítása a nyomtatómeghajtóban**

Az opcionális papírkazetta egység használatához meg kell adnia a szükséges információkat a nyomtatómeghajtóban.

#### *Az opcionális papírkazetta egység beállítása a nyomtató-illesztőprogramban — Windows*

#### *Megjegyzés:*

Jelentkezzen be a számítógépre rendszergazdaként.

- 1. Nyissa meg a nyomtatólistát a számítógépen.
	- ❏ Windows 10/Windows Server 2016

Kattintson az indítás gombra, majd válassza ki a **Windows rendszer** > **Vezérlőpanel** > **Eszközök és nyomtatók megjelenítése** parancsot a **Hardver és hang** menüpontban.

❏ Windows 8.1/Windows 8/Windows Server 2012 R2/Windows Server 2012

Válassza ki az **Asztal** > **Beállítások** > **Vezérlőpanel** > **Eszközök és nyomtatók megtekintése** parancsot a **Hardver és hang** menüpontból.

❏ Windows 7/Windows Server 2008 R2

Kattintson az indítás gombra, majd válassza ki a **Vezérlőpanel** > **Eszközök és nyomtatók megjelenítése** parancsot a **Hardver és hang** menüpontban.

❏ Windows Vista/Windows Server 2008

Kattintson az indítás gombra, és válassza ki a **Vezérlőpanel** > **Nyomtatók** lehetőséget a **Hardver és hang** menüpontban.

❏ Windows XP/Windows Server 2003 R2/Windows Server 2003

Kattintson az indítás gombra, majd válassza ki a **Vezérlőpanel** > **Nyomtatók és egyéb hardverek** > **Nyomtatók és faxok** elemet.

- 2. Kattintson jobb gombbal a nyomtatóra, vagy nyomja meg és tartsa lenyomva, válassza ki a **Nyomtató tulajdonságok** vagy a **Tulajdonságok** elemet, majd kattintson az **Opcionális beállítások** lapra.
- 3. Válassza ki a **Lekérés a nyomtatóról** lehetőséget, majd nyomja kattintson a **Lekérés** gombra.

**Opcionális papírforrás** információ megjelenik a **Jelenlegi nyomtató információ** lapon.

4. Kattintson a(z) **OK** elemre.

#### *Az opcionális papírkazetta beállítása a nyomtatómeghajtóban — Mac OS*

- 1. Válassza ki a **Rendszerbeállítások** elemet a(z) menü > **Nyomtatók és szkennerek** (vagy **Nyomtatás és szkennelés**, **Nyomtatás és faxolás**) menüpontban, majd válassza ki a nyomtatót. Kattintson a **Beállítások és kellékanyagok** > **Beállítások** (vagy **Illesztőprogram**) elemre.
- 2. Állítsa be az **Alsó kazetta** elemet a papírkazetták számának megfelelően.
- 3. Kattintson a(z) **OK** elemre.

## **Szabályozási információ**

### **Szabványok és engedélyek**

### **Szabványok és engedélyek az USA modellhez**

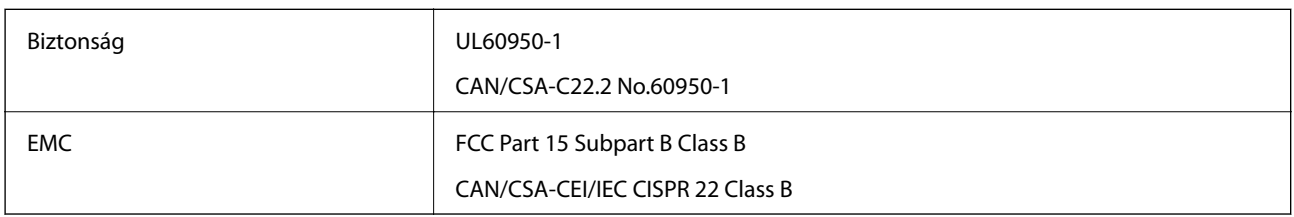

A készülék a következő vezeték nélküli modullal rendelkezik.

Gyártó: Seiko Epson Corporation

Típus: J26H006

A termék megfelel az FCC Part 15 előírásoknak és az IC RSS-210 előírásoknak. Az Epson nem vállal felelősséget a készülék engedély nélküli módosításából eredő védelmi hibákért. A működtetéshez a következő két feltételnek kell teljesülnie: (1) az eszköz nem okozhat káros interferenciát, és (2) az eszköznek fogadnia kell bármilyen beérkező interferenciát, többek között azokat is, amelyek a készülék rendellenes működését okozhatják.

Az engedélyezett rádiós szolgáltatások interferenciás zavarásának megelőzése, vagyis a lehető legnagyobb fokú árnyékolás érdekében a készüléket beltérben, az ablakoktól távol kell üzemeltetni. A kültéri készülék (vagy ott elhelyezett átviteli antennája) engedélyköteles lehet.

A berendezés megfelel az ellenőrizetlen környezetekhez megállapított FCC/IC sugárzási határértékeknek, ezenkívül megfelel az OET 65 szabvány C kiegészítésében lévő, rádiófrekvenciás sugárzásra vonatkozó irányelveknek és az IC rádiófrekvenciás sugárzási szabályok RSS-102 szakaszának. A készüléket úgy kell üzembe helyezni és működtetni, hogy a hőegység legalább 20 cm távolságra legyen a készülék közelében tartózkodó személyek testétől (kivéve a végtagokat: a kezet, a csuklót, a lábfejet és a bokát).

### **Szabványok és engedélyek az európai modellhez**

#### Európai felhasználók esetén

A Seiko Epson Corporation ezennel igazolja, hogy a rádiójeleket használó készülék alábbi típusa megfelel a 2014/53/EU irányelvnek. Az EU-s megfelelőségi nyilatkozat teljes szövege az alábbi webhelyen érhető el.

#### <http://www.epson.eu/conformity>

#### B653A

Csak a következő országokban használható: Írország, Egyesült Királyság, Ausztria, Németország, Liechtenstein, Svájc, Franciaország, Belgium, Luxemburg, Hollandia, Olaszország, Portugália, Spanyolország, Dánia, Finnország, Norvégia, Svédország, Izland, Horvátország, Ciprus, Görögország, Szlovénia, Málta, Bulgária, Cseh Köztársaság, Észtország, Magyarország, Lettország, Litvánia, Lengyelország, Románia és Szlovákia.

Az Epson nem vállal felelősséget a készülékek engedély nélküli módosításából eredő védelmi hibákért.

 $c \in$ 

### **Szabványok és engedélyek az ausztrál modellhez**

EMC BEACH AS/NZS CISPR32 Class B

Az Epson ezennel igazolja, hogy a készülék alábbi típusai megfelelnek az AS/NZS4268 irányelv alapvető követelményeinek és egyéb vonatkozó rendelkezéseinek:

B653A

Az Epson nem vállal felelősséget a készülékek engedély nélküli módosításából eredő védelmi hibákért.

### **Német Blue Angel szabvány**

A következő webhelyen ellenőrizheti, hogy megfelel-e ez a nyomtató a német Blue Angel szabványnak.

<http://www.epson.de/blauerengel>

### **A másolásra vonatkozó korlátozások**

A nyomtató kezelésénél tartsa be az alábbi korlátozásokat, biztosítva ezzel a felelősségteljes és jogszerű használatát.

- A törvény tiltja a következő dolgok másolását:
- ❏ Bankjegy, érme, állami kibocsátású értékpapír, államkötvény, önkormányzati értékpapír
- ❏ Használatlan postabélyeg, nyomtatott bélyeget tartalmazó levelezőlap és minden egyéb, érvényes postai jelölést tartalmazó hivatalos postai cikk
- ❏ Állami illetékbélyeg és a jogi eljárások betartásával kibocsátott értékpapírok
- A következők másolásakor járjon el kellő körültekintéssel:
- ❏ Magán kibocsátású értékpapírok (részvény, pénzre váltható utalvány, csekk stb.), bérlet, engedményre feljogosító utalványok stb.
- ❏ Igazolvány, útlevél, jogosítvány, alkalmassági tanúsítvány, behajtási engedély, ebédjegy, étkezési utalvány stb.

#### *Megjegyzés:*

Előfordulhat, hogy törvény tiltja ezeknek a dolgoknak a másolását.

A szerzői jogvédelem alá eső anyagok felelősségteljes felhasználása:

A nyomtatóval szerzői jogvédelem alá eső anyagok jogosulatlan másolása történhet. Hacsak nem egy hozzáértő jogász tanácsa szerint jár el, a közzétett anyagok lemásolása előtt mindig kérje ki a szerzői jog tulajdonosának engedélyét.

## **A nyomtató szállítása és tárolása**

Ha tárolnia vagy szállítania kell a nyomtatót, mert költözik vagy szervizbe viszi, kövesse a következő lépéseket a nyomtató becsomagolásához.

### !*Figyelem!*

- ❏ Szállításkor stabil pozícióban emelje meg a nyomtatót. Ha instabil pozícióban emeli meg a nyomtatót, az sérülésekhez vezethet.
- ❏ Mivel a nyomtató nehéz, kicsomagoláskor vagy szállításkor mindig legalább két embernek kell megemelnie.
- ❏ A nyomtató megemelését az alább ábrázolt helyes pozícióban legalább két ember végezze. Távolítsa el a 2. számú papírkazettát, ha be van szerelve a készülékbe. Ha más pozícióban emeli meg a nyomtatót, az leeshet vagy ujjai beszorulhatnak a nyomtató elhelyezésekor.

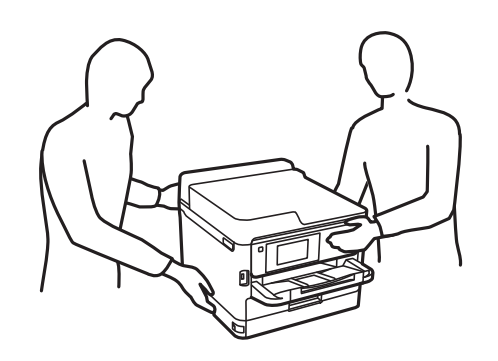

❏ A nyomtató emelésekor ne döntse meg azt 10 foknál nagyobb szögbe. Ellenkező esetben a nyomtató leeshet.

#### c*Fontos:*

- ❏ Tároláskor vagy szállításkor ne döntse meg, ne tárolja függőlegesen vagy fejjel lefelé a nyomtatót, mert így tinta szivároghat ki.
- ❏ Hagyja telepítve a(z) tinta-adagoló egységek et. Ha kiveszi a(z) tinta-adagoló egységek eket, a nyomtatófej kiszáradhat, és előfordulhat, hogy a nyomtató nem fog nyomtatni.
- 1. Kapcsolja ki a nyomtatót a(z)  $\bigcup$  gomb lenyomásával.
- 2. Ellenőrizze, hogy a tápfeszültség jelzőfénye kialudt, majd húzza ki a tápkábelt.

#### Fontos:

Húzza ki a tápkábelt, amikor a jelzőfény kialszik. Különben a nyomtatófej nem tér vissza az alaphelyzetébe, ettől a tinta beszáradhat, és a nyomtatás lehetetlené válhat.

- 3. Húzza ki az összes kábelt, így a tápkábelt és az USB kábelt is.
- 4. Ha a nyomtató támogatja a külső tárolóeszközöket, ellenőrizze, hogy nincsenek-e ilyenek csatlakoztatva.
- 5. Távolítsa el az összes papírt a nyomtatóból.
## **Függelék**

6. Nyissa ki a nyomtató fedelét. Rögzítse a nyomtatófejet ragasztószalaggal a házhoz.

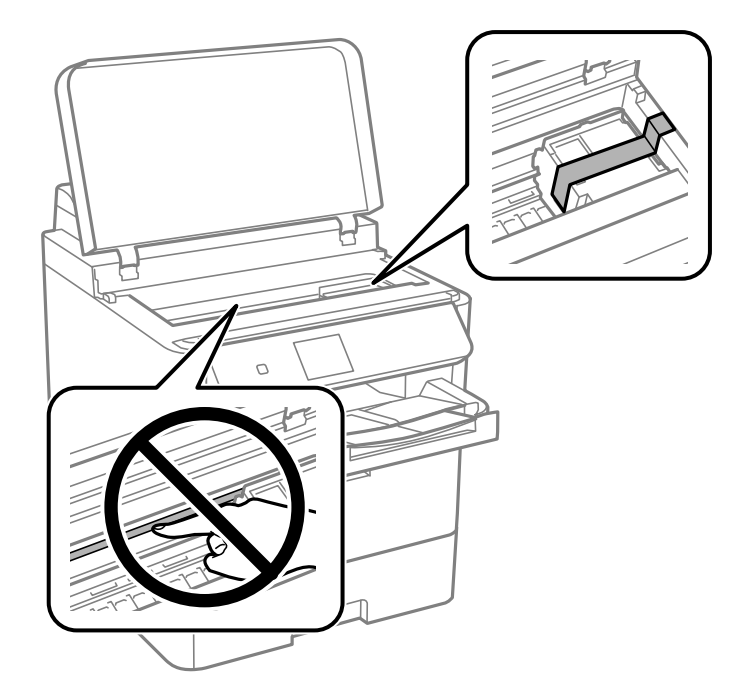

7. Zárja le a nyomtató fedelét.

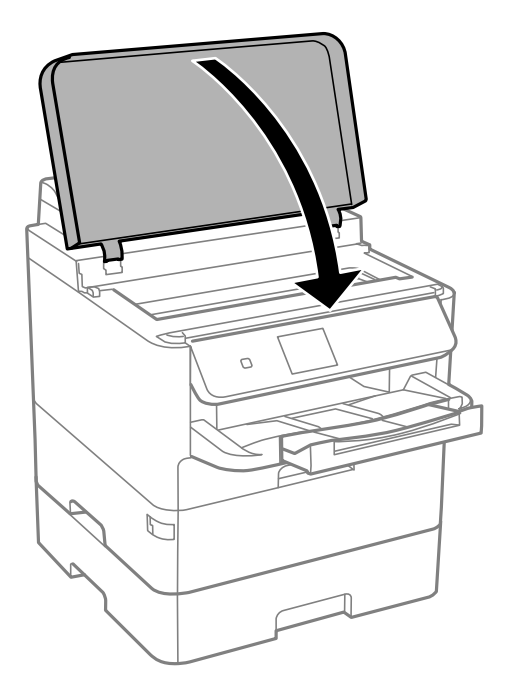

8. Távolítsa el a 2. papírkazetta egységet és az opcionális papírkazettát, ha be van szerelve a készülékbe.

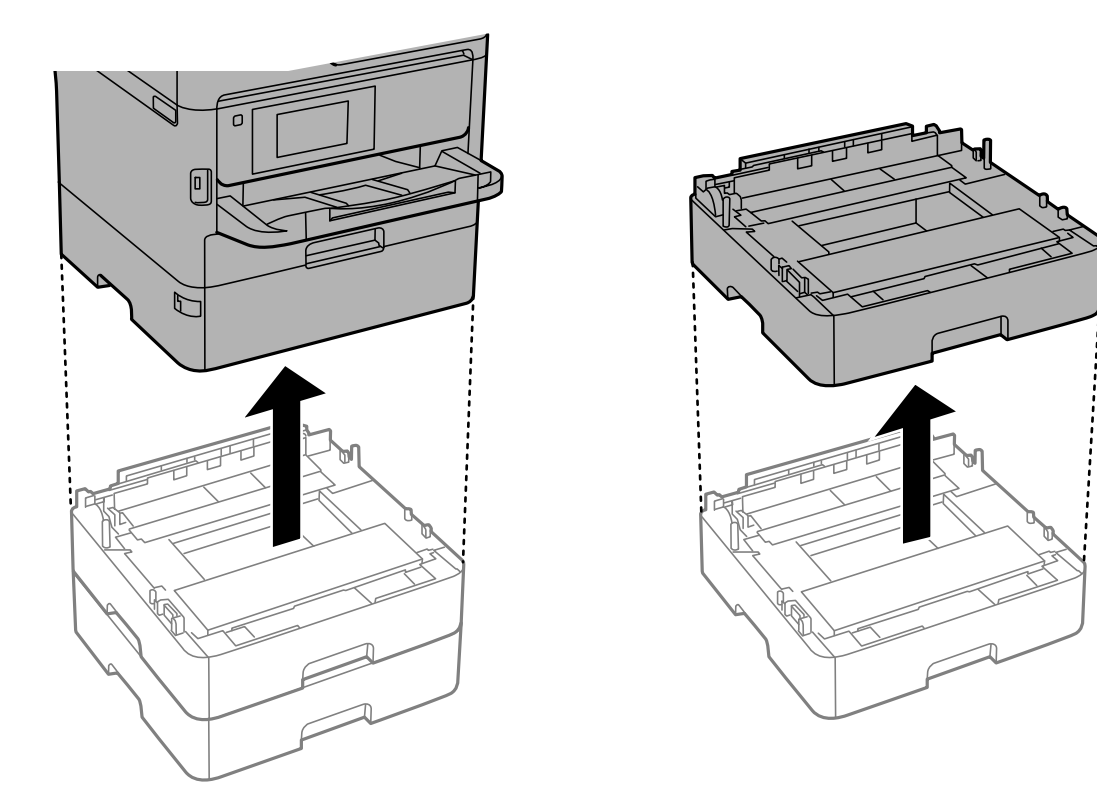

9. Hajtsa végre az ábrán látható előkészületeket a nyomtató elcsomagolásához.

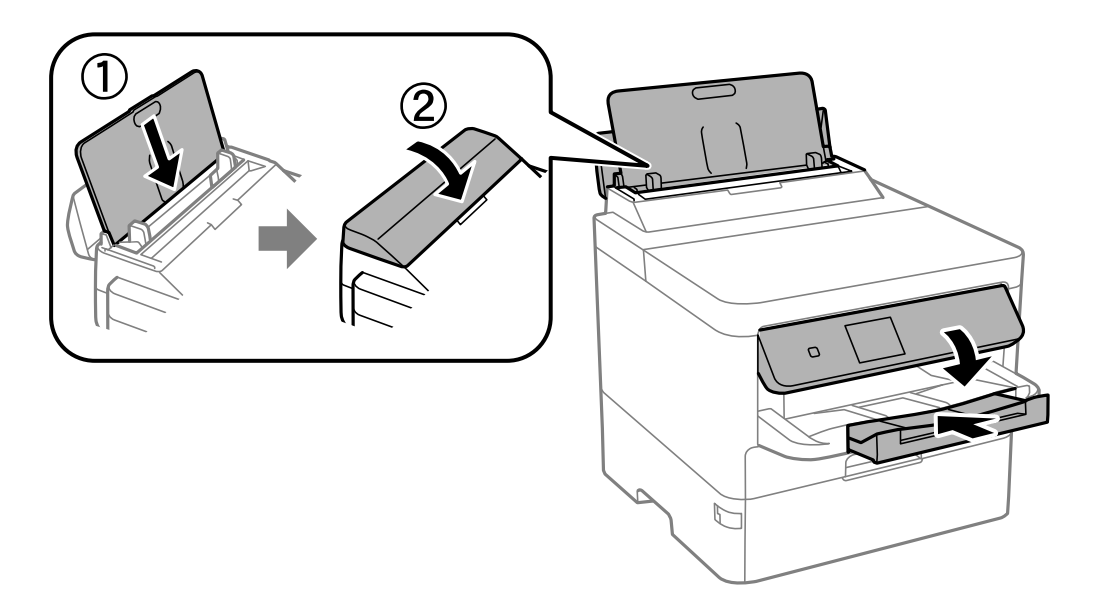

10. Vegye ki a kimeneti tálcát a nyomtatóból.

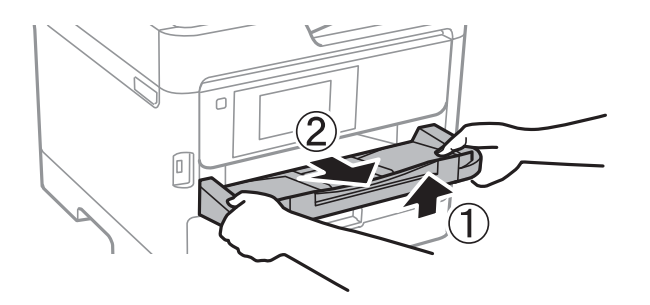

11. Csomagolja vissza a nyomtatót a dobozába a védőanyagokkal együtt.

Ha ismét használja a nyomtatót, ne felejtse majd eltávolítani a nyomtatófejet rögzítő ragasztószalagot. Ha a szállítás után romlott a nyomtatási minőség, tisztítsa meg és igazítsa be a nyomtatófejet.

## **Kapcsolódó információ**

- & ["Részek nevei és funkciói" 14. oldal](#page-13-0)
- $\blacktriangleright$  ["A nyomtatófej ellenőrzése és tisztítása" 123. oldal](#page-122-0)
- $\blacktriangleright$  ["A nyomtatási minőség beállítása" 149. oldal](#page-148-0)

# **Szerzői jog**

A jelen kiadvány semelyik része sem reprodukálható, tárolható visszakereső-rendszerben vagy vihető át bármiféle eszközzel, elektronikusan, mechanikusan, fénymásolással, felvétellel vagy bármilyen más módszerrel a Seiko Epson Corporation előzetes írásbeli engedélye nélkül. A dokumentum tartalmának felhasználására vonatkozóan nem vállalunk felelősséget. A dokumentum tartalmának felhasználásából származó károkért sem vállalunk semmiféle felelősséget. A jelen dokumentumban lévő információk csak az ezzel az Epson termékkel történő felhasználásra vonatkoznak. Az Epson nem felelős az olyan esetekért, amikor ezeket az információkat más termékekre alkalmazzák.

Sem a Seiko Epson Corporation, sem bármely leányvállalata nem vállal felelősséget a termék megvásárlójának vagy harmadik félnek olyan káráért, veszteségéért, költségéért vagy kiadásáért, amely a következőkből származik: baleset, a termék nem rendeltetésszerű vagy helytelen használata, a termék jogosulatlan módosítása, javítása vagy megváltoztatása, illetve (az Egyesült Államok kivételével) a Seiko Epson Corporation üzemeltetési és karbantartási utasításainak nem pontos betartása.

A Seiko Epson Corporation nem vállal felelősséget az olyan károkért és problémákért, amelyek a Seiko Epson Corporation által Eredeti Epson terméknek, vagy az Epson által jóváhagyott terméknek nem minősített kiegészítők vagy fogyóeszközök használatából származnak.

A Seiko Epson Corporation nem tehető felelőssé az olyan károkért, amelyek a Seiko Epson Corporation által Epson jóváhagyott terméknek nem minősített bármely csatlakozókábel használatából következő elektromágneses interferenciából származnak.

© 2018 Seiko Epson Corporation

A kézikönyv tartalma és a termékspecifikációk minden külön figyelmeztetés nélkül módosulhatnak.

# **Védjegyek**

- ❏ Az EPSON® bejegyzett védjegy, az EPSON EXCEED YOUR VISION és az EXCEED YOUR VISION pedig a Seiko Epson Corporation védjegye.
- ❏ QR Code is a registered trademark of DENSO WAVE INCORPORATED in Japan and other countries.
- ❏ Microsoft®, Windows®, Windows Server®, and Windows Vista® are registered trademarks of Microsoft Corporation.
- ❏ Apple, Macintosh, macOS, OS X, Bonjour, ColorSync, Safari, AirPrint, the AirPrint Logo, iPad, iPhone, iPod touch, and iTunes are trademarks of Apple Inc., registered in the U.S. and other countries.
- ❏ Google Cloud Print, Chrome, Chrome OS, Google Play and Android are trademarks of Google Inc.
- ❏ Adobe, the Adobe logo, Acrobat, Photoshop, PostScript®3™, and Reader are either registered trademarks or trademarks of Adobe Systems Incorporated in the United States and/or other countries.
- ❏ Albertus, Arial, Coronet, Gill Sans, Joanna and Times New Roman are trademarks of The Monotype Corporation registered in the United States Patent and Trademark Office and may be registered in certain jurisdictions.
- ❏ ITC Avant Garde Gothic, ITC Bookman, Lubalin Graph, Mona Lisa, ITC Symbol, Zapf Chancery and Zapf Dingbats are trademarks of International Typeface Corporation registered in the U.S. Patent and Trademark Office and may be registered in certain other jurisdictions.
- ❏ Clarendon, Eurostile and New Century Schoolbook are trademarks of Linotype GmbH registered in the U.S. Patent and Trademark Office and may be registered in certain other jurisdictions.
- ❏ Wingdings is a registered trademark of Microsoft Corporation in the United States and other countries.
- ❏ CG Omega, CG Times, Garamond Antiqua, Garamond Halbfett, Garamond Kursiv, Garamond Halbfett Kursiv are trademarks of Monotype Imaging, Inc. and may be registered in certain jurisdictions.
- ❏ Antique Olive is a trademark of M. Olive.
- ❏ Marigold and Oxford are trademarks of AlphaOmega Typography.
- ❏ Helvetica, Optima, Palatino, Times and Univers are trademarks of Linotype Corp. registered in the U.S. Patent and Trademark Office and may be registered in certain other jurisdictions in the name of Linotype Corp. or its licensee Linotype GmbH.
- ❏ PCL is the registered trademark of Hewlett-Packard Company.
- ❏ Arcfour

This code illustrates a sample implementation of the Arcfour algorithm.

Copyright © April 29, 1997 Kalle Kaukonen. All Rights Reserved.

Redistribution and use in source and binary forms, with or without modification, are permitted provided that this copyright notice and disclaimer are retained.

THIS SOFTWARE IS PROVIDED BY KALLE KAUKONEN AND CONTRIBUTORS ''AS IS'' AND ANY EXPRESS OR IMPLIED WARRANTIES, INCLUDING, BUT NOT LIMITED TO, THE IMPLIED WARRANTIES OF MERCHANTABILITY AND FITNESS FOR A PARTICULAR PURPOSE ARE DISCLAIMED. IN NO EVENT SHALL KALLE KAUKONEN OR CONTRIBUTORS BE LIABLE FOR ANY DIRECT, INDIRECT, INCIDENTAL, SPECIAL, EXEMPLARY, OR CONSEQUENTIAL DAMAGES (INCLUDING, BUT NOT LIMITED TO, PROCUREMENT OF SUBSTITUTE GOODS OR SERVICES; LOSS OF USE, DATA, OR PROFITS; OR BUSINESS INTERRUPTION) HOWEVER CAUSED AND ON ANY THEORY OF LIABILITY, WHETHER IN CONTRACT, STRICT LIABILITY, OR TORT (INCLUDING NEGLIGENCE OR OTHERWISE) ARISING IN ANY WAY OUT OF THE USE OF THIS SOFTWARE, EVEN IF ADVISED OF THE POSSIBILITY OF SUCH DAMAGE.

❏ microSDHC Logo is a trademark of SD-3C, LLC.

Megjegyzés: A termék beépített microSDHC-kártyával rendelkezik, amely nem távolítható el.

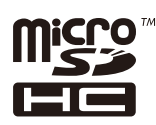

❏ Általános megjegyzés: az itt használt egyéb terméknevek kizárólag az azonosítás célját szolgálják, és előfordulhat, hogy tulajdonosaik védjeggyel védték azokat.Az Epson ezekkel a védjegyekkel kapcsolatban semmiféle jogra nem tart igényt.

## **Segítségkérés**

## **Technikai támogatási webhely**

Ha további segítségre van szüksége, látogassa meg az Epson támogatási webhelyét, melynek címét alább találja. Válassza ki országát vagy régióját és látogassa meg a helyi Epson webhely támogatási részlegét. A legújabb illesztőprogramok, GYIK, kézikönyvek és egyéb letölthető anyagok is megtalálhatók a webhelyen.

<http://support.epson.net/>

```
http://www.epson.eu/Support (Európa)
```
Ha az Epson termék nem megfelelően működik és nem tudja megoldani a problémát, kérjen segítséget az Epson ügyfélszolgálatától.

## **Kapcsolatfelvétel az Epson ügyfélszolgálattal**

## **Mielőtt kapcsolatba lépne az Epsonnal**

Ha Epson terméke nem működik megfelelően, és a termékhez kapott hibaelhárítási útmutatót követve nem tudta megoldani a problémát, kérje az Epson ügyfélszolgálatának a segítségét. Ha az Ön lakhelyén nincs Epson ügyfélszolgálati iroda felsorolva a lenti listában, akkor vegye fel a kapcsolatot a viszonteladóval, akitől a terméket vásárolta.

Az Epson ügyfélszolgálata sokkal gyorsabban tud majd segíteni Önnek, ha megadja nekik a következő adatokat:

❏ A termék sorozatszáma

(A sorozatszám címke általában a termék hátoldalán található.)

- ❏ A termék típusa
- ❏ A termék szoftver verziója

(Kattintson a **About**, **Version Info** vagy más hasonló gombra a szoftverben.)

- ❏ A számítógép márkája és típusa
- ❏ A számítógépen használt operációs rendszer neve és verziószáma
- ❏ A termékkel használt szoftveres alkalmazások neve és verziószáma

#### *Megjegyzés:*

A terméktől függően előfordulhat, hogy a hálózati beállításokat a termék memóriája tárolja. A termék meghibásodása vagy javítása során a beállítások elveszhetnek. Az Epson még a jótállási időszak alatt sem vállal felelősséget az adatvesztésért, az adatok biztonsági mentéséért vagy visszaállításáért. Javasoljuk, hogy készítsen biztonsági mentést vagy jegyzetet adatairól.

## **Segítség európai felhasználók számára**

Az Epson terméktámogatási szolgálatának eléréséről bővebb információ a Pán-európai jótállási dokumentumban található.

## **Segítség ausztrál felhasználók részére**

Az Epson Australia magas szintű ügyfélszolgálatot kíván biztosítani. A termék kézikönyvén kívül a következő forrásokat biztosítjuk tájékoztatásnyújtás céljából:

#### **Internet URL**

#### [http://www.epson.com.au](http://www.epson.com.au/)

Keresse fel az Epson Australia weblapjait. Megéri a modemet néha-néha ide irányítani! A webhelyen letölthetőek a különféle illesztőprogramok. Emellett információkat kaphat az Epson elérhetőségeiről, az új termékek adatairól, valamint műszaki támogatást is kérhet (e-mailben).

### **Epson Helpdesk**

Telefon: 1300-361-054

Az Epson Helpdesk a végső eszköz annak érdekében, hogy ügyfeleink tanácsot kaphassanak. A Helpdesk ügyintézői az Epson termékek telepítésével, konfigurálásával és kezelésével kapcsolatban nyújtanak segítséget. Vásárlási tanácsadó szolgálatunk tájékoztatást tud adni a legújabb Epson termékekről, illetve meg tudja mondani, hogy hol van az Önhöz legközelebbi kereskedő vagy szolgáltató cég. Itt számos kérdéstípusra válaszolnak.

Javasoljuk, hogy telefonáláskor legyen kéznél minden lényeges információ. Minél több információt készít elő, annál gyorsabban tudunk segíteni a probléma megoldásában. Ezen információk között szerepel az Epson termék kézikönyve, a számítógép típusa, az operációs rendszer, az alkalmazások, valamint minden egyéb, amit szükségesnek érez.

## **A termék szállítása**

Az Epson azt javasolja, hogy őrizze meg a készülék csomagolását a későbbi esetleges szállításokhoz.

## **Segítség új-zélandi felhasználók részére**

Az Epson New Zealand magas szintű ügyfélszolgálatot kíván biztosítani. A termék dokumentációján kívül a következő forrásokat biztosítjuk tájékoztatásnyújtás céljából:

#### **Internet URL**

#### [http://www.epson.co.nz](http://www.epson.co.nz/)

Keresse fel az Epson New Zealand weblapjait. Megéri a modemet néha-néha ide irányítani! A webhelyen letölthetőek a különféle illesztőprogramok. Emellett információkat kaphat az Epson elérhetőségeiről, az új termékek adatairól, valamint műszaki támogatást is kérhet (e-mailben).

## **Epson Helpdesk**

Telefonszám: 0800 237 766

Az Epson Helpdesk a végső eszköz annak érdekében, hogy ügyfeleink tanácsot kaphassanak. A Helpdesk ügyintézői az Epson termékek telepítésével, konfigurálásával és kezelésével kapcsolatban nyújtanak segítséget. Vásárlási tanácsadó szolgálatunk tájékoztatást tud adni a legújabb Epson termékekről, illetve meg tudja mondani, hogy hol van az Önhöz legközelebbi kereskedő vagy szolgáltató cég. Itt számos kérdéstípusra válaszolnak.

Javasoljuk, hogy telefonáláskor legyen kéznél minden lényeges információ. Minél több információt készít elő, annál gyorsabban tudunk segíteni a probléma megoldásában. Ilyen fontos információ többek között az Epson termék dokumentációja, a számítógép típusa, az operációs rendszer, az alkalmazások, valamint minden egyéb információ, amit szükségesnek érez.

## **A készülék szállítása**

Az Epson azt javasolja, hogy őrizze meg a készülék csomagolását a későbbi esetleges szállításokhoz.